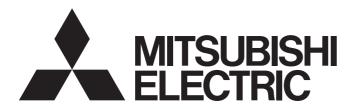

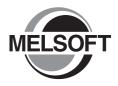

**Engineering Software** 

GX Works2 Version 1 Operating Manual (Structured Project)

-SW1DNC-GXW2-E

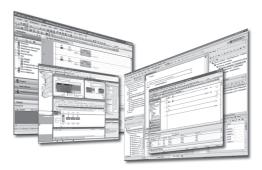

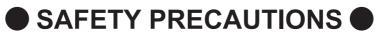

(Always read these instructions before using this product.)

Before using this product, thoroughly read this manual and the relevant manuals introduced in this manual and pay careful attention to safety and handle the products properly. The precautions given in this manual are concerned with this product. For the safety precautions of the programmable controller system, refer to the User's Manual for the CPU module.

In this manual, the safety precautions are ranked as "A WARNING" and "A CAUTION".

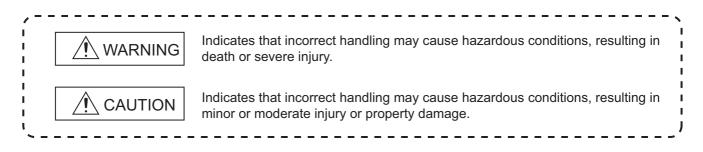

Note that the AUTION level may lead to serious consequences according to the circumstances. Always follow the precautions of both levels because they are important for personal safety.

Please save this manual to make it accessible when required and always forward it to the end user.

## [Design Instructions]

## 

• When data change, program change, or status control is performed from a personal computer to a running programmable controller, create an interlock circuit outside the programmable controller to ensure that the whole system always operates safely.

Furthermore, for the online operations performed from a personal computer to a programmable controller CPU, the corrective actions against a communication error due to such as a cable connection fault should be predetermined as a system.

## [Startup/Maintenance Instructions]

## 

• The online operations performed from a personal computer to a running programmable controller CPU (Program change when a programmable controller CPU is RUN, operating status changes such as forced input/output operation and RUN-STOP switching, and remote control operation) must be executed after the manual has been carefully read and the safety has been ensured.

When changing a program while a programmable controller CPU is RUN, it may cause a program corruption in some operating conditions. Fully understand the precautions described in GX Works2 Version 1 Operating Manual (Common) before use.

• The positioning test functions of OPR, JOG, inching or positioning data for QD75/LD75 positioning module must be executed with the programmable controller set to STOP after the manual has been carefully read and the safety has been ensured. Specially when executing the function on the network system, ensure the safety thoroughly since the machinery whose operation cannot be checked by an operator may be activated. The operation failure may cause the injury or machine damage.

# CONDITIONS OF USE FOR THE PRODUCT

(1) Mitsubishi programmable controller ("the PRODUCT") shall be used in conditions;

i) where any problem, fault or failure occurring in the PRODUCT, if any, shall not lead to any major or serious accident; and

ii) where the backup and fail-safe function are systematically or automatically provided outside of the PRODUCT for the case of any problem, fault or failure occurring in the PRODUCT.

(2) The PRODUCT has been designed and manufactured for the purpose of being used in general industries.

MITSUBISHI SHALL HAVE NO RESPONSIBILITY OR LIABILITY (INCLUDING, BUT NOT LIMITED TO ANY AND ALL RESPONSIBILITY OR LIABILITY BASED ON CONTRACT, WARRANTY, TORT, PRODUCT LIABILITY) FOR ANY INJURY OR DEATH TO PERSONS OR LOSS OR DAMAGE TO PROPERTY CAUSED BY the PRODUCT THAT ARE OPERATED OR USED IN APPLICATION NOT INTENDED OR EXCLUDED BY INSTRUCTIONS, PRECAUTIONS, OR WARNING CONTAINED IN MITSUBISHI'S USER, INSTRUCTION AND/OR SAFETY MANUALS, TECHNICAL BULLETINS AND GUIDELINES FOR the PRODUCT.

("Prohibited Application")

Prohibited Applications include, but not limited to, the use of the PRODUCT in;

- Nuclear Power Plants and any other power plants operated by Power companies, and/or any other cases in which the public could be affected if any problem or fault occurs in the PRODUCT.
- Railway companies or Public service purposes, and/or any other cases in which establishment of a special quality assurance system is required by the Purchaser or End User.
- Aircraft or Aerospace, Medical applications, Train equipment, transport equipment such as Elevator and Escalator, Incineration and Fuel devices, Vehicles, Manned transportation, Equipment for Recreation and Amusement, and Safety devices, handling of Nuclear or Hazardous Materials or Chemicals, Mining and Drilling, and/or other applications where there is a significant risk of injury to the public or property.

Notwithstanding the above, restrictions Mitsubishi may in its sole discretion, authorize use of the PRODUCT in one or more of the Prohibited Applications, provided that the usage of the PRODUCT is limited only for the specific applications agreed to by Mitsubishi and provided further that no special quality assurance or fail-safe, redundant or other safety features which exceed the general specifications of the PRODUCTs are required. For details, please contact the Mitsubishi representative in your region.

#### REVISIONS

| Print date | Manual number*1    | Revision                                                                                                    |
|------------|--------------------|----------------------------------------------------------------------------------------------------|
| Jul. 2008  | SH(NA)-080781ENG-A | First edition                                                                                                    |
| Jan. 2009  | SH(NA)-080781ENG-B | Model Addition<br>Q00UJ, Q00U, Q01U, Q10UDH, Q10UDEH, Q20UDH, Q20UDEH, FX series                                                                                                    |
|            |                    | Addition<br>MANUALS, Section 6.2.7, Appendix 1.4                                                                                                    |
|            |                    | Correction<br>GENERIC TERMS AND ABBREVIATIONS IN THIS MANUAL, Section 1.1, Section 1.3.1,<br>Section 1.3.5, Section 1.3.6, Section 4.2, Section 5.3, Section 5.4, Section 5.7,<br>Section 6.1.1, Section 6.2.1, Section 6.2.2, Section 6.2.8, Section 7.1, Section 7.2,<br>Section 7.5, Section 7.5.1, Section 7.6.5, Section 8.1, Section 9.4, Section 9.5,<br>Section 11.2, Appendix 1.1, Appendix 1.5                                                                                                    |
| Jul. 2009  | SH(NA)-080781ENG-C | Model Addition<br>Q00J, Q00, Q01                                                                                                    |
|            |                    | Addition<br>Section 6.4.3, Chapter 7                                                                                                    |
|            |                    | Correction<br>MANUALS, GENERIC TERMS AND ABBREVIATIONS IN THIS MANUAL, Section 1.2,<br>Section 1.3, Section 2.1, Section 4.1, Section 4.2.1, Section 4.2.2, Section 4.2.3,<br>Section 4.3.1, Section 4.3.2, Section 4.4.1, Section 5.1, Section 5.2, Section 5.3,<br>Section 5.4, Section 5.6.1, Section 6.1, Section 6.2.1, Section 6.2.3, Section 6.2.4,<br>Section 6.3, Section 6.3.1, Section 6.4, Section 6.4.4, Section 6.4.10, Section 6.4.11,<br>Section 6.4.13, Chapter 8, Section 9.1, Section 11.2, Section 11.3, Section 12.2,<br>Appendix 1 |
|            |                    | $\begin{tabular}{ c c c c } \hline Modification \\ \hline Section 6.3.4 \rightarrow Section 7.12, \\ \hline Section 6.4.3 to Section 6.4.12 \rightarrow Section 6.4.4 to Section 6.4.13, \\ \hline Chapter 7 to Chapter 11 \rightarrow Chapter 8 to Chapter 12 \end{tabular}$                                                                                                    |
| Oct. 2009  | SH(NA)-080781ENG-D | Correction<br>MANUALS, GENERIC TERMS AND ABBREVIATIONS IN THIS MANUAL, Section 1.3.1,<br>Section 1.3.6, Section 5.1, Section 5.2, Section 5.3, Section 5.4, Section 6.4.2,<br>Section 6.4.7, Section 12.1, Section 12.2, Appendix 1.2, Appendix 1.6                                                                                                    |
| Jan. 2010  | SH(NA)-080781ENG-E | Model Addition<br>L02, L26-BT                                                                                                    |
|            |                    | Addition<br>CONDITIONS OF USE FOR THE PRODUCT, Section 6.2.11                                                                                                    |
|            |                    | Correction<br>MANUALS, GENERIC TERMS AND ABBREVIATIONS IN THIS MANUAL, Section 1.3,<br>Section 2.1, Section 4.1, Section 4.2.3, Section 4.4.1, Section 5.2, Section 5.7,<br>Section 6.2.2, Section 6.4.2, Section 6.4.3, Section 6.4.7, Section 6.4.13, Section 8.1,<br>Section 8.2, Section 8.4.7, Section 9.1, Section 12.1, Section 12.2, Appendix 1                                                                                                    |
|            |                    | $\frac{\text{Modification}}{\text{Section 6.2.11}} \rightarrow \text{Section 6.2.12}$                                                                                                    |
| Apr. 2010  | SH(NA)-080781ENG-F | Model Addition<br>Q50UDEH, Q100UDEH, LJ72GF15-T2                                                                                                    |
|            |                    | Correction<br>MANUALS, GENERIC TERMS AND ABBREVIATIONS IN THIS MANUAL, Section 1.2,<br>Section 1.3.1, Section 2.1, Section 5.2, Section 5.3, Section 5.4, Section 5.5, Section 5.7,<br>Section 8.1, Section 8.2, Section 8.4.3, Section 8.5, Section 11.1, Section 12.2,<br>Appendix 1.1, Appendix 1.2, Appendix 1.6, Appendix 1.8                                                                                                    |
| Sept. 2010 | SH(NA)-080781ENG-G | Addition<br>Section 5.8                                                                                                    |
|            |                    | Correction<br>Section 1.2, Section 1.3.1, Section 4.3.2, Section 4.4.1, Section 5.2, Section 5.3,<br>Section 5.4, Section 5.7, Section 6.2.1, Section 6.2.2, Section 6.2.10, Section 6.4.2,<br>Section 6.4.7, Section 8.1, Section 8.2, Section 8.5, Section 9.1, Section 12.1, Section 12.2,<br>Appendix 1.1, Appendix 1.2, Appendix 1.6                                                                                                    |

| Print date | Manual number <sup>*1</sup> | Revision                                                                                                    |
|------------|-----------------------------|----------------------------------------------------------------------------------------------------|
| Jan. 2011  | SH(NA)-080781ENG-H          | Addition<br>TERMS, Section 5.5.1, Section 5.5.2, Section 6.2.5, Chapter 7, Chapter 8, Section 11.2.3                                                                                                    |
|            |                             | Correction<br>MANUALS, GENERIC TERMS AND ABBREVIATIONS IN THIS MANUAL, Section 1.2,<br>Section 1.3.1, Section 2.1, Section 4.2.2, Section 4.2.3, Section 5.2, Section 5.3,<br>Section 5.4, Section 5.5, Section 6.1.1, Section 6.2.1, Section 10.5, Section 11.1,<br>Section 12.1, Section 12.2, Section 14.2, Appendix 1                                                                                                    |
|            |                             | $\label{eq:model} \begin{array}{ c c c c } \hline \textbf{Modification} \\ \hline \textbf{Section 5.5.1 to 5.5.2} \rightarrow \textbf{Section 5.5.3 to 5.5.4}, \textbf{Section 6.2.2} \rightarrow \textbf{Section 7.1.4}, \\ \hline \textbf{Section 6.2.3} \rightarrow \textbf{Section 6.2.2}, \textbf{Section 6.2.4} \rightarrow \textbf{Section 8.8}, \\ \hline \textbf{Section 6.2.5} \rightarrow \textbf{Section 6.2.3}, \textbf{Section 6.2.6} \rightarrow \textbf{Section 8.8.7}, \\ \hline \textbf{Section 6.2.7} \rightarrow \textbf{Section 8.11}, \textbf{Section 6.2.8} \rightarrow \textbf{Section 6.2.4}, \\ \hline \textbf{Section 6.2.10 to 6.2.12} \rightarrow \textbf{Section 6.2.6 to 6.2.8}, \textbf{Section 6.3} \rightarrow \textbf{Chapter 7}, \\ \hline \textbf{Section 6.4} \rightarrow \textbf{Chapter 8}, \textbf{Section 11.2.2} \rightarrow \textbf{Section 13.3.1}, \\ \hline \textbf{Section 11.2.3} \rightarrow \textbf{Section 13.2.5}, \textbf{Section 11.2.4} \rightarrow \textbf{Section 13.3.4}, \\ \hline \textbf{Section 11.2.5} \rightarrow \textbf{Section 13.2.5}, \hline \textbf{Section 13.3.4}, \\ \hline \textbf{Section 11.2.5} \rightarrow \textbf{Section 13.2.5}, \hline \textbf{Section 13.3.4}, \\ \hline \textbf{Section 13.2.5} \rightarrow \textbf{Section 13.2.5}, \hline \textbf{Section 13.3.4}, \\ \hline \textbf{Section 13.2.5} \rightarrow \textbf{Section 13.2.5}, \hline \textbf{Section 13.3.4}, \\ \hline \textbf{Section 13.2.5} \rightarrow \textbf{Section 13.2.5}, \hline \textbf{Section 13.3.4}, \\ \hline \textbf{Section 13.2.5} \rightarrow \textbf{Section 13.2.5}, \hline \textbf{Section 13.3.4}, \\ \hline \textbf{Section 13.2.5} \rightarrow \textbf{Section 13.2.5}, \hline \textbf{Section 13.3.4}, \\ \hline \textbf{Section 13.2.5} \rightarrow \textbf{Section 13.2.5}, \hline \textbf{Section 13.3.4}, \\ \hline \textbf{Section 13.2.5} \rightarrow \textbf{Section 13.2.5}, \hline \textbf{Section 13.3.4}, \\ \hline \textbf{Section 13.2.5} \rightarrow \textbf{Section 13.3.5}, \\ \hline \textbf{Section 13.2.5} \rightarrow \textbf{Section 13.3.5}, \\ \hline \textbf{Section 13.3.4}, \\ \hline \textbf{Section 13.2.5} \rightarrow \textbf{Section 13.2.5}, \\ \hline \textbf{Section 13.3.4}, \\ \hline \textbf{Section 13.2.5} \rightarrow \textbf{Section 13.3.5}, \\ \hline \textbf{Section 13.3.4}, \\ \hline \textbf{Section 13.2.5} \rightarrow \textbf{Section 13.3.5}, \\ \hline \textbf{Section 13.3.4}, \\ \hline \textbf{Section 13.3.5} \rightarrow \textbf{Section 13.5}, \\ \hline \textbf{Section 13.3.5} \rightarrow \textbf{Section 13.5}, \\ \hline \textbf{Section 13.3.5} \rightarrow \textbf{Section 13.5}, \\ \hline \textbf{Section 13.5} \rightarrow \textbf{Section 13.5}, \\ \hline \textbf{Section 13.5} \rightarrow \textbf{Section 13.5}, \\ \hline \textbf{Section 13.5} \rightarrow \textbf{Section 13.5}, \\ \hline \textbf{Section 13.5} \rightarrow \textbf{Section 13.5}, \\ \hline \textbf{Section 13.5} \rightarrow \textbf{Section 13.5}, \\ \hline \textbf{Section 13.5} \rightarrow \textbf{Section 13.5}, \\ \hline \textbf{Section 13.5} \rightarrow \textbf{Section 13.5}, \\ \hline \textbf{Section 13.5} \rightarrow \textbf{Section 13.5}, \\ \hline \textbf{Section 13.5} \rightarrow \textbf{Section 13.5}, \\ \hline \textbf{Section 13.5} \rightarrow \textbf{Section 13.5}, \\ \hline \textbf{Section 13.5} \rightarrow S$ |
|            |                             | Section 11.2.5 $\rightarrow$ Section 13.2.2, Section 11.2.6 to Section 11.2.7 $\rightarrow$ Section 13.3.3,<br>Section 11.2.8 $\rightarrow$ Section 13.2.6, Section 11.2.9 to Section 11.2.10 $\rightarrow$ Section 13.2.4,<br>Section 11.2.11 $\rightarrow$ Section 13.3.5, Section 13.2.7, Chapter 7 to 12 $\rightarrow$ Chapter 9 to 14                                                                                                    |
| Mar. 2011  | SH(NA)-080781ENG-I          | Addition<br>Section 5.7.1, Section 10.5.1, Section 10.5.2, Section 10.5.3                                                                                                    |
|            |                             | Correction<br>MANUALS, Section 1.3.1, Section 5.4, Section 5.7, Section 6.2.1, Section 6.2.2,<br>Section 8.2.2, Section 8.9, Section 8.9.2, Section 10.1, Section 10.2, Section 10.4.4,<br>Section 10.4.6, Section 10.5, Section 11.1, Section 14.2, Appendix 1.1, Appendix 1.6                                                                                                    |
| Jul. 2011  | SH(NA)-080781ENG-J          | Model Addition<br>L02-P, L26-PBT                                                                                                    |
|            |                             | Addition<br>Section 8.7.2, Section 8.8.7, Appendix 1.2                                                                                                    |
|            |                             | Correction<br>MANUALS, GENERIC TERMS AND ABBREVIATIONS IN THIS MANUALS, GENERIC<br>TERMS AND ABBREVIATIONS IN THIS MANUAL,<br>Section 1.2, Section 1.3.1, Section 1.3.6, Section 2.1, Section 4.3.2, Section 4.4.1,<br>Section 5.2, Section 5.3, Section 5.4, Section 5.6.3, Section 5.7.1, Section 6.1,<br>Section 6.1.2, Section 6.2.1, Section 6.2.6, Section 6.2.7, Section 6.2.8, Section 6.2.9,<br>Section 8.1, Section 8.2.1, Section 8.5.1, Section 8.5.2, Section 8.6.3, Section 8.7.5,<br>Section 8.8.4, Section 8.8.7, Section 8.8.8, Section 8.9.3, Section 8.10, Section 8.11,<br>Section 10.1, Section 10.2, Section 10.4.4, Section 10.5.2, Section 10.5.3,<br>Section 11.1, Section 12.1, Section 12.3.2, Section 12.4, Section 13.3.7,<br>Section 13.4.5, Section 14.1, Section 14.2, Appendix 1.6                                                                                                    |
|            |                             | $\frac{\text{Modification}}{\text{Section 8.7.2 to Section 8.7.4} \rightarrow \text{Section 8.7.3 to Section 8.7.5,}}$<br>Section 8.8.7 $\rightarrow$ Section 8.8.8,                                                                                                    |
| Sept. 2011 | SH(NA)-080781ENG-K          | Appendix 1.2 to Appendix 1.8 → Appendix 1.3 to Appendix 1.9 Correction                                                                                                    |
| Nov. 2011  | SH(NA)-080781ENG-I          | Section 1.3.1                                                                                                    |
| 1404. 2011 | SH(NA)-080781ENG-L          | CorrectionMANUALS, Section 1.3.1, Section 4.1, Section 4.2.1, Section 4.2.3, Section 4.3.2,<br>Section 4.4.1, Section 5.2, Section 5.3, Section 5.4, Section 5.5.3, Section 5.6.4,<br>Section 5.6.1, Section 5.6.3, Section 5.6.4, Section 6.2.1, Section 6.2.2, Section 6.2.4,<br>Section 7.1.1, Section 8.3.5, Section 8.7.1, Section 8.7.4, Section 8.7.5, Section 8.8.3,<br>Section 13.2.4, Section 13.3.1, Section 14.1, Section 14.2, Appendix 1.1, Appendix 1.3,<br>Appendix 1.7Modification<br>Section 1.3.5 to Section 1.3.6 → Section 1.3.2 to Section 1.3.3,                                                                                                    |
|            |                             | Section 13.2 to Section $13.4 \rightarrow$ Section 13.4 to Section 13.3,<br>Appendix $1.3 \rightarrow$ Appendix 1.2, Appendix $1.7 \rightarrow$ Appendix 1.3                                                                                                    |
|            |                             | Deletion           Section 1.3.2, Section 1.3.3, Section 1.3.4, Section 13.1, Appendix 1.2, Appendix 1.4, Appendix 1.5, Appendix 1.6, Appendix 1.8, Appendix 1.9                                                                                                    |

| Print date | Manual number <sup>*1</sup> | Revision                                                                                                    |
|------------|-----------------------------|----------------------------------------------------------------------------------------------------|
| Jan. 2012  | SH(NA)-080781ENG-M          | Model Addition           FX3GC           Correction           Section 1.3.1, Section 5.5.4, Section 11.1, Section 14.2                                                                                                    |
| May 2012   | SH(NA)-080781ENG-N          | Model Addition         Q02PH, Q06PH, Q12PH, Q12PRH, Q25PH, Q25PRH         Addition         Section 5.5.4         Correction         Section 5.5.3, Section 2.1, Section 3.1, Section 4.2.3, Section 4.4.1, Section 5.2, Section 5.5.3, Section 5.6.1, Section 5.6.3, Section 5.6.4, Section 5.7.1, Section 8.3.3, Section 8.8.7, Section 10.5.3, Section 14.2, Appendix 1.1, Appendix 1.2         Modification         Section 5.5.4 → Section 5.5.5                                                                                                    |
| Sept. 2012 | SH(NA)-080781ENG-O          | Addition<br>Section 5.7, Section 10.4.6Correction<br>Section 1.3.1, Section 6.1.2, Section 6.2.8, Section 7.1.4, Section 10.1, Section 10.2,<br>Section 10.5.2, Section 14.1, Section 14.2Modification<br>Section 5.7 to Section 5.8 $\rightarrow$ Section 5.8 to Section 5.9,<br>Section 10.4.6 to Section 10.4.7 $\rightarrow$ Section 10.4.7 to Section 10.4.8                                                                                                    |
| Feb. 2013  | SH(NA)-080781ENG-P          | $\label{eq:model} \begin{array}{ c c c c } \hline \hline Model Addition \\ \hline & \ensuremath{\overline{\mbox{Q03UDV}},\ Q04UDV,\ Q06UDV,\ Q13UDV,\ Q26UDV,\ L02S,\ L06,\ L26 \\ \hline \hline & \ensuremath{\overline{\mbox{Addition}}} \\ \hline & \ensuremath{\overline{\mbox{Section}}}\ 5.5.6,\ {\mbox{Section}}\ 10.4.7,\ {\mbox{Section}}\ 12.6 \\ \hline \hline & \ensuremath{\overline{\mbox{Correction}}}\ \\ \hline & \ensuremath{\overline{\mbox{GENERIC}}\ TERMS\ AND\ ABBREVIATIONS\ IN\ THIS\ MANUAL,\ {\mbox{Section}}\ 1.3.1,\ {\mbox{Section}}\ 2.1,\ \\ & \ensuremath{\overline{\mbox{Section}}}\ 3.2,\ {\mbox{Section}}\ 4.4.1,\ {\mbox{Section}}\ 6.2.1,\ {\mbox{Section}}\ 10.4.2,\ {\mbox{Section}}\ 12.1.1,\ \\ & \ensuremath{\overline{\mbox{Section}}}\ 10.4.8\ {\mbox{Section}}\ 10.4.8\ {\mbox{Section}}\ 10.4.9\ \\ & \ensuremath{\overline{\mbox{Section}}}\ 12.1\ {\mbox{Section}}\ 12.1.1\ {\mbox{Section}}\ 12.1.2 \\ \hline \end{array}$ |
| May 2013   | SH(NA)-080781ENG-Q          | Model Addition<br>L02S-P, L06-P, L26-P, FX3S<br>Correction<br>GENERIC TERMS AND ABBREVIATIONS IN THIS MANUAL, Section 2.1, Section 5.5.2,<br>Section 7.1.1, Section 8.2.2, Section 8.4.2, Section 8.4.3, Section 10.5.3, Section 12.6,<br>Section 14.2                                                                                                    |
| Sept. 2013 | SH(NA)-080781ENG-R          | Addition<br>Section 8.7.5Correction<br>Section 1.3.3, Section 5.5.6, Section 8.6.1, Section 14.2Modification<br>Section 8.7.3 to Section 8.7.5 $\rightarrow$ Section 8.7.2 to Section 8.7.4Deletion<br>Section 8.7.2                                                                                                    |
| Dec. 2013  | SH(NA)-080781ENG-S          | Correction<br>Section 4.1, Section 4.4.1, Section 5.6.4, Section 8.8.5, Section 10.5.3, Section 14.1,<br>Section 14.2                                                                                                    |

| Print date | Manual number*1    | Revision                                                                           |
|------------|--------------------|------------------------------------------------------------------------------------|
| Mar. 2014  | SH(NA)-080781ENG-T | Correction<br>Section 4.4.1, Section 5.5.3, Section 5.6.4, Section 10.5.3          |
| Jun. 2014  | SH(NA)-080781ENG-U | Correction<br>Section 5.2, Section 5.5.1, Section 10.2, Section 14.1, Section 14.2 |
| Sept. 2014 | SH(NA)-080781ENG-V | Correction<br>Section 13.3.5, Appendix 1                                           |
| Dec. 2014  | SH(NA)-080781ENG-W | Correction<br>Section 10.1, Section 10.2                                           |
| Mar. 2015  | SH(NA)-080781ENG-X | Correction           Section 10.5, Section 12.1.2, Section 13.3.1, Section 14.2    |
|            |                    |                                                                                    |
|            |                    |                                                                                    |
|            |                    |                                                                                    |
|            |                    |                                                                                    |
|            |                    |                                                                                    |
|            |                    |                                                                                    |
|            |                    |                                                                                    |
|            |                    |                                                                                    |
|            |                    |                                                                                    |
|            |                    |                                                                                    |
|            |                    |                                                                                    |
|            |                    |                                                                                    |
|            |                    |                                                                                    |
|            |                    |                                                                                    |
|            |                    |                                                                                    |
|            |                    |                                                                                    |
|            |                    |                                                                                    |
|            |                    |                                                                                    |
|            |                    |                                                                                    |

\*1: The manual number is written at the bottom left of the back cover.

Japanese Manual Version SH-080732-AG

This manual confers no industrial property rights or any rights of any other kind, nor does it confer any patent licenses. Mitsubishi Electric Corporation cannot be held responsible for any problems involving industrial property rights which may occur as a result of using the contents noted in this manual.

© 2008 MITSUBISHI ELECTRIC CORPORATION

## INTRODUCTION

Thank you for purchasing the Mitsubishi integrated FA software, MELSOFT series. Before using the product, thoroughly read this manual to develop full familiarity with the functions and performance to ensure correct use.

#### CONTENTS

| SAFETY PRECAUTIONS                             |
|------------------------------------------------|
| CONDITIONS OF USE FOR THE PRODUCT              |
| REVISIONS                                      |
| INTRODUCTION A - 7                             |
| CONTENTS                                       |
| MANUALS                                        |
| GENERIC TERMS AND ABBREVIATIONS IN THIS MANUAL |
| TERMS                                          |

## 1 OVERVIEW

| 1.1 | What is           | Structured Project?                                               | 1 - 2 |
|-----|-------------------|-------------------------------------------------------------------|-------|
| 1.2 | Feature           | es of Structured Project                                          | 1 - 2 |
| 1.3 | List of Functions |                                                                   | 1 - 5 |
|     | 1.3.1             | List of functions common to Simple project and Structured project | 1 - 5 |
|     | 1.3.2             | List of functions for editing in Structured Text                  | 1 - 8 |
|     | 1.3.3             | List of functions for editing in Structured Ladder/FBD            | 1 - 9 |

## 2 SCREEN CONFIGURATION

| 2.1 | Overview of Screen Configuration | 2 - 2 |
|-----|----------------------------------|-------|
|-----|----------------------------------|-------|

### 3 PROGRAMMING PROCEDURE

| 3.1 | Creating Programs | 3 - 2 |
|-----|-------------------|-------|
|     |                   |       |

### 4 PROGRAM CONFIGURATIONS

| 4.1 | Program Configurations of Structured Project 2 |                                                |  |
|-----|------------------------------------------------|------------------------------------------------|--|
| 4.2 | Creatin                                        | g Program Files and Tasks 4 - 3                |  |
|     | 4.2.1                                          | Procedure for creating program files and tasks |  |
|     | 4.2.2                                          | Registering program blocks to tasks4 - 4       |  |
|     | 4.2.3                                          | Setting executing conditions                   |  |
| 4.3 | Creatin                                        | g POUs 4 - 10                                  |  |
|     | 4.3.1                                          | Procedure for creating POUs                    |  |

|     | 4.3.2            | Setting properties of functions and function blocks |
|-----|------------------|-----------------------------------------------------|
| 4.4 | Using POUs 4 - 1 |                                                     |
|     | 4.4.1            | Using functions and function blocks                 |

## 5 SETTING LABELS

| 5.1 | The Type of Label Setting Editor 5 - 2                   |                                                      |        |  |  |  |
|-----|----------------------------------------------------------|------------------------------------------------------|--------|--|--|--|
| 5.2 | Setting                                                  | Setting Global Labels 5 - 3                          |        |  |  |  |
| 5.3 | Setting                                                  | Local Labels for Program Blocks                      | 5 - 8  |  |  |  |
| 5.4 | Setting                                                  | Labels for Functions and Function Blocks             | 5 - 10 |  |  |  |
| 5.5 | Common Operations for Setting Labels 5 - 1               |                                                      |        |  |  |  |
|     | 5.5.1                                                    | Classes                                              |        |  |  |  |
|     | 5.5.2                                                    | Data types                                           |        |  |  |  |
|     | 5.5.3                                                    | Selecting data types                                 |        |  |  |  |
|     | 5.5.4                                                    | Label comments                                       |        |  |  |  |
|     | 5.5.5                                                    | Editing rows                                         |        |  |  |  |
|     | 5.5.6                                                    | Deleting unused labels                               | 5 - 21 |  |  |  |
| 5.6 | 5.6 Setting Structure Labels                             |                                                      | 5 - 23 |  |  |  |
|     | 5.6.1                                                    | Setting structures                                   |        |  |  |  |
|     | 5.6.2                                                    | Defining data type of label as structure             |        |  |  |  |
|     | 5.6.3                                                    | Assigning devices to structure labels                | 5 - 25 |  |  |  |
|     | 5.6.4                                                    | Assigning devices to structure array labels          | 5 - 27 |  |  |  |
| 5.7 | Checkir                                                  | ng Duplications of Devices Assigned to Global Labels | 5 - 30 |  |  |  |
| 5.8 | Setting Ranges for Devices Assigned Automatically 5 - 31 |                                                      |        |  |  |  |
|     | 5.8.1                                                    | Considerations of automatically assigned devices.    |        |  |  |  |
| 5.9 | Writing/Reading Data to/from CSV Files 5 - 34            |                                                      |        |  |  |  |

## 6 COMMON OPERATIONS OF PROGRAM EDITORS

| 6.1 | Types of Program Editor 6 - |                                                                   |  |
|-----|-----------------------------|-------------------------------------------------------------------|--|
|     | 6.1.1                       | Available programming languages                                   |  |
|     | 6.1.2                       | Available comment types                                           |  |
| 6.2 | Commo                       | n Operations of Program Editors 6 - 5                             |  |
|     | 6.2.1                       | Using POUs (Element Selection window)                             |  |
|     | 6.2.2                       | Using labels in the program                                       |  |
|     | 6.2.3                       | Undo and redo                                                     |  |
|     | 6.2.4                       | Changing display size of editing screen                           |  |
|     | 6.2.5                       | Splitting editing screen                                          |  |
|     | 6.2.6                       | Opening local label setting screen of program editor being edited |  |
|     | 6.2.7                       | Displaying compilation result in list format                      |  |
|     | 6.2.8                       | Setting display content of tooltip                                |  |
|     | 6.2.9                       | Opening label setting and program screens for selected POU        |  |

## 7 EDITING ST PROGRAMS

| 7.1 | ST Edit | or 7 - 2            |
|-----|---------|---------------------|
|     | 7.1.1   | Writing ST programs |
|     | 7.1.2   | Automatic indention |
|     | 7.1.3   | Setting tab length  |
|     | 7.1.4   | Using templates     |

## 8 EDITING STRUCTURED LADDER/FBD PROGRAMS

| 8.1 | Creating  | g Ladder/FBD Programs                                                      | 8 - 2  |
|-----|-----------|----------------------------------------------------------------------------|--------|
|     | 8.1.1     | Selecting editing modes                                                    | 8 - 3  |
| 8.2 | Editing   | in Select Mode                                                             | 8 - 4  |
|     | 8.2.1     | Entering elements                                                          | 8 - 4  |
|     | 8.2.2     | Entering instructions                                                      | 8 - 5  |
| 8.3 | Drawing   | g Lines                                                                    | 8 - 7  |
|     | 8.3.1     | Connecting lines automatically when entering elements                      | 8 - 7  |
|     | 8.3.2     | Connecting elements with lines                                             | 8 - 8  |
|     | 8.3.3     | Connecting lines automatically                                             | 8 - 8  |
|     | 8.3.4     | Overwriting input/output variable with lines                               | 8 - 9  |
|     | 8.3.5     | Rearranging lines automatically                                            | 8 - 9  |
|     | 8.3.6     | Inserting and deleting rows and columns                                    | 8 - 10 |
| 8.4 | Operatir  | ng Elements                                                                | 8 - 11 |
|     | 8.4.1     | Moving elements                                                            | 8 - 11 |
|     | 8.4.2     | Moving elements with lines connected                                       | 8 - 11 |
|     | 8.4.3     | Copying elements                                                           | 8 - 13 |
| 8.5 | Changi    | ing Type of Contact and Coil                                               | 8 - 15 |
|     | 8.5.1     | Setting the type of contact and coil                                       | 8 - 15 |
|     | 8.5.2     | Changing contact and coil in predetermined order                           | 8 - 17 |
| 8.6 | Operati   | ing Functions and Function Blocks                                          | 8 - 18 |
|     | 8.6.1     | Adding variables automatically when entering functions and function blocks | 8 - 18 |
|     | 8.6.2     | Editing variable names and instance names                                  | 8 - 19 |
|     | 8.6.3     | Changing the number of arguments for functions and function blocks         | 8 - 20 |
| 8.7 | Changir   | ng Display Format of Variables                                             | 8 - 21 |
|     | 8.7.1     | Displaying variable names in multiple lines                                | 8 - 21 |
|     | 8.7.2     | Displaying instance names in multiple lines                                | 8 - 22 |
|     | 8.7.3     | Specifying the number of displaying characters for variable names          | 8 - 22 |
|     | 8.7.4     | Changing display format of variable                                        | 8 - 23 |
|     | 8.7.5     | Displaying additional label items                                          | 8 - 26 |
| 8.8 | Editing I | Ladder Blocks                                                              | 8 - 27 |
|     | 8.8.1     | Inserting ladder blocks                                                    | 8 - 27 |
|     | 8.8.2     | Deleting ladder blocks                                                     | 8 - 27 |
|     | 8.8.3     | Cutting, copying, pasting, and moving ladder blocks                        | 8 - 28 |
|     | 8.8.4     | Editing ladder block headers                                               | 8 - 29 |
|     | 8.8.5     | Editing listed ladder blocks                                               | 8 - 30 |
|     | 8.8.6     | Setting ladder block labels/titles                                         | 8 - 32 |

|      | 8.8.7     | Switching to display/hide left power rail                   |        |
|------|-----------|-------------------------------------------------------------|--------|
|      | 8.8.8     | Displaying grid                                             | 8 - 33 |
| 8.9  | Editing ( | Comments                                                    | 8 - 34 |
|      | 8.9.1     | Editing comments.                                           |        |
|      | 8.9.2     | Changing the size of comment entry field                    |        |
|      | 8.9.3     | Moving comments                                             | 8 - 35 |
| 8.10 | Editing i | n Guided Mode                                               | 8 - 36 |
|      | 8.10.1    | Overwrite mode and insert mode                              |        |
|      | 8.10.2    | Entering elements                                           |        |
|      | 8.10.3    | Entering instructions.                                      |        |
|      | 8.10.4    | Connecting elements with lines                              |        |
|      | 8.10.5    | Drawing lines                                               |        |
|      | 8.10.6    | Wrapping lines                                              |        |
|      | 8.10.7    | Setting Guided mode as the default editing mode             |        |
|      | 8.10.8    | Entering variable names after contacts and coils            |        |
|      | 8.10.9    | Inserting comment entry fields to ladder blocks to be added | 8 - 40 |
| 8.11 | Checkin   | g Wrapping Position for Printing                            | 8 - 41 |

## 9 SEARCHING FOR SPECIFIC POSITION

| 9.1 | Search | ing for Specific Position in ST Program                    | 9 - 2 |
|-----|--------|------------------------------------------------------------|-------|
|     | 9.1.1  | Jumping to specified line                                  | 9 - 2 |
|     | 9.1.2  | Using bookmarks                                            | 9 - 2 |
| 9.2 | Search | ing for Specific Position in Structured Ladder/FBD Program | 9 - 4 |
|     | 9.2.1  | Jumping to specified ladder block number                   | 9 - 4 |

## 10 CONVERTING/COMPILING PROGRAMS

| 10.1 | Converti | ing/Compiling Created Programs                                          | 10 - 2  |
|------|----------|-------------------------------------------------------------------------|---------|
| 10.2 | Compilin | ng All Programs                                                         | 10 - 4  |
| 10.3 | Executin | ng Online Program Change Simultaneously with Conversion/Compilation     | 10 - 6  |
| 10.4 | Changin  | g Operating Conditions of Compilation                                   | 10 - 6  |
|      | 10.4.1   | Changing the number of errors and warnings that stop compilation        | 10 - 6  |
|      | 10.4.2   | Hiding warning messages                                                 | 10 - 7  |
|      | 10.4.3   | Using same name for global label and local label                        | 10 - 8  |
|      | 10.4.4   | Using same lower case label name as device                              | 10 - 8  |
|      | 10.4.5   | Connecting PLS, PLF, or ALT outputs directly to other inputs with lines | 10 - 9  |
|      | 10.4.6   | Using VAR_OUTPUT for an argument of function block                      | 10 - 10 |
|      | 10.4.7   | Assigning temporary arguments for arguments when calling function block | 10 - 10 |
|      | 10.4.8   | Assigning common devices to outputs of function with EN/ENO             | 10 - 11 |
|      | 10.4.9   | Retaining bit type outputs of functions                                 | 10 - 14 |
| 10.5 | Compila  | tion                                                                    | 10 - 15 |
|      | 10.5.1   | Compilation target data when compiling all programs                     | 10 - 15 |
|      | 10.5.2   | Assigning devices                                                       |         |
|      | 10.5.3   | Considerations of Compilation                                           | 10 - 19 |
|      |          |                                                                         |         |

| 10.6 | Checkin | g for Errors and Warnings      | 10 - 23 |
|------|---------|--------------------------------|---------|
|      | 10.6.1  | Correcting errors and warnings | 10 - 24 |

## 11 WRITING/READING DATA TO/FROM PROGRAMMABLE CONTROLLER CPU

| 11.1 | Writing/Reading Data to/from Programmable Controller CPU    | 11 - 2 |
|------|-------------------------------------------------------------|--------|
|      | Whang, teading bala to norm integrationable controller of c | 11 2   |

## 12 MONITORING

| 12.1 | Starting | and Stopping Monitoring Programs                                                    | 12 - 2  |
|------|----------|-------------------------------------------------------------------------------------|---------|
|      | 12.1.1   | Starting monitoring programs                                                        |         |
|      | 12.1.2   | Stopping monitoring programs                                                        | 12 - 3  |
| 12.2 | Starting | and Stopping Monitoring Function Blocks                                             | 12 - 4  |
| 12.3 | Changir  | g Operating Conditions of Monitoring                                                | 12 - 5  |
|      | 12.3.1   | Changing current value display format (decimal/hexadecimal) of word type variable . | 12 - 5  |
|      | 12.3.2   | Setting the number of displaying characters for character strings                   | 12 - 6  |
| 12.4 | Monitori | ng Programs on ST Editor                                                            | 12 - 7  |
| 12.5 | Monitori | ng Programs in Structured Ladder/FBD Editor                                         | 12 - 9  |
| 12.6 | Setting  | Monitoring Conditions                                                               | 12 - 11 |

### 13 USING USER LIBRARIES

| 13.1 | Procedu  | ure for Using User Library 13 - 2       |
|------|----------|-----------------------------------------|
| 13.2 | Creating | g User Library 13 - 3                   |
|      | 13.2.1   | Creating user libraries                 |
|      | 13.2.2   | Changing library name                   |
|      | 13.2.3   | Creating data                           |
|      | 13.2.4   | Saving library file                     |
|      | 13.2.5   | Deleting user library from project      |
|      | 13.2.6   | Setting password to user library        |
|      | 13.2.7   | Set help file to library                |
| 13.3 | Using U  | lser Library 13 - 10                    |
|      | 13.3.1   | Installing user library data to project |
|      | 13.3.2   | Creating programs using user library    |
|      | 13.3.3   | Editing user library                    |
|      | 13.3.4   | Updating user library                   |
|      | 13.3.5   | Displaying user library help            |

## 14 SETTING OPTIONS

| 14.1 | Basic Operations    | 14 - 2 |
|------|---------------------|--------|
| 14.2 | Option Setting List | 14 - 3 |

## APPENDIX

| Appendix 1 | List of Toolbars and Shortcut Keys                              | App - 2 |
|------------|-----------------------------------------------------------------|---------|
| Appendix   | (1.1 Common toolbars and shortcut keys                          | App - 2 |
| Appendix   | Toolbar icons and shortcut keys for setting labels              | Арр - 4 |
| Appendix   | C 1.3       Toolbar icons and shortcut keys for program editors | Арр - 5 |

## INDEX

#### MANUALS

Related manuals are separately issued according to the purpose of their functions in GX Works2.

#### Related manuals

The manuals related to this product are shown below. Refer to the following tables when ordering required manuals.

#### 1) Operation of GX Works2

| Manual name                                                                                                    | Manual number<br>(Model code) |
|----------------------------------------------------------------------------------------------------|-------------------------------|
| GX Works2 Version 1 Operating Manual (Common)<br>Explains the system configuration of GX Works2 and the functions common to Simple project and<br>Structured project such as parameter setting, operation method for the online function.<br>(Sold separately) | SH-080779ENG<br>(13JU63)      |
| GX Works2 Version 1 Operating Manual (Simple Project)<br>Explains methods for such as creating and monitoring programs in Simple project of GX Works2.<br>(Sold separately)                                                                                    | SH-080780ENG<br>(13JU64)      |
| GX Works2 Version 1 Operating Manual (Simple Project, Function Block)<br>Explains methods for such as creating function blocks, pasting function blocks to sequence programs,<br>and operating FB library in Simple project of GX Works2.<br>(Sold separately) | SH-080984ENG<br>(13JU72)      |
| GX Works2 Version 1 Operating Manual (Intelligent Function Module)<br>Explains methods of intelligent function module for such as parameter setting, monitoring programs,<br>and predefined protocol support function in GX Works2.<br>(Sold separately)       | SH-080921ENG<br>(13JU69)      |
| GX Works2 Beginner's Manual (Simple Project)<br>Explains fundamental methods for such as creating, editing, and monitoring programs in Simple project<br>for users inexperienced with GX Works2<br>(Sold separately)                                           | SH-080787ENG<br>(13JZ22)      |
| GX Works2 Beginner's Manual (Structured Project)<br>Explains fundamental methods for such as creating, editing, and monitoring programs in Structured<br>project for users inexperienced with GX Works2.<br>(Sold separately)                                  | SH-080788ENG<br>(13JZ23)      |

## 2) Structured Programming

| Manual name                                                                                                    | Manual number<br>(Model code) |
|----------------------------------------------------------------------------------------------------|-------------------------------|
| MELSEC-Q/L/F Structured Programming Manual (Fundamentals)<br>Explains the programming methods, types of programming languages, and other information required<br>to create structured programs.<br>(Sold separately)                                                                                                    | SH-080782ENG<br>(13JW06)      |
| MELSEC-Q/L Structured Programming Manual (Common Instructions)<br>Explains the specifications and functions of common instructions such as sequence instructions, basic<br>instructions, and application instructions that can be used in structured programs.<br>(Sold separately)                                      | SH-080783ENG<br>(13JW07)      |
| MELSEC-Q/L Structured Programming Manual (Application Functions)<br>Explains the specifications and functions of application functions that can be used in structured<br>programs.<br>(Sold separately)                                                                                                    | SH-080784ENG<br>(13JW08)      |
| MELSEC-Q/L Structured Programming Manual (Special Instructions)<br>Explains the specifications and functions of special instructions such as module dedicated instruction,<br>PID control instruction, and built-in I/O function dedicated instruction, that can be used in structured<br>programs.<br>(Sold separately) | SH-080785ENG<br>(13JW09)      |
| FXCPU Structured Programming Manual [Device & Common]<br>Explains the devices and parameters provided in GX Works2 for structured programming.<br>(Sold separately)                                                                                                    | JY997D26001<br>(09R925)       |
| FXCPU Structured Programming Manual [Basic & Applied Instruction]<br>Explains the sequence instructions provided in GX Works2 for structured programming.<br>(Sold separately)                                                                                                    | JY997D34701<br>(09R926)       |

| Manual name                                                                                                    | Manual number<br>(Model code) |
|----------------------------------------------------------------------------------------------------|-------------------------------|
| FXCPU Structured Programming Manual [Application Functions]<br>Explains the application functions provided in GX Works2 for structured programming.<br>(Sold separately) | JY997D34801<br>(09R927)       |

## 3) Operation of iQ Works

| Manual name                                                                                                    | Manual number<br>(Model code) |
|----------------------------------------------------------------------------------------------------|-------------------------------|
| Let's start iQ Works Version 2<br>Explains fundamental methods for such as managing the system using MELSOFT Navigator and using<br>system labels for users inexperienced with GX Works2. | SH-081261ENG<br>(13JZ79)      |
| (Sold separately)                                                                                                    |                               |

## Point *P*

The Operating Manuals are included on the CD-ROM of the software package in a PDF file format. Manuals in printed form are sold separately for single purchase. Order a manual by quoting the manual number (model code) listed in the table above.

#### • Purpose of this manual

This manual explains the operations for creating sequence programs in Structured project using the functions supported by GX Works2.

Manuals for reference are listed in the following table according to their purpose.

For information such as the content and number of each manual, refer to the list of 'Related manuals'.

#### 1) Installation of GX Works2 and USB driver

| Purpose                                                          | GX Works2 Installation Instructions | GX Works2 Version 1<br>Operating Manual<br>Common |
|------------------------------------------------------------------|-------------------------------------|---------------------------------------------------|
| Learning the operating<br>environment and installation<br>method | Details                             |                                                   |
| Learning a USB driver installation method                        |                                     | Details                                           |

#### 2) Operation of GX Works2

|                                                                                                    | GX Works2 Beginner's<br>Manual |                       | GX Works2 Version 1<br>Operating Manual |         |                              |                       |                                   |
|----------------------------------------------------------------------------------------------------|--------------------------------|-----------------------|-----------------------------------------|---------|------------------------------|-----------------------|-----------------------------------|
| Purpose                                                                                                    | Simple<br>Project              | Structured<br>Project | Common                                  | Simple  | Project<br>Function<br>Block | Structured<br>Project | Intelligent<br>Function<br>Module |
| Learning all functions of GX<br>Works2                                                                                |                                |                       | Outline                                 |         |                              |                       |                                   |
| Learning the project types and<br>available languages in GX<br>Works2                                                 |                                |                       | Outline                                 |         |                              |                       |                                   |
| Learning the basic operations<br>and operating procedures when<br>creating a simple project for the<br>first time     | Details                        |                       |                                         |         |                              |                       |                                   |
| Learning the basic operations<br>and operating procedures when<br>creating a structured project for<br>the first time |                                | Details               |                                         |         |                              |                       |                                   |
| Learning the operations of<br>available functions regardless of<br>project type.                                      |                                |                       | Details                                 |         |                              |                       |                                   |
| Learning the functions and<br>operation methods for<br>programming                                                    |                                |                       | Outline                                 | Details |                              | Details               |                                   |
| Learning the operations and<br>operating procedures when<br>creating function blocks (FB) in<br>Simple project.       |                                |                       |                                         |         | Details                      |                       |                                   |
| Learning data setting methods for intelligent function module                                                         |                                |                       |                                         |         |                              |                       | Details                           |

### 3) Operations in each programming language

# For details of instructions used in each programming language, refer to the section 4 and the section 5 on the following pages.

| D                     | lurnaga                      | GX Works2 Beg     | ginner's Manual       | GX Works2 Version 1<br>Operating Manual |                       |  |
|-----------------------|------------------------------|-------------------|-----------------------|-----------------------------------------|-----------------------|--|
| r                     | urpose                       | Simple<br>Project | Structured<br>Project | Simple<br>Project                       | Structured<br>Project |  |
|                       | Ladder Diagram               | Outline           |                       | Details                                 |                       |  |
| Simple<br>Project     | Sequential<br>Function Chart | Outline           |                       | Details                                 |                       |  |
|                       | Structured Text              |                   | Outline               |                                         | Details               |  |
| Structured<br>Project | Ladder Diagram               | Outline           |                       | Details                                 |                       |  |
|                       | Sequential<br>Function Chart | Outline           |                       | Details                                 |                       |  |
|                       | Structured Ladder<br>/FBD    |                   | Outline               |                                         | Details               |  |
|                       | Structured Text              |                   | Outline               |                                         | Details               |  |

\*1: MELSAP3 and FX series SFC only

| F                                        | Purpose                                                                                                    | MELSEC-Q/L/F<br>Structured<br>Programming<br>Manual | MELSEC-Q/L<br>Structured Programming<br>Manual |                         |                          | MELSEC-Q/L<br>Programming<br>Manual |                             |         | Manual<br>for<br>module<br>to be<br>used |
|------------------------------------------|----------------------------------------------------------------------------------------------------|-----------------------------------------------------|------------------------------------------------|-------------------------|--------------------------|-------------------------------------|-----------------------------|---------|------------------------------------------|
|                                          |                                                                                                    | Fundamentals                                        | Common<br>Instructions                         | Special<br>Instructions | Application<br>Functions | Common<br>Instruction               | PID Control<br>Instructions | SFC     | -                                        |
| All<br>languages                         | Learning details<br>of programmable<br>controller CPU<br>error codes,<br>special relays,<br>and special<br>registers |                                                     |                                                |                         |                          | Details                             |                             |         |                                          |
|                                          | Learning the<br>types and details<br>of common<br>instructions                                                       |                                                     |                                                |                         |                          | Details                             |                             |         |                                          |
| Using<br>Ladder                          | Learning the<br>types and details<br>of instructions for<br>intelligent<br>function modules                          |                                                     |                                                |                         |                          |                                     |                             |         | Details                                  |
| Diagram                                  | Learning the<br>types and details<br>of instructions for<br>network modules                                          |                                                     |                                                |                         |                          |                                     |                             |         | Details                                  |
|                                          | Learning the<br>types and details<br>of instructions for<br>the PID control<br>function                              |                                                     |                                                |                         |                          |                                     | Details                     |         |                                          |
| Using<br>Sequential<br>Function<br>Chart | Learning details<br>of specifications,<br>functions, and<br>instructions of<br>SFC (MELSAP3)                         |                                                     |                                                |                         |                          |                                     |                             | Details |                                          |

## 4) Details of instructions in each programming language (for QCPU (Q mode)/LCPU)

| Purpose                                  |                                                                                             | MELSEC-Q/L/F<br>Structured<br>Programming<br>Manual | MELSEC-Q/L<br>Structured Programming<br>Manual |                         |                          | MELSEC-Q/L<br>Programming<br>Manual | MELSEC-Q/L/QnA<br>Programming Manual |     | Manual<br>for<br>module<br>to be<br>used |
|------------------------------------------|---------------------------------------------------------------------------------------------|-----------------------------------------------------|------------------------------------------------|-------------------------|--------------------------|-------------------------------------|--------------------------------------|-----|------------------------------------------|
|                                          |                                                                                             | Fundamentals                                        | Common<br>Instructions                         | Special<br>Instructions | Application<br>Functions | Common<br>Instruction               | PID Control<br>Instructions          | SFC | -                                        |
|                                          | Learning the<br>fundamentals for<br>creating a<br>structured<br>program                     | Details                                             |                                                |                         |                          |                                     |                                      |     |                                          |
|                                          | Learning the<br>types and details<br>of common<br>instructions                              |                                                     | Details                                        |                         |                          |                                     |                                      |     |                                          |
| Using<br>Structured<br>Ladder/<br>FBD or | Learning the<br>types and details<br>of instructions for<br>intelligent<br>function modules |                                                     |                                                | Outline                 |                          |                                     |                                      |     | Details                                  |
| Structured<br>Text                       | Learning the<br>types and details<br>of instructions for<br>network modules                 |                                                     |                                                | Outline                 |                          |                                     |                                      |     | Details                                  |
|                                          | Learning the<br>types and details<br>of instructions for<br>the PID control<br>function     |                                                     |                                                | Outline                 |                          |                                     | Details                              |     |                                          |
|                                          | Learning the<br>types and details<br>of application<br>instructions                         |                                                     |                                                |                         | Details                  |                                     |                                      |     |                                          |

|                                          | Purpose                                                                                                    |              | FXCPU Struc                        | tured Program                     | iming Manual             | FXCPU Programming Manual           |                                    |                                    |
|------------------------------------------|----------------------------------------------------------------------------------------------------|--------------|------------------------------------|-----------------------------------|--------------------------|------------------------------------|------------------------------------|------------------------------------|
|                                          |                                                                                                    | Fundamentals | Device &<br>Common<br>Instructions | Basic &<br>Applied<br>Instruction | Application<br>Functions | FX0,FX0S,<br>FX0N,FX1,<br>FX2,FX2C | FX1S,FX1N,<br>FX2N,FX1NC,<br>FX2NC | FX3S,<br>FX3G,FX3U,<br>FX3GC,FX3UC |
| Using<br>Ladder<br>Diagram               | Learning the<br>types and details<br>of basic/<br>application<br>instructions,<br>descriptions of<br>devices and<br>parameters |              |                                    |                                   |                          | Details                            | Details                            | Details                            |
| Using<br>Sequential<br>Function<br>Chart | Learning details<br>of specifications,<br>functions, and<br>instructions of<br>SFC                                             |              |                                    |                                   |                          | Details                            | Details                            | Details                            |
|                                          | Learning the<br>fundamentals for<br>creating a<br>structured<br>program                                                        | Details      |                                    |                                   |                          |                                    |                                    |                                    |
| Using<br>Structured<br>Ladder/<br>FBD or | Learning the<br>descriptions of<br>devices,<br>parameters, and<br>error codes                                                  |              | Details                            |                                   |                          |                                    |                                    |                                    |
| Structured<br>Text                       | Learning the<br>types and details<br>of sequence<br>instructions                                                               |              |                                    | Details                           |                          |                                    |                                    |                                    |
|                                          | Learning the<br>types and details<br>of application<br>instructions                                                            |              |                                    |                                   | Details                  |                                    |                                    |                                    |

## 5) Details of instructions in each programming language (for FXCPU)

#### How to read this manual

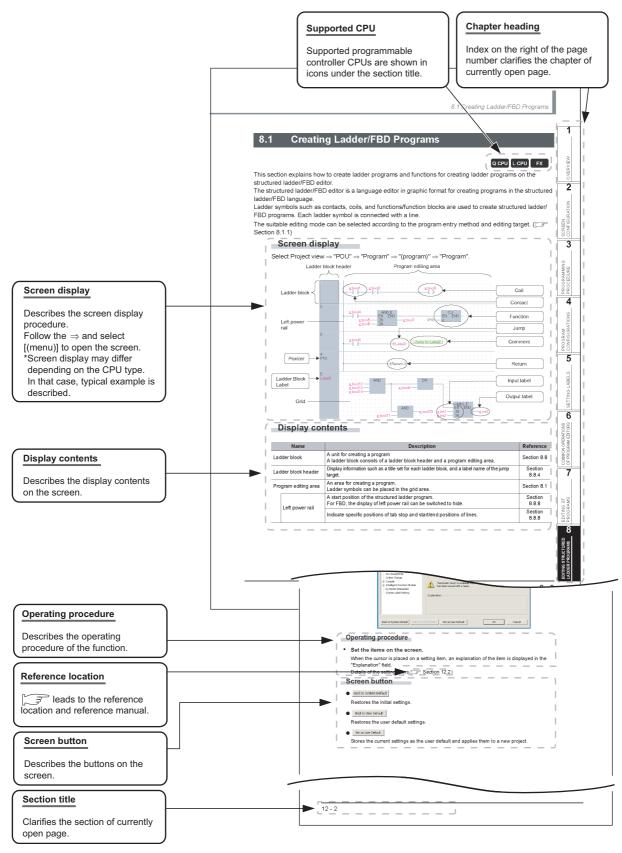

The following table explains the CPU module icons that indicate the function availability.

|               | lcon  |       | Description                                                                                                    |
|---------------|-------|-------|----------------------------------------------------------------------------------------------------|
| QCPU (Q mode) | LCPU  | FXCPU | Description                                                                                                    |
| Q CPU         | L CPU | FX    | Normal icons indicate that the corresponding function is available.                                                       |
| Q CPU         | -     | -     | Icons with * (asterisk) symbol indicate that the corresponding function is available with restrictions such as CPU types. |
| Q CPU         | L CPU | FX    | Icons with symbol × indicate that the corresponding function is not available.                                            |

This manual also uses the following columns:

Point P

This indicates notes for requiring attention or useful functions relating to the information given on the same page.

Restrictions

This indicates restrictions relating to the information given on the same page.

#### • Symbols used in this manual

The following shows the symbols used in this manual with descriptions and examples.

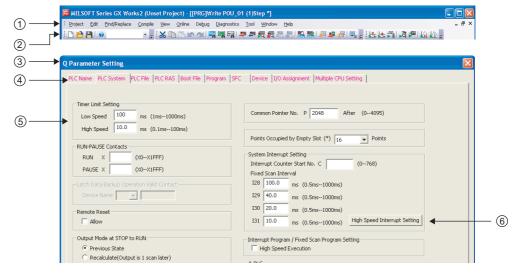

| No. | Symbol      | Symbol Description      |                                     |
|-----|-------------|-------------------------|-------------------------------------|
| 1   | [ ]         | Menu name on a menu bar | [Project]                           |
| 2   |             | Toolbar icon            | <b>_</b>                            |
| 3   | (Underline) | Screen name             | Q Parameter Setting screen          |
| 4   | << >>       | Tab name on a screen    | < <plc system="">&gt;</plc>         |
| 5   |             | Item name on a screen   | "Timer Limit Setting"               |
| 6   |             | Button on a screen      | High speed interrupt setting button |
| -   |             | Keyboard key            | Ctrl                                |

## ■ GENERIC TERMS AND ABBREVIATIONS IN THIS MANUAL

The following are the generic terms/abbreviations of such as software packages and programmable controller CPUs used in this manual.

| Generic ter          | m and abbreviation | Description                                                                                                    |  |  |  |
|----------------------|--------------------|----------------------------------------------------------------------------------------------------|--|--|--|
| GX Works2            |                    | Generic product name for SWnDNC-GXW2-E<br>(n: version)                                                                                                    |  |  |  |
| Existing appl        | ication            | -                                                                                                    |  |  |  |
| GX                   | Developer          | Product name for SWnD5C-GPPW-E, SWnD5C-GPPW-EA, SWnD5C-GPPW-EV, and SWnD5C-GPPW-EVA (n: version)                                                                                                    |  |  |  |
| GX                   | IEC Developer      | Product name for SWnD5C-MEDOC3<br>(n: version)                                                                                                    |  |  |  |
| MELSOFT N            | avigator           | Product name for the integrated development environment included in SWnDNC-IQWK (MELSOFT iQ Works) (n: version)                                                                                                    |  |  |  |
| iQ Works             |                    | Abbreviation for MELSOFT iQ Works                                                                                                    |  |  |  |
| Personal con         | nputer             | Generic term for personal computer on which Windows® operates                                                                                                    |  |  |  |
| Basic model          | QCPU               | Generic term for Q00J, Q00, and Q01                                                                                                    |  |  |  |
| High Perform         | nance model QCPU   | Generic term for Q02, Q02H, Q06H, Q12H, and Q25H                                                                                                    |  |  |  |
| Process CPL          | J                  | Generic term for Q02PH, Q06PH, Q12PH, and Q25PH                                                                                                    |  |  |  |
| Redundant C          | PU                 | Generic term for Q12PRH and Q25PRH                                                                                                    |  |  |  |
| Universal mo         | odel QCPU          | Generic term for Q00UJ, Q00U, Q01U, Q02U, Q03UD, Q03UDE, Q03UDV, Q04UDH, Q04UDEH, Q04UDV, Q06UDH, Q06UDEH, Q06UDV, Q10UDH, Q10UDEH, Q13UDH, Q13UDEH, Q13UDV, Q20UDH, Q20UDEH, Q26UDH, Q26UDEH, Q26UDV, Q50UDEH, and Q100UDEH |  |  |  |
| High-speed L<br>QCPU | Jniversal model    | Generic term for Q03UDV, Q04UDV, Q06UDV, Q13UDV, and Q26UDV                                                                                                    |  |  |  |
| QCPU (Q mo           | ode)               | Generic term for Basic model QCPU, High Performance model QCPU, Process CPU, Redundant CPU, and Universal model QCPU                                                                                                    |  |  |  |
| LCPU                 |                    | Generic term for L02S, L02S-P, L02, L02-P, L06, L06-P, L26, L26-P, L26-BT, and L26-<br>PBT                                                                                                    |  |  |  |
| FXCPU                |                    | Generic term for FXos, FXo, FXon, FX1, FX1s, FX1n, FX1nc, FXu, FX2c, FX2n, FX2nc, FX3s, FX3g, FX3gc, FX3u, and FX3uc                                                                                                    |  |  |  |
| FXGP (WIN)           |                    | Abbreviation for SW0PC-FXGP/WIN-E                                                                                                    |  |  |  |
| MELSAP3              |                    | Abbreviation for the SFC function in MELSAP3 display format                                                                                                    |  |  |  |
| MELSAP-L             |                    | Generic term for the SFC function in MELSAP-L (instruction format) and MELSAP-L (start conditions format)                                                                                                    |  |  |  |
| SFC                  |                    | Generic term for MELSAP3, MELSAP-L, and FX series SFC                                                                                                    |  |  |  |

## TERMS

The following are the terms used in this manual.

| Term                | Description                                                                                                    |
|---------------------|----------------------------------------------------------------------------------------------------|
| Simple project      | Generic term for projects created by using Ladder Diagram/Sequential Function Chart/<br>Structured Text                                                                                                    |
| Structured project  | Generic term for projects created by using Ladder Diagram/Sequential Function Chart/<br>Structured Text/Structured Ladder/FBD                                                                                      |
| Common instruction  | Generic term for sequence instructions, basic instructions, application instructions, data link instructions, multiple CPU dedicated instructions, and multiple CPU high-speed transmission dedicated instructions |
| Special instruction | Generic term for module dedicated instructions, PID control instructions, socket communication function instructions, built-in I/O function instructions, and data logging function instructions                   |
| List format         | An input format to input mnemonic language in a ladder program                                                                                                    |

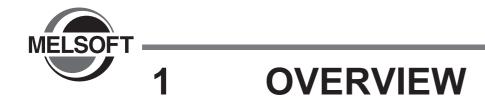

This manual explains specific operating procedures using Structured project. For the full product features and functions of GX Works2, refer to the following manual.

| 1.1 | What is Structured Project?    | 1 - 2 |
|-----|--------------------------------|-------|
| 1.2 | Features of Structured Project | 1 - 2 |
| 1.3 | List of Functions              | 1 - 5 |

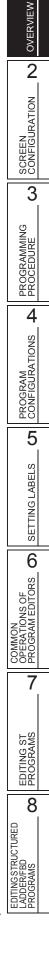

1

## 1.1 What is Structured Project?

In Structured project, programs can be created using the structured programming. By segmenting the control functions and creating components from commonly used parts of programs, this type of programming (structured programming) is easy to understand visually, and created components are highly reusable to other programs.

## **1.2** Features of Structured Project

This section explains the features of Structured project.

### Various programming languages are available

Various programming languages are available for structured programs. Users can combine these languages by selecting the most appropriate programming language for each purpose to create programs.

| Language                          | Description                                                                                                    |
|-----------------------------------|----------------------------------------------------------------------------------------------------|
| Ladder Diagram (LD) <sup>*1</sup> | A graphic language using ladders composed of contacts and coils.<br>Can be operated in a similar way to existing GX Developer operation. |
| Structured Text (ST)              | A high-level structured text language with grammatical structure similar to C language.                                                  |
| Sequential Function Chart (SFC)*1 | A graphic language in which executing orders and executing conditions of programs are defined.                                           |
| Structured Ladder                 | A graphic language using ladders composed of contacts and coils, which can be inserted flexibly.                                         |
| Function Block Diagram<br>(FBD)   | A graphic language using ladders by connecting functions and/or function blocks with lines.                                              |

\*1: Not supported by FXCPU.

## Common program editors for each programmable controller CPU

The program editors of Structured project can be used for any type of programmable controller CPU supported by GX Works2. Users can select the desired programming languages regardless of the target programmable controller CPU.

For details of the programmable controller CPUs supported by GX Works2, refer to the following manual.

GX Works2 Version 1 Operating Manual (Common)

OVERVIEW

2

SCREEN CONFIGURATION

3

PROGRAMMING PROCEDURE

4

PROGRAM CONFIGURATIONS

5

SETTING LABELS

6

COMMON OPERATIONS OF PROGRAM EDITORS

7

EDITING ST PROGRAMS

8

EDITING STRUCTURED LADDER/FBD PROGRAMS

## ■ Creating large programs efficiently with structured programming

In Structured project, programs can be easily structured by managing program components in a hierarchy.<sup>\*1</sup>

Programs that are easy to maintain and highly reusable can be created efficiently by structuring programs. This is suitable for developing large programs.

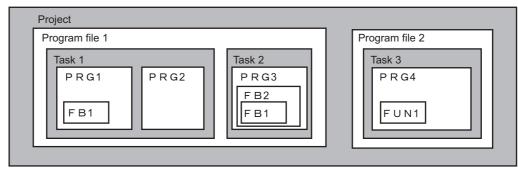

\*1: A program is created in units of POUs (abbreviation for Program Organization Units) such as program blocks (PRGs), functions (FUNs), and function blocks (FBs). Function blocks can be nested in a hierarchy. Created programs are registered to the tasks of program files.

### Assets of programs are utilized as libraries

In Structured project, sequence program components can be saved as libraries which can be utilized as assets of programs in multiple projects.

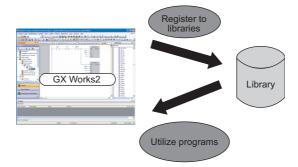

## Assets of past programs can be utilized

In GX Works2, sequence programs created with previous versions of GX Developer and GX IEC Developer can be imported, which enables efficient utilization of program assets.

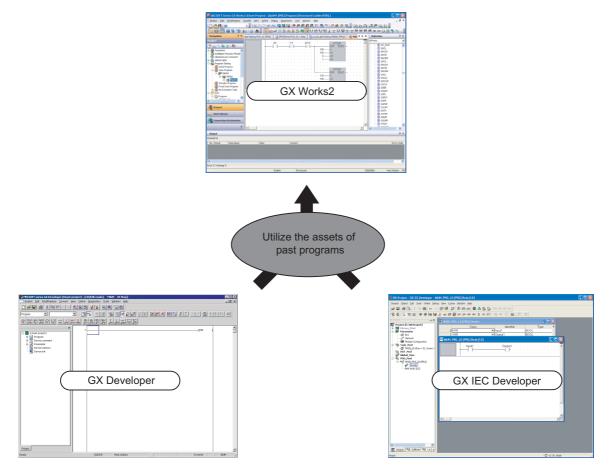

#### List of Functions 1.3

This section shows the list of functions to create programs using Structured Ladder/FBD and Structured Text.

For all the functions of GX Works2 and the functions with "(Common)" indicated in the reference column, refer to the following manual.

(Common) ... GX Works2 Version 1 Operating Manual (Common)

#### 1.3.1 List of functions common to Simple project and Structured project

This section explains the functions common to Simple project and Structured project.

### List of common functions

The following tables show functions that are available regardless of the type of editing or setting target.

|                           | Project (common function)                                                               | Reference      |
|---------------------------|-----------------------------------------------------------------------------------------|----------------|
| ect                       |                                                                                         | -              |
| New                       | Add data to the project.                                                                |                |
| Rename                    | Rename the selected data.                                                               |                |
| Delete                    | Delete the selected data.                                                               |                |
| Сору                      | Copy the selected data.                                                                 | (Common)       |
| Paste                     | Paste the copied data.                                                                  |                |
| Set as Default Connection | Specify data in selected connection destination as a conne destination for regular use. | ction          |
| Property                  | Display the selected data properties.                                                   |                |
| rary                      | · ·                                                                                     | -              |
| Create                    | Create a new library.                                                                   | Section 13.2.1 |
| Install                   | Import a created library to the project.                                                | Section 13.3.1 |
| Deinstall                 | Delete the library from the project.                                                    | Section 13.2.5 |
| Reload                    | Update the library imported to the project.                                             | Section 13.3.4 |
| Rename                    | Rename the library.                                                                     | Section 13.2.2 |
| Open                      | Enable editing of the library.                                                          | Section 13.3.3 |
| Close                     | Disable editing of the library.                                                         | 360001 13.3.3  |
| Change Password           | Set a password for the library.                                                         | Section 13.2.6 |
| Save As                   | Name and save the project.                                                              | Section 13.2.4 |
| Save                      | Save the library file.                                                                  | Section 13.2.4 |
| Help                      | Display help information of the library.                                                | Section 13.3.5 |

EDITINGS1 LADDER/FE PROGRAM

| Edit (common function) |                                                      | Reference     |
|------------------------|------------------------------------------------------|---------------|
| Undo                   | Restore the previous processing status.              | Section 6.2.3 |
| Redo                   | Restore the processing deleted with [Undo].          | Section 0.2.3 |
| Cut                    | Cut the selected data.                               |               |
| Сору                   | Copy the selected data.                              | -             |
| Paste                  | Paste the cut or copied data at the cursor position. |               |

| Compile (common function) |                                                                                            | Reference    |
|---------------------------|--------------------------------------------------------------------------------------------|--------------|
| Build                     | Convert/compile a program being edited.                                                    | Section 10.1 |
| Online Program Change     | Write sequence programs to a programmable controller CPU after the conversion/compilation. | (Common)     |
| Rebuild All               | Convert/compile all programs in the project.                                               | Section 10.2 |

|      | View (common function) |                                                                                                    | Reference     |
|------|------------------------|----------------------------------------------------------------------------------------------------|---------------|
| Dock | Docking Window         |                                                                                                    |               |
|      | Navigation             | Display/hide the Navigation window.                                                                                                    | (Common)      |
|      | Element Selection      | Display/hide the Element Selection window.<br>Select a part such as function block and function on the window<br>for utilizing it to a program. | Section 6.2.1 |
|      | Output                 | Display/hide the Output window.<br>The conversion (compilation) result is displayed.                                                            | Section 10.6  |

| On                                | line (common function)                                                 | Reference        |  |
|-----------------------------------|------------------------------------------------------------------------|------------------|--|
| Read from PLC                     | Read data from the programmable controller CPU.                        | Section 11.1     |  |
| Write to PLC                      | Write data to the programmable controller CPU.                         | Section 11.1     |  |
| Monitor                           | ·                                                                      | -                |  |
| Start Monitoring (All Windows)    | Start monitoring the programs of all open windows.                     |                  |  |
| Stop Monitoring (All Windows)     | Stop monitoring the programs of all open windows.                      | (Common)         |  |
| Start Monitoring                  | Start monitoring the program of the open window.                       | Section 12.1.1   |  |
| Stop Monitoring                   | Stop monitoring the program of the open window.                        | Section 12.1.2   |  |
| Change Value Format (Decimal)     | Display the current device value in decimal in program monitoring.     |                  |  |
| Change Value Format (Hexadecimal) | Display the current device value in hexadecimal in program monitoring. | — Section 12.3.1 |  |
| Change Instance (Function Block)  | Select an instance of the function block to be monitored.              | Section 12.2     |  |

| Tool (common function)                   |                                                                                  | Reference   |
|------------------------------------------|----------------------------------------------------------------------------------|-------------|
| Check Device Duplication of Global Label | Check duplications of devices assigned to global labels, and display the result. | Section 5.7 |
| Device/Label Automatic-Assign Setting    | Set device range to be automatically assigned to a label.                        | Section 5.8 |
| Options                                  | Set various options.                                                             | Chapter 14  |

1

## ■ List of functions for setting labels

The following table shows the functions for setting and editing labels.

|         | Edit (funct                                        | tion for label setting)                                                                              | Reference     | OVERVIEW                  |
|---------|----------------------------------------------------|----------------------------------------------------------------------------------------------------|---------------|---------------------------|
| Dele    | ete                                                | Delete the selected data.                                                                            | -             | VEF                       |
| Sele    | ect All                                            | Select all items.                                                                                    |               |                           |
| New     | / Declaration (Before)                             | Add a row above the cursor position.                                                                 | Section 5.5.5 | 2                         |
| New     | / Declaration (After)                              | Add a row below the cursor position.                                                                 | Section 5.5.5 | z                         |
| Dele    | ete Row                                            | Delete the row at the cursor position.                                                               |               | SCREEN<br>CONFIGURATION   |
| Rea     | d from CSV File                                    | Read label settings from the CSV file.                                                               | Section 5.9   | SUR/                      |
| Writ    | e to CSV File                                      | Write label settings to the CSV file.                                                                | 3601011 3.9   | NFIG                      |
| Syst    | tem Label                                          |                                                                                                    | -             | SCI<br>SCI                |
|         | Reservation to Register System Label               | Reserve the selected global label for registration as a system label.                                |               | 3                         |
|         | Reservation to Release System Label                | Reserve the selected global label for deregistration of system label.                                | 0             | ŊN.                       |
|         | Import System Label                                | Import system label information and apply it to global labels.                                       | Section 5.2   | PROGRAMMING               |
|         | Reflect to System Label Database                   | Apply the registration-reserved/deregistration-reserved global labels to the system label data base. |               | PR00<br>PR00              |
|         | Confirm Update of System Label Database            | Apply system label information changed in another project to global labels.                          |               | 4                         |
|         | Execute Verification Synchronous with System Label | Resolve a mismatch when system label information<br>contains it.                                     | -             | PROGRAM<br>CONFIGURATIONS |
| Sort    |                                                    |                                                                                                    | -             | SUR                       |
|         | Class                                              |                                                                                                    |               | 0GF                       |
|         | Label Name                                         |                                                                                                    |               | ROS                       |
|         | Data Type                                          |                                                                                                    |               | 5                         |
|         | Constant                                           | Sort the labels in ascending/descending order with the                                               | Section 5.5.5 |                           |
|         | Device                                             | selected item.                                                                                       | Section 5.5.5 | ELS                       |
|         | Address                                            |                                                                                                    |               | LAB                       |
| Comment |                                                    |                                                                                                    |               | DNI                       |
|         | Remark                                             |                                                                                                    |               | SETTING LABELS            |
| Unu     | sed label list                                     | Extract and display unused labels.<br>Extracted unused labels can be deleted in batch.               | Section 5.5.6 | 6                         |

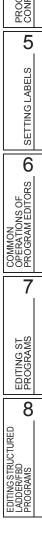

## **1.3.2** List of functions for editing in Structured Text

| Edit (function for editing in Structured Text) |                                                                                                    | Reference     |
|------------------------------------------------|----------------------------------------------------------------------------------------------------|---------------|
| Delete                                         | Delete the selected data.                                                                              | -             |
| List Operands                                  | Display the screen for inserting a label by selecting an existing label.                               | Section 6.2.2 |
| Display Template                               | Insert a template corresponds to the instruction, function, or control syntax.                         |               |
| Mark Template (Left)                           | Set an argument of the template in the selected status from the left by selecting the menu each time.  | Section 7.1.4 |
| Mark Template (Right)                          | Set an argument of the template in the selected status from the right by selecting the menu each time. |               |

The following tables show the functions for editing with the ST editor.

| Find/Replace (function for editing in Structured Text) |                                                                                                    | Reference     |
|--------------------------------------------------------|----------------------------------------------------------------------------------------------------|---------------|
| Jump                                                   | Jump to the specified line.                                                                            | Section 9.1.1 |
| Bookmark                                               | ·                                                                                                    | -             |
| Toggle Bookmark                                        | Set a bookmark at the cursor line. The bookmark is deleted when one is already set at the cursor line. |               |
| Bookmark List                                          | Jump to the specified bookmark from the bookmark list.                                                 | _             |
| Next Bookmark                                          | Display the next bookmark position.                                                                    | Section 9.1.2 |
| Previous Bookmark                                      | Display the previous bookmark position.                                                                |               |
| Delete All Bookmarks                                   | Cancels all bookmarks.                                                                                 |               |

| View (function for editing in Structured Text) |                                                                   |               |  |
|------------------------------------------------|-------------------------------------------------------------------|---------------|--|
| Display Compile Result                         | Display the compilation result in a list format.                  | Section 6.2.7 |  |
| Zoom                                           |                                                                   | -             |  |
| Set Zoom Factor                                |                                                                   |               |  |
| Increase Zoom                                  | Change the display size of the program.                           | Section 6.2.4 |  |
| Decrease Zoom                                  |                                                                   |               |  |
| Zoom Header/Body                               |                                                                   | -             |  |
| Header                                         | Open the label setting editor in the selected POU.                | Section 6.2.9 |  |
| Body                                           | Open the program editor in the selected POU.                      |               |  |
| Open Header                                    | Open the Local Label Setting screen for the program being edited. | Section 6.2.6 |  |

| Online (function for editing in Structured Text) |                               |                                                                                                    | Reference    |  |
|--------------------------------------------------|-------------------------------|----------------------------------------------------------------------------------------------------|--------------|--|
| Moni                                             | Monitor                       |                                                                                                    |              |  |
|                                                  | Start Monitoring              | Start monitoring with the split window format that displays monitor data of numeric value and character strings. | Section 12.4 |  |
|                                                  | Start Monitor (bit type only) | Start monitoring only bit type devices/labels.                                                                   |              |  |

1

#### List of functions for editing in Structured Ladder/FBD 1.3.3

| Edit (function for editing in Structured Ladder/FBD) |                                                                                     | Reference        |          |
|------------------------------------------------------|-------------------------------------------------------------------------------------|------------------|----------|
| Delete                                               | Delete the selected data.                                                           | -                | OVERVIEW |
| Select Mode                                          | Change to the contact and coil input mode.                                          | Section 8.4.1    |          |
| Interconnect Mode                                    | Change to the line drawing mode.                                                    | Section 8.3.2    |          |
| Auto Connect                                         | Specify and connect the start and end points to draw a line.                        | Section 8.3.3    |          |
| Guided Mode                                          |                                                                                     | -                |          |
| Guided Editing                                       | Change to the keyboard input mode.                                                  | Section 8.10     | i        |
| Overwrite Mode                                       | Overwrite the element entered in Guided editing at the cursor position.             | - Section 8.10.1 |          |
| Insert Mode                                          | Insert the element entered in Guided editing at the cursor position.                |                  |          |
| Line Mode                                            | Change the input format to draw lines in Guided editing.                            | Section 8.10.4   | (        |
| Auto Comment                                         | Add a comment entry field at the start of the ladder block added in Guided editing. | Section 8.10.9   |          |
| Recalculate Line                                     | Arrange a line automatically to redraw it.                                          | Section 8.3.5    |          |
| Insert Row                                           | Insert a row in a ladder program being edited.                                      | Section 8.3.6    |          |
| Insert Column                                        | Insert a column in a ladder program being edited.                                   | - Section 6.3.6  |          |
| New Ladder Block List                                |                                                                                     | -                |          |
| Тор                                                  | Insert a new ladder block at the start of all ladder blocks.                        |                  |          |
| Before                                               | Insert a new ladder block in front of a ladder block being edited.                  | Section 8.8.1    |          |
| After                                                | Insert a new ladder block after a ladder block being edited.                        |                  |          |
| Bottom                                               | Insert a new ladder block at the end of all ladder blocks.                          | 1                |          |
| Input Instruction                                    | Open the Input Instruction screen.                                                  | Section 8.2.2    | F        |

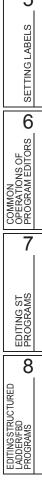

| Edit (func              | tion for editing in Structured Ladder/FBD)                                                                                                    | Reference       |
|-------------------------|----------------------------------------------------------------------------------------------------|-----------------|
| dder Symbol             |                                                                                                    | -               |
| Open Contact            | Insert 🕂 at the cursor position.                                                                                                    |                 |
| Close Contact           | Insert 🚧 at the cursor position.                                                                                                    |                 |
| Coil                    | Insert 💬 at the cursor position.                                                                                                    |                 |
| Jump                    | Insert ->> at the cursor position.                                                                                                    |                 |
| Return                  | Insert 🖚 at the cursor position.                                                                                                    |                 |
| Open Branch             | Insert \Bigg at the cursor position.                                                                                                    |                 |
| Close Branch            | Insert 🔐 at the cursor position.                                                                                                    |                 |
| Input Label             | Insert gara at the cursor position.                                                                                                    | Contine 0.0     |
| Output Label            | Insert at the cursor position.                                                                                                    | Section 8.2     |
| Horizontal Line Segment | Insert at the cursor position.                                                                                                    | -               |
| Vertical Line Segment   | Insert at the cursor position.                                                                                                    | -               |
| Rising Pulse            | Insert <sup>111</sup> at the cursor position.                                                                                                    | -               |
| Falling Pulse           | Insert <sup>111</sup> at the cursor position.                                                                                                    | -               |
| Rising Pulse Close      | Insert <sup>11</sup> at the cursor position.                                                                                                    |                 |
| Falling Pulse Close     | Insert <sup>141</sup> at the cursor position.                                                                                                    |                 |
| Comment                 | Insert a comment entry field at the cursor position.                                                                                                    | -               |
| Ladder Block Label      | Display the Ladder Block screen.                                                                                                    | Section 8.8     |
| Left Power Rail         | Display/hide the left power rail.                                                                                                    | Section 8.8     |
| t Operands              | Display the screen for inserting a label by selecting an existing label.                                                                                                    | Section 6.2     |
| mber of Pins            | 1                                                                                                    | -               |
| Increment               | Increase the number of arguments of functions and function blocks.                                                                                                    | - Section 8.6.3 |
| Delete                  | Decrease the number of arguments of functions and function blocks.                                                                                                    |                 |
| dder Block List         | Display a list of ladder blocks in a program.                                                                                                    | Section 8.8     |
| nal Configuration       |                                                                                                    | -               |
| Configure               | Set the type of a contact and a coil.                                                                                                    |                 |
| Toggle                  | <ul> <li>Change the contact and coil type per execution in the following order.</li> <li>Contact: Open Contact → Close Contact</li> <li>Coil: Normal → Negation → Set → Reset</li> </ul> | Section 8.      |
|                         |                                                                                                    |                 |
| Find/Replace (          | function for editing in Structured Ladder/FBD)                                                                                                    | Reference       |

| Find/Replace (function for editing in Structured Ladder/FBD) |                                            |               |
|--------------------------------------------------------------|--------------------------------------------|---------------|
| Jump                                                         | Jump to the specified ladder block number. | Section 9.2.1 |

| View (function fe                | or editing in Structured Ladder/FBD)                                                                        | Reference     |                           |
|----------------------------------|----------------------------------------------------------------------------------------------------|---------------|---------------------------|
| View Mode                        |                                                                                                    | -             |                           |
| Label                            | Display variables by its entered format.                                                                    |               |                           |
| Device                           | Display devices/addresses in device format. Devices assigned to labels are displayed in device format.      |               | OVERVIEW                  |
| Address                          | Display devices/addresses in address format. Devices assigned to labels are displayed in address format.    |               |                           |
| Comment                          | Display devices/addresses in device comment. Labels are displayed in label comment.                         |               | 2                         |
| Change Label-Device-Address Mode | Switch the display format in order (label, device, address).                                                |               | SCREEN<br>CONFIGURATION   |
| Change Label-Comment Mode        | Switch the display between label and comment.                                                               |               | URA                       |
| Add Label Display Items          | •                                                                                                    | Section 8.7.4 | LEIG                      |
| Device                           | Display devices assigned to labels.                                                                         |               | SCA                       |
| Address                          | Display addresses assigned to labels.                                                                       | -             | 3                         |
| Label Comment                    | Display label comments assigned to labels.                                                                  |               |                           |
| Device Comment                   | Display device comments correspond to devices or addresses.                                                 |               | U                         |
| All Device Display               | Batch-change all labels on the program editors to the device display.                                       |               | PROGRAMMING               |
| Cancel All Device Display        | Cancel the device display on the program editors, and display data in the format at the time of data entry. |               | PROGR                     |
| Grid                             | Show a grid on the screen being edited to display the start/end positions of a line.                        | Section 8.8.8 | 4                         |
| Print Wrap Position              | Display the wrapping position for printing.                                                                 | Section 8.11  | SN                        |
| Display Compile Result           | Display the compilation result in a list format.                                                            | Section 6.2.7 | PROGRAM<br>CONFIGURATIONS |
| Zoom                             | •                                                                                                    | -             | AM<br>URA                 |
| Set Zoom Factor                  |                                                                                                    | Section 6.2.4 | LEIGR/                    |
| Increase Zoom                    | Change the display size of the program.                                                                     |               | PRO                       |
| Decrease Zoom                    |                                                                                                    |               | 5                         |
| Zoom Header/Body                 |                                                                                                    | -             |                           |
| Header                           | Open the label setting editor in the selected POU.                                                          | Section 6.2.0 | STI                       |
| Body                             | Open the program editor in the selected POU.                                                                | Section 6.2.9 | ABE                       |
| Open Header                      | Open the Local Label Setting screen for the program being edited.                                           | Section 6.2.6 | ETTING LABELS             |

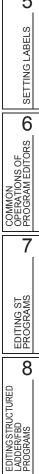

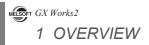

# MEMO

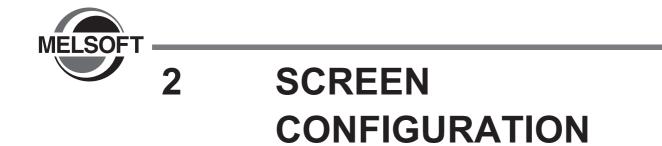

This chapter explains the screen configuration of GX Works2.

| 2.1 | Overview of Screen Configuration |  |
|-----|----------------------------------|--|
|-----|----------------------------------|--|

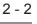

1

OVERVIEW

2

SCREEN CONFIGURATION

3

PROGRAMMING PROCEDURE

4

PROGRAM CONFIGURATIONS

5

SETTING LABELS

6

COMMON OPERATIONS OF PROGRAM EDITORS

7

EDITING ST PROGRAMS

8

# 2.1 **Overview of Screen Configuration**

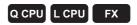

This section explains the main frame (basic screen) of GX Works2 that is displayed when it is started up.

The following screen shows a main frame configuration on which a work window and docked windows are displayed.

## Screen display

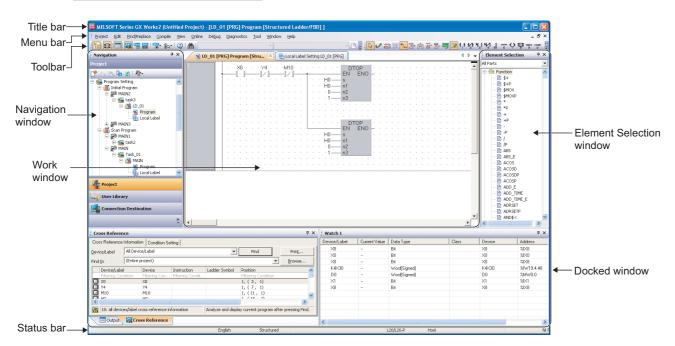

## Display contents

| Name                                           | Description                                                                                                | Reference                                                                   |                           |
|------------------------------------------------|----------------------------------------------------------------------------------------------------|-----------------------------------------------------------------------------|---------------------------|
| ītle bar                                       | Display a project name.                                                                                    | -                                                                           | >                         |
| lenu bar                                       | Display menu options for executing each function.                                                          | -                                                                           | OVERVIEW                  |
| oolbar                                         | Display tool buttons for executing each function.                                                          | Appendix 1                                                                  | OVE                       |
| Vork window                                    | A main screen used for operations such as programming, parameter setting, and monitoring.                  | GX Works2 Version 1<br>Operating                                            | 2                         |
| Docking window                                 | A sub screen to support operations performed on a work window.                                             | Manual (Common)                                                             | TION                      |
| Navigation                                     | Display contents of a project in tree format.                                                              | Section 4.1                                                                 | JRA <sup>-</sup>          |
| Element Selection                              | Display a list of functions (such as function blocks) used for programming.                                | Section 6.2.1                                                               | SCREEN<br>CONFIGURATION   |
| Output                                         | Display compilation and check results (errors and warnings).                                               | Section 10.6                                                                |                           |
| Cross Reference                                | Display cross reference results.                                                                           |                                                                             | 3                         |
| Device List                                    | Display the device usage list.                                                                             | GX Works2 Version 1<br>Operating                                            |                           |
|                                                | Display assignments of refresh devices and link devices<br>specified for the CC-Link parameter.            | Manual (Common)                                                             | MMING                     |
| Device Reference                               | Display assignments of refresh devices and input/output devices specified for the AnyWireASLINK parameter. | GX Works2 Version 1<br>Operating Manual<br>(Intelligent Function<br>Module) | PROGRAMMING<br>PROCEDURE  |
| Watch 1 to 4                                   | A screen used for monitoring and changing current device values.                                           | ,                                                                           | <b>4</b><br>ଜୁ            |
| Intelligent Function Module<br>Monitor 1 to 10 | A screen used for monitoring intelligent function modules.                                                 | GX Works2 Version 1                                                         | PROGRAM<br>CONFIGURATIONS |
| Find/Replace                                   | A screen used for searching and replacing character strings in the project.                                | Operating<br>Manual (Common)                                                | ROGRA                     |
| Debug                                          | A screen used for setting the debug which uses the simulation function.                                    |                                                                             | ±0<br>5                   |
| Status bar                                     | Display information about a project being edited.                                                          |                                                                             |                           |

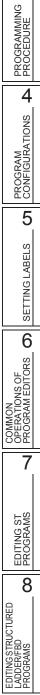

1

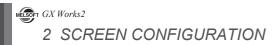

# MEMO

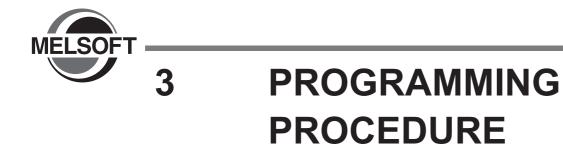

This chapter explains how to create programs in Structured project.

3.1Creating Programs3 - 2

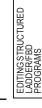

1

OVERVIEW

2

SCREEN CONFIGURATION

3

PROGRAMMING PROCEDURE

4

PROGRAM CONFIGURATIONS

5

SETTING LABELS

COMMON OPERATIONS OF PROGRAM EDITORS **9** 

7

EDITING ST PROGRAMS

8

# 3.1 Creating Programs

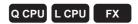

This section explains the general operating steps from the creation of a program in Structured project to the execution of the created program on the programmable controller CPU.

#### Operating procedure

## 1. Creating a new project

| Procedure                                                              | Reference                 |
|------------------------------------------------------------------------|---------------------------|
| Start up GX Works2.                                                    | GX Works2 Version 1       |
| Create a new Structured project.                                       | Operating Manual (Common) |
| To reuse an existing Structured project, open that Structured project. |                           |

ſĹ

## 2. Setting parameters

| Procedure         | Reference                 |
|-------------------|---------------------------|
| Set parameters.   | GX Works2 Version 1       |
| Check parameters. | Operating Manual (Common) |

յլ

## *3.* Configuring programs

| Procedure                                    | Reference |
|----------------------------------------------|-----------|
| Create program files.                        |           |
| Create tasks.                                | Chapter 4 |
| Create POUs.                                 | Chapter 4 |
| Register POUs (program blocks) to the tasks. |           |

## 4. Setting labels

| Procedure             | Reference  |
|-----------------------|------------|
| Define global labels. | Chapter 5  |
| Define local labels.  | Gliapter 5 |

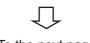

(To the next page)

| (From the previous page)                                        |                                                                             | 1                                          |
|-----------------------------------------------------------------|-----------------------------------------------------------------------------|--------------------------------------------|
| <ul><li>J. Editing programs</li></ul>                           |                                                                             | OVERVIEW                                   |
| Procedure                                                       | Reference                                                                   | 2                                          |
| Edit programs of each POU.                                      | Chapter 6<br>Chapter 7<br>Chapter 8                                         |                                            |
| $\Box$                                                          |                                                                             | SCREEN                                     |
| 6. Compiling programs                                           |                                                                             | <sup>0</sup> 00<br>3                       |
| Procedure                                                       | Reference                                                                   |                                            |
| Compile a program or compile all programs.                      | Chapter 10                                                                  | MING                                       |
| $\Box$                                                          |                                                                             | PROGRAMMING                                |
| 7. Connecting a personal computer to the programmable con       | troller CPU                                                                 | 4                                          |
| Procedure                                                       | Reference                                                                   | SZ                                         |
| Connect a personal computer to the programmable controller CPU. | GX Works2 Version 1                                                         | ATIO                                       |
| Set the connection destination.                                 | Operating Manual (Common)                                                   | GUR                                        |
| $\Box$                                                          |                                                                             | PROGRAM<br>CONFIGURATIONS                  |
| ${\it 8.}~$ Writing data to the programmable controller CPU     |                                                                             | 5<br>ETS                                   |
| Procedure                                                       | Reference                                                                   | SETTING LABELS                             |
| Write parameters to the programmable controller CPU.            | Chapter 11                                                                  | TING                                       |
| Write sequence programs to the programmable controller CPU.     |                                                                             | SET                                        |
| $\Box$                                                          |                                                                             | 6                                          |
| 9. Confirming the operation                                     |                                                                             | COMMON<br>OPERATIONS OF<br>PROGRAM EDITORS |
| Procedure                                                       | Reference                                                                   | ERA1<br>0GR                                |
| Monitor the execution status of sequence programs.              | Chapter 12                                                                  | SPE                                        |
| $\Box$                                                          |                                                                             | 7                                          |
| <i>10.</i> Ending the project                                   |                                                                             |                                            |
|                                                                 |                                                                             | ING ST<br>GRAMS                            |
| Procedure                                                       | Reference                                                                   | EDITING ST<br>PROGRAMS                     |
|                                                                 | Reference           GX Works2 Version 1           Operating Manual (Common) | EDITING ST<br>PROGRAMS                     |

EDITINGS LADDER/F PROGRAM

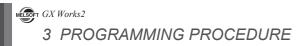

# MEMO

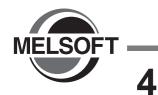

# PROGRAM CONFIGURATIONS

In Structured project, sequence programs are configured by using tasks and POUs. This chapter explains the program configurations of Structured project.

| 4.1 | Program Configurations of Structured Project | 4 - 2  |
|-----|----------------------------------------------|--------|
| 4.2 | Creating Program Files and Tasks             | 4 - 3  |
| 4.3 | Creating POUs                                | 4 - 10 |
| 4.4 | Using POUs                                   | 4 - 14 |

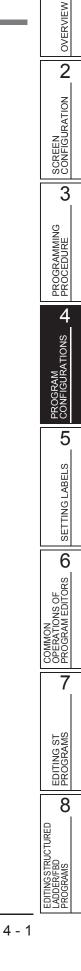

1

the Project view.

(Common)

example of QCPU (Q mode).

## 4.1 **Program Configurations of Structured Project**

... GX Works2 Version 1 Operating Manual (Common)

This section explains the configurations of Structured project that are displayed in a tree format on

For (Common) and (Intelligent) indicated as the reference, refer to the following manuals respectively:

Display contents differ depending on the programmable controller type. The following shows an

Q CPU L CPU

FX

(Intelligent) ... GX Works2 Version 1 Operating Manual (Intelligent Function Module) 🛨 🛃 Parameter ······CF (Common) 🐻 Intelligent Function Module 👔 Global Device Comment ..... ······CF (Common) ····· Define labels shared among POUs. 🚊 🚯 Global Label 骨 Global 1 🗄 🔚 Program Setting\*2 🗄 📶 Initial Program ······ Define the program execution order and type. F (Common) ····· Program file 🗄 🚰 MAIN · · · · · · · · · · · · · · · Task 🖻 🔚 Task\_01 Register program blocks to the task. 🖻 🛗 POU\_01 🙀 Program 둼 Local Label 🗄 📶 Scan Program 🗄 📶 Standby Program 🗄 📶 Fixed Scan Program 🚻 No Execution Type POU ······ Define POUs. 🚊 🍈 Program . . . . ····· Program block 🖻 🚻 POU\_01 🙀 Program ····· Define labels. http://www.com/action/files/action/files/files/f 🖻 🚮 POU\_02 Program configuration 🚮 Program 🚹 Local Label 🖻 付 POU\_03 🐽 Program 🚡 Local Label 🖻 📵 000:POU\_04 🛐 Program 🏪 Local Label 🖻 👩 FB/FUN ······Function block (FB)/Function (FUN) 🖻 💼 FB\_01 ·······Write a program in the desired programming language. ☞\*6 🚯 Program 🏪 Local Label 🗄 🔠 Structured Data Types •••••• Define structures. 🔚 Struct1 . . . . . . . . . . . 🕒 Local Device Comment Device Memory ÷ ······ 🕼 (Common) Device Initial Value \*10

- \*1: For FXCPU, "Special Module (Intelligent Function Module)" is displayed.
- \*2: For FXCPU, no classification for program execution type. Only one item, "Execution Program", is displayed.
- \*3 : 🖙 Section 5.2
- \*4: Section 4.2
- \*5 : Section 4.3
- \*6 : 🖙 Chapter 6, 🖙 Chapter 7, 🖙 Chapter 8
- \*7 : 🖙 Section 5.3
- \*8 : 🖙 Section 5.4
- \*9 : 🖙 Section 5.6
- \*10 : For FXCPU, this item is not displayed.

# 4.2 Creating Program Files and Tasks

Q CPU L CPU FX

1

OVERVIEW

2

SCREEN CONFIGURATION

3

PROGRAMMING PROCEDURE

PROGRAM CONFIGURATIONS

5

SETTING LABELS

6

COMMON OPERATIONS OF PROGRAM EDITORS

This section explains how to register program blocks executed on the programmable controller CPU, and setting the executing conditions of programs using program files and tasks. For details of program files and tasks, refer to the following manual.

## 4.2.1 **Procedure for creating program files and tasks**

The following explains the procedure for creating a program file and task.

#### Operating procedure

### 1. Creating a program file and task

| Procedure                                                                                                    | Reference                 |
|----------------------------------------------------------------------------------------------------|---------------------------|
| Create a program file. Select Project view $\Rightarrow$ "Program Setting" $\Rightarrow$ "(program setting)", and perform the following operation.                                    |                           |
| • Select [Project] $\Rightarrow$ [Object] $\Rightarrow$ [New].                                                                                                    | GX Works2 Version 1       |
| Create a task.<br>Select Project view ⇒ "Program Setting" ⇒ "(program setting)" ⇒ "(program file)", and<br>perform the following operation.<br>• Select [Project] ⇒ [Object] ⇒ [New]. | Operating Manual (Common) |

## Ų

#### 2. Registering program blocks to the task

| Procedure                                                                                                    | Reference                                        |
|----------------------------------------------------------------------------------------------------|--------------------------------------------------|
| Display the <u>Task Setting</u> screen.<br>Select Project view $\Rightarrow$ "Program Setting" $\Rightarrow$ "(program setting)" $\Rightarrow$ "(program file)" $\Rightarrow$ "(task)". | GX Works2 Version 1<br>Operating Manual (Common) |
| Set program blocks to be registered to the task.                                                                                                    | Section 4.2.2                                    |

 $\overline{\mathcal{V}}$ 

## 3. Setting the executing condition

| Procedure                                                                                                    | Reference     |
|----------------------------------------------------------------------------------------------------|---------------|
| Set the executing condition (execution type) of the program file.                                                              |               |
| Set the executing condition on the <u>Property</u> screen of the task.<br>Select the task and perform the following operation. | Section 4.2.3 |
| • Select [Project] $\Rightarrow$ [Object] $\Rightarrow$ [Property].                                                            |               |

EDITING STRUCTURED LADDER/FBD PROGRAMS **B** PROGRAMS **L** 

## 4.2.2 Registering program blocks to tasks

Register program blocks to a task and specify the executing order. Only the program blocks that are registered to the task are compiled. ( C Chapter 10)

### Operating procedure

- 1. Select Project view ⇒ "Program Setting" ⇒ "(program setting)" ⇒ "(program file)" ⇒ "(task)".
- 2. Right-click and select [Open Task Setting] from the shortcut menu.

The Task Setting screen is displayed.

| 6 | 🐱 Task Setting Task_01 |              |  | ×       |   |
|---|------------------------|--------------|--|---------|---|
|   |                        | Program Name |  | Comment |   |
|   | 1                      | POU_01       |  |         |   |
|   | 2                      |              |  |         |   |
|   | 3                      |              |  |         | Ţ |
| • |                        | ſ            |  | •       |   |

## 3. Set the items on the screen.

| ltem         | Description                                                                                                    | Maximum<br>number of<br>characters |
|--------------|----------------------------------------------------------------------------------------------------|------------------------------------|
| Program Name | Enter a program block name.<br>Click to set a program block name on the <u>Program Selection</u><br>screen.                         | 32                                 |
| Comment      | Enter comments for the program block.<br>A new line can be inserted into a cell by pressing the <u>ctrl</u> + <u>inter</u><br>keys. | 1024                               |

## Point P

#### • Program blocks that can be registered

A single program block can be registered to any one of tasks for only once. Only the program blocks that are not registered to any of the tasks are displayed on the <u>Program Selection</u> screen.

• Executing order of program blocks registered to a task

Structured Ladder/FBD or ST programs are executed in the order they are registered to a task. SFC program is executed in the order of block number, regardless of the order they are registered to the task.

## Registering tasks

A maximum number of tasks that can be created in a single project is 124. A maximum number of program blocks that can be registered to tasks is 800.

However, the number of tasks that can be registered to a program file, the number of program blocks that can be registered to a task, and the type of program block that can be registered to a single task differ according to the selected programming language.

# • Maximum number of tasks that can be created in a single program file and the maximum number of program blocks that can be registered to a single task

| Programming language of<br>program block registered to the<br>first task | Maximum number of tasks that can be created in a single program file | Maximum number of program blocks that can be registered to a single task |
|--------------------------------------------------------------------------|----------------------------------------------------------------------|--------------------------------------------------------------------------|
| Ladder Diagram                                                           | 1                                                                    | 1                                                                        |
| Sequential Function Chart                                                | 1                                                                    | 320*1                                                                    |
| Structured Text                                                          | 124                                                                  | 320                                                                      |
| Structured Ladder/FBD                                                    | 124                                                                  | 520                                                                      |

\*1: For Basic model QCPU/Q00UJ/Q00U/Q01U/Q02U/L02, the maximum number of SFC blocks is 128.

#### • Program block that can be registered to a single task

 $\bigcirc:$  Applicable,  $\times:$  Not applicable

| Programming language      | Prog   | gram block that ca | n be registered to a | single task           |
|---------------------------|--------|--------------------|----------------------|-----------------------|
|                           | Ladder | SFC                | ST                   | Structured Ladder/FBD |
| Ladder Diagram            | 0      | ×                  | ×                    | ×                     |
| Sequential Function Chart | ×      | 0                  | ×                    | ×                     |
| Structured Text           | ×      | ×                  | 0                    | 0                     |
| Structured Ladder/FBD     | ×      | ×                  | 0                    | 0                     |

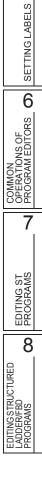

1

OVERVIEW

2

SCREEN CONFIGURATION

3

PROGRAMMING PROCEDURE

PROGRAM CONFIGURATIONS

5

#### Setting program names on the program selection screen

Set a program block on the Task Setting screen using the Program Selection screen.

#### Screen display

On the Task Setting screen, click \_\_\_\_ next to the "Program Name" entry field.

| Program Selection                                                        |                 |              |
|--------------------------------------------------------------------------|-----------------|--------------|
| Libraries<br><a href="https://www.communications.org">Libraries</a><br>< | Programs POU_01 | OK<br>Cancel |

#### Operating procedure

1. Select the reference source of the program block from the "Libraries" field.

| Libraries           | Description                                                     |
|---------------------|-----------------------------------------------------------------|
| <all></all>         | Browse all program blocks defined in the project and libraries. |
| <project></project> | Browse program blocks defined in the project.                   |
| (Library name)      | Browse program blocks defined in the specified library.         |

- 2. Select a program block from the "Programs" field.
- 3. Click the  $\longrightarrow$  button when the setting is completed.

The selected program block is displayed on the <u>Task Setting</u> screen.

1

OVERVIEW

2

SCREEN CONFIGURATION

3

PROGRAMMING PROCEDURE

4

PROGRAM CONFIGURATIONS

5

SETTING LABELS

6

COMMON OPERATIONS OF PROGRAM EDITORS

7

EDITING ST PROGRAMS

8

۰

#### Setting executing conditions 4.2.3

Set executing conditions for program files and tasks.

## Executing conditions for program files (execution type)

Executing conditions for program files are set on the <<Program>> tab of PLC parameter. Executing conditions can also be set by dragging and dropping program files on the Project view. For details, refer to the following manual.

GX Works2 Version 1 Operating Manual (Common)

This function is not supported by FXCPU.

#### Screen display

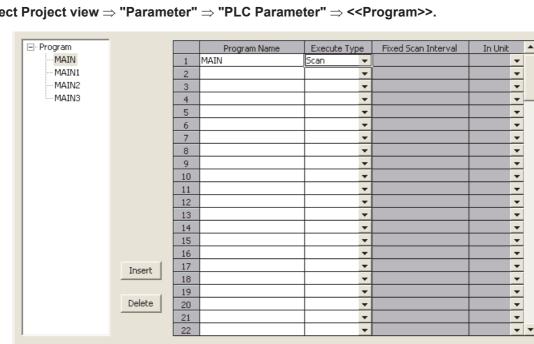

Select Project view  $\Rightarrow$  "Parameter"  $\Rightarrow$  "PLC Parameter"  $\Rightarrow$  << Program>>.

For details of the program executing conditions, refer to the following manual.

Implementation Section Explanation, Program Fundamentals) of the CPU module to be used

File Usability Setting

## Task executing condition

An executing condition for a program file can be set to a task. A task executing condition is set on the <u>Property</u> screen of the task. Select the task to be set on the Project view in advance.

#### Screen display

Select [Project]  $\Rightarrow$  [Object]  $\Rightarrow$  [Property].

| Property     |                      | X   |
|--------------|----------------------|-----|
| Details Comm | ent                  |     |
| Attributes - |                      |     |
| Event        | TRUE                 |     |
| Interval     | 0                    |     |
| Priority     | 31                   |     |
| Data Name    | Task_01              |     |
| Title        |                      |     |
|              | Timer/Output Control |     |
| Last Change  | 6/26/2009 9:29:06 AM |     |
|              |                      |     |
|              | OK Cano              | :el |

#### Operating procedure

• Set the items on the screen.

|            | ltem        |                         | Description                                                                                                    | Task executing<br>condition |
|------------|-------------|-------------------------|----------------------------------------------------------------------------------------------------|-----------------------------|
|            |             | TRUE                    | Execute the task in every scan.                                                                                                    | Always                      |
|            | Event       | FALSE                   | Execute the task in the cycle specified in the "Interval" field.                                                                                                    | Interval                    |
|            |             | Device or<br>label name | Execute the task when the specified device or label is TRUE.                                                                                                    | Event                       |
| Attributes | Interval    |                         | Set the cycle time to execute the task in a constant cycle.<br>(Enter FALSE in the "Event" field.)<br>Set the cycle time in time type format<br>(Ex.: T#100ms, T#24d20h31m23s647ms).<br>For details of time type format, refer to the following manua<br>IST MELSEC-Q/L/F Structured Programming Manual (Fund<br>Do not set shorter time than the scan time of sequence prov | damentals)                  |
|            | Priority    |                         | Set the task execution priority in the range from 0 to 31. Tas<br>are executed by priority.<br>Tasks of the same priority are executed in the alphabetical<br>names.                                                                                                    |                             |
| Title      |             |                         | Enter a title of the task.                                                                                                    |                             |
| Timer/Outr |             | Selected                | The outputs and the current values of timers in the task are not executed.                                                                                                    | reset when the task is      |
| TimenOut   | Sat Control | Cleared                 | The outputs and the current values of timers in the task are is not executed.                                                                                                    | retained when the task      |

## Point P

#### • Interruption start for QCPU (Q mode)/LCPU

To enable an interruption start, set an interrupt pointer number (I0 to I31) in the "Event" field. In this case, create a program using the basic instruction EI (Enable Interrupt) for the program blocks registered to scan execution tasks.

#### • Interruption start for FXCPU

- The following shows the settings for FXCPU.
- I□01 (rising input interruption), I□00 (falling interruption)
- I6□□ to I8□□ (timer interruption)
- I010 to I060 (counter interruption)

#### For details, refer to the following manual.

FXCPU Structured Programming Manual [Device & Common]

• When the program block registered to the task is created in Ladder Diagram When the program block registered to the task is created in Ladder Diagram, items of "Attributes" cannot be set.

#### • When the program end instruction is used

When the program end instruction, such as the FEND instruction and GOEND instruction, is used, program blocks and/ or tasks following the program end instruction are not executed.

The following tables show the task executing order according to the set execution type (always (priority: high/low), interval, or event) in the task property setting.

| Task name | Task attributes |          |          | Task executing condition |  |
|-----------|-----------------|----------|----------|--------------------------|--|
|           | Event           | Interval | Priority | Task executing condition |  |
| Task 1    | TRUE            | 0        | 31       | Always (priority: low)   |  |
| Task 2    | M0              | 0        | 31       | Event                    |  |
| Task 3    | FALSE           | T#100ms  | 31       | Interval                 |  |
| Task 4    | TRUE            | 0        | 30       | Always (priority: high)  |  |

| $\bigcirc$ |
|------------|
|------------|

| Executing order | Task name | Execution timing       |
|-----------------|-----------|------------------------|
| 1               | Task 4    | Executed in every scan |
| 2               | Task 1    | Executed in every scan |
| 3               | Task 2    | When M0 turned ON      |
| 4               | Task 3    | In every 100ms         |

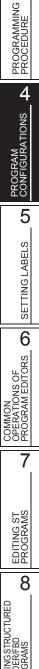

1

OVERVIEW

2

SCREEN CONFIGURATION

3

# 4.3 Creating POUs

Q CPU L CPU FX

This section explains how to create POUs.

A POU (abbreviation for Program Organization Unit) is a unit of program defined for each function.

## 4.3.1 **Procedure for creating POUs**

The following explains the procedure for creating a POU.

#### Operating procedure

#### 1. Creating a new POU

| Procedure                                               | Reference                                        |
|---------------------------------------------------------|--------------------------------------------------|
| Create a POU.<br>• Select [Project] ⇒ [Object] ⇒ [New]. | GX Works2 Version 1<br>Operating Manual (Common) |
| Ţ                                                       |                                                  |

## 2. Setting local labels

| Procedure                                                                                                    | Reference |  |
|----------------------------------------------------------------------------------------------------|-----------|--|
| Display the Local Label Setting screen or Function/FB Label Setting screen.                                          |           |  |
| • Select Project view $\Rightarrow$ "POU" $\Rightarrow$ "Program" $\Rightarrow$ "(POU)" $\Rightarrow$ "Local Label". | Chapter 5 |  |
| Set labels that are used only within the POU.                                                                        |           |  |

## 3. Editing the program

| Procedure                                                                                                    | Reference |
|----------------------------------------------------------------------------------------------------|-----------|
| Display the program editor.                                                                                      |           |
| • Select Project view $\Rightarrow$ "POU" $\Rightarrow$ "Program" $\Rightarrow$ "(POU)" $\Rightarrow$ "Program". | Chapter 6 |
| Edit the program in the specified programming language.                                                          |           |

1

OVERVIEW

## 4.3.2 Setting properties of functions and function blocks

Set properties of a function and function block.

Select a function or function block to be set on the Project view in advance.

## Screen display

 $\textbf{Select [Project]} \Rightarrow \textbf{[Object]} \Rightarrow \textbf{[Property]}.$ 

| <for function<="" th=""><th>on&gt;</th><th></th></for> | on>                     |    |
|--------------------------------------------------------|-------------------------|----|
| Property                                               |                         | ×  |
| Details Comme                                          | nt                      |    |
| Data Name                                              | FB_01                   |    |
| Title                                                  | Title of Function Block |    |
|                                                        | 🔽 Use Macrocode         |    |
|                                                        | Use MC/MCR              |    |
|                                                        | Vse EN/ENO              |    |
| Туре                                                   | Function Block          |    |
| Language                                               | Structured Ladder/FBD   |    |
| Last Change                                            | 6/28/2011 11:59:33 PM   |    |
|                                                        |                         |    |
|                                                        | OK Cance                | el |

| <for function<="" th=""><th>on block&gt;</th></for> | on block>             |
|-----------------------------------------------------|-----------------------|
| Property                                            |                       |
| Details Comme                                       | nt                    |
| Data Name<br>Title                                  | FUN_01                |
| Result Type                                         | Word[Signed]          |
|                                                     | Use EN/ENO            |
| Туре                                                | Function              |
| Language                                            | ST                    |
| Last Change                                         | 6/26/2009 11:47:32 AM |
|                                                     |                       |
|                                                     | OK Cancel             |

#### Operating procedure

• Set the items on the screen.

| Item                   | 1        | Description                                                                                                    |
|------------------------|----------|----------------------------------------------------------------------------------------------------|
| Result Type            |          | Set the data type of return value of the function.<br>Click and select a data type from the list.                                                                                                    |
| Use<br>Macrocode*1, *2 | Selected | Apply function block program codes to each location where instances are used at compilation.<br>Even if EN of the function block is OFF, the output variable is retained at ON. To turn OFF the output variable when EN is OFF, select the "Use MC/MCR" check box below. |
| Macrocoue + 2          | Cleared  | Create function block program codes for each function block at compilation. Codes are created to call function blocks for each location where instances are used. To call function blocks, use automatically assigned devices.                                           |
| Use                    | Selected | Apply function block program codes using the MC/MCR instruction to each location where instances are used at compilation.                                                                                                    |
| MC/MCR*1, *2, *3       | Cleared  | Apply function block program codes using the CJ instruction to each location where instances are used at compilation.                                                                                                    |
|                        | Selected | Become a function or function block with EN/ENO.                                                                                                    |
| Use EN/ENO*1, *2       | Cleared  | Become a function or function block without EN/ENO.                                                                                                    |

\*1: This item cannot be selected when using ladder function blocks.

\*2 : This item cannot be selected when using ST function blocks in Simple project.

\*3: This item can be selected only when the check boxes of both "Use Macrocode" and "Use EN/ENO" are selected.

## Point *P*

#### • "Use MC/MCR"

- This check box can be selected only if both "Use EN/ENO" and "Use Macrocode" are selected.
- If the MC/MCR instruction is used and the function block is not executed, the outputs and the current values of timers in the function block are reset. (If the instruction is not used, the current values are retained).

#### • Return value of function

Program the function names as labels in a function to set a return value.

Setting function names as labels is not necessary. Data type set on "Result Type" can be used.

Example: Set return value of function name "FUN\_01" to 0

<Structured Ladder/FBD>

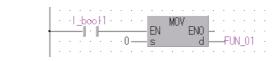

<ST> FUN\_01 := 0;

#### Applying function blocks to locations where instances are used

The following shows the example of codes when the following programs are compiled. Note that devices are assigned as follows:

- Input1 : X0
- Input2 : X11
- Output1 : D10

<The program at the location of use>

|   | 🐞 POU02 [P | RG] Program                  | [Structured Lade | der/FBD] | J       |     |   |   | ) |
|---|------------|------------------------------|------------------|----------|---------|-----|---|---|---|
|   | 1          |                              | · · · FB_01_1    |          |         |     |   |   |   |
|   |            |                              | · FB_01          |          |         | • • |   |   | · |
| 1 |            |                              | - Process        | Hours    | Output1 | • • |   |   | · |
| 1 |            | <ul> <li>Input2 —</li> </ul> | – Pulse          |          |         | • • | • | • | · |

<Function block>

| 18 FB01 [FB] | Pro | ogr | am | ı [S | truc         | tur | ed | La | dde       | r/FE     | 3D] |   |   |    |         |          |    |   |      |   |
|--------------|-----|-----|----|------|--------------|-----|----|----|-----------|----------|-----|---|---|----|---------|----------|----|---|------|---|
| 1            |     | •   | •  | Pro  | ces<br>•   - | s · |    |    | Pul<br>—C | se<br>)- |     | • | • | EN | 1<br>IN | CP<br>EN | 10 | · |      | • |
|              |     |     | ·  |      |              |     |    |    |           |          |     | · |   |    |         |          | u  |   | ours |   |

| Use Macrocode                              | Code to be created in the program at the location of use                                         | Function block code                                 |
|--------------------------------------------|--------------------------------------------------------------------------------------------------|-----------------------------------------------------|
| Applied<br>(The check box is selected.)    | LD X0<br>AND X11<br>INCP D10                                                                     | None                                                |
| Not applied<br>(The check box is cleared.) | LD X0<br>OUT M4096<br>LD X11<br>OUT M4097<br>LD SM400<br>CALL P2048<br>LD SM400<br>MOV D6144 D10 | P2048<br>LD M4096<br>AND M4097<br>INCP D6144<br>RET |

When "Add temporary variables as arguments to use macrocode" under [Tool]  $\Rightarrow$  [Options]  $\Rightarrow$  "Compile"  $\Rightarrow$  "Structured Ladder/FBD/ST"  $\Rightarrow$  "Compile Condition1" is selected, clear the check box.

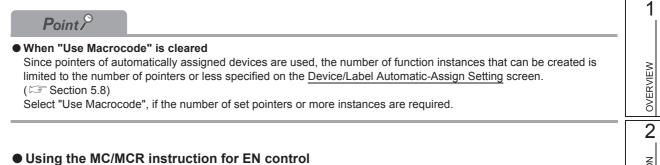

The following shows the example of codes when the following programs are compiled. Note that devices are assigned as follows:

- Input1 : X0
- Input2 : X11
- Output1 : D10

<The program at the location of use>

| 🖥 MAIN1 [PRG | ] Program [Structured Ladder/FBD]   | -0              |
|--------------|-------------------------------------|-----------------|
| 1            | · · · · · · · · · · FB_01_1 · · · · |                 |
|              | FB_01<br>M40 FN FN FNO -            | <br>— M41 · · · |
|              |                                     | -Output1·       |
|              | Input2 Pulse                        |                 |
|              |                                     |                 |

<Function block>

| 🐞 FB_01 [FB] I | Program [Structured Ladder/FBD]       |           |
|----------------|---------------------------------------|-----------|
| 1              |                                       | Hours · · |
|                | · · · · · · · · · · · · · · · · · · · |           |

| Use MC/MCR                                     | Code to be created in the program at the<br>location of use |
|------------------------------------------------|-------------------------------------------------------------|
|                                                | LD M40<br>OUT M41                                           |
| MO/MOD is used                                 | MC N0 M4096                                                 |
| MC/MCR is used<br>(The check box is selected.) | LD X0<br>AND X11<br>INCP D10                                |
|                                                | MCR N0                                                      |
|                                                | LD M40<br>OUT M41                                           |
| MC/MCR is not used                             | LDI M40<br>CJ P2050                                         |
| (The check box is cleared.)                    | LD X0<br>AND X11<br>INCP D10                                |
|                                                | P2050                                                       |

# 4.4 Using POUs

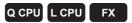

#### This section explains how to use the created POUs.

- Program blocks are used by registering them to tasks. ( 🖙 Section 4.2.2)
- Functions and function blocks are used in program blocks. ( 🖙 Section 4.4.1)

| Proje | ect        |                |
|-------|------------|----------------|
| Pr    | ogram file |                |
|       | Task       | Register       |
|       | POU        | Program block  |
| ſ     | POU folder |                |
|       | POU        | Program block  |
|       | POU        | Function       |
|       | POU        | Function block |
|       |            |                |

1

OVERVIEW

2

SCREEN CONFIGURATION

3

PROGRAMMING PROCEDURE

4

RAM IGURATIONS

5

SETTING LABELS

6

TIONS OF AM EDITORS

OPERATION PROGRAM F

1

EDITING ST PROGRAMS

8

CTURED

×

Ŧ

## 4.4.1 Using functions and function blocks

Select a function or function block from the Element Selection window and insert it into a program. (Element Selection window Selection 6.2.1)

### Operating procedure

 On the Project view, select ⇒ "POU"
 ⇒ "Program" ⇒ "(program)" ⇒ "Program". The program editor is displayed.

|       |  |  |  |  |   |  |  |  |  |   |  | 2 |
|-------|--|--|--|--|---|--|--|--|--|---|--|---|
| - I - |  |  |  |  |   |  |  |  |  |   |  | Ŀ |
| 1.    |  |  |  |  |   |  |  |  |  |   |  |   |
| - I - |  |  |  |  | ÷ |  |  |  |  | ÷ |  |   |
| - L - |  |  |  |  |   |  |  |  |  |   |  |   |

Element Selection

🔄 Function

Project

2. Select [View]  $\Rightarrow$  [Docking Window]  $\Rightarrow$  [Element Selection] (1).

The Element Selection window is displayed.

#### *3.* Select "Project" from the combo box.

The functions and function blocks defined in the project are displayed in tree format.

4. Select a function or function block and then drag and drop it to the program editor.

The selected function or function block is inserted into the specified position on the editor.

On the Structured Ladder/FBD editor, the cursor position at the time of the drop operation becomes the position of the input pin at the upper left of the function or function block.

#### 5. Set an instance name.

For a function block, set an instance name on the <u>Label</u> <u>Registration/Selection</u> screen displayed when a function/ function block is dropped. For the method for setting the <u>Label</u> <u>Registration/Selection</u> screen, refer to the following section.

#### 6. Set an argument.

Enter a device or label name for the argument defined in the function or function block.

|      |   | Label Setting Infor | mation                                            |
|------|---|---------------------|---------------------------------------------------|
|      |   | Scope to Register:  | Local Label(POU_01)                               |
| -    |   |                     | Move the selected labels to the Scope to Register |
|      |   | Cla <u>s</u> s:     | VAR                                               |
|      |   | Data Type:          | FB_01                                             |
|      |   |                     |                                                   |
|      |   |                     |                                                   |
| 1 [P | R | G] Program [Stru    | ictured Ladder/FBD] 📃 🗖 🔀                         |

EB 81

FB\_01

ENO

Hours

-M41

Label Registration/Selection

M40

ΕN

FB 01 1

Label Name:

The MAIN

#### Point *P*

Inserting functions and function blocks

Functions and function blocks can be also inserted by the following operation.

· Select a function or a function block from the Project view, and drag and drop it to the desired position.

## Using function blocks created in other programming languages

Use function blocks created in other programming languages.

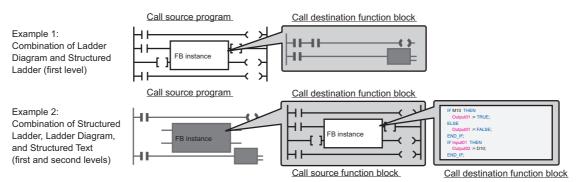

The following table shows the function blocks that can be called from the program/function block.

|                            |                                       | ⊖:Call f             | unction applicable, ×:Call function | tion inapplicable |
|----------------------------|---------------------------------------|----------------------|-------------------------------------|-------------------|
|                            |                                       | Ca                   | all destination function bloc       | k                 |
|                            |                                       | Ladder <sup>*1</sup> | Structured Ladder/FBD               | ST                |
|                            | Ladder <sup>*1</sup>                  | 0                    | ⊖*2                                 | ⊖*2               |
|                            | Structured Ladder/FBD                 | ⊜*2                  | 0                                   | 0                 |
| Call source program        | ST                                    | ⊜*2                  | 0                                   | 0                 |
|                            | SFC (Zoom)<br>(Operation output only) | 0                    | ⊖*2                                 | ⊜*2               |
|                            | Ladder*1                              | _*2,*3               | ×                                   | ⊜*2,*4            |
| Call source function block | Structured Ladder/FBD                 | 0                    | 0                                   | 0                 |
|                            | ST                                    | 0                    | 0                                   | 0                 |

\*1: For FXCPU, Ladder Diagram is not supported by Structured project.

\*2 : Function blocks can be called when "Enable calling function block and using inline ST" is selected under [Tool]  $\Rightarrow$  [Options]  $\Rightarrow$  "Compile"  $\Rightarrow$  "Basic Setting".

\*3 : Function blocks in Ladder Diagram that can be called are function blocks in the first level.

\*4 : Function blocks of ladder program which are calling function blocks of ST program cannot be used in programs other than Ladder Diagram.

1

OVERVIEW

2

SCREEN CONFIGURATION

3

## Point *P*

• When using function block call or inline structured text

The setting in "Basic Setting" under [Tool]  $\Rightarrow$  [Options]  $\Rightarrow$  "Compile" is required. The program becomes uncompiled status when the option setting is changed. Compile the program again.

- When using function blocks created in Structured Ladder/FBD or Structured Text in ladder programs The following conditions must be satisfied.
  - The data type of input/output label is any of the following: bit, word [signed], double word [signed], single-precision real, double-precision real, string.
  - The number of input/output labels is 24 or less.
  - · The number of characters of input/output labels is 16 or less.
  - "Use Macrocode" is selected on the Property screen of function block.
  - "Use EN/ENO" is not selected in the Property screen of function block.

#### Application functions

The application functions shown in "Application functions which cannot be called" are not applicable for the function block called from a ladder program.

Modify the program using the application function which can be called as necessary.

| -                                            | Application function name                                                                                                    |
|----------------------------------------------|----------------------------------------------------------------------------------------------------|
|                                              | COUNTER_FB_M, F_TRIG(_E), RS(_E), R_TRIG(_E), SR(_E),<br>TIMER_100_FB_M,TIMER_10_FB_M, TIMER_CONTHFB_M,<br>TIMER_CONT_FB_M,TIMER_HIGH_FB_M, TIMER_LOW_FB_M |
| Application functions which cannot be called | CTD(_E), CTU(_E), CTUD(_E), TOF(_E), TOF_HIGH(_E), TON(_E),<br>TON_HIGH(_E),TP(_E), TP_HIGH(_E)                                                            |

For details of each application function, refer to the following manual.

MELSEC-Q/L Structured Programming Manual (Application Functions)

#### Number of program steps<sup>\*1</sup>

When using function blocks, the number of steps of call destination function block is added to the number of steps of call source program.

#### • Online program change function\*1

Since the call destination function block itself is also the target of the operation when the Online program change is performed after changing the processing of the front and back of FB instance that is used in the call source program/ function block, the data size of call destination function block is added to that of the changed processing for the Online program change operation.

\*1: When using function blocks created in Structured Ladder/FBD or Structured Text in ladder programs, the function blocks on which "Use Macrocode" is selected on the <u>Property</u> screen are the targets.

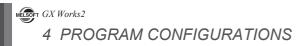

# MEMO

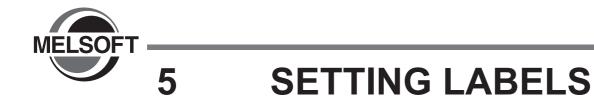

This chapter explains how to set labels.

| 5.1 | The Type of Label Setting Editor                           | 5 - 2  |
|-----|------------------------------------------------------------|--------|
| 5.2 | Setting Global Labels                                      | 5 - 3  |
| 5.3 | Setting Local Labels for Program Blocks                    | 5 - 8  |
| 5.4 | Setting Labels for Functions and Function Blocks           | 5 - 10 |
| 5.5 | Common Operations for Setting Labels                       | 5 - 12 |
| 5.6 | Setting Structure Labels                                   | 5 - 23 |
| 5.7 | Checking Duplications of Devices Assigned to Global Labels | 5 - 30 |
| 5.8 | Setting Ranges for Devices Assigned Automatically          | 5 - 31 |
| 5.9 | Writing/Reading Data to/from CSV Files                     | 5 - 34 |

# 5.1 The Type of Label Setting Editor

Q CPU L CPU FX

This section shows label setting editors. Labels are set on each screen below according to the type of label.

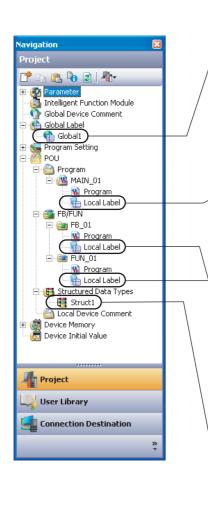

#### Global Label Setting screen

#### Local Label Setting screen

Define labels that can be used only for each POU (program block). ( $5^{3}$ \*2)

| 1 | Loca | al Label Setting POU_0 | 1 [PRG]    |                     |           |        |         |         |     |
|---|------|------------------------|------------|---------------------|-----------|--------|---------|---------|-----|
|   |      | Class                  | Label Name | Data Type           | Constant  | Device | Address | Comment | *   |
|   | 1    | VAR 🗸                  | input1     | Bit                 |           |        |         |         |     |
|   | 2    | VAR 👻                  | input2     | Bit                 |           |        |         |         | - 1 |
|   | 3    | VAR 🗸                  | Output1    | Double Word[Signed] |           |        |         |         |     |
|   | 4    | VAR 👻                  | FB_01_1    | FB_01               |           |        |         |         | -   |
|   | 5    | VAR_CONSTANT -         | data1      | String(32)          | <br>'ABC' |        |         |         |     |
|   | 6    |                        |            |                     |           |        |         |         | -   |
| 4 |      | ·                      |            |                     |           |        |         |         | •   |

#### Function/FB Label Setting screen

Define labels that can be used only for each POU (function/function block). (137 \* 3)

| 1 | Fun | nction/FB Label Setting FB_01 [1 | <sup>-</sup> B] |             |           |                  |   |
|---|-----|----------------------------------|-----------------|-------------|-----------|------------------|---|
|   |     | Class                            | Label Name      | Data Type   | Constant  | Comment          |   |
|   | 1   | VAR_INPUT                        | input1          | Bit         |           |                  | _ |
|   | 2   | VAR .                            | data1           | Time(04)    |           |                  |   |
|   | 3   | VAR_CONSTANT                     | data2           | Bit         | <br>FALSE |                  |   |
|   | 4   | VAR -                            | data3           | Struct1(03) |           | Array of Struct1 |   |
|   | 5   | VAR_OUTPUT                       | data4           | Bit         |           |                  |   |
|   | 6   | -                                |                 |             |           |                  | - |
| 4 |     |                                  |                 |             |           |                  |   |

#### Structure Setting screen

Define structures to be used for labels. ( $\bigcirc$ \*4)

| Ę | Stru | cture Setting Struct1 |                                    |          |           |
|---|------|-----------------------|------------------------------------|----------|-----------|
|   |      | Label Name            | Data Type                          | Constant | Comment 🔺 |
|   | 1    | data1                 | Bit                                |          | Member1 - |
|   | 2    | data2                 | [Word[Unsigned]/Bit String[16-bit] |          | Member2   |
|   | 3    | data3                 | Bit(02)                            |          | Member3   |
|   | 4    |                       |                                    |          |           |
|   | 5    |                       |                                    |          | •         |
| 4 |      |                       |                                    |          | •         |

- \*1: Section 5.2
- \*2 : 🖙 Section 5.3
- \*3: Section 5.4

\*4: Section 5.6.1

1

OVERVIEW

2

SCREEN CONFIGURATION

3

PROGRAMMING PROCEDURE

4

PROGRAM CONFIGURATIONS

5

SETTING LABELS

6

COMMON OPERATIONS OF PROGRAM EDITORS

7

EDITING ST PROGRAMS

8

EDITING STRUCTURED LADDER/FBD PROGRAMS

# 5.2 Setting Global Labels

 Q CPU
 L CPU
 FX

 This section explains how to set global labels.
 Global labels can be used in iQ Works supported products (GX Works2, MT Developer2, GT Designer3) by registering them as system labels.

 For details of system labels, refer to the following manual.
 (CPU

 For details of system labels, refer to the following manual.
 (CPU

 Point
 •

 • System labels
 •

Same label names can be used in programming between GX Works2, MT Developer2, and GT Designer3 by using system labels.

System label data base

A system label data base is a data base to manage system labels.

A system label data base is created in the workspace when the workspace is saved in MELSOFT Navigator. System labels cannot be used in the workspace which does not contain a system label data base.

#### Screen display

Select Project view  $\Rightarrow$  "Global Label"  $\Rightarrow$  "(global label)".

|                                                                                                    | Class                     |   | Label Name            | Data Type |  | Constant | Device         | Address        | Comment     | Remark          | Relation with System Label | System Label Name       | Attribute |
|----------------------------------------------------------------------------------------------------|---------------------------|---|-----------------------|-----------|--|----------|----------------|----------------|-------------|-----------------|----------------------------|-------------------------|-----------|
| 1                                                                                                    | VAR_GLOBAL                |   |                       | Bit       |  |          | M100           | %MX0.100       |             |                 |                            |                         |           |
| 2                                                                                                    | VAR_GLOBAL                | - | Emargency_Stop_Switch | Bit       |  |          | M101           | %MX0.101       |             |                 |                            |                         |           |
| 3                                                                                                    | VAR_GLOBAL_CONSTANT       |   |                       | Bit       |  | TRUE     |                |                |             |                 |                            |                         |           |
| 4                                                                                                    | VAR_GLOBAL                | • | Product_A_Data        | Struct1   |  |          | Detail Setting | Detail Setting | Struct1     |                 |                            |                         |           |
| 5                                                                                                    | VAR_GLOBAL                | • | sLabel1               | Bit       |  |          | DX1            | %IX1.1         |             |                 | Disclose                   | sLabel1                 | 1/0       |
| 6                                                                                                    | VAR_GLOBAL                | • |                       | Bit       |  |          |                | %IX16.1.0      |             |                 | Disclose                   | grobal_bit1             | Link      |
| 7                                                                                                    | VAR_GLOBAL                | Ŧ | grobal_bit2           | Bit       |  |          | J1\X1          | %IX16.1.1      |             |                 | Disclose                   | grobal_bit2             | Link      |
| - 8 <b>▼</b>                                                                                                    |                           |   |                       |           |  |          |                | 1              |             |                 |                            |                         | •         |
| System label is already registered To execute the Reservation to Register/Release for the system bloel, reflection to the system label database is required. Reservation to Register System Label Reservation to Register System Label Reservation to Reservation to Register System Label Reservation to Reservation to Reservation Reservation to Reservation to Reservation Reservation to Reservation to Reservation Reservation to Reservation Reservation to Reservation Reservation to Reservation Reservation Reservation to Reservation Reservation |                           |   |                       |           |  |          |                |                |             |                 |                            |                         |           |
|                                                                                                    | xecute Online Program Cha |   | am                    |           |  |          |                | Reservauc      | in to kelea | se System Label | Reflected: O               | System Labe<br>Database |           |

## Operating procedure

#### • Set the items on the screen.

| Item                               |                                                                                                    | Description                                                                              | Maximum number of characters                                                                             |
|------------------------------------|----------------------------------------------------------------------------------------------------|------------------------------------------------------------------------------------------|----------------------------------------------------------------------------------------------------|
| Class                              | Select a label cla<br>( I Section 5.5                                                                                                    | ass from the list displayed by clicking 🔽.<br>.1)                                        | -                                                                                                    |
| Label Name                         | Enter a desired                                                                                                    | abel name.                                                                               | <ul> <li>Ladder/SFC: 32 (FB<br/>instance name: 16)</li> <li>Structured Ladder/<br/>FBD/ST: 32</li> </ul> |
| Data Type                          | Set a data type f<br>clicking                                                                                                    | 128                                                                                      |                                                                                                    |
| Constant                           | Enter a constant for "Class" and s                                                                                                    | 128                                                                                      |                                                                                                    |
| Device                             | Set a specific de                                                                                                    | vice to be assigned to the label when "VAR_GLOBAL"                                       |                                                                                                    |
| Address                            | <ul> <li>When a device<br/>is displayed in</li> <li>When the "De<br/>assigned.</li> <li>When the data<br/>devices on the<br/>(Section 4</li> </ul> | 50                                                                                       |                                                                                                    |
| comment*1, *2                      |                                                                                                    | nment.<br>be displayed on the program editor by switching<br>omments. ( 🖙 Section 8.7.4) | 1024                                                                                                    |
| Remark*1, *2                       |                                                                                                    | ntary information for label comments.<br>displayed on the program editor.                | 1024                                                                                                    |
|                                    | Display the relat                                                                                                    | ion between the global label and system label.                                           |                                                                                                    |
|                                    | Class                                                                                                    | Description                                                                              |                                                                                                    |
| Relation with                      | Disclose                                                                                                    | The global label is disclosed as a system label.                                         | _                                                                                                    |
| System Label*3                     | Browse                                                                                                    | The global label refers the system label which is disclosed by another project.          |                                                                                                    |
|                                    | Blank                                                                                                    | There is no relation with a system label.                                                |                                                                                                    |
| System Label<br>Name <sup>*3</sup> | Display the nam                                                                                                    | e of the system label which relates to the global label.                                 | -                                                                                                    |
| Attribute*3                        | Display the attribute label.                                                                                                    | oute of the system label which relates to the global                                     | -                                                                                                    |

\*1: A new line can be inserted into a cell by pressing the [Ctri] + [Enter] keys.

\*2 : The compilation is not necessary after editing.

\*3 : For FXCPU, these items are supported by FX3G, FX3GC, FX3U, and FX3UC only.

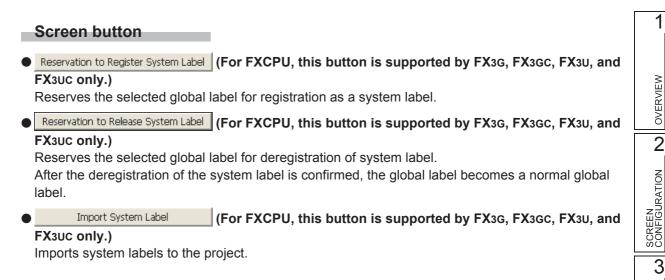

## Operating procedure

1. Click the Import System Label button.

The Import System Labels to Project screen is displayed.

| Displa    | .abel <u>L</u> ist Name<br>a <u>v</u> only system | All               |                    | Refinement <u>O</u> ptions<br>Refinement <u>C</u> haract |          |           | released b   | y refining. |           | Refinen | nent |
|-----------|---------------------------------------------------|-------------------|--------------------|----------------------------------------------------------|----------|-----------|--------------|-------------|-----------|---------|------|
| Find Sub; | ject                                              | Whole Display     | F                  | Find Characters                                          |          |           |              |             |           | Find Ne | ext  |
|           | Select                                            | System Label Name | Label Name         |                                                          | Constant | CPU Name  | Project Name | Device      | Attribute | Comment |      |
| 1         |                                                   | Label10           | Label10            | Bit                                                      |          | Q06UDHCPU | Simple-02    | M109        | Global    |         |      |
| 2         |                                                   | Label5            | Label5             | Bit                                                      |          | Q06UDHCPU | Simple-02    | M104        | Global    |         |      |
| 3         |                                                   | Label6            | Label6             | Bit                                                      |          | Q06UDHCPU | Simple-02    | SM400       | Global    |         |      |
| 4         |                                                   | Label7            | Label7             | Bit                                                      |          | Q06UDHCPU | Simple-02    | M106        | Global    |         |      |
| 5         |                                                   | Label8            | Label8             | Bit                                                      |          | Q06UDHCPU | Simple-02    | M107        | Global    |         |      |
| 6         |                                                   | Label9            | Label9             | Bit                                                      |          | Q06UDHCPU | Simple-02    | M108        | Global    |         |      |
| 7         |                                                   | Label_mul1        | Label_mul1         | Word[Signed]                                             |          | Q06UDHCPU | Simple-02    | U3E1\G0     | Common    |         |      |
| 8         |                                                   | Label_mul2        | Label_mul2         | Word[Signed]                                             |          | Q06UDHCPU | Simple-02    | U3E1\G1     | Common    |         |      |
| 9         |                                                   | Label_mul3        | Label_mul3         | Word[Signed]                                             |          | Q06UDHCPU | Simple-02    | U3E1\G2     | Common    |         |      |
| 10        |                                                   | Label_mul4        | Label_mul4         | Word[Signed]                                             |          | Q06UDHCPU | Simple-02    | U3E1\G3     | Common    |         |      |
| 11        |                                                   | Label_mul5        | Label_mul5         | Word[Signed]                                             |          | Q06UDHCPU | Simple-02    | U3E1\G4     | Common    |         |      |
| 12        |                                                   | Navi_Label1       | Navi_Label1        | Bit                                                      |          | Q06UDHCPU | Simple-02    | M120        | Global    |         |      |
|           |                                                   |                   |                    |                                                          |          |           |              |             |           |         | >    |
|           |                                                   |                   | tabase (*1) and pr |                                                          |          |           |              |             |           |         |      |

- 2. Select the check box(es) of "Select" of a system label to import to the project.
- 3. Click the Import button.
- 4. The following message is displayed.

|    |           | (  | MELSOF  | T Series GX Works2                                                                                                    |
|----|-----------|----|---------|----------------------------------------------------------------------------------------------------|
|    |           |    | <b></b> | Imported system label to global label.<br>Until the project is saved, the imported system label cannot synchronize with the system label database.<br>Please save the project. |
| 5. | Click the | OK |         | button.                                                                                                    |

PROGRAMMING PROCEDURE

4

PROGRAM CONFIGURATIONS

5

SETTING LABELS

6

COMMON OPERATIONS OF PROGRAM EDITORS

7

EDITING ST PROGRAMS

8

ING STRUCTURED DER/FBD Reflect to System Label Database

#### (For FXCPU, this button is supported by FX3G, FX3GC, FX3U, and FX3UC only.)

Applies the registration-reserved/deregistration-reserved system label information to the system label data base, and confirm the registration/deregistration.

| Operating | procedure |
|-----------|-----------|
|-----------|-----------|

| 1  |           | Reflect to<br>System Label<br>Database | <b>b</b> |
|----|-----------|----------------------------------------|----------|
| 1. | Click the |                                        | button.  |

The following message is displayed.

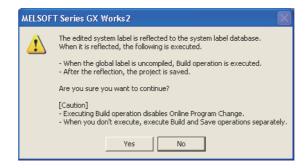

## 2. Click the ves button.

The build and the save functions are performed automatically.

3. The Check before registering in system label database screen is displayed.

| Registration Contents         System Label List Name         System Label Name         Label Name         Data Type         Constant         CPU Name         Project Name         Device         Attribute           Registration Contents         System Label         Label1         Storage_A         Word[Signed]         Q06UDHCPU         GXW2_Pro2         U3E0(S10000         Common |              |
|----------------------------------------------------------------------------------------------------|--------------|
| Register System Label Label1 Storage_A Storage_A Word[Signed] Q06UDHCPU GXW2_Pro2 U3E0(s10000 Common                                                                                                    | nmon         |
|                                                                                                    |              |
|                                                                                                    |              |
|                                                                                                    |              |
|                                                                                                    |              |
|                                                                                                    |              |
|                                                                                                    |              |
|                                                                                                    |              |
|                                                                                                    |              |
|                                                                                                    |              |
|                                                                                                    |              |
|                                                                                                    |              |
|                                                                                                    |              |
|                                                                                                    |              |
|                                                                                                    |              |
|                                                                                                    |              |
|                                                                                                    |              |
|                                                                                                    |              |
|                                                                                                    |              |
|                                                                                                    |              |
|                                                                                                    |              |
|                                                                                                    |              |
|                                                                                                    |              |
|                                                                                                    |              |
| ationship diagram between system label database (#1) and ryniert (#2)                                                                                                    | hanister Car |
| ationship diagram between system label database (*1) and project (*2)                                                                                                    | enister Ca   |
| tionship diagram between system label database (*1) and project (*2) Register                                                                                                    | Register Car |

4. Confirm the registration information, and click the Register button.

After the system label information is applied to the system label data base, the icon displayed on the <u>Global Label Setting</u> screen is updated to indicate the number of items that are not updated and the updated results as shown below.

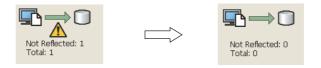

#### 1 Point P Class setting When an item other than the class, such as a label name and data type, is set in a blank column, "VAR GLOBAL" is OVERVIEW automatically set for "Class". Change it if necessary. • Characters that cannot be used for label names Any of the following label names causes an error at compilation. · A label name that includes a space. 2 · A label name that begins with a numeral. · A label name which is same as the one used for devices. (For Structured Ladder/FBD and ST programs, lower case SCREEN CONFIGURATION device names can be used as labels by setting the option. Section 10.4.4) For details, refer to the following manual. GX Works2 Version 1 Operating Manual (Common) Specifying devices/addresses The digit-specified bit device (K4M0) or bit-specified word device (D0.1) can be specified for devices/addresses. 3 • Using extended data registers (D) or extended link registers (W) When assigning a data register (D) or a link data register (W) to a global label, set it not to overlap the border between the internal user device and the extended data register (D)/extended link register (W). PROGRAMMING PROCEDURE Specifying timer/counter devices When "Data Type" is a bit type, specified devices are treated as contacts (TS, STS, CS). When "Data Type" is a word type, specified devices are treated as current values (TN, STN, CN). Assigning devices automatically Devices are automatically assigned to labels which are not set devices when compiling a program. The device assignment range can be changed on the Device/Label Automatic-Assign Setting screen. ( Section 5.8) 4 The assigned devices can be checked with the cross reference function. (Common)) (Common)) PROGRAM CONFIGURATIONS System label • When performing Online program change, perform the function by selecting [Compile] ⇒ [Online Program Change] and then save the project. Reflect to System Label Database 5 When the button is clicked after registering, deregistering, or importing system labels, Online program change cannot be performed.

- System labels whose "Attribute" is set to "Common" are not supported by LCPU.
- · System labels whose "Attribute" is set to "Common" or "Link" are not supported by FXCPU.
- Importing system labels with MELSOFT Navigator may cause an error at compilation with GX Works2. Check the corresponding error location and correct the error as instructed by the error message displayed on the output window.

SETTING LABELS

6

COMMON OPERATIONS OF PROGRAM EDITORS

7

EDITING ST PROGRAMS

8

**JCTURED** 

# 5.3 Setting Local Labels for Program Blocks

Q CPU L CPU FX

This section explains how to set local labels used for each program block.

#### Screen display

Select Project view  $\Rightarrow$  "POU"  $\Rightarrow$  "(program)"  $\Rightarrow$  "(program block)"  $\Rightarrow$  "Local Label".

| 1 |    | ELocal Label Setting POU_01 [PRG] |              |            |                     |          |          |        |         |         |
|---|----|-----------------------------------|--------------|------------|---------------------|----------|----------|--------|---------|---------|
|   | Γ  |                                   | Class        | Label Name | Data Type           |          | Constant | Device | Address | Comment |
|   |    | 1                                 | VAR          | input1     | Bit                 |          |          |        |         | -       |
|   |    | 2                                 | VAR          | input2     | Bit                 |          |          |        |         |         |
|   |    | 3                                 | VAR          | Output1    | Double Word[Signed] |          |          |        |         |         |
|   |    | 4                                 | VAR          | FB_01_1    | FB_01               |          |          |        |         |         |
|   |    | 5                                 | VAR_CONSTANT | data1      | String(32)          |          | 'ABC'    |        |         |         |
|   |    | 6                                 |              |            |                     |          |          |        |         |         |
| L | Í. |                                   |              | 1          |                     | <u> </u> |          |        |         |         |

#### Operating procedure

#### • Set the items on the screen.

| Item          | Description                                                                                                    | Maximum number of<br>characters                                       |
|---------------|----------------------------------------------------------------------------------------------------|-----------------------------------------------------------------------|
| Class         | Select a label class from the list displayed by clicking $\checkmark$ . ( $\square$ Section 5.5.1)                                                 | -                                                                     |
| Label Name    | Enter a desired label name.                                                                                                    | Ladder/ST/SFC/ Structured<br>Ladder/FBD: 32<br>(FB instance name: 16) |
| Data Type     | Specify a data type from the <u>Data Type Selection</u> screen displayed by clicking<br>(EPS Section 5.5.3)<br>It can also be entered directly.    | 128                                                                   |
| Constant      | Enter a constant value when "VAR_CONSTANT" is selected for<br>"Class" and simple type is selected for "Data Type".                                 | 128                                                                   |
| Device        | This item cannot be set for local labels.                                                                                                    |                                                                       |
| Address       | When the data type is structure, click the "Detail Setting" cell and set devices on the <u>Structure Device Setting</u> screen. (CP Section 5.6.3) | -                                                                     |
| Comment*1, *2 | Enter a comment.<br>Comments can be displayed on the program editor by switching<br>display/hide of comments. ( Section 8.7.4)                     | 1024                                                                  |

\*1: A new line can be inserted in a cell by pressing the <u>[Ctrl]</u> + <u>Enter</u> keys.

\*2 : The compilation is not necessary after editing.

## Point P

#### Class setting

When an item other than the class, such as a label name and data type, is set in a blank column, "VAR" is automatically set for "Class". Change it if necessary.

#### Characters that cannot be used for label names

- Any of the following label names causes an error at compilation.
- · A label name that includes a space.
- A label name that begins with a numeral.
- A label name which is same as the one used for devices. (For Structured Ladder/FBD and ST programs, lower case device names can be used as labels by setting the option. Section 10.4.4)
- For details, refer to the following manual.

GX Works2 Version 1 Operating Manual (Common)

#### Assigning devices automatically

Devices are automatically assigned to labels when a program is compiled. The device assignment range can be changed on the <u>Device/Label Automatic-Assign Setting</u> screen. ( Section 5.8) The assigned devices can be checked with the cross reference function.

( GX Works2 Version 1 Operating Manual (Common))

1

OVERVIEW

2

SCREEN CONFIGURATION

3

# 5.4 Setting Labels for Functions and Function Blocks

## Q CPU L CPU FX

This section explains how to set local labels for each function or function block. Create a new function or function block in advance.

For the method for creating new functions or function blocks, refer to the following manual.

#### Screen display

Select Project view  $\Rightarrow$  "POU"  $\Rightarrow$  "FB/FUN"  $\Rightarrow$  "(function/function block)"  $\Rightarrow$  "Local Label".

| 1 | 🖩 Function/FB Label Setting FB_01 [FB] |   |              |   |            |             |  |          |                  |
|---|----------------------------------------|---|--------------|---|------------|-------------|--|----------|------------------|
|   | Γ                                      |   | Class        |   | Label Name | Data Type   |  | Constant | Comment 🔺        |
|   |                                        | 1 | VAR_INPUT    | Ŧ | Input1     | Bit         |  |          |                  |
|   |                                        | 2 | VAR          | • | data1      | Time(04)    |  |          |                  |
|   |                                        | 3 | VAR_CONSTANT | Ŧ | data2      | Bit         |  | FALSE    |                  |
|   |                                        | 4 | VAR          | • | data3      | Struct1(03) |  |          | Array of Struct1 |
|   |                                        | 5 | VAR_OUTPUT   | • | data4      | Bit         |  |          |                  |
|   |                                        | 6 |              | Ŧ |            |             |  |          |                  |
| 4 |                                        | 7 |              |   |            |             |  |          |                  |

#### Operating procedure

• Set the items on the screen.

| Item          | Description                                                                                                    | Maximum number of<br>characters                                       |
|---------------|----------------------------------------------------------------------------------------------------|-----------------------------------------------------------------------|
| Class         | Select a label class from the list displayed by clicking .<br>( Section 5.5.1)                                                                  | -                                                                     |
| Label Name    | Enter a desired label name.                                                                                                    | Ladder/ST/SFC/ Structured<br>Ladder/FBD: 32 (FB instance<br>name: 16) |
| Data Type     | Specify a data type from the <u>Data Type Selection</u> screen displayed by clicking<br>(Err Section 5.5.3)<br>It can also be entered directly. | 128                                                                   |
| Constant      | Enter a constant value when "VAR_CONSTANT" is selected for<br>"Class" and simple type is selected for "Data Type".                              | 128                                                                   |
| Comment*1, *2 | Enter a comment.<br>Comments can be displayed on the program editor by switching<br>display/hide of comments. ( Section 8.7.4)                  | 1024                                                                  |

\*1: A new line can be inserted in a cell by pressing the the tenter keys.

\*2 : The compilation is not necessary after editing.

1

OVERVIEW

2

SCREEN CONFIGURATION

3

PROGRAMMING PROCEDURE

4

PROGRAM CONFIGURATIONS

5

SETTING LABELS

6

COMMON OPERATIONS OF PROGRAM EDITORS

7

EDITING ST PROGRAMS

8

**CTURED** 

# Point P

#### Class setting

When an item other than the class, such as a label name and data type, is set in a blank column, "VAR" is automatically set for "Class". Change it if necessary.

#### Characters that cannot be used for label names

- Any of the following label names causes an error at compilation.
- A label name that includes a space.
- A label name that begins with a numeral.
- A label name which is same as the one used for devices. (For Structured Ladder/FBD and ST programs, lower case device names can be used as labels by setting the option. Section 10.4.4)
- For details, refer to the following manual.

GX Works2 Version 1 Operating Manual (Common)

#### Assigning devices automatically

Devices are automatically assigned to labels when a program is compiled. The device assignment range can be changed on the <u>Device/Label Automatic-Assign Setting</u> screen. (Section 5.8) The assigned devices can be checked with the cross reference function.

( GX Works2 Version 1 Operating Manual (Common))

#### Return value of function

VAR\_OUTPUT cannot be set in a function.

Program the function names as labels in a function to set a return value.

Setting function names as labels is not necessary. Data type set on "Result Type" can be used.

Example: Set return value of function name "FUN\_01" to 0

<Structured Ladder/FBD>

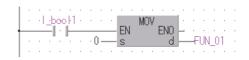

<ST> FUN\_01 := 0;

#### Maximum number of input/output labels

The maximum number of input/output labels can be used in a function/a function block differs according to programming languages.

When setting input/output labels with local label setting of function/function block, set within the number of the input/output labels shown in the following table.

| Programming language                        | Function       | Function Blocks         |                                                          |  |  |
|---------------------------------------------|----------------|-------------------------|----------------------------------------------------------|--|--|
| Programming language                        | Input          | Input                   | Output                                                   |  |  |
| Ladder Diagram                              | er Diagram - ( |                         | 1 to 24 <sup>*1</sup><br>(Including input/output labels) |  |  |
| Structured Ladder/FBD or<br>Structured Text | 0 to 253       | 0 to<br>(Including inpu |                                                          |  |  |

\*1: The input/output label is counted that each of input /output labels is one label.

# 5.5 Common Operations for Setting Labels

Q CPU L CPU FX

This section explains the common operations for each label setting editor.

# 5.5.1 Classes

A label class indicates the POU applicability and the usage of label. Selectable classes differ according to the type of label setting editor. The following table shows selectable classes for each label setting editor.

|                         |                                                                                                    |                                                   |                                         | O: Applicable                | ×: Not applicable                     |
|-------------------------|----------------------------------------------------------------------------------------------------|---------------------------------------------------|-----------------------------------------|------------------------------|---------------------------------------|
|                         |                                                                                                    |                                                   | Edito                                   | r to set labels              |                                       |
| Class                   | Description                                                                                                    | Global<br>label                                   | Local label<br>of a<br>program<br>block | Local label of<br>a function | Local label of<br>a function<br>block |
| VAR_GLOBAL              | Select this class to make a label usable in<br>the program blocks and function blocks<br>commonly in the project.                               | 0                                                 | ×                                       | ×                            | ×                                     |
| VAR_GLOBAL_<br>CONSTANT | Select this class to make a label with a constant value usable in the program blocks and function blocks commonly in the project.               | usable in the program<br>ction blocks commonly in |                                         | ×                            |                                       |
| VAR                     | Select this class to make a label usable in the program block or function/function block.                                                       | ×                                                 | 0                                       | 0                            | 0                                     |
| VAR_CONSTANT            | Select this class to make a label with a constant value usable in the program block or function/function block.                                 | ×                                                 | 0                                       | 0                            | 0                                     |
| VAR_RETAIN*1            | Select this class to make a latch type label<br>usable in the program block or function<br>block.                                               | ×                                                 | 0                                       | ×                            | 0                                     |
| VAR_INPUT               | Select this class to make a label usable for<br>input variables in the function/function<br>block.<br>Its value cannot be changed in a POU.     | ×                                                 | ×                                       | 0                            | 0                                     |
| VAR_OUTPUT              | Select this class to make a label usable for output variables in the function block.                                                            | ×                                                 | ×                                       | ×                            | 0                                     |
| VAR_IN_OUT              | Select this class to make a label usable for<br>both input and output variables in the<br>function block.<br>Its value can be changed in a POU. | ×                                                 | ×                                       | ×                            | 0                                     |

\*1: Not supported by FXCPU.

# 5.5.2 Data types

Data types of label are described in the following table.

For details such as value ranges of each data type, refer to the following manuals.

MELSEC-Q/L/F Structured Programming Manual (Fundamentals)

MELSEC-Q/L Programming Manual (Common Instruction)

Iser's Manual (Function Explanation, Program Fundamentals) of the CPU module to be used.

Note that data types differ according to the programming language (Ladder Diagram, Sequential Function Chart, Structured Text, Structured Ladder/FBD).

The following table shows data types that can be used for each programming language.

○: Applicable, ×: Not applicable

1

OVERVIEW

2

SCREEN CONFIGURATION

3

PROGRAMMING PROCEDURE

PROGRAM CONFIGURATIONS **A** 

5

|                                      | 0.                                              |                                           |
|--------------------------------------|-------------------------------------------------|-------------------------------------------|
|                                      | Programm                                        | ning language                             |
| Data Type                            | Ladder Diagram/<br>Sequential Function<br>Chart | Structured Text/<br>Structured Ladder/FBD |
| Bit                                  | 0                                               | 0                                         |
| Word (signed)                        | 0                                               | 0                                         |
| Double word (signed)                 | 0                                               | 0                                         |
| Word (unsigned)/16-bit string        | ×                                               | 0                                         |
| Double word (unsigned)/32-bit string | ×                                               | 0                                         |
| Single-precision real <sup>*1</sup>  | 0                                               | 0                                         |
| Double-precision real*2              | 0                                               | 0                                         |
| String*3                             | 0                                               | 0                                         |
| Time                                 | ×                                               | 0                                         |
| Timer                                | ○*4                                             | ×                                         |
| Counter                              | ○*4                                             | ×                                         |
| Retentive timer <sup>*5</sup>        | ○*4                                             | ×                                         |
| Pointer                              | ○*4                                             | ×                                         |

\*1: For FXCPU, this item is supported by FX2N, FX2NC, FX3S, FX3G, FX3GC, FX3U, and FX3UC only.

\*2 : Supported by Universal model QCPU/LCPU only.

\*3: For FXCPU, this item is supported by FX3U and FX3UC only.

\*4 : For Ladder Diagram, these items cannot be used for inline structured text.

\*5: For FXCPU, this item is supported by FX1N, FX1NC, FX2N, FX2NC, FX3S, FX3G, FX3GC, FX3U, and FX3UC only.

# 5.5.3 Selecting data types

Select a data type.

A data type can be selected on the <u>Data Type Selection</u> screen other than direct data entry.

#### Screen display

Click \_\_\_\_ on the data type entry field on each label setting editor.

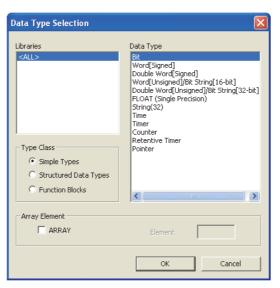

## Operating procedure

1. Select a type for "Type Class".

| Item                                                                                   | Description                                                                                                 |  |  |
|----------------------------------------------------------------------------------------|----------------------------------------------------------------------------------------------------|--|--|
| Simple Types Specify this to select a data type from basic types such as bit and word. |                                                                                                    |  |  |
| Structured Data Types                                                                  | Specify this to select a data type from the defined structures.<br>(Grayed out for structure settings)      |  |  |
| Function Blocks                                                                        | Specify this to select a data type from the defined function blocks.<br>(Grayed out for structure settings) |  |  |

2. On the "Libraries" field, select the reference source such as the defined structure that is used as the data type.

| Item                                                                                                    | Description                                                                                                    |  |  |
|----------------------------------------------------------------------------------------------------|----------------------------------------------------------------------------------------------------|--|--|
| <all> Browse data types and structures/function blocks defined in the project, and all librari</all>                               |                                                                                                    |  |  |
| <project> Browse structures/function blocks defined in the project.<br/>(Not displayed when "Simple Types" is selected.)</project> |                                                                                                    |  |  |
| Standard Lib.                                                                                                    | Browse function blocks of the application functions.<br>(Not displayed when "Simple Types" or "Structured Data Types" is selected.) |  |  |

## 3. On the "Data Type" field, select the data type, structure, or function block name.

4. Click the  $\checkmark$  button when the setting is completed.

The settings are displayed on the "Data Type" column on the label setting editor.

# Point P

• Method for displaying the Data Type Selection screen

The Data Type Selection screen can be opened by any of the following operations when \_\_\_\_\_ is in the selected status.

- Press the Enter key.
- Press the Space key.
- Press the F2 key.

## Setting arrays for data type

Define a data type as an array.

To define a data type as an array, set the items of "Array Element" on the Data Type Selection screen.

#### Operation

- 1. Click on the data type entry field on each label setting editor.
- 2. Select "ARRAY" under "Array Element".
- 3. Enter the number of elements for "Element".
- 4. Set the data type of the array element in the same manner as setting the normal data type.

| Data Type Selection                                                    |                                                                                                    |
|------------------------------------------------------------------------|----------------------------------------------------------------------------------------------------|
| Libraries<br><all></all>                                               | Data Type<br>Bit<br>Word[Signed]<br>Double Word[Signed]<br>Word[Unsigned]/Bit String[16-bit]<br>Double Word[Unsigned]/Bit String[32-bit]<br>FLOAT (Single Precision)<br>String(32)<br>Time<br>Timer<br>Counter |
| Type Class<br>Simple Types<br>Structured Data Types<br>Function Blocks | Counter<br>Retentive Timer<br>Pointer                                                                                                    |
| Array Element                                                          | Element                                                                                                    |
|                                                                        | OK Cancel                                                                                                    |

#### • To change the offset

To change the offset ([Array start value]..[Array end value]) to a value other than 0, edit the offset value by directly entering the array declaration in text on each label setting editor.

|   | Class |  | Label Name | Data Type                     |
|---|-------|--|------------|-------------------------------|
| 1 | VAR 🗸 |  | data1      | Bit(02)                       |
| 2 | VAR 🗸 |  | data2      | Word[Unsigned]/Bit[16Bit](12) |
| 3 | VAR 🗸 |  | data3      | Struct1(04)                   |

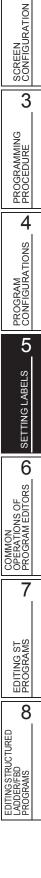

5 - 15

1

OVERVIEW

2

#### • To change the array to a two- or three-dimensional array

Edit two- or three-dimensional array by directly entering the array declaration in text on each label setting editor.

For details on array declarations, refer to the following manual.

MELSEC-Q/L/F Structured Programming Manual (Fundamentals)

|   | Class | Label Name | Data Type                           |
|---|-------|------------|-------------------------------------|
| 1 | VAR 🔹 | data1      | Bit(02,04)                          |
| 2 | VAR 🔹 | · data2    | Word[Unsigned]/Bit[16Bit](04,00,12) |
| 3 | VAR 🗖 | · data3    | Struct1(15,01)                      |

#### Point *P*

#### When a constant type is set for class

For labels whose classes are set as VAR\_CONSTANT or VAR\_GLOBAL\_CONSTANT, arrays cannot be set for the data type. If they are set, an error occurs at compilation.

#### Offset values

Minus values can be set for offset values.

Digit specification of labels

In the Structured Ladder/FBD program and the Structured Text program, digit specification of labels (K4label1, for example) is applicable.

Define the data type of the labels to be digit-specified as a bit type array.

However, structure labels cannot be specified. (SDT1, K4label1, etc.)

In addition, the digit-specified labels cannot be used in the following functions:

- Cross reference
- Find/Replace device
- Device batch replace
- · Device test with execution condition
- Sampling trace

#### Setting data length of the character string data type

To change the data length of the character string data type, directly edit the data length on each label setting editor.

The initial value of data length of the character string data type is set on the option setting.

#### Changing data length on the label setting editor

#### Operation

Change the data length on the "Data Type" column on the label setting editor.

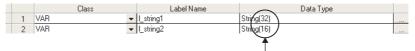

Change these values directly.

• Changing initial value of data length

#### Operation

 Select [Tool] ⇒ [Options] ⇒ "Label Setting Editor" ⇒ "Default Length of String Data Type", and set the data length.

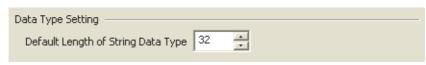

1

OVERVIEW

2

SCREEN CONFIGURATION

3

PROGRAMMING PROCEDURE

4

PROGRAM CONFIGURATIONS

5

SETTING LABELS

6

COMMON OPERATIONS OF PROGRAM EDITORS

7

EDITING ST PROGRAMS

8

ITINGSTRUCTURED DER/FBD DGRAMS

# 5.5.4 Label comments

Append a comment to a defined label.

Label comments can be displayed on the Structured Ladder editor.

 $\mathsf{Select} \; [\mathsf{View}] \Rightarrow [\mathsf{View} \; \mathsf{Mode}] \Rightarrow [\mathsf{Comment}] \; \mathsf{to} \; \mathsf{display} \; \mathsf{label} \; \mathsf{comments}.$ 

Label comments are not applied to device comments even when a program is compiled.

# 5.5.5 Editing rows

Edit rows on the label setting editor.

## Adding rows

Add a row on the label setting editor.

#### New Declaration (Before)

Insert a row above the selected row.

#### Operation

• Select [Edit]  $\Rightarrow$  [New Declaration (Before)] (  $\stackrel{\text{\tiny Er}}{=}$  ).

|   | Class        | Label Name |   |   | Class     | Label Name |
|---|--------------|------------|---|---|-----------|------------|
| 1 | VAR_INPUT    | In_data    |   | 1 |           | ·          |
| 2 | VAR 🔹        | data1      |   | 2 | VAR_INPUT | · In_data  |
| 3 | VAR_CONSTANT | data2      | Ī | 3 | VAR       | data1      |

#### New Declaration (After)

Insert a row below the selected row.

#### Operation

• Select [Edit]  $\Rightarrow$  [New Declaration (After)] (  $\mathbb{E}_{+}$  ).

|   | Class        | Label Name |   | Class        | Label Name |
|---|--------------|------------|---|--------------|------------|
| 1 | VAR_INPUT -  | in_data    | 1 | VAR_INPUT    | in_data    |
| 2 | VAR 🗸        | data1      | 2 | VAR_INPUT    | in_data1   |
| 3 | VAR_CONSTANT | data2      | 3 | VAR 🗸        | data1      |
|   |              |            | 4 | VAR CONSTANT | data2      |

#### Point *P*

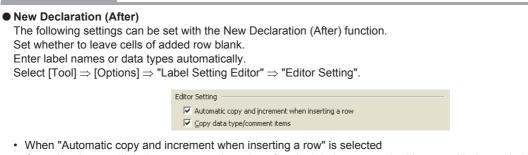

- Copy the class and label name, append a value after the label name, and add a row with the copied data below the specified row. If a value is already appended after the label name, the data is copied with an incremented value. When devices are set for global labels, the data is copied with an incremented device number.
- When "Copy data type/comment items" is selected Copy the data type, comment, and remark, and add a row with the copied data below the specified row.

#### Deleting rows

Delete a row on the label setting editor.

#### Operation

• Select [Edit]  $\Rightarrow$  [Delete Row] (  $\ge$  ).

|   | Class        | Label Name |   | Class        | Label Name |  |
|---|--------------|------------|---|--------------|------------|--|
| 1 | VAR_INPUT    | In_data    | 1 | VAR          | 🖌 data1    |  |
| 2 | VAR 🗸        | data1      | 2 | VAR_CONSTANT | 🖌 data2    |  |
| 3 | VAR_CONSTANT | data2      | 3 | VAR          | 🖌 data3    |  |

# Displaying all lines or first line of comments and remarks

For the "Comment" and "Remark" columns, data can be entered in multiple lines. The 'all lines/first line display' function switches the display between all lines and only the first line by double-clicking "+" or "-".

#### All lines display

Display all lines of information on the "Comment" and "Remark" columns.

#### Operation

• Double-click "+" on the row number cell of the table.

#### • First line display

Display only the first line of information on the "Comment" and "Remark" columns.

#### Operation

• Double-click "-" on the row number cell of the table.

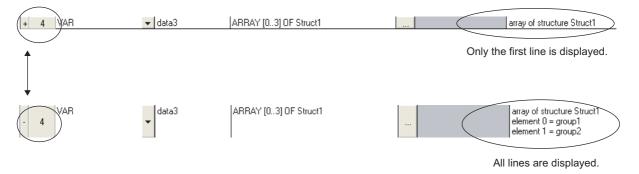

#### Selecting all rows

All rows can be selected by the following operation.

#### Operation

• Select [Edit]  $\Rightarrow$  [Select All].

| 8 | Fun | ction/FB Label Setting | FB_ | _01 [FB]   |             |           |                  |         |     |
|---|-----|------------------------|-----|------------|-------------|-----------|------------------|---------|-----|
|   |     | Class                  |     | Label Name | Data Type   | Constant  |                  | Comment |     |
|   |     | VAR_INPUT              | -   | Input1     | Bit         |           |                  |         | _   |
|   | 2   | VAR                    | -   | data1      | Time(04)    |           |                  |         |     |
|   | 3   | VAR_CONSTANT           | -   | data2      | Bit         | <br>FALSE |                  |         |     |
|   | 4   | VAR                    | -   | data3      | Struct1(03) |           | Array of Struct1 |         |     |
|   | 5   | VAR_OUTPUT             | -   | data4      | Bit         |           |                  |         |     |
|   | 6   |                        | -   |            |             |           |                  |         |     |
| • |     |                        |     |            |             |           |                  |         | ► I |

1

OVERVIEW

2

SCREEN CONFIGURATION

3

PROGRAMMING PROCEDURE

4

PROGRAM CONFIGURATIONS

5

SETTING LABELS

6

COMMON OPERATIONS OF PROGRAM EDITORS

7

EDITING ST PROGRAMS

8

*IRUCTURED* 

## Sorting labels

Sort the labels in ascending/descending order by selecting a label item. Applicable to only local labels of program and global labels.

## Operation

 Select [Edit] ⇒ [Sort] ⇒ [Class]/[Label Name]/[Data Type]/[Constant]/[Device]/[Address]/ [Comment]/[Remark].

The following confirmation message is displayed.

| MELSOF | T Series GX Works2                                                                                                    |
|--------|----------------------------------------------------------------------------------------------------|
| 1      | Sort target item.<br>- Project will be uncompiled after sorting.<br>- Unable to back to the initial sorting order after this operation.<br>- Unable to cancel sorting until completion of the operation.<br>- It may take several minutes to complete if many labels were registered.<br>- Unable to execute Undo/Redo after this operation. |
|        | Are you sure you want to continue?                                                                                                    |
|        | Yes <u>No</u>                                                                                                    |

#### 2. Click the Yes button.

Sort the selected item in ascending order. A is displayed on the title name for ascending order. For descending order, select the same item again. T is displayed on the title name for descending order.

| Loc | al Label Setting MAIN [PR | 0]                                     |              | 411      | Loca           | al Label Setting MAIN [PRG | 3]                 |             |
|-----|---------------------------|----------------------------------------|--------------|----------|----------------|----------------------------|--------------------|-------------|
|     | Class                     | Label Name                             | Data Type    |          |                | Class                      | Label Name         | Da          |
| 1   | VAR                       | SYOKIKA_ST                             | FB_SYOKIKA   |          | 1              | VAR_CONSTANT               | InitialSettingFlag | Bit         |
| 2   | VAR_CONSTANT              | <ul> <li>InitialSettingFlag</li> </ul> | Bit          | <b>_</b> | 2              | VAR 🗸                      | Switch_A           | Bit         |
| 3   | VAR                       | <ul> <li>Tank_A_Temperature</li> </ul> | Word[Signed] |          | 3              | VAR 🗸                      | Switch_B           | Bit         |
| 4   | VAR                       | <ul> <li>Tank_A_Temperature</li> </ul> | Word[Signed] |          | 4              | VAR 🗸                      | SYOKIKA_ST         | FB_SYOKIK/  |
| 5   | VAR                       | Switch_A                               | Bit          |          | 5              | VAR 🗸                      | Tank_A_Temperature | Word[Signed |
| 6   | VAR                       | Switch_B                               | Bit          |          | 6              | VAR 🗸                      | Tank_A_Temperature | Word[Signed |
| 7   |                           | ~                                      |              | •        | , <sup>7</sup> |                            |                    | 1           |

Point

#### • Sorting labels with label setting editor

Labels can be also sorted by clicking a title name of label setting editor.

| 🔚 Loc | al Label Setting MAIN [PRG | ]                  |           |           |        |           |
|-------|----------------------------|--------------------|-----------|-----------|--------|-----------|
|       | Class                      | Label Name 👝 🗠     | Data Type | Constant  | Device | Comment 👌 |
| 1     | VAR_CONSTANT               | InitialSettingFlag | Dit       | <br>FALSE |        |           |
| 2     | VAR 🗸                      | Switch_A           | Bit       |           |        |           |
| 3     | VAR 👻                      | Switch_B           | Bit       |           |        |           |

#### • Considerations for sorting labels

- The following are the considerations for sorting labels.
- · After sorting labels, the programs relating to the sorted labels are in the uncompiled status.
- After sorting labels, [Edit]  $\Rightarrow$  [Undo]/[Redo] cannot be selected.

## Displaying one last blank row only

Display only one blank row under the label of last row on the label setting editor. Applicable to only local labels of program and global labels.

#### Operation

• Select [Tool] ⇒ [Options] ⇒ "Label Setting Editor", and select "Display last blank row". Only one blank row is displayed under the label of last row.

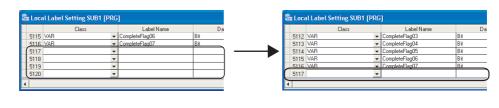

# Point P

#### Operation for editing rows

When the cursor is on the last blank row on the label setting editor,  $[Edit] \Rightarrow [New Declaration (Before)]/[New Declaration (After)]/[Delete Line] cannot be selected.$ 

#### Select a row other than the last row for adding or deleting rows.

# • Adding rows under the last row where a label is set

When "Automatic copy and increment when inserting a row" is not set under [Tool]  $\Rightarrow$  [Options]  $\Rightarrow$  "Label Setting Editor", executing the New Declaration (After) function on the last row where a label is set adds a row with class. "VAR\_GLOBAL" for global label, "VAR" for local label is set. Change it if necessary.

# 5.5.6 Deleting unused labels

Extract unused labels from the set labels on the label setting editor, and delete them in batch. Unused labels are searched from the cross reference information.

Target labels for this operation are local labels in programs of POU and global labels.

## Operating procedure

# 1. Select [Edit] $\Rightarrow$ [Unused label list].

The following message is displayed.

| Find unused label list from Cross reference information and display them.<br>Registered labels which have not been used in the program will be displayed at Unused label list.                                                                                                    |
|----------------------------------------------------------------------------------------------------|
| Cross reference information will be changed to the one that is found based on the following condition<br>- Device/Jabel -> ("Chite project)<br>- Pind in -> ("Chite project)<br>- Uncheck - Rate Yate Mind<br>- Uncheck - That lead edentation"<br>- Uncheck - That device other than the head'<br>- Uncheck - Display all Rems <sup>2</sup> |
| Are you sure you want to display Unused label list?                                                                                                    |

# 2. Click the Yes button.

The unused labels are extracted.

#### *3.* The <u>Unused label list</u> screen is displayed.

Select unused labels to be deleted under "Label name".

Click the Select all unused labels.

Click the Cancel All Selections button to cancel the selection of all unused labels.

| Label name                 | Class      | Data type | Constant | Device | Address | Comment | Remark | Relation with system label | System label name | Attribute |
|----------------------------|------------|-----------|----------|--------|---------|---------|--------|----------------------------|-------------------|-----------|
| 💻 💹 Global label           |            |           |          |        |         |         |        |                            |                   |           |
| 🗆 🖃 🖾 Global 1             |            |           |          |        |         |         |        |                            |                   |           |
| label1                     | VAR_GLOBAL | Bit       |          |        |         |         |        |                            |                   |           |
| - label2                   | VAR_GLOBAL | Bit       |          |        |         |         |        |                            |                   |           |
| - label3                   | VAR_GLOBAL | Bit       |          |        |         |         |        |                            |                   |           |
| 🗌 label4                   | VAR_GLOBAL | Bit       |          |        |         |         |        |                            |                   |           |
| 🗹 label5                   | VAR_GLOBAL | Bit       |          |        |         |         |        |                            |                   |           |
| label6                     | VAR_GLOBAL | Bit       |          |        |         |         |        |                            |                   |           |
| - label7                   | VAR_GLOBAL | Bit       |          |        |         |         |        |                            |                   |           |
| 🗌 🗌 label8                 | VAR_GLOBAL |           |          |        |         |         |        |                            |                   |           |
| 🗌 label9                   | VAR_GLOBAL | Bit       |          |        |         |         |        |                            |                   |           |
| 🔤 🗌 label10                | VAR_GLOBAL | Bit       |          |        |         |         |        |                            |                   |           |
| 🖃 🗹 Local label            |            |           |          |        |         |         |        |                            |                   |           |
|                            |            |           |          |        |         |         |        |                            |                   |           |
| ✓ local1                   | VAR        | Bit       |          |        |         |         |        |                            |                   |           |
| ✓ local2                   | VAR        | Bit       |          |        |         |         |        |                            |                   |           |
| 🗹 local3                   | VAR        | Bit       |          |        |         |         |        |                            |                   |           |
| 🦳 🗹 local4                 | VAR        | Bit       |          |        |         |         |        |                            |                   |           |
| <ul> <li>Iocal5</li> </ul> | VAR        | Bit       |          |        |         |         |        |                            |                   |           |

4. Click the Delete label button.

The following message is displayed.

| MELSO | T Series GX Works2                                                                                        |
|-------|----------------------------------------------------------------------------------------------------|
| 1     | Selected unused label will be deleted.<br>Are you sure you want to continue?<br>Caution                   |
|       | It may take several minutes to delete if many windows are open.     Unable to restore the deleted labels. |
|       | Yes No.                                                                                                   |

1

# 5. Click the Yes button.

The selected unused labels are deleted.

The program becomes uncompiled status after the unused labels are deleted, however, the operation to delete unused labels can be continued while the <u>Unused label list</u> screen is being displayed.

Point P

#### Considerations when deleting unused labels

The following are the considerations when deleting unused labels.

- After unused labels are deleted, programs related to the deleted unused labels become uncompiled status.
- The [Undo]/[Redo] operation under [Edit] cannot be selected after unused labels are deleted.
- Labels in user libraries and functions/function blocks are not displayed on the Unused label list screen.
- When "Create cross reference information after completion compile" is selected under [Tool] ⇒ [Options] ⇒ "Compile" ⇒ "Basic Setting", the Unused label list screen cannot be displayed.

Q CPU L CPU

FX

1

OVERVIEW

2

SCREEN CONFIGURATION

3

PROGRAMMING PROCEDURE

4

PROGRAM CONFIGURATIONS

5

# 5.6 Setting Structure Labels

This section explains how to set structure labels.

# 5.6.1 Setting structures

Set the elements of the structure on the Structure Setting screen.

#### Screen display

Select Project view  $\Rightarrow$  "POU"  $\Rightarrow$  "Structured Data Types"  $\Rightarrow$  "(structure)".

| Ę | Structure Setting Struct1 |            |                                   |  |          |           |  |  |  |  |
|---|---------------------------|------------|-----------------------------------|--|----------|-----------|--|--|--|--|
| Γ |                           | Label Name | Data Type                         |  | Constant | Comment 🔺 |  |  |  |  |
|   | 1                         | 1 data1    | Bit                               |  |          | Member1   |  |  |  |  |
|   | 2                         | 2 data2    | Word[Unsigned]/Bit String[16-bit] |  |          | Member2   |  |  |  |  |
| Г | 3                         | 3 data3    | Bit(02)                           |  |          | Member3   |  |  |  |  |
|   | 4                         | 4          |                                   |  |          |           |  |  |  |  |
|   | 5                         | 5          |                                   |  |          | <b>•</b>  |  |  |  |  |
| 4 |                           |            |                                   |  |          |           |  |  |  |  |

#### Operating procedure

#### • Set the items on the screen.

| Item          | Description                                                                                                    | Maximum number of characters |
|---------------|----------------------------------------------------------------------------------------------------|------------------------------|
| Label Name    | Enter a desired label name.                                                                                                    | 32                           |
| Data Type     | Set a data type from the <u>Data Type Selection</u> screen displayed by clicking (Section 5.5.3)<br>It can also be entered directly. | 128                          |
| Constant      | Constant values are not displayed on the Structure Setting screen.                                                                   | 128                          |
| comment*1, *2 | Enter a comment.<br>Comments can be displayed on the program editor by switching<br>display/hide of comments. ( Section 8.7.4)       | 1024                         |

\*1: A new line can be inserted in a cell by pressing the <u>Ctrl</u> + <u>Enter</u> keys.

\*2 : The compilation is not necessary after editing.

# Point P

Creating new structure data

Create structure data using the Project view.

( Common)) (Common))

• When registering structure to the data type of system label Elements of the structure registered to the data type of system label cannot be edited. Elements of structure can be added and comments can be edited. However, when the edited information is applied to the system label data base, all references of the system labels which use the edited structure are deregistered. Register the canceled system labels again.

# 5.6.2 Defining data type of label as structure

To define the data type of label as a structure, set a structure in the data type entry field on each label setting editor. In addition to direct text entry, a structure can be selected on the <u>Data Type Selection</u> screen. (Section 5.5.3)

# 5.6.3 Assigning devices to structure labels

Devices of the structure global labels are set on the <u>Structure Device Setting</u> screen. If a structure is set for data type on the <u>Global Label Setting</u> screen, "Detail Setting" is displayed on the "Device" and "Address" columns. Click "Detail Setting" to display the Structure Device Setting screen.

### Screen display

Click "Detail Setting" on the label setting editor.

| ľ | 🚡 Glob         | al Label S                     | Setting Global1       |      |                     |        |         |    |          |               |    |                |         |
|---|----------------|--------------------------------|-----------------------|------|---------------------|--------|---------|----|----------|---------------|----|----------------|---------|
| I |                |                                | Class                 |      | Label Name          |        | Data Ty | ре | Constant | Device        |    | Address        | Comment |
|   | 1              | VAR_GLO                        | BAL                   | Ŧ    | Transport_Complete  |        | Bit     |    |          | M100          |    | %MX0.100       |         |
|   | 2              | VAR_GLO                        | BAL                   | -    | Emergency_Stop_Swil | tch    | Bit     |    |          | M101          |    | %MX0.101       |         |
|   | 3              | VAR_GLO                        | BAL_CONSTANT          | •    | Temperature_Control |        | Bit     |    | <br>TRUE |               |    |                |         |
| L | 4              | VAR_GLO                        | BAL                   | -    | Product_A_Data      |        | Struct1 |    |          | Detail Settir | ng | Detail Setting | Struct1 |
|   |                | Device Setti<br>Data (Struct1) |                       |      |                     |        |         | X  |          |               |    |                |         |
| L | Lab<br>STRUCT1 | el Name<br>data1               | Da<br>Word[Signed]    | ta T | rpe [               | Device | Address |    |          |               |    |                |         |
|   | STRUCT1        |                                | Word[Signed]          |      |                     |        |         |    |          |               |    |                |         |
|   | STRUCT1        |                                | Bit                   |      |                     |        |         |    |          |               |    |                |         |
|   | STRUCT1        |                                | Double Word[Signed]   |      |                     |        |         |    |          |               |    |                |         |
|   | STRUCT1        | _data5                         | FLOAT (Single Precisi | ion) |                     |        |         |    |          |               |    |                |         |
| L |                |                                |                       |      |                     |        |         |    | /        | 1             |    |                |         |
| L |                |                                |                       |      |                     |        |         |    |          | $\nu$         |    |                |         |
| L |                |                                |                       |      |                     |        |         |    |          | $\sim$        |    |                |         |
|   |                |                                |                       |      |                     |        |         | -  |          | 1             |    |                |         |
|   | •              |                                |                       |      |                     |        |         |    |          |               |    |                |         |
|   | Automa         | tic Fillina 🔽                  | Use Bit Designation   |      | Γ                   | ОК     | Cance   |    |          |               |    |                |         |

## Operating procedure

#### • Set the items on the screen.

| Item                | Description                                                                                             |  |  |  |  |  |
|---------------------|----------------------------------------------------------------------------------------------------|--|--|--|--|--|
| Label Name          | Display label names defined in the structure.                                                           |  |  |  |  |  |
| Data Type           | Display data types set to data names.                                                                   |  |  |  |  |  |
| Device              | Set device names to be assigned in the "Device" or "Address" column. (When a device name is             |  |  |  |  |  |
| Address             | entered in either column, it is displayed in the respective format automatically.)                      |  |  |  |  |  |
| Automatic Filling   | Select this to set devices automatically to cells in which devices are not set with the same data type. |  |  |  |  |  |
| Use Bit Designation | Select this to enter bit devices automatically with the bit-specified word device.                      |  |  |  |  |  |

# Point *P*

#### • Display on the Local Label Setting screen

For the Structure Device Setting screen, the read-only screen is displayed.

#### Setting devices of global labels

Devices assigned to structure are not cleared even when elements of structure are changed on the <u>Structure Setting</u> screen.

However, devices of member whose data type is changed or devices of member whose data type is changed to the one with different bit array are cleared.

1

OVERVIEW

2

# Entering device names automatically

The Automatic filling function can be used when setting series of devices for the data on the <u>Structure</u> Device Setting screen.

When using the Automatic filling function, whether to use bit specification of word device can be selected.

#### Operation

- 1. Click "Detail Setting" on the label setting editor. The <u>Structure Device Setting</u> screen is displayed.
- Enter the device name to the Device/Address column. Series of devices are automatically set in the cells following the one entered, skipping the cells where devices are already set.

#### When using bit specification

|            |                     |        |          |       | Enter "D1".   |
|------------|---------------------|--------|----------|-------|---------------|
| Label Name | Data Type           | Device | Address  |       |               |
| STR_A      | Double Word[Signed] | D1     |          |       |               |
| STR_B      | Double Word[Signed] |        |          |       |               |
| STR_C      | Bit                 |        |          |       |               |
| STR_D      | Bit                 |        |          | 1     |               |
| STR_E      | Double Word[Signed] |        |          |       |               |
|            |                     |        |          |       |               |
| Label Name | Data Type           | Device | Address  |       |               |
| STR_A      | Double Word[Signed] | D1     | %MD0.1   |       |               |
| STR_B      | Double Word[Signed] | D3     | [%MD0.3  |       | Automatically |
| STR_C      | Bit                 | D5.0   | %MX0.5.0 |       | set data      |
| STR_D      | Bit                 | D5.1   | %MX0.5.1 | ]   [ | Sei uaid      |
| STR_E      | Double Word[Signed] | D6     | %MD0.6   | J     |               |

#### • When not using bit specification

|            |                     |        |         | Enter "D1".   |
|------------|---------------------|--------|---------|---------------|
| Label Name | Data Type           | Device | Address |               |
| STR_A      | Double Word[Signed] | D1     |         |               |
| STR_B      | Double Word[Signed] |        |         |               |
| STR_C      | Bit                 |        |         |               |
| STR_D      | Bit                 |        |         |               |
| STR_E      | Double Word[Signed] |        |         |               |
|            |                     |        |         |               |
| Label Name | Data Type           | Device | Address |               |
| STR_A      | Double Word[Signed] | D1     | %MD0.1  | _             |
| STR_B      | Double Word[Signed] | D3     | %MD0.3  | <b>X</b>      |
| STR_C      | Bit                 |        |         | Automatically |
| STR_D      | Bit                 |        |         | set data      |
| STR_E      | Double Word[Signed] | D5     | %MD0.5  |               |

#### Point *P*

#### • When not using bit specification

When the bit specification is not used, clear "Use Bit Designation" on the Structure Device Setting screen.

# 5.6.4 Assigning devices to structure array labels

Set devices for the structure array global labels on the <u>Structure Device Setting</u> screen. When VAR\_GLOBAL is set for "Class" and the structure array is set for "Data Type" on the <u>Global</u> <u>Label Setting</u> screen, "Detail Setting" is displayed on the "Device" and "Address" columns. Click "Detail Setting" to display the <u>Structure Device Setting</u> screen.

## Screen display

Click "Detail Setting" on the label setting editor.

|                                                                                |       | Class                                                          | Label Name                             | Data Type   | Constant  | Device         | Address        | Comment       |
|--------------------------------------------------------------------------------|-------|----------------------------------------------------------------|----------------------------------------|-------------|-----------|----------------|----------------|---------------|
| 1                                                                              | VAR_G | LOBAL                                                          | <ul> <li>Transport_Complete</li> </ul> | Bit         |           | M100           | %MX0.100       |               |
| 2                                                                              | VAR_G | LOBAL                                                          | Emergency_Stop_Switch                  | Bit         |           | M101           | %MX0.101       |               |
| 3                                                                              | VAR_G | LOBAL_CONSTANT                                                 | Temperature_Control                    | Bit         | <br>TRUE  |                |                |               |
| 4                                                                              | VAR_G | LOBAL                                                          | Product_A_Data                         | Struct1     |           | Detail Setting | Detail Setting | Struct1       |
| 5                                                                              | VAR_G | LOBAL                                                          | Product_A_Data                         | Struct1(09) |           | Detail Setting | Detail Setting | Struct1 Array |
| uture Ar<br>(0)<br>(1)<br>(2)<br>(3)<br>(4)<br>(5)<br>(6)<br>(7)<br>(8)<br>(9) | dy    | STRUCT1_data2 Word<br>STRUCT1_data3 Bit<br>STRUCT1_data4 Doubl | Data Type Dev<br>äigned]               | ice Address | $\langle$ | 1)             |                |               |

## Operating procedure

• Set the items on the screen.

|                   | Item                   | Description                                                                                                    |  |  |  |
|-------------------|------------------------|----------------------------------------------------------------------------------------------------|--|--|--|
| Structure Array   |                        | Display elements of the structure array in tree format.<br>The device setting of the element selected from the tree is displayed on the right area of the screen.                                                                                                    |  |  |  |
| Label Name        |                        | Display label names defined in the structure.                                                                                                    |  |  |  |
| Data Type         |                        | Display data types set to data names.                                                                                                    |  |  |  |
| Device<br>Address |                        | Set device names to be assigned in the "Device" or "Address" column.<br>(When a device name is entered in either column, it is displayed in the<br>respective format automatically.)<br>Device names can be entered for the start array element only.<br>For the subsequent array elements, device names offset from the device<br>number set for the start element are automatically set. |  |  |  |
| Structure Array   | Word Device/Bit Device | Specify the device offset value to be set in the array element.                                                                                                    |  |  |  |
| Offset Value      | Use Bit Designation    | Select this to set bit devices with the bit-specified word device.                                                                                                    |  |  |  |

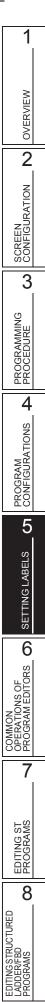

# Point *P*

• Display on the Local Label Setting screen

For the Structure Device Setting screen, the read-only screen is displayed.

- Setting devices of global labels Devices assigned to structure are cleared when elements of structure are changed on the <u>Structure Setting</u> screen. However, devices of member whose data type is changed to the one with the same bit array are not cleared.
- Considerations when using system labels Structure array global labels on which "Structure Array Offset Value" is set cannot be registered as a system label.

# Entering device names automatically by setting offset values

On the <u>Structure Device setting</u> screen, device numbers to be entered automatically can be set in fixed spacing for each array element of the structure array. Specify the difference in device numbers between the array elements as an offset value for the start device.

#### Operation

- 1. Click "Detail Setting" on the label setting editor. The <u>Structure Device Setting</u> screen is displayed.
- Set the device name to the start element data of the array. Devices are set to the data of the same data type on the editing screen and in the subsequent array elements.
  - · Offset value is not specified.

| < Array [0] > |                     |        |         | Enter "D1".      |
|---------------|---------------------|--------|---------|------------------|
| Label Name    | Data Type           | Device | Address | Enter DT.        |
| STR_A         | Double Word[Signed] | D1     | %MD0.1  |                  |
| STR_B         | Double Word[Signed] | D3     | 2%MD0.3 |                  |
| STR_C         | Bit                 | X1     | % X1    |                  |
| STR_D         | Bit                 | X2     | [% X2   |                  |
| STR_E         | Double Word[Signed] | D5     | %MD0.5  | Devices starting |
| < Array [1] > |                     |        |         | from "D7" are    |
| Label Name    | Data Type           | Device | Address | assigned.        |
| STR_A         | Double Word[Signed] | D7     | %MD0.7  |                  |
| STR_B         | Double Word[Signed] | D9     | %MD0.9  |                  |
| STR_C         | Bit                 | X3     | %IX3    |                  |
| STR_D         | Bit                 | ×4     | %IX4    |                  |
| STR_E         | Double Word[Signed] | D11    | %MD0.11 |                  |

#### 3. Set "Structure Array Offset Value".

| Structure Array Of       | fset Value |                     |   |
|--------------------------|------------|---------------------|---|
| Word Device:             | 10         | Bit <u>D</u> evice: | 5 |
| 🔲 Use <u>B</u> it Desigr | nation     |                     |   |

By setting an offset value, devices to which the offset value is added are set to devices in the subsequent array elements.

#### • Offset value is 10.

| < Array [0] > | 1                   |        |         | Enter "D1".                                    |
|---------------|---------------------|--------|---------|------------------------------------------------|
| Label Name    | Data Type           | Device | Address | Enter DT.                                      |
| STR_A         | Double Word[Signed] | D1     | %MD0.1  |                                                |
| STR_B         | Double Word[Signed] | D3     | %MD0.3  |                                                |
| STR_C         | Bit                 | X1     | %IX1    |                                                |
| STR_D         | Bit                 | X2     | %IX2    | 1                                              |
| STR_E         | Double Word[Signed] | D5     | %MD0.5  |                                                |
| < Array [1] > |                     |        |         | Devices startin<br>from "D11" are<br>assigned. |
| Label Name    | Data Type           | Device | Address | assigned.                                      |
| STR_A         | Double Word[Signed] | D11    | %MD0.11 |                                                |
| STR_B         | Double Word[Signed] | D13    | %MD0.13 |                                                |
| STR_C         | Bit                 | X6     | %IX6    |                                                |
| STR D         | Bit                 | X7     | %IX7    |                                                |

D15

%MD0.15

#### Using bit specification

STR E

Devices can be set by specifying a bit device of word device when entering devices automatically.

#### Operation

1. Click "Detail Setting" on the label setting editor. The <u>Structure Device Setting</u> screen is displayed.

Double Word[Signed]

 Set the device name to the start element word device data of the array. Devices are set for the same data type on the editing screen and in the subsequent array elements.

#### 3. Select "Use Bit Designation".

Bit-specified word devices are set to the bit devices.

| Label Name | Data Type           | Device | Address  |
|------------|---------------------|--------|----------|
| STR_A      | Double Word[Signed] | D1     | %MD0.1   |
| STR_B      | Double Word[Signed] | D3     | %MD0.3   |
| STR_C      | Bit                 | D5.0   | %MX0.5.0 |
| STR_D      | Bit                 | D5.1   | %MX0.5.1 |
| STR_E      | Double Word[Signed] | D6     | %MD0.6   |

## Point P

#### • Data for which device name can be entered

For structure arrays, a device name can be entered only for the start element of array. For the subsequent array elements, device names offset from the device number set for the start element are automatically set.

When the start element is a bit type, the bit-specified word device cannot be set as a device.

#### Offset values

- An expression such as '1\0' or '0\2' can be specified for an incremental value of device such as U0\G0. However, the incremental values cannot be specified to the both sides of \, such as '1\2'.
- When '0' is specified for the incremental value, the device number same as the data set to the start of devices is set to all data in the array.

8

**JCTURED** 

# 5.7 Checking Duplications of Devices Assigned to Global Labels

# Q CPU L CPU FX

This section explains how to check duplications of devices assigned to global labels. The result of the duplication check is displayed on the Output window.

## Checking duplications of device names

#### Operating procedure

1. Select [Tool]  $\Rightarrow$  [Check Device Duplication of Global Label].

Duplications of device names set on the device columns of the <u>Global Label Setting</u> screen are checked. The result is displayed on the Output window.

#### 2. Double-click the result displayed on the Output window.

The corresponding error location in the program is displayed. The duplicated devices are displayed in red.

For checking duplication results, refer to Section 10.6.

| 0 | Output  |               |                       |                    |                                                                                                   |            |  |
|---|---------|---------------|-----------------------|--------------------|---------------------------------------------------------------------------------------------------|------------|--|
| C | heck    | Device Duplic | ation of Global Label |                    |                                                                                                   |            |  |
|   | No.     | Result        | Data Name             | Class              | Content                                                                                           | Error Code |  |
|   | 1       | Warning       | Global1               | Device duplication | Duplication found in devices. (Global1: Row 1: 'Transport_Complete'[M100] and Global1: Row 2: 'Em | Row 1      |  |
|   |         |               |                       |                    |                                                                                                   |            |  |
|   | _       |               |                       |                    |                                                                                                   |            |  |
| ľ | rror: I | ), Warning: 1 |                       |                    |                                                                                                   |            |  |

Point *P* 

#### • Device names to be checked for duplications

Character strings set on the device columns of the <u>Global Label Setting</u> screen are checked. All global label data except for those of user libraries in a project are the target.

Note that, however, if the character strings set on the device columns are not supported by GX Works2, those devices are not checked.

#### • Corresponding error location of duplication check

When the duplication of device names is found between global labels in single global label file, the device cell with lower row number is displayed.

1

OVERVIEW

2

SCREEN CONFIGURATION

3

PROGRAMMING PROCEDURE

4

PROGRAM CONFIGURATIONS

5

SETTING LABELS

Q CPU L CPU FX

#### **Setting Ranges for Devices Assigned Automatically** 5.8

### This section explains how to set the ranges for devices that are automatically assigned to labels. The devices set as automatically assigned device are assigned to labels when a program is compiled. (Section 10.5)

#### QCPU (Q mode)/LCPU

#### Screen display

Select [Tool]  $\Rightarrow$  [Device/Label Automatic-Assign Setting].

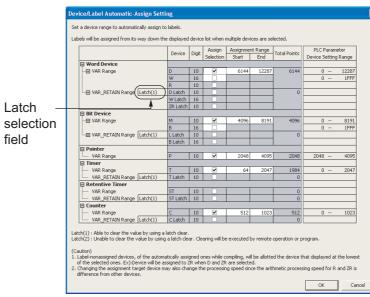

## Operating procedure

#### Set the items on the screen.

|                                       | ltem  | Description                                                                                                    | 6<br>82                                      |
|---------------------------------------|-------|----------------------------------------------------------------------------------------------------|----------------------------------------------|
| Latch selection field                 |       | Select latch (1) or latch (2).<br>This item can be selected when the range of latch (1), latch (2) is set on the < <device>&gt; tab of PLC parameter.</device>                                                                                                    | COMMON<br>OPERATIONS OF<br>PROGRAM EDITORS   |
| Device                                |       | Display the devices to be assigned automatically.                                                                                                    | APAN<br>PARA<br>ROGR                         |
| Digit                                 |       | Display whether the range of device assignment setting is in decimal or hexadecimal.                                                                                                    | 00≞                                          |
| Assign Selection                      | on    | Select the devices to be assigned automatically. Multiple devices can be set.                                                                                                    |                                              |
| Assignment                            | Start |                                                                                                    |                                              |
| Range                                 | End   | Enter the range of device points to be assigned automatically.                                                                                                    |                                              |
| Total Points                          |       | Display the total points of each device range for VAR and VAR_RETAIN.                                                                                                    | GRA                                          |
| PLC Parameter<br>Device Setting Range |       | Display the device point range set on the < <device>&gt; tab of PLC parameter.<br/>When the latch range is set, display the device point range with the latch range.<br/>Example: When D: 0 to 12287, latch D: 5000 to 6000 are set on the<br/>&lt;<device>&gt; tab of PLC parameter, display range of D: 0 to 12287,<br/>range of latch D: 5000 to 6000.</device></device> | RED EDITING ST PROGRAMS                      |
|                                       |       |                                                                                                    | EDITING STRUCTURED<br>LADDER/FBD<br>PROGRAMS |

# FXCPU

## Screen display

Select [Tool]  $\Rightarrow$  [Device/Label Automatic-Assign Setting].

| Device/Label Automatic-Assign Set                                                                                                    | tting 🔀                                                                                                    |
|----------------------------------------------------------------------------------------------------|----------------------------------------------------------------------------------------------------|
| Word Range<br>• D C R<br>512 • to 999 •                                                                                                    | Bit Range<br>(* M<br>3840 * to 7679 *                                                                                                    |
| Timers         100ms         *         to         199         *           10ms         *         to         245         *           220         *         to         245         *           Retentive         *         to         *         * | Pointer         to         4095         *           2048         *         to         4095         *           Step Flags         *         to         4095         * |
| Counters                                                                                                    | OK Cancel                                                                                                    |

## Operating procedure

• Select the device type, and set the start and end addresses to be assigned automatically.

# 5.8.1 Considerations of automatically assigned devices

#### • Considerations when changing automatically assigned devices

All programs need to be compiled when the range of automatically assigned device is changed. Compiling all programs changes the device assignment to labels. Therefore, device values set before the program change remain on the device-assigned labels.

Perform the following operation as a precautionary measure.

 For QCPU (Q mode)/LCPU After writing data to the programmable controller CPU, reset the programmable controller CPU, clear all device memories including latches, clear all file registers, then switch the programmable controller CPU to RUN.

For FXCPU

After writing data to the programmable controller CPU, clear the device memory of the programmable controller CPU with the PLC memory clear function, then switch the programmable controller CPU to RUN.

( Common)) (Common))

For considerations for compiling all programs, refer to Section 10.5.3.

### Assigning devices with the "Device/Label Automatic-Assign Setting" function

Assign devices to labels with the "Device/Label Automatic-Assign Setting" function when a program is compiled.

For details, refer to Section 10.5.

The assigned devices can be checked with the cross reference function.

( Common)) (Common))

Devices within the range set on the <u>Device/Label Automatic-Assign Setting</u> screen cannot be used in a program.

 Considerations when the multiple types of devices are assigned automatically (QCPU (Q mode)/LCPU)

Refer to Considerations of compilation. (See Section 10.5.3)

#### Device types and setting ranges

The types of automatically assigned devices differ by the type of CPU. The setting ranges depend on the number of device points set in PLC parameter. For details of PLC parameter, refer to the following manual. Source GX Works2 Version 1 Operating Manual (Common)

#### • Considerations when displaying the <u>Device/Label Automatic-Assign Setting</u> screen

When displaying the <u>Device/Label Automatic-Assign Setting</u> screen, an error message may be displayed.

In this case, terminate GX Works2, copy "vsflex8n.ocx" stored in the folder of GX Works2 installation destination to "C:\WINDOWS\system32" (for Windows<sup>®</sup> XP), and restart GX Works2.

 Timers of Device/Label Automatic-Assign Setting function for FXCPU (100ms, 10ms, retentive timer)

When a program created with FXCPU is compiled, devices set to "100ms" under "Timers" are automatically assigned to the timer type labels.

For assigning 10ms timer devices or retentive timer devices to the timer type labels, define the global label and specify the device number directly.

Devices set to "10ms" and "Retentive" under "Timers" are used respectively in the following function blocks of FXCPU Structured project in Structured Text or Structured Ladder.

- TIMER\_10\_FB\_M : 10ms timer
- TIMER\_CONT\_FB\_M : Retentive timer

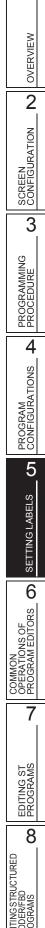

1

# 5.9 Writing/Reading Data to/from CSV Files

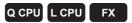

This section explains how to write the label setting data to the CSV file and how to read the label setting data from the CSV file.

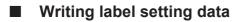

Write label setting data to CSV files.

#### Operating procedure

1. Select [Edit]  $\Rightarrow$  [Write to CSV File] (  $\blacksquare$  ).

The following message is displayed.

| MELSOF | T Series GX Works2                                                                                       |
|--------|----------------------------------------------------------------------------------------------------|
|        | Currently displayed label information will be written to CSV file.<br>Are you sure you want to continue? |
|        | Caution<br>- Structure device setting information will not be written.                                   |
|        | Yes <u>No</u>                                                                                            |

2. Click the <u>Yes</u> button.

The Write to CSV File screen is displayed.

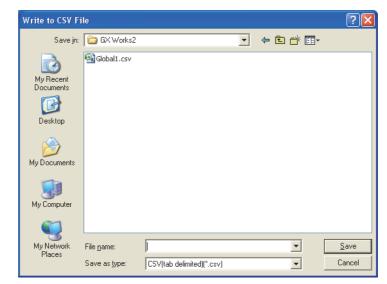

3. Enter the file name to be saved and click the <u>Save</u> button. The label setting data is saved in the save destination.

### Reading label setting data

Read label setting data from CSV files.

#### Operating procedure

1. Select [Edit]  $\Rightarrow$  [Read from CSV File] ( 🚰 ).

The Read from CSV File screen is displayed.

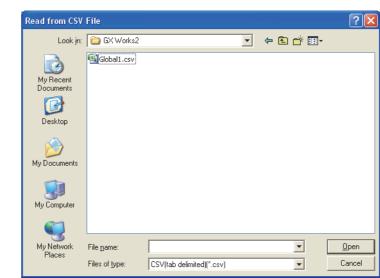

2. Select the file name to be read and click the pen button. The following message is displayed.

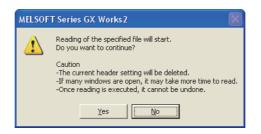

3. Click the Yes button.

The label setting data is read to the project.

# CSV file format

The title name of Label Setting Editor links with the title name of the CSV file.

- Data of column which coincides in the title name of Label Setting Editor in the CSV file is read to Label Setting Editor.
- Data of column which does not coincide in the title name of Label Setting Editor cannot be read to the CSV file.
- Columns order of the CSV file can be read even if it does not coincide in the columns order of Label Setting Editor.

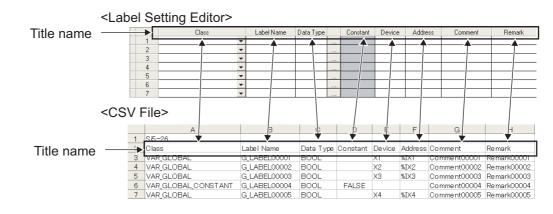

#### *Restrictions ?*

• When multi-byte characters are used in the label name

Do not use multi-byte characters in a label name when using a CSV file created in Japanese version of GX Works2 in other language version of GX Works2.

When a CSV file which contains multi-byte characters is read in GX Works2 with the language version other than Japanese, the program cannot be compiled properly.

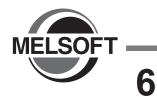

# COMMON OPERATIONS OF PROGRAM EDITORS

This chapter explains the common operations of program editors used to edit sequence programs.

| 6.1 | Types of Program Editor              | 6 - 2 |
|-----|--------------------------------------|-------|
| 6.2 | Common Operations of Program Editors | 6 - 5 |

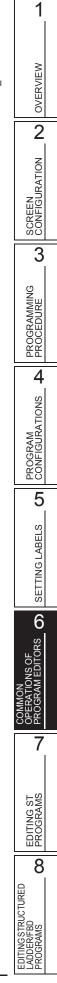

# 6.1 Types of Program Editor

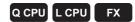

### This section explains how to edit programs according to the programming language.

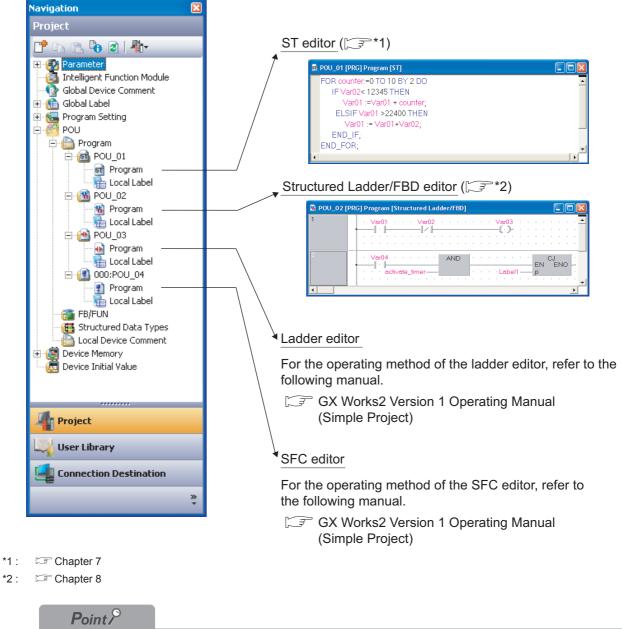

• Creating new POU POUs are created on the Project view. ( S GX Works2 Version 1 Operating Manual (Common)) Program data are created paired with a label editor when a new POU is created.

# 6.1.1 Available programming languages

The following table shows the programming languages that can be used for each POU.

|                |                 | Programming language      |                                 |                                            |  |  |
|----------------|-----------------|---------------------------|---------------------------------|--------------------------------------------|--|--|
| POU            | Structured Text | Structured Ladder/<br>FBD | Ladder<br>Diagram <sup>*1</sup> | Sequential<br>Function Chart <sup>*1</sup> |  |  |
| Function       | 0               | 0                         | ×                               | ×                                          |  |  |
| Function Block | 0               | 0                         | 0                               | ×                                          |  |  |
| Program blocks | 0               | 0                         | 0                               | 0                                          |  |  |

\*1: Not supported by FXCPU.

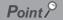

#### Changing programming languages

- Select a programming language when creating a new POU.
   For creating a new data, refer to the following manual.
   GX Works2 Version 1 Operating Manual (Common)
- The programming language that is selected when creating a program, cannot be changed later. To change to another programming language, create a new POU.

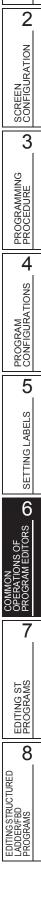

6 - 3

1

OVERVIEW

# 6.1.2 Available comment types

The following explains comment types that can be used for each program editor.

# Comments on the ST editor

On the ST editor, comments are enclosed by '(\*' and '\*)'.

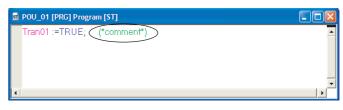

# Comments on the Structured Ladder/FBD editor

On the Structured Ladder/FBD editor, comments can be pasted anywhere in the same manner as elements. ( I Section 8.9)

| POU_02 [PR0 | 6] Program [Structured Ladder/FBD]             |  |
|-------------|------------------------------------------------|--|
| 1           | · Var01· · · · Var02 · · · · · · Var03 · · · · |  |
|             | comment                                        |  |
| Î           |                                                |  |

In the Guided mode, comments can be added at the start of a ladder block. (  $\square P$  Section 8.10.9)

| 1 |   | Network co | mment | >     |      |           |   |     |    |    |   |  |
|---|---|------------|-------|-------|------|-----------|---|-----|----|----|---|--|
|   |   |            |       |       |      | <br>      |   |     | 1  |    |   |  |
|   |   |            |       |       | <br> | <br>      | • |     |    | Ċ. | • |  |
|   |   | Var01      |       | Var02 |      | <br>Var03 |   | • • |    |    |   |  |
|   | 1 |            |       | -171  | <br> | <br>-U )  |   |     | 11 |    |   |  |

## Label comments

Label comments and remarks set at label setting can be displayed on tooltips. ( I section 6.2.8)

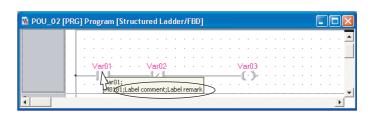

# Device comments

Global device comments or local device comments can be displayed on tooltips. (Internet Section 6.2.8)

For details of device comments, refer to the following manual.

CF GX Works2 Version 1 Operating Manual (Common)

| • g_data · · · · · FUN_01     • · · · · · · · · · · · · · · · · · |       |
|-------------------------------------------------------------------|-------|
|                                                                   | (0)10 |

6 - 4

# 6.2 Common Operations of Program Editors

# Q CPU L CPU FX

1

OVERVIEW

2

This section explains the common operations of program editors (ST editor and Structured Ladder/ FBD editor).

The operating method when using a Structured Ladder/FBD editor is explained in this section.

# 6.2.1 Using POUs (Element Selection window)

Select POUs such as functions and function blocks from the Element Selection window and utilize them to the program.

#### Screen display

Select [View]  $\Rightarrow$  [Docking Window]  $\Rightarrow$  [Element Selection] (  $\blacksquare$  ).

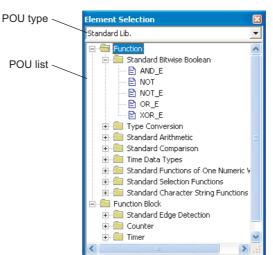

#### Display contents

| ltem                                | Description                                                                      |  |
|-------------------------------------|----------------------------------------------------------------------------------|--|
| OU type                             | Display POUs in categories.                                                      |  |
| All Parts                           | Display functions/function blocks and operators.                                 |  |
| Application Instruction             | Display functions/function blocks of application functions.                      |  |
| (Instructions)*1                    | Display common instructions, application instructions, and special instructions. |  |
| User library<br>(User library name) | Display functions defined in the user library.                                   |  |
| Project                             | Display functions/function blocks defined in FB/FUN.                             |  |
| Operator                            | Display operators.                                                               |  |
| OU list                             | Display POUs of the type selected for 'POU type'.                                |  |
| Function*2                          | Display functions.                                                               |  |
| Function Block*2                    | Display function blocks.                                                         |  |
| Operator*2                          | Display operators.                                                               |  |

\*1: For FXCPU, basic instructions and application instructions are displayed.

\*2: For details of functions/function blocks/operators, refer to the following manual.

( Implies MELSEC-Q/L/F Structured Programming Manual (Fundamentals))

## Operating procedure

1. Select a POU to be used from the 'POU list'.

# 2. Drag & drop the selected POU to the program editor.

| Element Selection |   |                           |   |          |
|-------------------|---|---------------------------|---|----------|
| All Parts         | - |                           |   |          |
| 🖹 BKXNRP          | ~ |                           |   |          |
| 🖹 BKXOR           |   |                           |   |          |
| BKXORP            |   |                           |   |          |
| 🖹 BMOV            | - |                           |   |          |
| - BMOVP           |   | Drag and Drop             |   |          |
| 🖹 BOOL_TO_DINT    |   |                           |   |          |
| 🖹 BOOL_TO_DINT_E  |   |                           |   |          |
| 🖹 BOOL_TO_DWORD   |   |                           |   |          |
| BOOL_TO_DWORD_E   |   |                           |   |          |
| BOOL_TO_INT       |   |                           |   |          |
| BOOL_TO_INT_E     |   | m Denstured Ladder (EBD)  |   |          |
| BOOL_TO_STR       |   | m [Sv. stured Ladder/FBD] |   | <b>N</b> |
|                   |   |                           |   | *        |
|                   |   |                           |   | -        |
| BOOL_TO_TIME_E    |   |                           |   |          |
| BOOL_TO_WORD      | ~ |                           |   |          |
|                   |   |                           |   | •        |
|                   |   |                           | • |          |

# Point *P*

#### • Dragging and dropping POUs from the Element Selection window

When utilizing POUs from the 'POU list', activate the target program editor before performing the drag-and-drop operation.

When the programming languages of the POU to be utilized and the target program editor are different, a POU cannot be dragged and dropped while changing the program editor.

# Searching for a POU name by its initial letter

Search for a particular item among those displayed on the POU list tree by its initial letter.

#### Operating procedure

#### • In the POU list field, enter the initial letter of the POU to be searched for.

The cursor moves to the entered initial letter of the POU. If there is no POU with the entered initial letter, the selection status does not change.

| Standard Lib.     Function   Function   Standard Edge Detection   F_TRIG_E   F_R_TRIG_E   F_R_TRIG_E <td< th=""><th>Element Selection</th><th></th><th>Element Selection</th><th>X</th></td<> | Element Selection                                                                                                    |                  | Element Selection                                                           | X |
|----------------------------------------------------------------------------------------------------|----------------------------------------------------------------------------------------------------|------------------|-----------------------------------------------------------------------------|---|
| R_TRIG_E         Counter         Timer         Standard Bistable         RS         RS_E         SR                                                                                                    | Standard Lib.                                                                                                    | Press the 🛐 key. | Standard Lib.                                                               |   |
|                                                                                                    | E R_TRIG_E<br>Counter<br>G Gunter<br>Counter<br>Counter |                  | Counter<br>Counter<br>Standard Bistable<br>RS<br>RS_E<br>RS_E<br>RS_E<br>RS |   |

# Displaying label settings

Display a label setting editor by right-clicking a function or function block.

| Basic Instruction            |       | l          | -          |                  | lays a label se                          | •        |          |           |
|------------------------------|-------|------------|------------|------------------|------------------------------------------|----------|----------|-----------|
|                              |       |            |            | "Op              | e selected PC<br>en Header" fro<br>menu. |          | 0        |           |
| ÈBMC<br>ÈBMC<br>ÈBXC<br>ÈBXC | Write | Header     | ]<br>tion. | TFB Label Settin | g BMOV (FUN: VO                          | ID1 (Rea | ad Only) |           |
|                              |       | Class      | _          | Label Name       | Data Type                                |          | Constant | Comment 🔺 |
|                              | 1     | VAR_INPUT  | -          | s                | ANY16                                    |          |          | _         |
| 🖻 DCML                       | 2     | VAR_INPUT  | -          | n                | ANY16                                    |          |          |           |
|                              | 3     | VAR_OUTPUT | -          | d                | ANY16                                    |          |          |           |
| 🖻 DCMLP                      | 4     |            | •          |                  |                                          |          |          | <b></b>   |
|                              |       |            |            |                  |                                          |          |          | •         |
|                              | •     |            |            |                  |                                          |          |          |           |

# Point ₽

Since label settings are not available for operators, short cut menu is not displayed.

1

# 6.2.2 Using labels in the program

Enter preset labels to program editor. A new label can also be registered.

#### Screen display

Select [Edit]  $\Rightarrow$  [List Operands] (  $\checkmark$  ).

| Label Registration                                       | n/Selection                                 |                                                                                      |                                           |       |                          |
|----------------------------------------------------------|---------------------------------------------|--------------------------------------------------------------------------------------|-------------------------------------------|-------|--------------------------|
| Label Name:                                              | g bool5                                     | Select from Register                                                                 | ed Label                                  |       |                          |
| Label Setting Infor                                      | mation                                      | Scope to Find:<br>Type Classification:<br>Data <u>T</u> ype:                         | <all><br/>Simple Data Types<br/>ANY</all> | •     |                          |
| Clags:<br>Data Type:<br>Device:<br>Constant:<br>Comment: | VAR_GLOBAL                                  | g_bool1<br>g_bool2<br>g_bool3<br>I_bool3<br>I_bool2<br>I_bool3<br>I_bool3<br>I_bool4 |                                           |       | Hegistered<br>label list |
| Newly register lab                                       | els to 'Global1' and set it to the program. |                                                                                      |                                           | Close |                          |

# Point *P*

#### • Display setting for Label Registration/Selection screen

For a Structured Ladder/FBD program, the <u>Label Registration/Selection</u> screen can be displayed when inserting an undefined label by setting the option below.

 $\label{eq:select} \mbox{Select "Declare new label name" under [Tool]} \Rightarrow \mbox{[Options]} \Rightarrow \mbox{"Program Editor"} \Rightarrow \mbox{"Structured Ladder/FBD"} \Rightarrow \mbox{"Label"}.$ 

## Entering registered labels

Select and enter the registered labels on the <u>Label Registration/Selection</u> screen. Register labels with label setting editor (C Chapter 5) or on the <u>Label Registration/Selection</u> screen (C ■ Registering new labels).

#### Operating procedure

1. Select the argument to which a label is entered on a program editor.

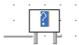

# 2. Select [Edit] $\Rightarrow$ [List Operands] ( $\underset{\sim}{\sim}$ ).

The Label Registration/Selection screen is displayed.

1

4

PROGRAM CONFIGURATIONS

5

SETTING LABELS

6

ORS

7

EDITING ST PROGRAMS

8

**NG STRUCTURED** 

EDITINGS LADDER/FI PROGRAM

|                      | Item                     | Description                                                                                                    |                         |
|----------------------|--------------------------|----------------------------------------------------------------------------------------------------|-------------------------|
| Select fr<br>Label   | rom Registered           | -                                                                                                    | OVERVIEW                |
| -                    | Scope to Find            | Select a label setting editor's name of the search destination.                                                                                                    | NEF                     |
|                      | Type<br>Classification   | Select a type classification of data type. (SS Section 5.5.3)                                                                                                    | 2                       |
|                      | Data Type                | Select a data type.                                                                                                    | -                       |
|                      | Registered label<br>list | Display a list of labels existing in the label setting editor of the search destination.<br>Select a label to be entered.<br>When "Function Blocks" or "Structured Data Types" is selected for "Type Classification", labels<br>are displayed by double-clicking "+" indicated in front of the function block name or structure<br>label name. | SCREEN<br>CONFIGURATION |
|                      |                          | +SructData_1<br>data1<br>data2<br>data3                                                                                                    | 3<br><sub>9N</sub>      |
| Minimize<br>applying | e dialog after           | After clicking the Apply button, select this to minimize the Label Registration/<br>Selection screen.                                                                                                    | PROGRAMMING             |

## 3. Set the items on the screen.

4. Click the Apply button.

The selected label is applied to the program editor.

# Registering new labels

Select and enter the new labels on the Label Registration/Selection screen.

## Operating procedure

1. Select the argument to which a label is entered on a program editor.

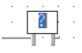

# 2. Select [Edit] $\Rightarrow$ [List Operands] ( $\begin{subarray}{c} \begin{subarray}{c} \begi$

The Label Registration/Selection screen is displayed.

# *3.* Set the items on the screen.

|                    | Item                  | Description                                                                                                    |
|--------------------|-----------------------|----------------------------------------------------------------------------------------------------|
| Label N            | Name                  | Enter a label name.                                                                                                    |
| Label S<br>Informa | •                     | -                                                                                                    |
|                    | Scope to<br>Register  | Select a label setting editor's name of registering destination.                                                                                                    |
|                    | Class                 | Select a class name of label from the list displayed by clicking 🔽.<br>( 🖅 Section 5.5.1)                                                                                                    |
|                    | Data Type             | Set a data type from the <u>Data Type Selection</u> screen displayed by clicking<br>(EF Section 5.5.3)<br>It can also be entered directly.                                                                                                |
|                    | Device                | Set a device to be assigned to the label when "VAR_GLOBAL" is selected for "Class". <ul> <li>When the "Device" column is blank, a device is automatically assigned.</li> </ul>                                                            |
|                    | Constant              | Enter a constant value when "VAR_GLOBAL_CONSTANT" or "VAR_CONSTANT" is selected for "Class", and simple type is selected for Data Type".                                                                                                  |
|                    | Comment               | Enter a label comment.<br>Comments can be displayed on the program editor by switching display/hide of comments.<br>(CF Section 8.7.4)<br>A new line cannot be inserted. Edit a comment with a label setting editor to insert a new line. |
| Minimiz<br>applyin | ze dialog after<br>ng | After clicking the Apply button, select this to minimize the Label Registration/<br>Selection screen.                                                                                                    |

# 4. Click the Apply button.

The label is registered and applied to the program editor.

# Changing registered label settings

Change the settings of registered labels on the <u>Label Registration/Selection</u> screen. Label setting editor and data type of registered label can be changed.

## Operating procedure

1. Select [Edit]  $\Rightarrow$  [List Operands] (  $\underset{\sim}{\sim}$  ).

The Label Registration/Selection screen is displayed.

2. Select the label from "Registered Label List".

For items of "Select from Registered Label", refer to " □ Registering new labels".

*3.* Change the settings on "Label Setting Information".

For items of "Label Setting Information", refer to " □ Registering new labels"

- 4. For changing the label setting editor, select "Move the selected labels to the Scope to Register".
- 5. Click the Apply button.

The label settings are changed.

OVERVIEW

2

SCREEN CONFIGURATION

3

PROGRAMMING PROCEDURE

4

PROGRAM CONFIGURATIONS

5

SETTING LABELS

6

rors

7

EDITING ST PROGRAMS

8

EDITING STRUCTURED LADDER/FBD PROGRAMS

### 6.2.3 Undo and redo

Undo and redo the previous editing status.

#### Undo

#### Operating procedure

 Select [Edit] ⇒ [Undo] ( ▲) after editing the ladder program. The previous editing status is restored.

Redo

#### Operating procedure

 Select [Edit] ⇒ [Redo] ( ≥ ) after performing [Undo]. The operation deleted by clicking the [Undo] button is restored.

#### 6.2.4 Changing display size of editing screen

Change the display size of editing screen.

Display size of all ST editors and Structured Ladder/FBD editors is changed.

#### Changing display size by specifying a magnification ratio

#### Screen display

Select [View]  $\Rightarrow$  [Zoom]  $\Rightarrow$  [Set Zoom Factor].

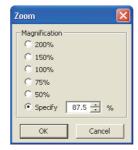

#### Operating procedure

• Set the items on the screen.

| Item                       | Description                                                              |
|----------------------------|--------------------------------------------------------------------------|
| 200%, 150%, 100%, 75%, 50% | Change the display size of editing screen with a selected magnification. |
| Specify                    | Set a magnification specified by every 12.5%.                            |

### Changing display size

#### Operating procedure

 Select [View] ⇒ [Zoom] ⇒ [Increase Zoom] ( ⊕ )/[Decrease Zoom] ( ⊕ ). The editing screen is zoomed in/out in increments of 12.5%.

# 6.2.5 Splitting editing screen

Split the editing screen one above the other.

#### Operating procedure

• Drag the split bar on the scroll bar of the editing screen.

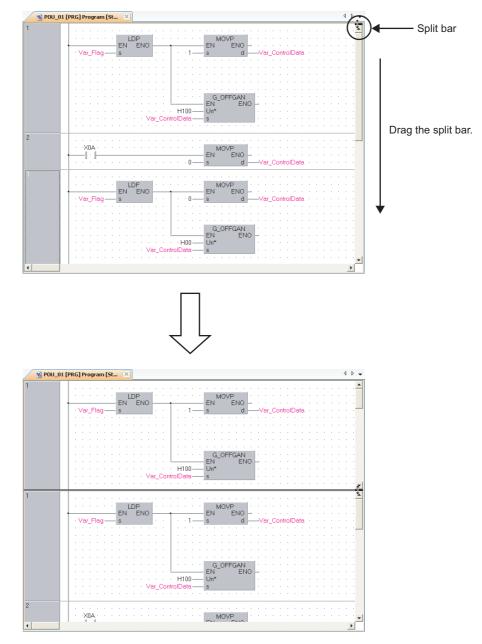

OVERVIEW

2

SCREEN CONFIGURATION

3

PROGRAMMING PROCEDURE

4

PROGRAM CONFIGURATIONS

5

SETTING LABELS

6

TORS

7

EDITING ST PROGRAMS

8

EDITING STRUCTURED LADDER/FBD PROGRAMS

VS OF EDITO

# 6.2.6 Opening local label setting screen of program editor being edited

Display the Local Label Setting screen of the program editor being edited.

#### Operating procedure

• Select [View]  $\Rightarrow$  [Open Header].

|  |   | Class |   | Label Name | Data Type    |  | Constant | Device | Address | Comment       |   |
|--|---|-------|---|------------|--------------|--|----------|--------|---------|---------------|---|
|  | 1 | VAR   | • | Var01      | Bit          |  |          |        |         | Var01 Comment |   |
|  | 2 | VAR   | • | Var02      | Bit          |  |          |        |         |               |   |
|  | 3 | VAR   | • | bool01     | Bit          |  |          |        |         |               |   |
|  | 4 | VAR   | • | int01      | Word[Signed] |  |          |        |         |               |   |
|  | 5 |       | • |            |              |  |          |        |         |               | - |
|  |   |       |   |            |              |  |          |        |         |               |   |

# 6.2.7 Displaying compilation result in list format

Display a compiled program in a list format.

A selected ladder block for Structured Ladder/FBD or a whole editor currently opened for ST is the compilation target.

#### Operating procedure

- 1. For Structured Ladder/FBD, select a ladder block.
- 2. Select [View]  $\Rightarrow$  [Display Compile Result].

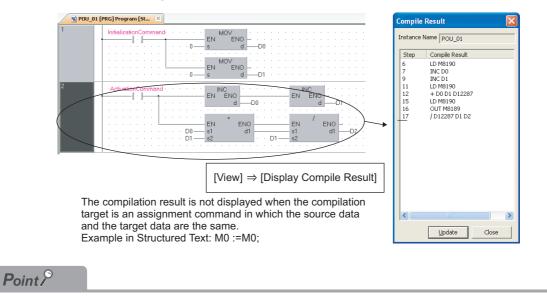

#### Considerations of FXCPU

For FXCPU, when a block password with the validated setting for "Read-protect the execution program" exists, the compilation result cannot be displayed.

# 6.2.8 Setting display content of tooltip

Content defined on the label setting editor is displayed as tooltip by placing the cursor on a label name on the program editor.

Content excluding label names displayed on the tooltips can be set by the following operation.

#### Operating procedure

1. Select [Tool] ⇒ [Options] ⇒ "Program Editor" ⇒ "Structured Ladder/FBD/ST" ⇒ "Tool Hint".

### 2. Set the following items:

| ltem                     |                 | Description                                                                                                    | Example                            |  |  |  |  |
|--------------------------|-----------------|----------------------------------------------------------------------------------------------------|------------------------------------|--|--|--|--|
|                          | Monitored Value | Display a monitoring result.<br>When the labels are used for array element, or<br>when the elements are not specified for array or<br>structure, the monitoring values are not<br>displayed. | (Displayed only during monitoring) |  |  |  |  |
|                          | Class           | Display a label class.                                                                                                    | VAR_GLOBAL                         |  |  |  |  |
|                          | Device          | vice Display a device or device assigned to the label in the device format.                                                                                                    |                                    |  |  |  |  |
| Tool Hint Display Items  | Address         | Display a device assigned to the label in the address format.                                                                                                    | %IX1                               |  |  |  |  |
|                          | Device comment  | Display a device comment.<br>Device comments of devices assigned to labels<br>are not displayed.                                                                                             | X1 comment                         |  |  |  |  |
|                          | Data Type       | Display a data type of the label.                                                                                                    | Bit                                |  |  |  |  |
|                          | Constant Value  | Display a constant value of the label.                                                                                                    | FALSE                              |  |  |  |  |
|                          | Label comment   | Display label comments.                                                                                                    | GLOBAL1 comment                    |  |  |  |  |
|                          | Remark          | Display a remark of the label.<br>(global label only)                                                                                                    | GLOBAL1 remark                     |  |  |  |  |
| Tool Hint Diaplay Format | Single Line     | Display tooltips in a single line.                                                                                                    |                                    |  |  |  |  |
| Tool Hint Display Format | Multi Line      | Display tooltips in multiple lines.                                                                                                    |                                    |  |  |  |  |

<Single line>

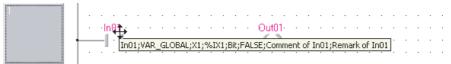

<Multiple lines>

| 1 | .   |   |    |    |                              |      |       |      |     |   |      |       |           |   |  |   |  |  |    |  |  |
|---|-----|---|----|----|------------------------------|------|-------|------|-----|---|------|-------|-----------|---|--|---|--|--|----|--|--|
|   | ·   |   | In | 0ţ | ≱ ·                          |      | ·     | • •  |     | • |      |       |           |   |  |   |  |  | ÷  |  |  |
|   |     | _ | 1  | 1  | In01;                        |      |       |      |     |   | <br> | <br>- | $(\cdot)$ | ٣ |  | 1 |  |  |    |  |  |
|   | 1.  |   |    | 1  | VAR_                         | GLO  | BAL;  |      |     |   |      |       |           |   |  | 1 |  |  |    |  |  |
|   | 1.  |   |    | 1  | InO1;<br>VAR_<br>X1;<br>%IX1 |      |       |      |     |   |      |       |           | 1 |  | 1 |  |  | ÷. |  |  |
|   |     |   |    |    |                              |      |       |      | · · |   |      |       |           | 1 |  | 1 |  |  |    |  |  |
|   | 1.  |   |    | 1  | FALSE<br>Comm<br>Rema        |      |       |      | · · |   |      |       |           |   |  | 1 |  |  |    |  |  |
|   | 1.  |   |    | 1  | Comm                         | ent  | of Ir | n01; |     |   |      |       |           |   |  | 1 |  |  |    |  |  |
|   | 1.1 |   |    | ٠L | Rema                         | rk o | f InO | 1    | •   |   |      |       |           |   |  |   |  |  |    |  |  |

# 6.2.9 Opening label setting and program screens for selected POU

Display label settings or a program of the function or function block selected on the program editor.

#### Displaying a label setting editor

#### Operation

• Select [View]  $\Rightarrow$  [Zoom Header/Body]  $\Rightarrow$  [Header].

#### Displaying a program editor

#### Operation

• Select [View]  $\Rightarrow$  [Zoom Header/Body]  $\Rightarrow$  [Body].

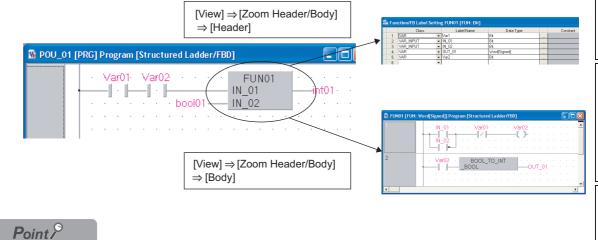

#### • Displaying by double-clicking the function or function block

For a Structured Ladder/FBD program, a label editor or program editor can be opened by double-clicking POU. Select [Tool]  $\Rightarrow$  [Options]  $\Rightarrow$  "Program Editor"  $\Rightarrow$  "Structured Ladder/FBD"  $\Rightarrow$  "FB/FUN" and set "Double clicking opens header" or "Double clicking opens body".

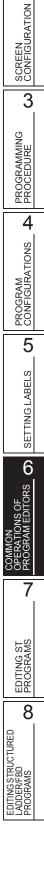

6 - 15

1

OVERVIEW

2

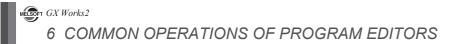

# MEMO

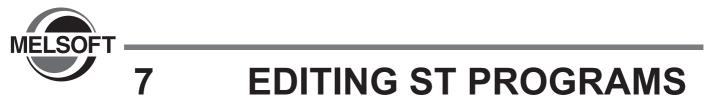

This chapter explains the functions of ST editor to edit ST programs.

7.1 ST Editor

7 - 2

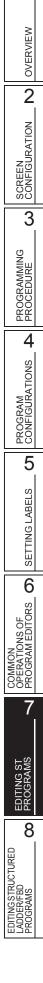

1

# 7.1 ST Editor

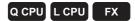

This section explains how to edit programs on the ST editor.

The ST editor is a language editor in text format for creating programs in Structured Text.

The operating method is the same as that of general text editor. Spaces, tabs, and line feeds can be entered between keywords and variable names of the ST control syntax.

#### Screen display

```
Select Project view \Rightarrow "POU" \Rightarrow "Program" \Rightarrow "(program)" \Rightarrow "Program".
```

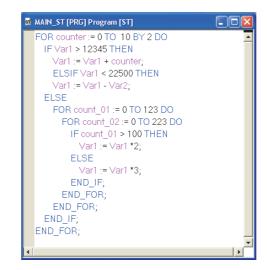

# Point P

#### Display colors

On the ST editor, the following display colors can be specified by selecting [View]  $\Rightarrow$  [Color and Font]. The colors in the parentheses indicate the default colors.

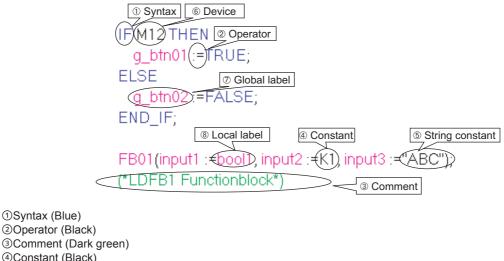

②Operator (Black)
③Comment (Dark green)
④Constant (Black)
⑤String constant (Black)
⑥Device (Black)
⑦Global label (Magenta)
⑧Local label (Magenta)
For details, refer to the following manual.
□ GX Works2 Version 1 Operating Manual (Common)

OVERVIEW

2

SCREEN CONFIGURATION

3

PROGRAMMING PROCEDURE

4

PROGRAM CONFIGURATIONS

5

# 7.1.1 Writing ST programs

Write an ST program.

For functions/instructions used for ST program, refer to the structured programming manuals.

#### Operating procedure

• Write a program in the text format using a keyboard.

The colors of defined labels, devices, syntax, operators, constants, string constants, and comments change when they are entered. Syntax entered in lower-case characters are automatically changed to upper-case characters.

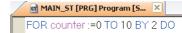

#### Point *P*

#### • Entering assignment operators

Press the <u>ctril</u> + <u>shift</u> + <u>keys</u> to enter an assignment operator (:=).

# 7.1.2 Automatic indention

Insert a tab as the indention at the head of a new line automatically when a line feed is inserted during program editing.

The indention can be set in the option setting.

#### Operating procedure

- 1. Select [Tool] ⇒ [Options] ⇒ "Program Editor" ⇒ "ST".
- 2. Select "Auto Indention".
- 3. Enter the ST control statement to the ST editor (such as a FOR statement).

When a line feed is inserted, the next line is indented based on the content of the statement.

🖬 MAIN\_ST [PRG] Program [ST]

MAIN\_ST [PRG] Program [ST]

FOR counter :=0 TO 10 BY 2 DO

FOR counter :=0 TO 10 BY 2 DO

# 7.1.3 Setting tab length

Set a tab length in the option setting.

#### Operating procedure

- 1. Select [Tool]  $\Rightarrow$  [Options]  $\Rightarrow$  "Program Editor"  $\Rightarrow$  "ST".
- 2. Set "Tabulator Length in ST".

OVERVIEW

2

# 7.1.4 Using templates

Insert templates correspond to the instructions/functions/control syntax on the ST editor. A template of argument is inserted when an instruction or function is entered from the Element Selection window with the drag-and-drop operation.

A template is an argument data type defined for each instruction/function or a format of control syntax. For details of data types and formats displayed in the templates, refer to the following manual.

#### Operating procedure

- 1. Move the cursor to the instruction/function/control syntax entered to the ST editor.
- 2. Select [Edit]  $\Rightarrow$  [Display Template] (  $\blacksquare$  ).

A template is inserted.

| डा | POU_01 [PRG] Program [ST]                                  | डा | POU_01 [PRG] Program [ST]                                            |
|----|------------------------------------------------------------|----|----------------------------------------------------------------------|
|    | IFANDTHE <del>N</del><br>Var01 :=Var01+counter;<br>END_IF; | •  | IF ANY_BIT? AND ?ANY_BIT? THEN<br>Var01 := Var01+counter;<br>END_IF; |
| •  |                                                            | •  |                                                                      |

#### *3.* Enter variables according to the inserted template.

Delete the data type name enclosed by "?", and enter a label name or device that is equivalent to the data type.

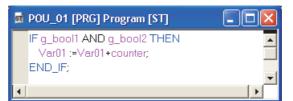

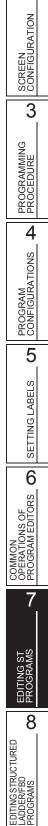

# Point *P*

#### Inserting templates

A template can also be inserted by right-clicking the instruction/function/control syntax entered to the ST editor and selecting [Display Template] ( 📑 ) from the shortcut menu.

#### Editing arguments

Select [Edit]  $\Rightarrow$  [Mark Template (Left)] (  $\mathbb{R}$  )/[Mark Template (Right)] (  $\mathbb{R}$  ), or press  $\mathbb{C}$  +  $\mathbb{H}$  +  $\mathbb{H}$  /  $\mathbb{H}$  keys to set an argument of the template in the selected status one by one.

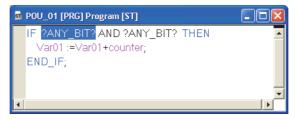

#### • Considerations of argument when calling function blocks

The output argument VAR\_OUTPUT is not displayed on the template when "Allow VAR\_OUTPUT at FB call (ST)" under [Tool]  $\Rightarrow$  [Options]  $\Rightarrow$  "Compile"  $\Rightarrow$  "Structured Ladder/FBD/ST"<sup>\*1</sup>  $\Rightarrow$  "Compile Condition1" is not selected.

\*1 : For Simple project (with labels), select the following.  $[Tool] \Rightarrow [Options] \Rightarrow "Compile" \Rightarrow "ST"$ 

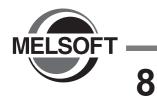

# EDITING STRUCTURED LADDER/FBD PROGRAMS

This chapter explains the functions of program editor to edit Structured Ladder/FBD programs.

| 8.1  | Creating Ladder/FBD Programs            | 8 - 2  |
|------|-----------------------------------------|--------|
| 8.2  | Editing in Select Mode                  | 8 - 4  |
| 8.3  | Drawing Lines                           | 8 - 7  |
| 8.4  | Operating Elements                      | 8 - 11 |
| 8.5  | Changing Type of Contact and Coil       | 8 - 15 |
| 8.6  | Operating Functions and Function Blocks | 8 - 18 |
| 8.7  | Changing Display Format of Variables    | 8 - 21 |
| 8.8  | Editing Ladder Blocks                   | 8 - 27 |
| 8.9  | Editing Comments                        | 8 - 34 |
| 8.10 | Editing in Guided Mode                  | 8 - 36 |
| 8.11 | Checking Wrapping Position for Printing | 8 - 41 |

# 8.1 Creating Ladder/FBD Programs

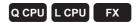

This section explains how to create ladder programs and functions for creating ladder programs on the Structured Ladder/FBD editor.

The Structured Ladder/FBD editor is a language editor in graphic format for creating programs in Structured Ladder/FBD.

Elements such as contacts, coils, and functions/function blocks are used to create Structured Ladder/ FBD programs. Each element is connected with a line.

The suitable editing mode can be selected according to the program entry method and editing target. (S Section 8.1.1)

#### Screen display

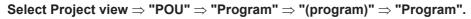

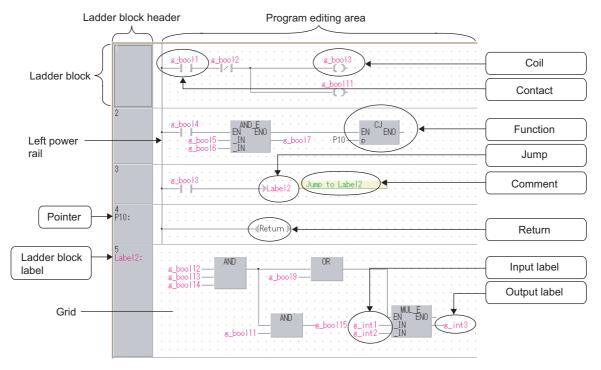

#### Display contents

|     | Name              | Description                                                                                                    | Reference     |
|-----|-------------------|----------------------------------------------------------------------------------------------------|---------------|
| Lad | lder block        | A unit for creating a program<br>A ladder block consists of a ladder block header and a program editing area.          | Section 8.8   |
| Lad | lder block header | Display information such as a title set for each ladder block, and a label name of the jump target.                    | Section 8.8.4 |
| Pro | gram editing area | An area for creating a program.<br>Elements can be placed on the grid area.                                            | Section 8.1   |
|     | Left power rail   | A start position of the Structured Ladder program.<br>For FBD, the display of left power rail can be switched to hide. | Section 8.8.7 |
|     | Grid              | Indicate specific positions of tab stop and start/end positions of lines.                                              | Section 8.8.8 |

# 8.1.1 Selecting editing modes

| Select a program editing mode. The following table shows the selectable modes | electable modes. |
|-------------------------------------------------------------------------------|------------------|
|-------------------------------------------------------------------------------|------------------|

| Mode        |                   | Description                                                                                                    | Reference     |  |
|-------------|-------------------|----------------------------------------------------------------------------------------------------|---------------|--|
| Sele        | ct Mode           | Place elements such as contacts and coils in a ladder block. Connect elements with a line.<br>This mode is used for editing programs mainly with the mouse. | Section 8.2   |  |
|             | Interconnect mode | Connect placed elements with a line.                                                                                                    | Section 8.3.2 |  |
| Guided mode |                   | Place elements such as contacts, coils, and instructions within the grid frames.<br>This mode is used for editing programs mainly with the keyboard.        | Section 8.10  |  |

#### Mouse cursor and grid

The following table shows different appearances of the mouse cursor and grid according to the mode. For connecting lines automatically, refer to Section 8.3.3.

| For connectir | g lines automatically, refer to Section                  | 8.3.3.       |                |                                                     | Ŋ<br>N                    |
|---------------|----------------------------------------------------------|--------------|----------------|-----------------------------------------------------|---------------------------|
| Mode          | Menu and toolbar                                         | Auto connect | Mouse cursor   | Grid display                                        | DURE                      |
| Select mode   | [Edit] ⇒ [Select Mode]                                   | OFF          |                |                                                     | PROGRAMMING<br>PROCEDURE  |
|               | 13                                                       | ON           | <u> </u>       | 1 Var01. · · · Var02. ·                             | PROGRAM<br>CONFIGURATIONS |
| Interconnect  | $[Edit] \Rightarrow [Interconnect Mode]$                 | OFF          | Ø              |                                                     | PROGRA                    |
| mode          |                                                          | ON           | U.             |                                                     | 5<br>ي                    |
| Guided mode   | [Edit] ⇒ [Guided Mode] ⇒ [Guided Editing] $\blacksquare$ | OFF          | ¢ <sup>₩</sup> | 1 Var01· Var02· · · · · · · · · · · · · · · · · · · | SETTING LABELS            |

1

SCREEN CONFIGURATION **D** OVERVIEW

3

# 8.2 Editing in Select Mode

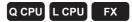

This section explains how to enter instructions.

# 8.2.1 Entering elements

Enter elements such as contacts, coils, and application instructions.

| Element                           | Toolbar   | Shortcut key |
|-----------------------------------|-----------|--------------|
| Open contact*1                    | ,1⊢       |              |
| Closed contact*1                  | *         | 2            |
| Coil <sup>*1</sup>                | Q         | 7            |
| Jump                              | →>        | Ctri] +      |
| Return                            | -02-      | Ctri] + R    |
| Open contact branch <sup>*1</sup> | <b>₩</b>  | 3            |
| Closed contact branch*1           | <b>↓</b>  | 4            |
| Input label                       | VAR=<br>9 | হ            |
| Output label                      | =VAR<br>O |              |
| Horizontal line                   | 6         | 6            |
| Vertical line                     | 5         |              |
| Rising pulse*1, *2                | ITH       | -            |
| Falling pulse*1, *2               | 141       | -            |
| Rising pulse close*1, *3          | 171       | -            |
| Falling pulse close*1, *3         | 141       | -            |
| Comment                           |           | Ctrl] + M    |

\*1: These items cannot be used for FBD.

\*2: Not supported by FX0, FX0s, FX0N, FXU, FX2C.

\*3 : Supported by Universal model QCPU/LCPU.

#### Operating procedure

#### 1. Select [Edit] $\Rightarrow$ [Ladder Symbol] $\Rightarrow$ [(element)].

The shape of the mouse cursor changes according to the selected element.

# 2. Click the position where the element is entered in the program editing area.

The selected element is entered.

OVERVIEW

2

SCREEN CONFIGURATION

3

PROGRAMMING PROCEDURE

4

PROGRAM CONFIGURATIONS

5

SETTING LABELS

6

COMMON OPERATIONS OF PROGRAM EDITORS

7

EDITING ST PROGRAMS

8

# 8.2.2 Entering instructions

Enter an instruction in the Select mode.

#### Operating procedure

1. Select [Edit]  $\Rightarrow$  [Input Instruction] (  $\blacksquare$  ).

The Input Instruction screen is displayed.

| Input Instruction          |               |        |      |             |
|----------------------------|---------------|--------|------|-------------|
| •                          |               | OK     | Exit | Browse Manu |
| Element<br>selection field | Instruction c | levice |      |             |

The following table shows the display contents of the screen.

| Name                           | Description                                                                |
|--------------------------------|----------------------------------------------------------------------------|
| Element selection field        | Select an element.<br>Clicking the v button displays the list of elements. |
| Instruction device entry field | Enter an instruction and/or a device.                                      |

2. Enter an instruction and device, and click the button. The shape of the cursor changes according to the selected instruction.

#### 3. Click the desired position.

The instruction is entered at the cursor position.

#### Changing instruction

Change entered operator, function, or function block.

#### Operating procedure

- 1. Select an operator, function, or function block to be changed.
- 2. Enter the instruction with the operator, function, or function block being selected,

and click the \_\_\_\_\_ button.

The operator, function, or function block is changed.

After changing the instruction, adjust the arguments of the instruction if necessary.

# Point P

#### Entering POUs

Operators, functions, and function blocks can also be selected from the Element Selection window. (S Section 6.2.1)

When nothing is entered in the element selection field, 'instruction + space + device/label' can be entered. (For example: Id X0) However, when an instruction exists as an element; such as JMP and RET, is entered, it is entered as an element. For entering in functional description, select "# FB" on the element selection field, and enter an instruction such as JMP.

#### • Entering unregistered labels

By setting the option, a new label setting can be added on the <u>Label Registration/Selection</u> screen when an unregistered label is entered.

 $\label{eq:select} \begin{array}{l} \mbox{Select "Declare new label name" under [Tool]} \Rightarrow \mbox{[Options]} \Rightarrow \mbox{"Program Editor"} \Rightarrow \mbox{"Structured Ladder/FBD"} \Rightarrow \mbox{"Label"}. \\ (\mbox{Lim} Section 14.2) \end{array}$ 

#### Browse Manual button

A detail of the instruction can be displayed by clicking the Browse Manual button on the Input Instruction screen.

#### Drawing Lines 8.3

| 3.1 | Connecting lines automatically when entering elements                                                                                                    | -   |
|-----|----------------------------------------------------------------------------------------------------|-----|
|     | en entering elements of contacts/coils/jump/return in the Select mode, the line can be connected omatically.                                                                                                  |     |
| C   | Operating procedure                                                                                                    |     |
| 1.  | Select [Edit] $\Rightarrow$ [Ladder Symbol] $\Rightarrow$ [(element to be entered)].                                                                                                    |     |
|     | A graphical image of the selected element is appended to the mouse cursor.<br>If a line can be connected to the left-hand horizontal direction, a line is displayed to the left-hand direction.               |     |
|     |                                                                                                    |     |
| 2.  | Click the position where the element is entered.                                                                                                    |     |
|     | If a lines can be connected to the left-hand horizontal direction, the following message is displayed.                                                                                                    | . Ļ |
|     | MELSOFT Series GX Works 2         Image: Symbols will be Auto Connected. Or, place ladder         Symbols manually by pressing shift key.         Image: Do not display this message again.         Image: OK |     |
| 3.  | Click the or button.                                                                                                    | Ē   |
|     | The selected element is entered and the line is connected automatically to the left-hand horizontal direction.                                                                                                |     |
|     | Point / <sup>®</sup>                                                                                                    |     |
| W   | ntering position of elements<br>/hen entering an element, dragging an element moves the entering position of the element.<br>nis function is useful when creating a ladder in parallel as shown below.        |     |
| W   | ntering position of elements<br>/hen entering an element, dragging an element moves the entering position of the element.                                                                                     |     |

# 8.3.2 Connecting elements with lines

Connect elements with a line.

#### Operating procedure

1. Select [Edit]  $\Rightarrow$  [Select Mode] (  $\searrow$  )/[Interconnect Mode] (  $\swarrow$  ).

For the Interconnect mode, the cursor changes to 🧷 .

2. For the Select mode, click the start position of the line.

The cursor changes to 🦉

3. Drag the line from the start position to the end position.

A line is drawn in a vertical or horizontal straight line.

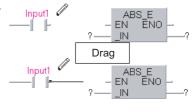

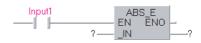

# 8.3.3 Connecting lines automatically

Connect lines automatically by specifying the start and end points.

#### Operating procedure

1. Select [Edit]  $\Rightarrow$  [Auto Connect] (  $\underline{}_{a}$  ).

For the Interconnect mode, the cursor changes from 🧳 to

Ũ

2. Click the start position.

For the Select mode, the cursor changes to 🧳

#### *3.* Click the end position.

The line is automatically routed.

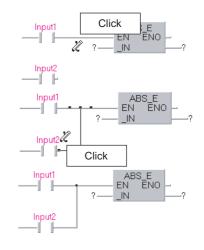

OVERVIEW

2

SCREEN CONFIGURATION

3

PROGRAMMING PROCEDURE

4

PROGRAM CONFIGURATIONS

5

# 8.3.4 Overwriting input/output variable with lines

Overwrite an input/output variable of a function or function block with a line.

#### Operating procedure

- Select [Tool] ⇒ [Options] ⇒ "Program Editor" ⇒ "Structured Ladder/FBD" ⇒ "FB/FUN".
- 2. Select "Pin overwrites".
- 3. Select [Edit]  $\Rightarrow$  [Auto Connect].

#### 4. Draw a line over the input or output variable.

The existing input/output variable is automatically overwritten with the line.

# 8.3.5 Rearranging lines automatically

Rearrange and redraw a line when the Auto connect function is activated. This function is enabled only when the Select mode is selected.

#### Operating procedure

- 1. Select the line to be rearranged.
- 2. Select [Edit]  $\Rightarrow$  [Recalculate Line].

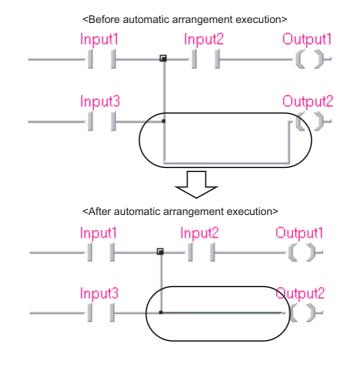

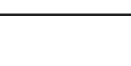

Overwrite with a line

OR\_E ENO

ΕN

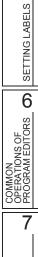

# 8.3.6 Inserting and deleting rows and columns

Insert and delete rows and columns.

#### Inserting rows and columns

Insert a row or a column.

#### Operating procedure

1. Select [Edit]  $\Rightarrow$  [Insert Row] (  $\mathbb{F}_{1}$  )/[Insert Column] (  $\mathbb{F}_{1}$  ).

The cursor changes  $\uparrow$  to  $\leftrightarrow$  .

2. Click the position where a row or column is inserted. A row or column is inserted by each click.

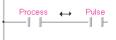

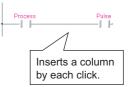

Deleting rows and columns

Delete a row or a column.

#### Operating procedure

1. Select [Edit]  $\Rightarrow$  [Insert Row] (  $\mathbb{F}_{1}$  )/[Insert Column] (  $\mathbb{F}_{1}$  ).

The cursor changes  $\uparrow$  to  $\leftrightarrow$  .

2. Hold down the stift key and click the position where a row or column is deleted.

A row or column is deleted by each click.

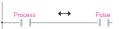

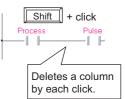

OVERVIEW

2

SCREEN CONFIGURATION

3

PROGRAMMING PROCEDURE

4

PROGRAM CONFIGURATIONS

5

SETTING LABELS

6

7

#### **Operating Elements** 8.4

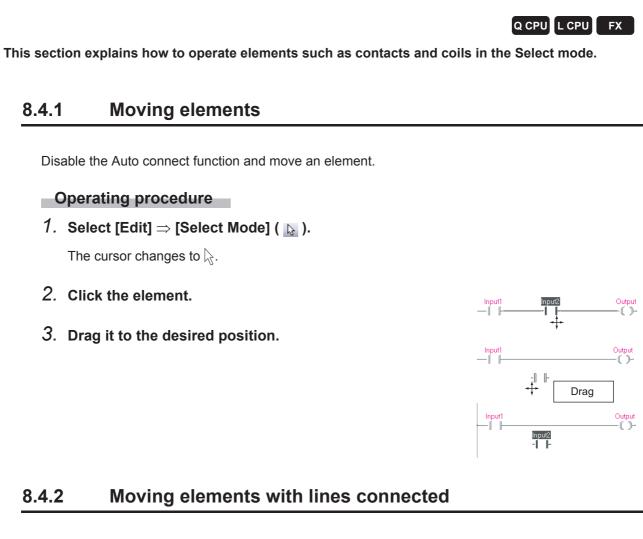

Enable the Auto connect function and move an element with the lines connected.

#### Operating procedure

1. Select [Edit]  $\Rightarrow$  [Auto Connect].

The cursor changes from  $\searrow$  to  $\bigotimes$  .

- 2. Click the element.
- 3. Drag it to the desired position. The element moves with the lines connected.

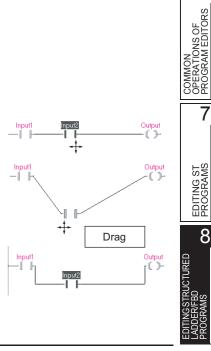

Point P

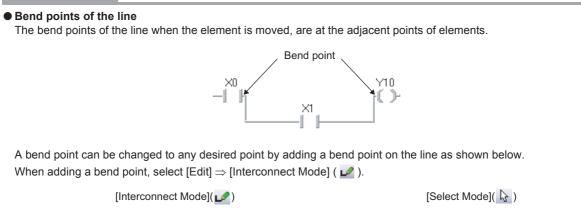

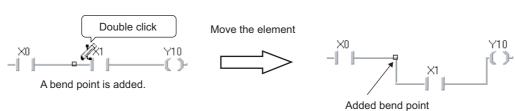

Note that when deleting the added bend point, delete not only the line but the bend point as well as shown below.

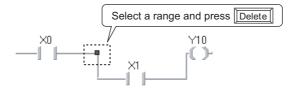

#### Moving elements without lines connected

Even when the Auto connect function is enabled, the selected element can be moved without lines connected by dragging and dropping the element while holding down the selected element without lines connected by dragging and dropping the element while holding down the selected element without lines connected by dragging and dropping the element while holding down the selected element without lines connected by dragging and dropping the element while holding down the selected element without lines connected by dragging and dropping the element while holding down the selected element without lines connected by dragging and dropping the element while holding down the selected element without lines connected by dragging and dropping the element while holding down the selected element without lines connected by dragging and dropping the element while holding down the selected element without lines connected by dragging and dropping the element while holding down the selected element without lines connected by dragging and dropping the element while holding down the selected element without lines connected by dragging and dropping the element while holding down the selected element without lines connected by dragging and dropping the element while holding down the selected element without lines connected by dragging and dropping the element while holding down the selected element without lines connected by dragging and dropping the element while holding down the selected element while holding down the selected element without lines connected by dragging and dropping the element while holding down the selected element without lines connected by dragging and dropping the element while holding down the selected element while holding down the selected element without lines connected by dragging down the selected element while holding down the selected element while holding down the selected element without lines connected element while holding down the selected element while holding down the selected element while holding

# 8.4.3 Copying elements

Copy an element within the editor or to another Structured Ladder/FBD editor.

#### • Copying elements with the drag-and-drop operation

Elements can be copied within the editor.

#### Operation

- 1. Hold down the  $\boxed{\mbox{ctril}}$  key and click the element.
- 2. Drag it to the desired position.

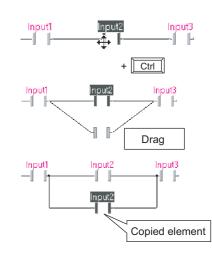

#### • Copying elements using the clipboard

Elements can be copied within the same editor or to another Structured Ladder/FBD editor by the basic menu options using a clipboard or shortcut keys.

#### Operation

- **1.** Select [Edit]  $\Rightarrow$  [Cut] (  $\mathbf{M}$  )/[Copy] (  $\mathbf{m}$  ).
- **2.** Select [Edit]  $\Rightarrow$  [Paste] (  $\mathbb{I}_{2}^{\mathbb{H}}$  ).
- **3.** Click the desired position. The upper left of the pasted position is the position to be clicked.

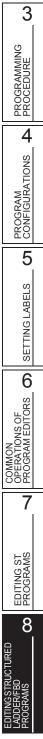

1

OVERVIEW

2

SCREEN CONFIGURATION

#### Point P

#### • Copying elements to other ladder blocks

Elements cannot be copied or moved to other ladder blocks with the drag-and-drop operation when the Auto connect function is enabled. In order to copy or move elements, execute one of the following operations.

- Dragging and dropping while holding down the shift key, or + shift keys
- Disable the Auto connect function
- · Using a clipboard

Select [Edit]  $\Rightarrow$  [Auto Connect] to switch the Auto connect function ON/OFF.

- Copying elements with the drag-and-drop operation when the Auto connect function is enabled
- The line of the copied element is connected automatically when the Auto connect function is enabled. If the line is not connected properly, or elements are overlapped, disable the Auto connect function by selecting [Edit]  $\Rightarrow$  [Auto Connect] (clear the check box) and correct the line.

#### • Copying elements without lines connected

Even when the Auto connect function is enabled, the selected element can be copied without lines connected by dragging and dropping the element while holding down the  $\boxed{\text{Ctril}}$  +  $\boxed{\text{Shift}}$  keys.

#### • Cutting/copying elements using a clipboard

When cutting or copying elements using a clipboard, the selection range differs between left-clicking and right-clicking of a mouse.

Select the menu by left-clicking on the element to delete lines and the element.

Select the menu by right-clicking on the element to leave the lines and delete the element only.

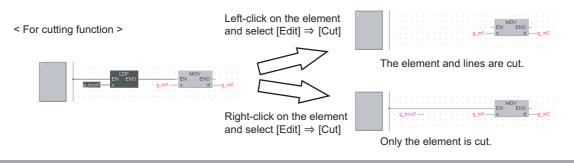

Q CPU L CPU

FX

# 8.5 Changing Type of Contact and Coil

This section explains how to change the type of contact and coil.

# 8.5.1 Setting the type of contact and coil

The following table shows the types that can be set for contacts and coils.

|                    |                       |                       | sci                                        |
|--------------------|-----------------------|-----------------------|--------------------------------------------|
|                    | Туре                  | Symbol                | 3                                          |
|                    | Open Contact          | ·II·                  |                                            |
|                    | Close Contact         | -   /   -             | AMING                                      |
| Contact*1          | Rising Pulse*2        | -   ↑   -             | PROGRAMMING                                |
| Contact ·          | Falling Pulse*2       | -  ↓  -               | - <b>4</b>                                 |
|                    | Rising Pulse Close*3  | -   オ   -             |                                            |
|                    | Falling Pulse Close*3 | -   &   -             | PROGRAM<br>CONFIGURATIONS                  |
|                    | Normal                | ·( )·                 | OGRAI                                      |
| 0-:#*1             | Negation              | -((/)-                |                                            |
| Coil <sup>*1</sup> | Set                   | ·(s)·                 | - 5<br>"                                   |
|                    | Reset                 | -(Ŕ)-                 | SETTING LABELS                             |
| Bit type           | Open Contact          | Label— —Label         | DNILL                                      |
| input/output pin   | Close Contact         | Labelv&Label          |                                            |
| Jump               | Open Contact          | -)>Label              |                                            |
|                    | Close Contact         | ø <b>)</b> Label      | S OF<br>DITOR                              |
| Return             | Open Contact          | –∢Retum               | COMMON<br>OPERATIONS OF<br>PROGRAM EDITORS |
|                    | Close Contact         | ø <b>∢</b> [Return ]> | COMN<br>OPER<br>PR00                       |

\*1: These items cannot be used for FBD.

\*2: Not supported by FX0, FX0s, FX0N, FXU, FX2c.

\*3 : Supported by Universal model QCPU/LCPU.

7

EDITING ST PROGRAMS

8

JRED

1

OVERVIEW

2

#### Operating procedure

- 1. Select a contact or coil whose type is changed.
- 2. Select [Edit]  $\Rightarrow$  [Signal Configuration]  $\Rightarrow$  [Configure].
- *3.* Select the type on the <u>Signal Configuration</u> screen.
- 4. Click the button. The selected contact or coil is set.

<Contact selected>

| © Open Contact     C Close Contact     OK     OK     OK       © Rising Pulse     © Rising Pulse Close     Cancel     © Set     © Reset | ignal Configuration |                      | Signal Configuration | on |              |
|----------------------------------------------------------------------------------------------------|---------------------|----------------------|----------------------|----|--------------|
| C Falling Pulse C Falling Pulse Close                                                                                                  | C Rising Pulse      | C Rising Pulse Close | Normal               |    | OK<br>Cancel |

<Coil selected>

| Signal Configuration                   |               | $\mathbf{X}$ |
|----------------------------------------|---------------|--------------|
| Return<br>© Open Contact               | Close Contact | ОК           |
| ······································ |               | Cancel       |

# Point P

• Setting the type of contact and coil

The type of contact or coil can be set by double-clicking a contact or coil.

• Bit type input/output pin

For a bit type input pin and a bit type output pin connected to a POU such as an FB and function, its contact type of open/close can be changed.

To change the type of a contact, double-click on the position designated in the following figure, or click on the position designated in the following figure and select [Edit]  $\Rightarrow$  [Signal Configuration]  $\Rightarrow$  [Configure].

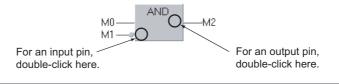

N

5

SETTING LABELS

COMMON OPERATIONS OF PROGRAM EDITORS 9

7

EDITING ST PROGRAMS

8

#### 8.5.2 Changing contact and coil in predetermined order

|                              |                                                                                                    | <pre></pre>               |
|------------------------------|----------------------------------------------------------------------------------------------------|---------------------------|
| Туре                         | Change sequence                                                                                                    | OVERVIE                   |
| Contact*1                    | $\begin{array}{c} Open \\ Contact \rightarrow Close \\ Contact \rightarrow Close^{*2} \rightarrow Falling Pulse^{*2} \rightarrow Close^{*3} \rightarrow Close^{*3} \\ \hline \\ - \end{array}  - \end{array}  - $ | SCREEN<br>CONFIGURATION   |
| Coil <sup>*1</sup>           | Normal $\rightarrow$ Negation $\rightarrow$ Set $\rightarrow$ Reset<br>-() $-()$ $-(s)$ $-(R)$                                                                                                    | SCREE<br>CONFI            |
| Bit type<br>input/output pin | Open Contact> Close Contact<br>Label < Label>                                                                                                    | PROGRAMMING<br>PROCEDURE  |
| Jump                         | Open Contact →> Close Contact<br>->Label ← →>Label                                                                                                    |                           |
| Return                       | Open Contact - Close Contact                                                                                                    |                           |
| *2 : Not support             | s cannot be used for FBD.<br>ed by FXo, FXos, FXon, FXu, FX2c.<br>by Universal model QCPU/LCPU.                                                                                                    | PROGRAM<br>CONFIGURATIONS |

The following table shows the order when changing the type of contact and coil.

#### Operating procedure

- 1. Select a contact or coil.
- 2. Select [Edit]  $\Rightarrow$  [Signal Configuration]  $\Rightarrow$  [Toggle].

# 8.6 **Operating Functions and Function Blocks**

Q CPU L CPU FX

This section explains how to operate functions and function blocks.

# 8.6.1 Adding variables automatically when entering functions and function blocks

Configure the option setting in order to add input/output variables automatically when functions or function blocks are entered. (This setting is enabled only when the Auto connect function is activated.)

#### Operating procedure

- 1. Select [Tool] ⇒ [Options] ⇒ "Program Editor" ⇒ "Structured Ladder/FBD" ⇒ "FB/ FUN".
- 2. Select "Automatic input/output labels".

To add an output variable to ENO/VAR\_IN\_OUT, select "Automatic ENO labels"/"Add Automatic Output Variable to VAR\_IN\_OUT".

3. Select [Edit]  $\Rightarrow$  [Auto Connect].

<Without adding input/output variables>

<Adding input/output variables>

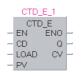

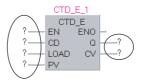

### 8.6.2 Editing variable names and instance names

Edit a variable name or function block instance name.

#### Operating procedure

1. Click the entry field of an element such as a contact, coil, and input/output label. The entry field is enabled for editing.

#### 2. Edit the variable name or instance name.

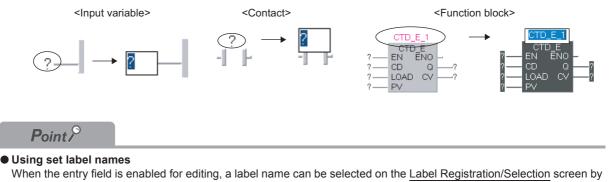

#### right-clicking the entry field and selecting [List Operands] (5) from the shortcut menu.

( 🖙 Section 6.2.2)

8 - 19

1

OVERVIEW

2

SCREEN CONFIGURATION

3

PROGRAMMING PROCEDURE

4

# 8.6.3 Changing the number of arguments for functions and function blocks

Change the number of arguments of functions and function blocks in the application functions. For details of functions whose number of arguments can be changed, refer to the following manual.

- $\ensuremath{\boxtimes}$  MELSEC-Q/L Structured Programming Manual (Application Functions)
- FXCPU Structured Programming Manual (Application Functions)

To add or delete an argument, select a function or a function block and proceed the following operation.

#### Adding an argument

#### Operation

- Select [Edit]  $\Rightarrow$  [Number of Pins]  $\Rightarrow$  [Increment] (  $\stackrel{\text{leg}}{=}$  ).
- Deleting an argument

#### Operation

• Select [Edit]  $\Rightarrow$  [Number of Pins]  $\Rightarrow$  [Increment] ( 💾 ).

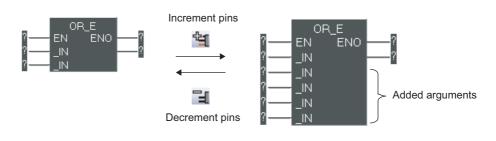

#### Point P

- Adding and deleting arguments
  - Arguments can also be added or deleted using the following method.
  - Using the 🕂 or 🗔 key
  - · Changing the height of the element using the mouse

# 8.7 Changing Display Format of Variables

| his section e   | explains how to change the display format of                                                                                                    | Q CPU L CPU FX                                                                                                    | OVERVIEW                                          |
|-----------------|----------------------------------------------------------------------------------------------------|----------------------------------------------------------------------------------------------------|---------------------------------------------------|
| 8.7.1           | Displaying variable names in                                                                                                    | multinle lines                                                                                                    | 2<br>z                                            |
|                 | the view mode to display variable names of cont                                                                                                    | -                                                                                                    | SCREEN<br>CONFIGURATION                           |
| Opera           | ating procedure                                                                                                    |                                                                                                    | 3                                                 |
| 1. Sele<br>"Lal | ect [Tool] $\Rightarrow$ [Options] $\Rightarrow$ "Program Edito bel".                                                                                                    |                                                                                                    | PROGRAMMING<br>PROCEDURE                          |
| 2. Sele         | ect "Display label name/comment of cont                                                                                                    | tact or coil in multiline".                                                                                                    | 4                                                 |
| A va            | "Display Lines" and "Visible Characters<br>riable name is displayed according to the set nu<br>characters of the variable name cannot be disp                                       | imber of lines and characters.<br>layed, ">" is appended after the last character.                                                     | PROGRAM<br>CONFIGURATIONS                         |
|                 | <single line=""></single>                                                                                                    | <multiple lines=""></multiple>                                                                                                    | PRO                                               |
|                 | Local/al1234567890                                                                                                    | 1234567≻<br>-∥ ⊫                                                                                                    | 5                                                 |
| ● When a        | dditional label items have been set                                                                                                    |                                                                                                    | SETTING LABELS                                    |
| The varia       | splay Lines" and "Visible Characters per Line" are reflect<br>able names and the additional label items are displayed<br>ils of the additional label items, refer to Section 8.7.5. |                                                                                                    | 6                                                 |
| r ol dela       | Single line> Single line> Single line> Single line> Local_ABCProcess_Flag Local_ABCProcess_Flag Local_ABCProcess_Flag                                                               | <multiple lines=""> <ul> <li>Local_AB</li> <li>CProces&gt;</li> <li>M8188</li> <li>Local_AB</li> <li>CProces&gt;</li> </ul></multiple> | COMMON<br>OPERATIONS OF<br>PROGRAM EDITORS        |
|                 | I. ]                                                                                                    | l ·                                                                                                    | EDITING ST<br>PROGRAMS                            |
|                 |                                                                                                    |                                                                                                    | DITING STRUCTURED<br>ADDERFED<br>ROGRAMS <b>O</b> |

# 8.7.2 Displaying instance names in multiple lines

Display wrapped function block instance name within the width of function block by setting the option.

#### Operating procedure

- Select [Tool] ⇒ [Options] ⇒ "Program Editor" ⇒ "Structured Ladder/FBD" ⇒ "FB/ FUN".
- 2. Select "Wrap instance name for function block".

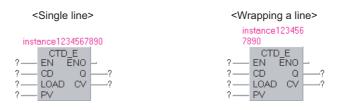

# 8.7.3 Specifying the number of displaying characters for variable names

Change the number of displaying characters for variable names of functions and function blocks by setting the option.

#### Operating procedure

- 1. Select [Tool] ⇒ [Options] ⇒ "Program Editor" ⇒ "Structured Ladder/FBD" ⇒ "FB/ FUN".
- 2. Select "Specify the number of enable characters for label name/comment".

#### *3.* Set the number of characters (2 to 255).

A variable name is displayed according to the set number of lines and characters. If all characters of the variable name cannot be displayed, ">" is appended after the last character.

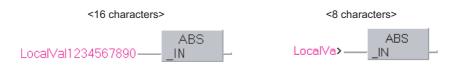

# 8.7.4 Changing display format of variable

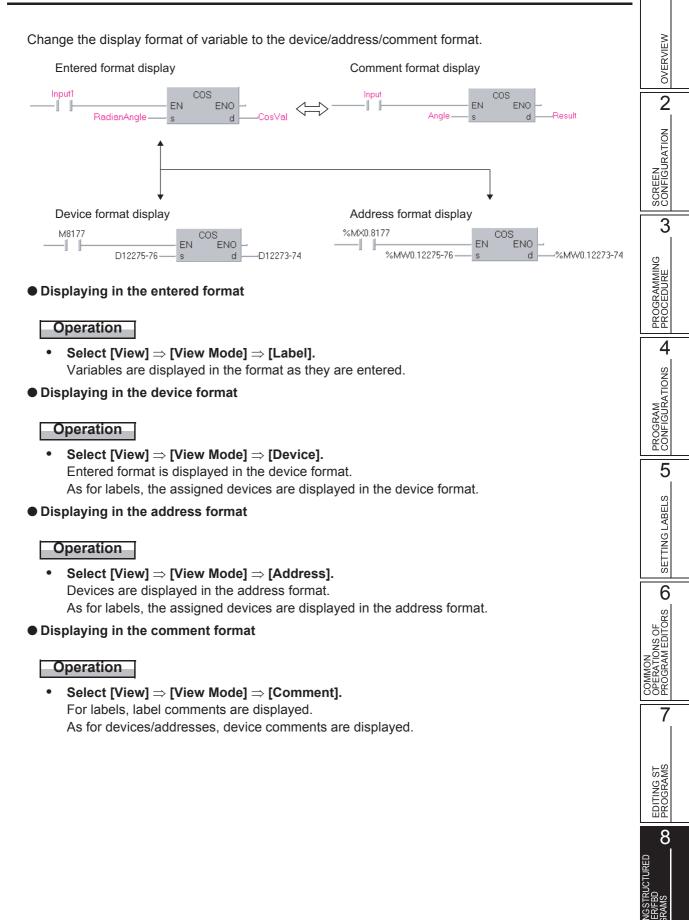

8.7.4 Changing display format of variable

#### Switching label/device/address display

#### Operation

• Select [View] ⇒ [View Mode] ⇒ [Change Label-Device-Address Mode]. The display is switched in order (label, device, address) by selecting the menu each time.

[Change Label-Device-Address Mode]

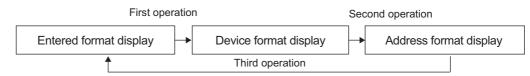

• Switching label/comment display

#### Operation

• Select [View] ⇒ [View Mode] ⇒ [Change Label-Comment Mode]. The display is switched between label and comment by selecting the menu each time.

[Change Label-Comment Mode]

| Entered format display |  | Comment format display |
|------------------------|--|------------------------|
|------------------------|--|------------------------|

Batch-changing display of all program editors to device format display

#### Operation

 Select [View] ⇒ [All Device Display]. The display of all program editors (except for ST) being opened is changed to the device format display.

#### Batch-canceling device format display on all program editors

#### Operation

• Select [View] ⇒ [Cancel All Device Display]. The device format display of all program editors is canceled, and the display returns to the entered format.

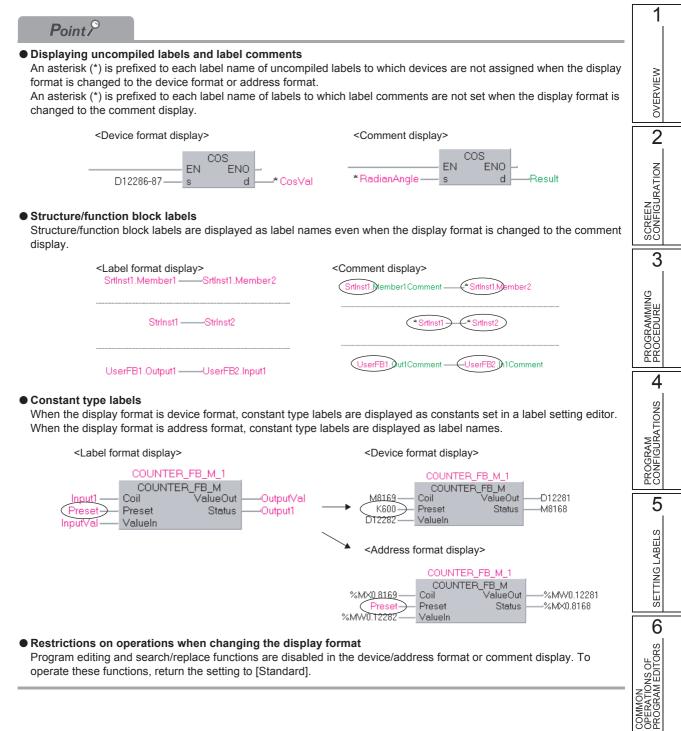

Program editing and search/replace functions are disabled in the device/address format or comment display. To operate these functions, return the setting to [Standard].

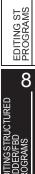

7

# 8.7.5 Displaying additional label items

When [Label] is selected in [View Mode], the labels and other format such as device can be displayed at the same time.

For details of changing display format, refer to Section 8.7.4.

### Operating procedure

 Select [View] ⇒ [Add Label Display Items] ⇒ [Device]/[Address]/[Label Comment]/ [Device Comment]

The selected item is displayed.

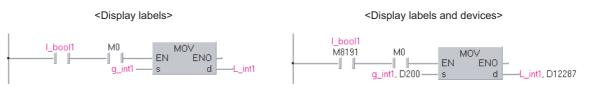

Point P

#### • Switching to display/hide the multiple additional label items

The additional label items can be displayed/hide in batch by setting the option.

Display/hide can be switched by selecting the item in [Tool]  $\Rightarrow$  [Option]  $\Rightarrow$  "Program Editor"  $\Rightarrow$  "Structured Ladder/FBD"  $\Rightarrow$  "Label"  $\Rightarrow$  "Add Label Display Items".

• Items which can be displayed at the same time The items which can be displayed at the same time are different depending on the display format when the value is input.

O: Displayable -: Undisplayable

| Additional label items | Format when a valuable is input |        |         |  |  |
|------------------------|---------------------------------|--------|---------|--|--|
| Additional laber items | Label                           | Device | Address |  |  |
| Device                 | 0                               | 0      | 0       |  |  |
| Address                | 0                               | 0      | 0       |  |  |
| Label Comment          | 0                               | -      | -       |  |  |
| Device Comment         | -                               | 0      | 0       |  |  |

#### • If the devices assigned to label are not displayed

- The devices are not displayed in the following cases even the option is set.
- · When the program is never compiled
- · When the labels are used for array element
- · When structure labels are used
- Edit or search/replace the additional label items

The additional label items cannot be edited or searched/replaced.

1

#### **Editing Ladder Blocks** 8.8

8.8.1

Operation

Operation

Operation

Operation

8.8.2

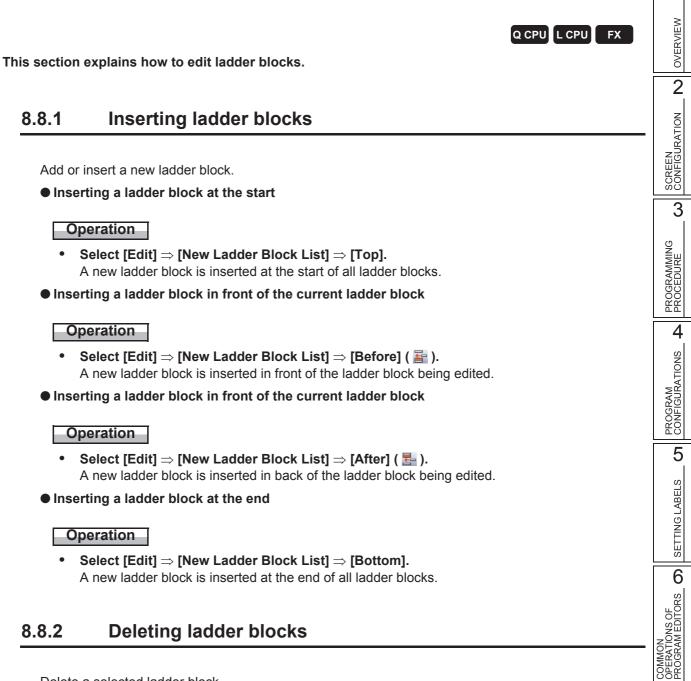

Delete a selected ladder block.

### Operating procedure

• Select [Edit]  $\Rightarrow$  [Delete].

7

EDITING ST PROGRAMS

8

# 8.8.3 Cutting, copying, pasting, and moving ladder blocks

Cut/copy/paste/move ladder blocks within the editor or to another program editor on the screen. Ladder blocks can be pasted/moved between program editors with the same programming language.

### Operating procedure

- 1. Select a ladder block by clicking the ladder block header.
- 2. Select [Edit]  $\Rightarrow$  [Cut] (  $\underset{\text{M}}{\text{M}}$  )/[Copy] (  $\underset{\text{m}}{\text{m}}$  ).
- 3. Select a ladder block to which cut/copied ladder block is pasted, and select [Edit]  $\Rightarrow$  [Paste] (  $\square$  ).

A cut/copied ladder block is inserted above the selected ladder block.

### Copying/moving ladder blocks with the drag-and-drop operation

To copy/move ladder blocks, click the ladder block header, and drag and drop the ladder block.

#### • Сору

### Operation

• Click the ladder block header, and drag and drop it while holding down the *ctrl* key. The ladder block is copied.

#### Move

### Operation

• Click the ladder block header, and drag and drop it. The ladder block is moved. The ladder block can be moved only within the same editor.

### Point *P*

#### Operations when dragging and dropping ladder blocks

- To cancel the copy/move operation, press the  $\fbox{\sc less}$  key during the drag-and-drop operation.
- To switch the copy/move operations, press the crul key during the drag-and-drop operation. (Different icons are displayed for the copy and move operations.)

Ctrl Move 🕅 译<sub>开</sub> Copy

1

OVERVIEW

2

SCREEN CONFIGURATION

3

PROGRAMMING PROCEDURE

4

5

SETTING LABELS

6

7

8

#### **Editing ladder block headers** 8.8.4

A ladder block header is an area that displays information set for each ladder block. Create a ladder block label and ladder block title.

### Screen display

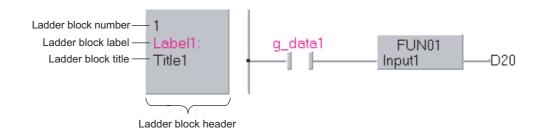

### **Display contents**

| Name                | Description                                                                                                    |
|---------------------|----------------------------------------------------------------------------------------------------|
| Ladder block number | A number automatically assigned from the start.                                                                                                    |
| Ladder block label  | Enter a character string to be specified as the jump target when using the jump instruction.<br>A colon (:) needs to be entered at the end of the character string.<br>A maximum number of characters that can be entered is 7. |
| Ladder block title  | Enter a meaning of the program as a title when necessary.<br>A maximum number of characters that can be entered is 20.                                                                                                    |

### Operating procedure

PROGRAM CONFIGURATIONS 1. Double-click the ladder block header. POU\_02 [PRG] Program [Structured Ladder/FBD] The Ladder Block screen is displayed.  $\mathbb{R}$ Double-click (Or press Enter twice when the cursor is pointed at the ladder block header.) 2. Enter the ladder block label and COMMON OPERATIONS OF PROGRAM EDITORS Ladder Block ladder block title. Label: Label1: Title: Title1 OK Cancel POU\_02 [PRG] Program [Structured Ladder/FBD] EDITING ST PROGRAMS Title1

# 8.8.5 Editing listed ladder blocks

Edit the listed ladder block header information.

#### Screen display

Select [Edit]  $\Rightarrow$  [Ladder Block List].

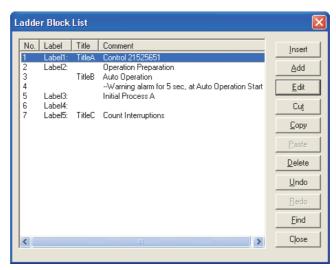

### Display contents

| ltem    | Description                                                                                                    |
|---------|----------------------------------------------------------------------------------------------------|
| No.     | Displays ladder block numbers.                                                                                                    |
| Label   | Displays ladder block labels.                                                                                                    |
| Title   | Displays ladder block titles.                                                                                                    |
| Comment | Displays ladder block comments.<br>When multiple ladder block comments exist in the ladder block, the comment placed on the upper left<br>is displayed. |

### Screen button

Insert

Inserts a new ladder block in front of the selected ladder block.

Add

Inserts a new ladder block at the end of the existing ladder blocks.

e Edit

Displays an editing screen of the ladder block header. Ladder block labels and ladder block titles can be edited. (S Section 8.8.6)

Ladder block comments can be edited on the Structured Ladder/FBD editor. (

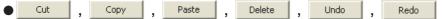

Same functions as the buttons on program editors.

Cut/copy/paste/delete operation can be performed in units of ladder block.

Find

The <u>Search Ladder Block</u> screen is displayed. The character strings in the ladder block list can be searched.

| Search Ladder Block                                                    |        |  |
|------------------------------------------------------------------------|--------|--|
| Find String:<br>Find Target<br>Find Target<br>Label<br>File<br>Gomment |        |  |
| OK                                                                     | Cancel |  |

### Operation

- 1. Input the character string and select the search target.
- 2. Click the or button.

Search the character strings after the selected line. The cursor is moved to a line where the searched character string is partially matched.

Close

Closes the Ladder Block List screen.

# 8.8.6 Setting ladder block labels/titles

Set a ladder block label/title.

### Operating procedure

1. Select [Edit]  $\Rightarrow$  [Ladder Symbol]  $\Rightarrow$  [Ladder Block Label].

| Ladder           | Block     | × |
|------------------|-----------|---|
| Label:<br>Title: |           |   |
|                  | OK Cancel |   |

2. Set the ladder block label and ladder block title, and click the  $\bigcirc$  button.

# 8.8.7 Switching to display/hide left power rail

Switch to display/hide left power rail for each ladder block. When using FBD, switch the left power rail to hide.

### Operating procedure

Select a ladder block, and select [Edit] ⇒ [Ladder Symbol] ⇒ [Left Power Rail] ( .
 The left power rail of selected ladder block is switched to display/hide.

| <display left="" power="" rail=""></display> | <hide left="" power="" rail=""></hide> |
|----------------------------------------------|----------------------------------------|
| AND                                          | AND<br>                                |

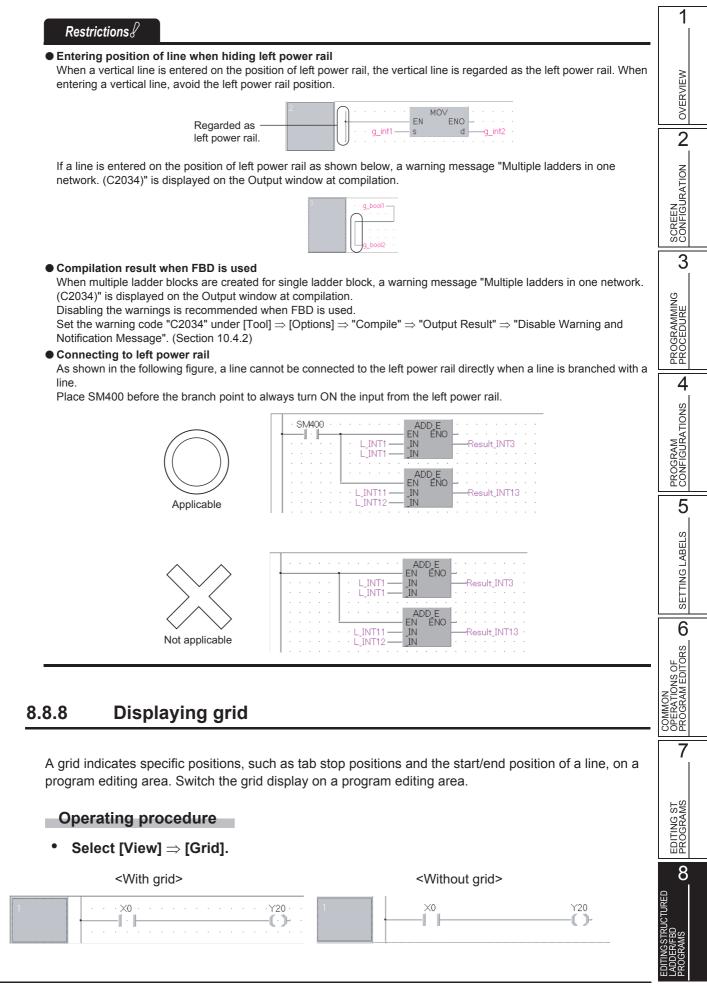

# 8.9 Editing Comments

This section explains how to edit comments. Comments can be entered in the same manner as elements. ( 🖙 Section 8.2.1)

### Operating procedure

• Select [Edit]  $\Rightarrow$  [Ladder Symbol]  $\Rightarrow$  [Comment] (  $\geq$ ).

## 8.9.1 Editing comments

Edit a comment.

- Operating procedure
- Click the comment.
   The comment entry field is enabled.
- 2. Enter a comment. Press the <u>Ctril</u> + <u>Enter</u> keys to insert a line feed.

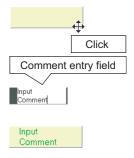

Q CPU L CPU

FX

# 8.9.2 Changing the size of comment entry field

Change the size of a comment entry field.

After changing to the Select Mode, change the size by the following procedure. ( 🖙 Section 8.1.1)

### Operating procedure

- 1. Click the position where the cursor changes to √ on the corner of the comment entry field.
- 2. Drag the corner to adjust the size.

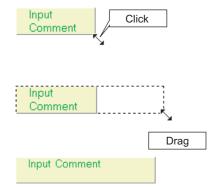

# 8.9.3 Moving comments

Move a comment.

Comments can be moved only within the same ladder block.

### Operating procedure

- 2. Drag it to the desired position.

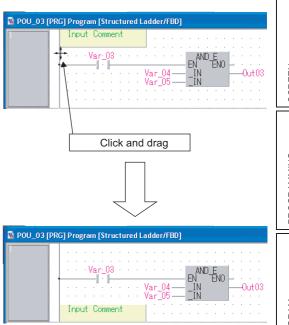

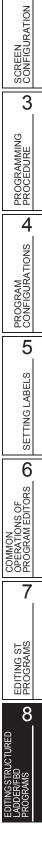

1

OVERVIEW

2

# 8.10 Editing in Guided Mode

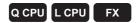

This section explains how to edit programs in the Guided mode, which is convenient when data is entered mainly from the keyboard.

#### Screen display

Select [Edit]  $\Rightarrow$  [Guided Mode]  $\Rightarrow$  [Guided Editing] ().

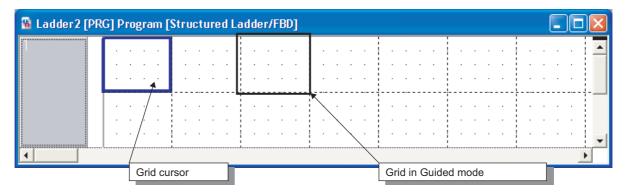

# 8.10.1 Overwrite mode and insert mode

Select either overwrite mode or insert mode in the Guided mode.

| Edit           | Description                                                                            | Grid cursor color |
|----------------|----------------------------------------------------------------------------------------|-------------------|
| Overwrite Mode | Overwrites the existing element at the cursor position with the entered element.       | Blue              |
| Insert Mode    | Moves the existing element at the cursor position to the right and inserts an element. | Purple            |

For switching between overwrite and insert modes, follow the operation below.

### Operating procedure

### • Select [Edit] $\Rightarrow$ [Guided Mode] $\Rightarrow$ [Overwrite Mode]/[Insert Mode].

The mode changes between overwrite and insert, and the grid cursor color changes.

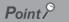

| Switching "Overwrite Mode" and "Insert Mode"              |  |
|-----------------------------------------------------------|--|
| The mode can also be switched by pressing the Insert key. |  |

# 8.10.2 Entering elements

The element entry method in the Guided mode is the same as that of the Select mode. For entering elements, refer to the following section.

# 8.10.3 Entering instructions

The instruction entry method in the Guided mode is the same as that of the Select mode. For entering instructions, refer to the following section.

Section 8.2.2 "Entering instructions"

# 8.10.4 Connecting elements with lines

Connect the entered elements with a line.

### Operating procedure

- Select [Edit] ⇒ [Guided Mode] ⇒ [Line Mode].
   The thickness of grid cursor is doubled. The normal grid in the Guided mode is divided into 4×5 parts of smaller grids to specify a position.
- Move the cursor to the position where the line is to be connected by pressing the <sup>⊥</sup>/<sup>↑</sup> key.

# *3.* Press the 🔟 button (Horizontal line).

A horizontal line is drawn by the length of one divided grid.

### 4. Press the 🔄 button (Vertical line).

A vertical line is drawn by the length of one divided grid.

Input1

Input1

Input

8 - 37

# 8.10.5 Drawing lines

Draw a line.

### Operating procedure

- 1. Select [Tool] ⇒ [Options] ⇒ "Program Editor" ⇒ "Structured Ladder/FBD" ⇒ "Guided".
- 2. Select "Allow hotkey repeater".

Draw a line using the Horizontal Line Segment or Vertical Line Segment screen.

### Operating procedure

1. Press the 6 (Horizontal line) or 5 (Vertical line) button.

The <u>Horizontal Line Segment</u> or <u>Vertical Line Segment</u> screen is displayed.

2. Set the length of the line to be drawn using the divided grid width/height as the unit of length.

A line of the specified length is displayed.

# 8.10.6 Wrapping lines

Wrap a line if it does not fit in a single rung.

### Operating procedure

1. Select [Tool] ⇒ [Options] ⇒ "Program Editor" ⇒ "Structured Ladder/FBD" ⇒ "Guided".

| 1 |              | · _ | F    |                     | · | <br> |
|---|--------------|-----|------|---------------------|---|------|
|   |              |     | <br> | ·<br>·<br>· · · · · |   | <br> |
|   | <br>         |     |      |                     |   |      |
|   | <br>· X7 · · | 1   |      |                     |   |      |
|   |              |     | <br> |                     |   |      |

### 2. Select "Ladder Wrapping".

### Point P

#### • Target of wrapping line to be displayed

Ladder programs edited after setting the above option are wrapped. (The display of edited ladder programs before setting the above option is not changed.)

| Horizontal Line S | egment |       |
|-------------------|--------|-------|
|                   | Enter  | Close |

| Vertical Line Se | gment |       |
|------------------|-------|-------|
|                  | Enter | ⊆lose |

1

OVERVIEW

2

SCREEN CONFIGURATION

3

PROGRAMMING PROCEDURE

4

PROGRAM CONFIGURATIONS

5

SETTING LABELS

6

COMMON OPERATIONS OF PROGRAM EDITORS

7

# 8.10.7 Setting Guided mode as the default editing mode

Set the Guided mode as the default editing mode of the Structured Ladder/FBD editor.

### Operating procedure

- 1. Select [Tool] ⇒ [Options] ⇒ "Program Editor" ⇒ "Structured Ladder/FBD" ⇒ "Guided".
- 2. Select "Open Structured Ladder/FBD Editor in guided mode".

# 8.10.8 Entering variable names after contacts and coils

Enter variable names continuously after a contact or a coil is entered.

### Operating procedure

- 1. Select [Tool] ⇒ [Options] ⇒ "Program Editor" ⇒ "Structured Ladder/FBD" ⇒ "Guided".
- 2. Select "Enter label names after contacts and coils".

8 - 39

# 8.10.9 Inserting comment entry fields to ladder blocks to be added

Insert a comment entry field at the top of a ladder block in the Guided mode.

### Operating procedure

1. Select [Edit]  $\Rightarrow$  [Guided Mode]  $\Rightarrow$  [Auto Comment] ( $_{\overline{m}}$ ).

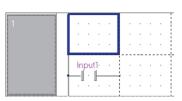

2. Select [Edit]  $\Rightarrow$  [New Ladder Block List]  $\Rightarrow$  [Before] (  $\ge$ ). A ladder block with a comment entry field is added.

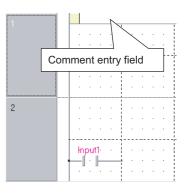

### Point *P*

#### • Width of automatically inserted comment

The width of automatically inserted comment can be changed by the following operation. Select [Tool]  $\Rightarrow$  [Options]  $\Rightarrow$  "Program Editor"  $\Rightarrow$  "Structured Ladder/FBD"  $\Rightarrow$  "Guided", and set "Auto Comment Block Width".

#### • Entering a comment in the desired grid

Hold down the crife key and press the key, and a comment can be entered to the grid at the cursor position.

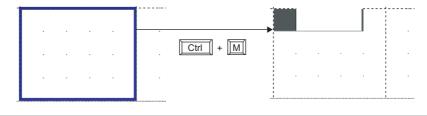

# 8.11 Checking Wrapping Position for Printing

Q CPU L CPU FX

1

OVERVIEW

2

SCREEN CONFIGURATION

3

PROGRAMMING PROCEDURE

4

PROGRAM CONFIGURATIONS

5

SETTING LABELS

6

COMMON OPERATIONS OF PROGRAM EDITORS

7

EDITING ST PROGRAMS

8

*IURED* 

This section explains how to display the wrapping positions of ladder for printing window.

### Operating procedure

# Select [View] ⇒ [Print Wrap Position]. The wrapping position for printing window is displayed.

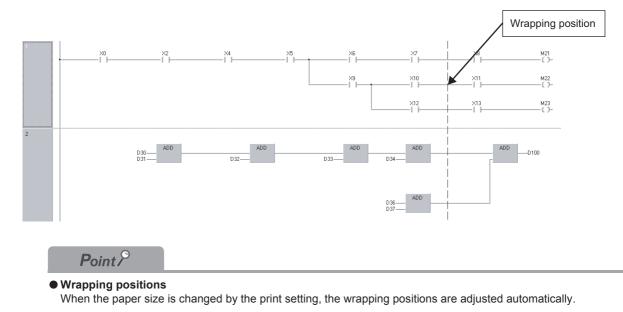

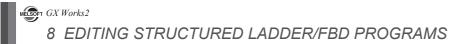

# MEMO

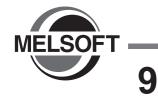

# SEARCHING FOR SPECIFIC POSITION

This chapter explains how to move to a specified position in the program.

| 9.1 | Searching for Specific Position in ST Program         | 9 - 2 |
|-----|-------------------------------------------------------|-------|
| 9.2 | Searching for Specific Position in Structured Ladder/ |       |
|     | FBD Program                                           | 9 - 4 |

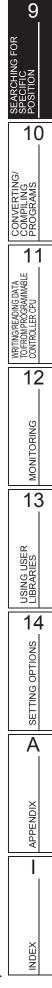

# 9.1 Searching for Specific Position in ST Program

### Q CPU L CPU FX

This section explains how to search for a specific position in the ST program. For searching for devices and instructions, refer to the following manual.

## 9.1.1 Jumping to specified line

The cursor jumps to the specified line.

#### Screen display

Select [Find/Replace]  $\Rightarrow$  [Jump].

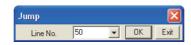

### Operating procedure

1. Set the item on the screen.

| Item Description |                                                                             |  |  |
|------------------|-----------------------------------------------------------------------------|--|--|
| Line No.         | Enter a line number to which the cursor jumps.                              |  |  |
| Line No.         | Click 🔽 to select a line number from the list of previously searched lines. |  |  |

2. Click the with button.

The cursor jumps to the specified line.

# 9.1.2 Using bookmarks

Use bookmarks that are placed at positions in a program for frequent reference. Bookmarks allow quick reference to specific positions in a program.

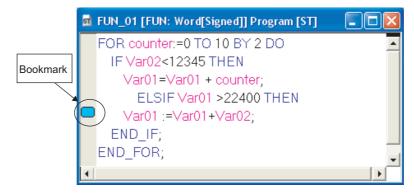

9 - 2

#### Setting/canceling a bookmark

#### Operation

- Select [Find/Replace] ⇒ [Bookmark] ⇒ [Toggle Bookmark] (
   A new bookmark is set at, or the existing bookmark is cleared from, the line where the cursor is placed.
- Jumping from bookmark list

#### Operation

**1.** Select [Find/Replace]  $\Rightarrow$  [Bookmark]  $\Rightarrow$  [Bookmark List] ( $\blacksquare$ ) All registered bookmarks are displayed.

| Line Program Conter |       | 7          |
|---------------------|-------|------------|
|                     |       | Jump       |
| 5 Var01 := Var01    |       | Delete All |
| 11 IF Var03 < 5432  | LIHEN | Delete All |
| 17 END_IF;          |       |            |
|                     |       |            |
|                     |       |            |
|                     |       |            |
|                     |       |            |

- 2. Select a bookmark to which the cursor jumps.
- **3.** Click the Jump button, or double-click the selected line. The cursor moves to the line where the bookmark is set. Click the Delete All button to cancel all bookmarks.
- Moving to the next bookmark

#### Operation

- Select [Find/Replace] ⇒ [Bookmark] ⇒ [Next Bookmark] (
   Mathematical Select The Select The Select
- Moving to the previous bookmark

#### Operation

- Select [Find/Replace] ⇒ [Bookmark] ⇒ [Previous Bookmark] (<sup>™</sup><sub>1</sub>) The cursor moves to the start of the line where the preceding bookmark is placed.
- Deleting all bookmarks

#### Operation

Select [Find/Replace] ⇒ [Bookmark] ⇒ [Delete All Bookmarks] ( )
 All bookmarks are deleted.

# 9.2 Searching for Specific Position in Structured Ladder/FBD Program

### Q CPU L CPU FX

# 9.2.1 Jumping to specified ladder block number

The cursor jumps to the specified ladder block.

#### Screen display

Select [Find/Replace]  $\Rightarrow$  [Jump].

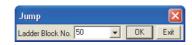

### Operating procedure

1. Set the item on the screen.

| Item             | Description                                                                          |  |  |  |
|------------------|--------------------------------------------------------------------------------------|--|--|--|
| Ladder Block No. | Enter a ladder block number to which the cursor jumps.                               |  |  |  |
| Lauder Block NO. | Click 💌 to select a ladder block from the list of previously searched ladder blocks. |  |  |  |

2. Click the or button.

The cursor jumps to the specified ladder block.

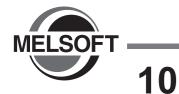

# CONVERTING/ COMPILING PROGRAMS

This chapter explains how to convert/compile created programs. Programs are converted/compiled to sequence programs that can be executed on the programmable controller CPU.

| 10.1 | Converting/Compiling Created Programs                                      | 10 - 2  |
|------|----------------------------------------------------------------------------|---------|
| 10.2 | Compiling All Programs                                                     | 10 - 4  |
| 10.3 | Executing Online Program Change Simultaneously with Conversion/Compilation | 10 - 6  |
| 10.4 | Changing Operating Conditions of Compilation                               | 10 - 6  |
| 10.5 | Compilation                                                                | 10 - 15 |
| 10.6 | Checking for Errors and Warnings                                           | 10 - 23 |

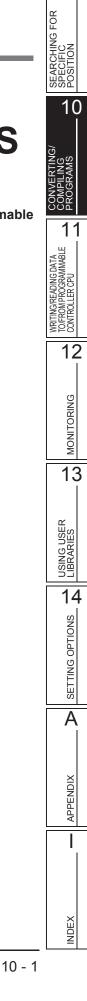

9

# **10.1** Converting/Compiling Created Programs

### Q CPU L CPU FX

This section explains how to compile uncompiled program blocks among all program blocks that are registered to tasks.

Since this process compiles only uncompiled programs, the compiling time can be reduced.

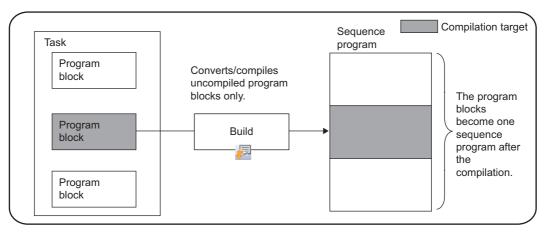

# Point P

#### Conversion and compilation

The following explains the difference between conversion and compilation. Conversion: Confirms edited content of ladder/SFC programs. Compilation: Assigns devices to labels and creates a code to execute the program on a programmable controller CPU.

### Operating procedure

### • Select [Compile] $\Rightarrow$ [Build] ( $\blacksquare$ ).

Programs are compiled and the result is displayed on the Output window.

By double-clicking the result (errors/warnings only), the corresponding error location in the program is displayed.

For checking errors/warnings, refer to Section 10.6.

| MELSOFT Series GX Works2r                                                                                       | (Structured)\OpemaniStruct-E\Workspace\Str10_1 - [POU_02 [F | PRG] Program [Structured Ladder/FE                    | 10) J 🔲 🗖 🚺                                                                                                    |         |        |
|----------------------------------------------------------------------------------------------------|-------------------------------------------------------------|-------------------------------------------------------|----------------------------------------------------------------------------------------------------|---------|--------|
| Project Edit Eind/Replace Comple                                                                                | : Yew Online Debug Diagnostics Tool Window Help             |                                                       | _ 8 ×                                                                                                    |         |        |
| i 🗅 📂 💾 💓 👘 🔹                                                                                                   | (太子)のの(福岡県)寺市県県市にある(4                                       | 🖉 🦉 🖉 🔍 🚽 🛅 🖽 🛃 🖉 🦉                                   | Ч <u>ы</u> <u>к</u> .,                                                                                                    |         |        |
| 🔁 🖬 🗖 🗱 🖷 🖫 🕍 🖉                                                                                                 | ) 品 , [2 おいごろん かた 19 10 (1 いいい)                             |                                                       |                                                                                                    |         |        |
| Navigation 7 ×                                                                                                  | 🐮 POU_02 [PRG] Program [St 🗵 👫 Global Label Setting Global1 | 4 Þ ਦ i Selec                                         |                                                                                                    |         |        |
| Project     Consection Destandant     Consection Destandant     Consection Destandant     Consection Destandant |                                                             |                                                       | Tradian     Tradian     Tradian |         |        |
| Output                                                                                                    |                                                             |                                                       | # ×                                                                                                    | Ν       |        |
| Rebuild All<br>No. Result Data Name                                                                             | Class Content                                               |                                                       | From Carlo                                                                                                    |         |        |
| No. Result Data Name<br>1 Error Global1                                                                         |                                                             | clared in a global label and a local label. This erro | Bror Code<br>or can be c F1055                                                                                                    | ← Outpu | t wind |
| <                                                                                                    |                                                             |                                                       | ×                                                                                                    | )       |        |
| Error: 1, Warning: 0, CheckWarning: 0                                                                           |                                                             |                                                       |                                                                                                    | ſ       |        |
|                                                                                                    | English Structured                                          | QDEUDH                                                | Host Station-1( M.S                                                                                                    |         |        |

# Point *P*

- Compiling programs when adding/changing labels
   For considerations for compiling programs when adding/changing labels, refer to Section 10.5.3.
   Saving project automatically after compiling programs
- A project can be saved automatically after compiling programs by setting the option. Select "Save project after compiling" under [Tool]  $\Rightarrow$  [Options]  $\Rightarrow$  "Project"  $\Rightarrow$  "Automatic Save".

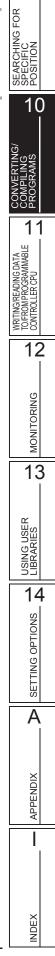

9

# 10.2 Compiling All Programs

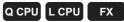

This section explains how to batch compile all program blocks that are registered to tasks.

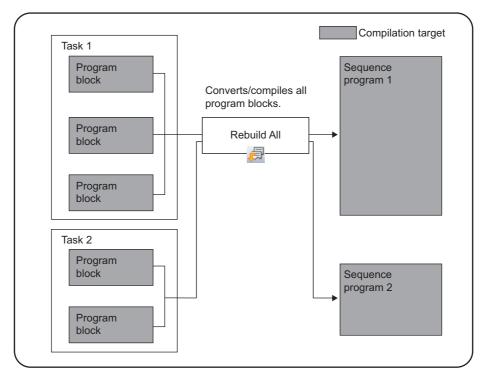

### Operating procedure

### 1. Select [Compile] $\Rightarrow$ [Rebuild All] ( $\blacksquare$ ).

The following message is displayed.

Clear the check box if the duplicated coil check, ladder check, and consistency (pairing) check are not performed after the compilation.

| MELSOF | T Series GX Works2                                                                                                    |  |  |  |  |  |  |  |
|--------|----------------------------------------------------------------------------------------------------|--|--|--|--|--|--|--|
| 1      | Caution<br>When executing Rebuild All, automatically assigned devices will be<br>re-evaluated and devices may change. In that case, values from the previous<br>program will remain in the previously assigned devices.<br>For safety, ensure that device assignments match by clearing all device<br>memory, latched data, and file registers. |  |  |  |  |  |  |  |
|        | Check for duplicated coils, perform consistency (pair) check,<br>and other ladder checks after Rebuild All is complete.                                                                                                    |  |  |  |  |  |  |  |
|        | Are you sure you want to Rebuild All?                                                                                                    |  |  |  |  |  |  |  |
|        | <u>Yes</u> <u>N</u> o                                                                                                    |  |  |  |  |  |  |  |

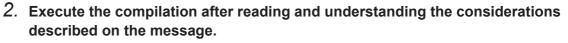

All programs are converted/compiled and the result (errors/warnings only) is displayed on the Output window.

By double-clicking the result, the corresponding error location in the program is displayed. For checking errors/warnings, refer to Section 10.6.

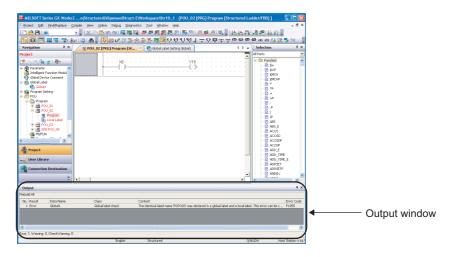

# Point

- Assigning devices to labels when compiling all programs For assigning devices to labels when compiling all programs, refer to Section 10.5.
- When do not check duplicated coils for SET instruction
   By setting the following option, SET instructions will not be detected as duplicated coils.
   Select "Do not target the SET instruction for duplicated coil check" under [Tool] ⇒ [Options] ⇒ "Compile" ⇒ "Basic Setting".
- Saving project automatically after compiling programs A project can be saved automatically after compiling programs by setting the option. Select "Save project after compiling" under [Tool] ⇒ [Options] ⇒ "Project" ⇒ "Automatic Save".

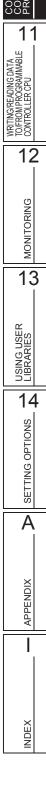

9

SEARCHING FOR SPECIFIC POSITION

10

# **10.3** Executing Online Program Change Simultaneously with Conversion/Compilation

Q CPU L CPU FX

Q CPU L CPU FX

For the operation for executing the Online program change simultaneously with the conversion/ compilation, refer to the following manual.

GX Works2 Version 1 Operating Manual (Common)

# **10.4** Changing Operating Conditions of Compilation

This section explains how to change the operating conditions of compilation.

# 10.4.1 Changing the number of errors and warnings that stop compilation

Change the number of errors and warnings that stop compilation.

If the number of errors and warnings that occurred during compilation reaches the specified value, the compilation is aborted.

#### Screen display

Select [Tool]  $\Rightarrow$  [Options]  $\Rightarrow$  "Compile"  $\Rightarrow$  "Output Result".

| Stop Build    |         |     |   |
|---------------|---------|-----|---|
| Stop Build by | Error   | 25  | * |
|               | Warning | 100 | * |

### Operating procedure

• Set the items on the screen.

| Item    | Description                                                    |
|---------|----------------------------------------------------------------|
| Error   | Set the number of errors that stops compilation (1 to 9999).   |
| Warning | Set the number of warnings that stops compilation (1 to 9999). |

9

SITION

RCHING FOR

# 10.4.2 Hiding warning messages

Hide messages displayed on the Output window when compiling programs. The registered warnings are not displayed on the Output window.

| • • •                   |                                                                                                    | 2005<br>D                                   |
|-------------------------|----------------------------------------------------------------------------------------------------|---------------------------------------------|
| Screen display          |                                                                                                    | 10                                          |
| Select [Tool] ⇒ [Opti   | ons] $\Rightarrow$ "Compile" $\Rightarrow$ "Output Result".                                                                                                    | Ī                                           |
|                         | Disable Warning and Notification Message                                                                                                    | NG/S                                        |
|                         | Disable Warning Codes Add                                                                                                    | ERTI<br>RAM:<br>RAM:                        |
|                         |                                                                                                    | NOON<br>PMOON<br>POOP                       |
|                         |                                                                                                    |                                             |
|                         | Delete                                                                                                    |                                             |
|                         |                                                                                                    | DATA<br>MMABL                               |
| Operating proce         | edure                                                                                                    | AREADING DATA<br>APROGRAMMABLE<br>OLLER CPU |
|                         |                                                                                                    | WRITING/RE<br>TO/FROMPF<br>CONTROLLE        |
| -                       | warnings, enter the warning code and click the Add button.                                                                                                    | WRIT<br>TO/FI<br>CON                        |
| The registered wa       | irnings are not displayed on the Output window.                                                                                                    | 12                                          |
|                         | s Warning and Notification Message Disable Warning Codes Disable Warning Codes Disable W |                                             |
| Enter ———               |                                                                                                    | ŋ                                           |
|                         | Qelete Delete                                                                                                    | MONITORING                                  |
| To cancel the regi      | stration, select the warning code and click the Delete button.                                                                                                    | INON                                        |
| The unregistered        | warnings are displayed on the Output window.                                                                                                    |                                             |
|                         | ning and Notification Message                                                                                                    | 13                                          |
| Select                  | 000C2880<br>C2655560<br>D2506664                                                                                                    |                                             |
|                         | D2558654                                                                                                    | SER                                         |
|                         |                                                                                                    | USING USER<br>LIBRARIES                     |
| Point P                 |                                                                                                    | USI                                         |
| Warning codes           |                                                                                                    | 14                                          |
| Warning codes and their | r content can be checked on the Output window when compiling programs.                                                                                                    | SNS                                         |
| (Section 10.6)          | varnings to be invalidated                                                                                                    | TING OPTIONS                                |
|                         | warnings to be invalidated is 100.                                                                                                    | 0 DN                                        |
|                         |                                                                                                    | SETTI                                       |
|                         |                                                                                                    | A                                           |
|                         |                                                                                                    |                                             |
|                         |                                                                                                    |                                             |
|                         |                                                                                                    | $\times$                                    |
|                         |                                                                                                    | APPENDIX                                    |
|                         |                                                                                                    | APF                                         |
|                         |                                                                                                    |                                             |
|                         |                                                                                                    |                                             |
|                         |                                                                                                    |                                             |
|                         |                                                                                                    |                                             |
|                         |                                                                                                    | INDEX                                       |
|                         |                                                                                                    | Ξ                                           |

# 10.4.3 Using same name for global label and local label

Use the same name for a global label and a local label.

### Operating procedure

- 1. Select [Tool] ⇒ [Options] ⇒ "Compile" ⇒ "Basic Setting".
- 2. Select "Use the same label name in global label and local label".
  - If all check boxes are cleared, an error occurs when compiling programs.
  - If this check box is selected, a warning is displayed when compiling programs. (Same label names can be used)

### 10.4.4 Using same lower case label name as device

Use a label name (for example: m0, x1F) that contains a lower case of alphabetic part of the device.

### Operating procedure

 Select [Tool] ⇒ [Options] ⇒ "Compile" ⇒ "Structured Ladder/FBD/ST" ⇒ "Compile Condition1".

### 2. Select "Use lower-case device names as labels".

- If this check box is cleared, an error occurs when compiling programs.
- If this check box is selected, a warning is displayed when compiling programs. (Label names that contain a same lower case as the device can be used.)

| 🔓 Global Label Setting Global1                                                                                                    |                                                                                                    |                             |              |  |          |        |          |         |
|----------------------------------------------------------------------------------------------------|----------------------------------------------------------------------------------------------------|-----------------------------|--------------|--|----------|--------|----------|---------|
|                                                                                                    | Class                                                                                                    | Label Name                  | Data Type    |  | Constant | Device | Address  | <b></b> |
| 1                                                                                                    | VAR_GLOBAL                                                                                                    | <ul> <li>MotorON</li> </ul> | Bit          |  |          | M100   | %MX0.100 |         |
| 2                                                                                                    | VAR_GLOBAL                                                                                                    | ▼ m0                        | Word[Signed] |  |          | D10    | %MW0.10  |         |
| 👪 POU                                                                                                    | 📓 POU_01 [PRG] Program [Structured Ladder/FBD]                                                                                          |                             |              |  |          |        |          |         |
| Input02 · MotorON · · · · ·     MOV     · · · · · · · · · ·       Speed1     EN     ENO       · · · · · · · · · · · · · · · · · · · |                                                                                                    |                             |              |  |          |        |          |         |
|                                                                                                    | Example of lower case label name<br>defined as global label.<br>(m0 is treated as a label name and<br>compiled as assigned device D10.) |                             |              |  |          |        |          |         |

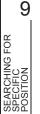

10

11

WRITING/READING DATA TO/FROM PROGRAMMABLE CONTROLLER CPU

12

MONITORING

13

USING USER LIBRARIES

14

SETTING OPTIONS

Α

APPENDIX

I

INDEX

# Label names which cannot be used

Point P

When a device name is written in upper case, and device number contains lower case in alphabetic part, device whose device number is hexadecimal (such as W device) may cause a compilation error, even "Options" is enabled. For example, "W0a1", "W1a" are regarded as devices, therefore, a compilation error is caused.

"Wa1" can be used as a label when no numbers exist between device name and device number, even a device name is written in upper case, and device number contains lower case in alphabetic part.

#### Inline structured text

For inline structured text, the devices within the range set on the <<Device>> tab of PLC parameter cannot be used as labels. Use the devices out of range set on the <<Device>> tab of PLC parameter.

# 10.4.5 Connecting PLS, PLF, or ALT outputs directly to other inputs with lines

Connect outputs of the selected function(s) (PLS, PLF, or ALT<sup>\*1</sup>) directly to other inputs with lines. \*1: Supported by FXCPU only.

### Operating procedure

- Select [Tool] ⇒ [Options] ⇒ "Compile" ⇒ "Structured Ladder/FBD/ST" ⇒ "Compile Condition1".
- 2. In "Function Output Setting", select the function(s) (PLS, PLF, and/or ALT) to be set.
  - If all check boxes are cleared, an error occurs when compiling programs.
  - If any of these check boxes are selected, errors and warnings are not displayed when compiling programs.

Example: Creating a program using the PLS output

<The check boxes are cleared>

The output is required to be retained at the label or device.

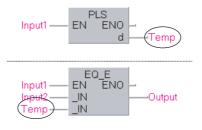

<The check box is selected>

The output can be connected directly to another input with a line.

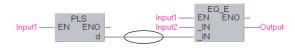

# 10.4.6 Using VAR\_OUTPUT for an argument of function block

Use VAR\_OUTPUT for an argument of function block in an ST program.

### Operating procedure

- 1. Select [Tool] ⇒ [Options] ⇒ "Compile" ⇒ "Structured Ladder/FBD/ST" ⇒ "Compile Condition1".
- 2. Select "Allow VAR\_OUTPUT at FB call (ST)".

If this check box is cleared, an error occurs when compiling programs.

# 10.4.7 Assigning temporary arguments for arguments when calling function block

Assign temporary arguments for arguments (input, output, and input/output) when calling function block.

To retain the value in the function block and perform Online program change, change the settings to set the temporary value for the device connected to the function block output argument after executing the function block.

### Operating procedure

 Select [Tool] ⇒ [Options] ⇒ "Compile" ⇒ "Structured Ladder/FBD/ST" ⇒ "Compile Condition1".

#### 2. Select "Add temporary variables as arguments to use macrocode".

All programs need to be compiled after changing the option settings. (Section 10.5.3)

Point *P* 

#### • Number of steps for compilation result and scan time for programmable controller

Since arguments are replaced to the temporary arguments according to each argument (input, output, and input/output) when calling function block, the number of steps for compilation result increases and the scan time for programmable controller is lengthened.

• Target program types

The table below shows the combination of target program and function block.

Since the temporary variables are not added to each argument when calling the function block in other than the following situations, the values of arguments are not retained when the arguments of function block are changed by executing Online program change.

○: Applicable , ×: Not applicable

|                                        | destination function block |        |                           |    |
|----------------------------------------|----------------------------|--------|---------------------------|----|
|                                        |                            | Ladder | Structured Ladder/<br>FBD | ST |
|                                        | Ladder                     | ×      | ×                         | ×  |
| Call source program/<br>function block | Structured Ladder/<br>FBD  | ×      | 0                         | 0  |
|                                        | ST                         | ×      | ×                         | ×  |
|                                        | SFC                        | ×      | ×                         | ×  |

# 10.4.8 Assigning common devices to outputs of function with EN/ ENO

Assign common devices to each function, when system devices are automatically assigned to outputs of function with EN/ENO while editing on the Structured Ladder/FBD/ST editor.

### Operating procedure

- Select [Tool] ⇒ [Options] ⇒ "Compile" ⇒ "Structured Ladder/FBD/ST" ⇒ "Compile Condition3".
- 2. Clear "Automatically assign each system device to output of functions that use EN/ ENO".
  - If the check box is selected, the individual devices are assigned to each function.
  - If the check box is cleared, the same device is assigned to the outputs.

Example: Devices automatically assigned to outputs of function with EN/ENO

<The check box is selected>

The individual devices are assigned.

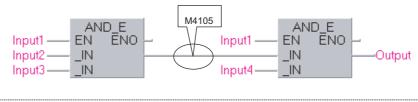

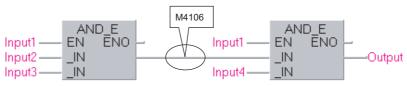

<The check box is cleared>

The same device is assigned.

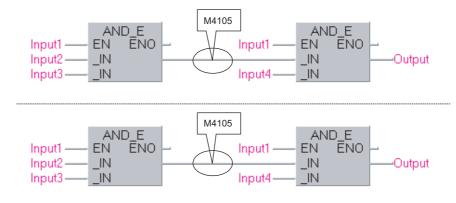

### Considerations when the check box is cleared

Clear the check box of the option setting to save the number of automatically assigned devices to be used.

Considerations are taken into account when performing this operation. The following are the program examples which require considerations.

#### • Program examples which require considerations

Clear the check box of the option setting to assign the same devices to ① and ② as shown below. However, since the AND instruction without EN/ENO is executed without the execution condition, B9 may turn ON even when M3 and M4 are OFF.

M8190 is assigned to ①, M8188 is assigned to ② in the following program example.

<Example of ladder program>

<Compilation result of ladder block 1>

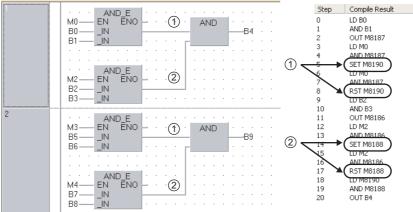

<Compilation result of ladder block 2>

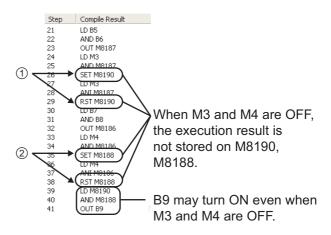

9

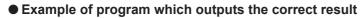

Create a program as indicated below to output the correct operation result to B9.

- Use instruction (AND E) with EN/ENO to output instruction.
- Regard logical AND of input (AND\_E)'s execution result as output's execution condition (EN).

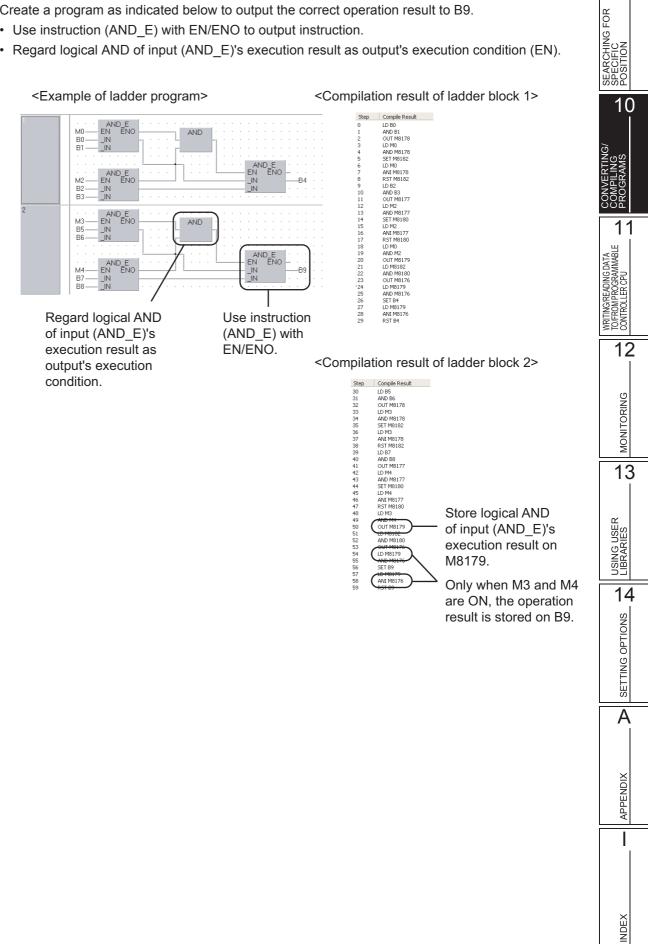

# 10.4.9 Retaining bit type outputs of functions

Retain bit type outputs of the target function(s).

### Operating procedure

- Select [Tool] ⇒ [Options] ⇒ "Compile" ⇒ "Structured Ladder/FBD/ST" ⇒ "Compile Condition2".
- 2. Select the function(s) to be set.
  - If all check boxes are cleared, bit type outputs of function(s) are not retained. (An operation equivalent to the OUT instruction).
  - If the check box(es) is selected, bit type outputs of the function(s) are retained. (An operation equivalent to the SET instruction).

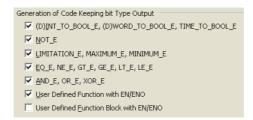

Example: Retaining the INT\_TO\_BOOL\_E output

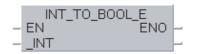

<The check boxes are cleared> <The check box is selected>

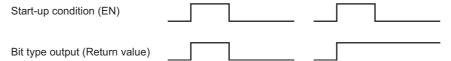

9

#### Compilation 10.5

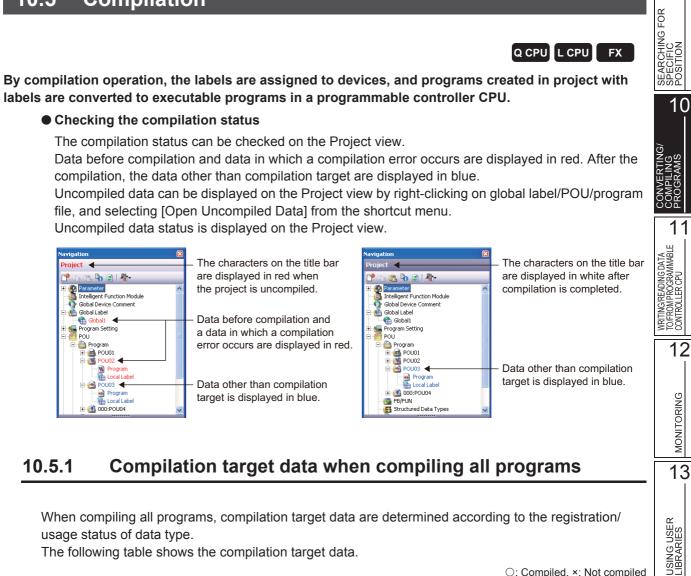

usage status of data type.

The following table shows the compilation target data.

O: Compiled, ×: Not compiled

| Compilation target data type | Registration/usage status of compilation target data type                                                                    | Compilation target when compiling all programs |
|------------------------------|----------------------------------------------------------------------------------------------------|------------------------------------------------|
| Global label data            | -                                                                                                    | 0                                              |
| Program (program file)       | Registered to any of the following programs. <ul> <li>Initial program</li> <li>Scan program</li> <li>Wait program</li> </ul> | 0                                              |
|                              | <ul><li>Fixed interval program</li><li>No execution type</li></ul>                                                           |                                                |
| Task                         | Registered in the program file.                                                                                              | 0                                              |
| Drogram                      | Registered in the task.                                                                                                    | 0                                              |
| Program                      | Not registered in the task.                                                                                                  | ×                                              |
| Function block               | Declared in the label setting editor.                                                                                        | 0                                              |
|                              | Not declared in the label setting editor.                                                                                    | ×                                              |
| Function                     | Used in the program.                                                                                                    | 0                                              |
|                              | Not used in the program.                                                                                                    | ×                                              |
| Structure                    | Declared in the label setting editor.                                                                                        | 0                                              |
| Structure                    | Not declared in the label setting editor.                                                                                    | ×                                              |

INDEX

# 10.5.2 Assigning devices

Assign the devices set with the "Device/Label Automatic-Assign Setting" function during compilation. In Structured Ladder/FBD and ST, create actual programs with temporary variable during compilation. Temporary variable is a device to retain the operation result of programs temporarily, and assign the device within the range set with the "Device/Label Automatic-Assign Setting" function. Temporary variable is used for such as the following situations.

- · Lines are branched in Structured Ladder/FBD
- · Over 3 items of four arithmetic operations are used in ST
- · Other situations which require retaining the operation result temporarily

Temporary variable can be checked by compilation result. (Section 6.2.7)

## Assigning devices defined on the label setting editor to the labels

The following explains the device assignment to the labels defined on the label setting editor. For global labels, only labels whose "Device"/"Address" are blank on the label setting editor can be assigned.

When both global labels and local labels are assigned, global labels are assigned to devices first, and then local labels are assigned to devices.

#### Assigning only one type of device automatically

Assign the devices in top down order on the label setting editor.

Devices are assigned in descending order on the screen (assigned from higher number of a device number) of device range set the "Device/Label Automatic-Assign Setting" function.

For pointer (P), devices are assigned in ascending order (assigned from lower number of a device number).

Example: <Device automatic-assign setting>

- Set the following device range.
- D device: 8000 to 8191

<Label setting>

|   | Class |   | Label Name | Data Type                |  |
|---|-------|---|------------|--------------------------|--|
| 1 | VAR   | • | Label_A    | Word[Signed]             |  |
| 2 | VAR   | ۲ | Label_B    | Word[Signed]             |  |
| 3 | VAR   | ۲ | Label_C    | FLOAT (Double Precision) |  |
| 4 | VAR   | • | Label_D    | FLOAT (Double Precision) |  |

<Devices to be assigned to labels>

| Definition<br>order | Label name | Data type             | Example of device<br>assigned | es to be            |
|---------------------|------------|-----------------------|-------------------------------|---------------------|
| 1                   | Label_A    | Word (signed)         | D8191                         |                     |
| 2                   | Label_B    | Word (signed)         | D8190                         | Descending<br>order |
| 3                   | Label_C    | Double-precision real | D8186                         | loidei              |
| 4                   | Label_D    | Double-precision real | D8182                         | V                   |

9

#### • Assigning multiple types of device automatically (QCPU (Q mode)/LCPU)

Assign the devices in top down order on the label setting editor.

Devices are assigned in descending order (assigned from higher number of a device number) of device range set with the "Device/Label Automatic-Assign Setting" function.

When the number of devices is less than the number of devices required for one label, devices are assigned in descending order of the next device's device range. When the following label requires the devices which are within the above device range, the previous devices which are not assigned yet are assigned.

Example 1: <Device automatic-assign setting>

Set the following device range.

- D device: 8000 to 8002
- ZR device: 0 to 1023

<Label setting>

|   | Class |   | Label Name | Data Type                |  |
|---|-------|---|------------|--------------------------|--|
| 1 | VAR 🗸 | • | Label_A    | Word[Signed]             |  |
| 2 | VAR 🗸 | • | Label_B    | Word[Signed]             |  |
| 3 | VAR 🗸 | - | Label_C    | FLOAT (Double Precision) |  |
| 4 | VAR 🗸 | - | Label_D    | FLOAT (Double Precision) |  |

<Devices to be assigned to labels>

| Definition<br>order | Label name | Data type             | Example of device<br>assigned | es to be            |
|---------------------|------------|-----------------------|-------------------------------|---------------------|
| 1                   | Label_A    | Word (signed)         | D8002                         |                     |
| <br>2               | Label_B    | Word (signed)         | D8001                         | Descending<br>order |
| <br>3               | Label_C    | Double-precision real | ZR1020*1                      |                     |
| <br>4               | Label_D    | Double-precision real | ZR1016                        | V                   |

\*1: Since double-precision real requires four devices, one device of D8000 is not enough. Therefore, the next device ZR is assigned.

#### Example 2: <Device automatic-assign setting> Set the following device range.

- D device: 8000 to 8002
- ZR device: 0 to 1023

<Label setting>

|   | Class |   | Label Name | Data Type                |  |
|---|-------|---|------------|--------------------------|--|
| 1 | VAR   | Ŧ | Label_A    | Word[Signed]             |  |
| 2 | VAR   | ٠ | Label_B    | FLOAT (Double Precision) |  |
| 3 | VAR   | • | Label_C    | Word[Signed]             |  |
| 4 | VAR   | ٠ | Label_D    | FLOAT (Double Precision) |  |

<Devices to be assigned to labels>

| Definition<br>order | Label name | Data type             | Example of device<br>assigned | es to be            |
|---------------------|------------|-----------------------|-------------------------------|---------------------|
| 1                   | Label_A    | Word (signed)         | D8002                         | 1                   |
| 2                   | Label_B    | Double-precision real | ZR1020*1                      | Descending<br>order |
| 3                   | Label_C    | Word (signed)         | D8001 <sup>*2</sup>           |                     |
| 4                   | Label_D    | Double-precision real | ZR1016 <sup>*3</sup>          | V                   |

\*1: Since double-precision real requires four devices, two device of D8000 to D8001 are not enough. Therefore, the next device ZR is assigned.

\*2 : Since word (signed) requires one device, D8001 can be assigned. Therefore, return to the previous device (D device), and the device is assigned to the label.

\*3 : Since double-precision real requires four devices, one device of D8000 is not enough. Therefore, the next device ZR is assigned.

# Assigning to temporary variable (automatically assigned device to other than label)

Assign a device to temporary variable.

## $\bullet$ When the type of device to be assigned is one (QCPU (Q mode)/LCPU)

Devices are assigned in descending order (assigned from higher number of a device number) of device range set with the "Device/Label Automatic-Assign Setting" function in the same manner as the assignment to a label defined in a label setting editor.

## ullet When the multiple types of devices are assigned automatically

Select one device to be assigned from devices set with the "Device/Label Automatic-Assign Setting" function with the order of  $ZR \rightarrow R \rightarrow W \rightarrow D/B \rightarrow M$ .

Multiple device types are not assigned to temporary variable.

Example 1: < Device automatic-assign setting>

Set the following device range.

- D device: 8000 to 8191
- ZR device: 0 to 1023

<Device to be assigned> Assign ZR for temporary variable

Example 2: <Device automatic-assign setting> Set the following device range.

- D device: 8000 to 8191
- W device: 0 to 1023

<Device to be assigned> Assign W for temporary variable

## Checking usage of automatically assigned devices

The usage of devices within the range set on the <u>Device/Label Automatic-Assign Setting</u> screen can be checked when compiling programs.

After programs are compiled, the usage of device points and device assignment range are displayed on the Output window.

| Data Name | Class | Content                                                        | Error Cod                                                                                                    |
|-----------|-------|----------------------------------------------------------------|----------------------------------------------------------------------------------------------------|
|           |       | Word device (VAR range) 75 points used (Range D11061 - D11135) | F1301                                                                                                    |
| -         | -     | Bit device (VAR range) 25 points used (Range M8167 - M8191)    | F1305                                                                                                    |
| -         | -     | Pointer (VAR range) 1 points used (Range P150 - P150)          | F1309                                                                                                    |
| -         | -     | Timer (VAR range) 1 points used (Range T511 - T511)            | F1311                                                                                                    |
| -         | -     | Counter (VAR range) 1 points used (Range C511 - C511)          | F1323                                                                                                    |
|           |       |                                                                |                                                                                                    |
|           |       |                                                                |                                                                                                    |
|           |       |                                                                |                                                                                                    |
|           |       |                                                                |                                                                                                    |
|           | -     |                                                                | Word device (VAR range) 75 points used (Range D11061 - D11135)     Bit device (VAR range) 25 points used (Range M5167 - M5191)     Oniter (VAR range) 1 points used (Range P150 - P150)     Timer (VAR range) 1 points used (Range T511 - T511)     Counter (VAR range) 1 points used (Range C511 - C511) |

Point *P* 

#### Displaying usage of device assignment range

Assigned devices from the minimum number to the maximum number are displayed for the usage of device assignment range.

When [Build] is executed repeatedly after changing/deleting labels, the devices which are not used are included in the usage points.

Execute [Rebuild All] to display the correct usage of the device assignment range.

9

SEARCHING FOR SPECIFIC POSITION

10

11

WRITING/READING DATA TO/FROM PROGRAMMABLE CONTROLLER CPU

12

MONITORING

13

USING USER LIBRARIES

14

SETTING OPTIONS

А

APPENDIX

L

INDEX

# 10.5.3 Considerations of Compilation

#### • When the multiple types of devices are assigned automatically (QCPU (Q mode)/LCPU)

Since the devices assigned once cannot be used, if a program or label is changed and executed "Build" repeatedly, the number of used devices is increased and the number of assignable devices is decreased. Execute "Rebuild All".

When D, W, R, ZR are selected as automatically assigned device concurrently, devices are assigned from D, W. If the number of D, W is not enough, devices are assigned from R, ZR.

Note that since the operation processing times of D, W, and R differ from that of ZR, the control timing may change depending on the program content.

For details of operation processing time, refer to the following manual.

MELSEC-Q/L Structured Programming Manual (Common Instructions)

#### • When ZR is added to automatically assigned device after compilation (QCPU (Q mode)/LCPU)

Temporary variable assigns only one type of devices, however, when ZR device is added to automatically assigned device after compilation, ZR device is assigned by recompilation. Operation processing time may differ depending on the program content.

Increase the device range other than ZR to avoid the change of operation processing time.

#### The "Device/Label Automatic-Assign Setting" function

Devices in the range set with the "Device/Label Automatic-Assign Setting" function (automatically assigned devices) cannot be used in the program.

If automatically assigned devices are used in a program, a compilation error occurs.

(For the "Device/Label Automatic-Assign Setting" function  $\hfill \ensuremath{\mathbb{S}}\xspace^*$  Section 5.8 )

#### When array labels are used

When devices/labels are used for indexes in array labels, the compilation result is created with the devices shown below.

Note that the device values may be overwritten when the following devices are used in user programs.

- Basic model QCPU, High Performance model QCPU: Z0, Z1
- Universal model QCPU, LCPU: Z16 to 19
- FXCPU: Z0, V0

#### • Projects which use devices/labels for indexes in structure array labels

The accessible number of array elements differs between GX Works2 Version 1.98C or earlier and GX Works2 Version 1.492N or later according to the programmable controller type and the index modification.

Review the program where over 65,536 array elements are accessed because the program operation may be changed if the project created in GX Works2 Version 1.98C or earlier is compiled.

#### • Checking labels used for arguments of instruction

The label checking method differs according to the programming language.

- For Ladder Diagram and Sequential Function Chart (Zoom), check if the devices are applicable to the instruction.
- For Structured Ladder/FBD and Structured Text, check if the data types are applicable to the instruction.

#### • Canceling the compilation

The compilation is canceled in a program file unit. Therefore, even when the <u>cancel</u> button is clicked during the compilation, the compilation will not be canceled until the compilation of one program file is completed.

Note that a large-scale program file with multiple functions/function blocks requires a longer time to cancel the compilation.

#### Assigning devices to labels when compiling all programs

All programs need to be compiled when the following operations are performed.

- Changing the following PLC parameters<sup>\*1</sup>
  - "Common Pointer No." and "Timer Limit Setting" on the <<PLC System>> tab
  - "File Register" and "File for Local Device" on the <<PLC File>> tab
  - Settings on the <<Device>> tab
- Changing the following option settings
  - "Default Length of String Data Type" in "Label Setting Editor"
  - · Settings in "Compile"
- · Changing automatically assigned devices
- Updating instructions and application functions when opening Structured project.
- Changing PLC type
- · Changing project type
- Reading data from programmable controller CPU (except for when reading symbolic information and parameters at the same time)
- Reading data written to the programmable controller CPU by GX Developer or GX IEC Developer
- Using Open Other Project function

When all programs are compiled, devices are reassigned to labels in all POUs. If all the compiled programs are written to the programmable controller CPU and run as they are, the programs may be processed with the device values set before the program change.

After compiling all programs, clear the device values set before the program change by the following procedure.

Note that, by setting the following option, device values in the range set in the "Device/Label Automatic-Assign Setting" function can be automatically cleared to 0 after writing programs to the programmable controller CPU.

- [Tool] ⇒ [Options] ⇒ "PLC Read/Write" ⇒ "When writing to PLC after a Rebuild All operation, clear the device ranges set in the Device/Label Auto-Assign setting to 0."
  - \*1: QCPU (Q mode)/LCPU only
- QCPU (Q mode)/LCPU

#### Operation

- **1.** Switch the programmable controller CPU to STOP.
- 2. Select [Online]  $\Rightarrow$  [Write to PLC], and write programs to the programmable controller CPU.
- **3.** Switch the programmable controller CPU to RESET. It can also be reset by selecting [Compile] ⇒ [Remote Operation].
- 4. Select [Online] ⇒ [PLC Memory Operation] ⇒ [Clear PLC Memory] to clear the memories. If VAR\_RETAIN is set with the "Device/Label Automatic-Assign Setting" function, clear all device memories including latches.

If file registers are set with the "Device/Label Automatic-Assign Setting" function, clear all file registers.

• FXCPU

#### Operation

- 1. Switch the programmable controller CPU to STOP.
- 2. Select [Online]  $\Rightarrow$  [Write to PLC], and write programs to the programmable controller CPU.

9

FOR

SEARCHING F SPECIFIC POSITION

10

11

WRITING/READING DATA TO/FROM PROGRAMMABLE CONTROLLER CPU

12

MONITORING

13

USING USER LIBRARIES

14

SETTING OPTIONS

Α

APPENDIX

I

INDEX

# 3. Select [Online] $\Rightarrow$ [PLC Memory Operation] $\Rightarrow$ [Clear PLC Memory] to clear the device memories.

The remote RUN function when writing data to programmable controller CPU after compiling all programs can be disabled by setting the following option. Select "Turn PLC to STOP at time of PLC write after executing Rebuild All and do not execute remote RUN" under [Tool]  $\Rightarrow$  [Options]  $\Rightarrow$  "PLC Read/Write".

#### • Compiling programs when adding/changing labels

When programs are compiled after adding/changing labels, devices are assigned only for added/ changed labels. Device assignments of labels which are not added or changed do not change. Since previous device values may remain among the devices reassigned to labels, clear the previous device values by the following procedure when adding/changing labels.

#### Operation

1. Add/change labels only.

(Do not edit the programs.)

- **2.** Select [Compile]  $\Rightarrow$  [Build], and compile the programs.
- 3. Register added/changed labels to the Watch window and clear the current values to 0.
- 4. Edit the programs and select [Compile]  $\Rightarrow$  [Online Program Change].

#### Modification of global labels and functions/function blocks

If global labels and/or functions/function blocks are modified, multiple program blocks become the compile targets. Write all program files of the compile targets to the programmable controller CPU to apply the modifications.

Example: Compiling programs after modifying Function 1 in the following program configuration. Program blocks 3 and 4 are compiled and the program files MAIN and SUB1 are modified.

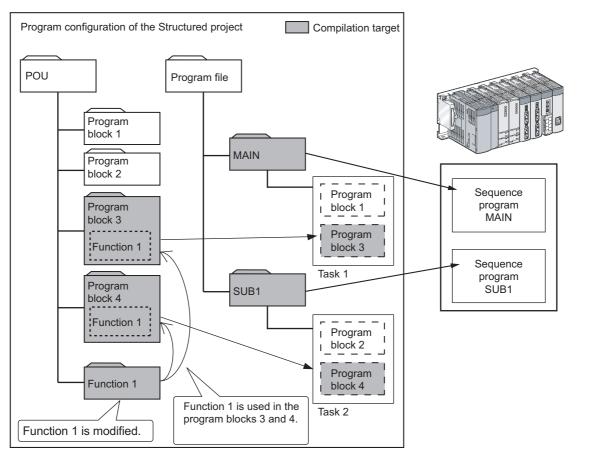

#### • Arguments of function/function block

- Data cannot be written to input arguments (VAR\_INPUT) of function/function block. If data are written to input arguments, a compilation error occurs.
- When utilizing function blocks, constants can be used for the input side of I/O argument (VAR\_IN\_OUT).

However, depending on the combination of the programming languages of call source program/ function block and call destination function block, a compilation error may occur. The applicability of the compilation is as follows:

O: Applicable, ×: Not applicable

|                                                                                 |                                                               | I/O argument to which constant is input |                                                                    |                                                          |  |
|---------------------------------------------------------------------------------|---------------------------------------------------------------|-----------------------------------------|--------------------------------------------------------------------|----------------------------------------------------------|--|
| Programming language of<br>call source program/<br>function block <sup>*1</sup> | Programming language of<br>call destination function<br>block | Data type                               | Do not use<br>I/O argument<br>for output side<br>in function block | Use I/O argument<br>for output side<br>in function block |  |
|                                                                                 |                                                               | Bit type                                | 0                                                                  | 0                                                        |  |
| Ladder, SFC                                                                     | Ladder                                                        | Other than bit type                     | ×                                                                  | ×                                                        |  |
| Lauuer, SPC                                                                     |                                                               | Bit type                                | 0                                                                  | 0                                                        |  |
|                                                                                 | Structured Ladder/FBD, ST                                     | Other than bit type                     | ×                                                                  | ×                                                        |  |
|                                                                                 |                                                               | Bit type                                | 0                                                                  | 0                                                        |  |
| Structured Ladder/EPD_ST                                                        | Ladder                                                        | Other than bit type                     | 0                                                                  | ×                                                        |  |
| Structured Ladder/FBD, ST                                                       |                                                               | Bit type                                | 0                                                                  | ×                                                        |  |
|                                                                                 | Structured Ladder/FBD, ST                                     | Other than bit<br>type                  | 0                                                                  | ×                                                        |  |

\*1: When calling the function blocks created in other programming language, refer to the following section.

• The structure with no elements cannot be specified as arguments of function/function block.

#### • Compiling Structured Ladder/FBD/ST programs

The code is not created when the program as shown below is compiled in the Structured Ladder/FBD or ST program.

Example) The same device is used for a contact and coil

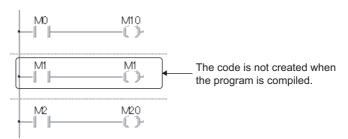

# **10.6 Checking for Errors and Warnings**

Q CPU L CPU FX

9

SEARCHING FOR SPECIFIC POSITION

10

11

WRITING/READING DATA TO/FROM PROGRAMMABLE CONTROLLER CPU

14

SETTING OPTIONS

A

APPENDIX

L

INDEX

When the program check or the compilation is executed, the target programs and label settings are checked and the results are displayed on the Output window.

The following explains how to check the errors displayed on the Output window.

| Screen display       | y             |                |                     |                          |                                                                    |                     |         |
|----------------------|---------------|----------------|---------------------|--------------------------|--------------------------------------------------------------------|---------------------|---------|
| Function type        | Outpo<br>Rebu | ut<br>iild All |                     |                          |                                                                    |                     | X       |
| Error/warning list — |               | . Result       | Data Name<br>POU 01 | Class<br>Program compile | Content<br>Wrong device or label. Not declared.(Ladder Block No.1) | Error Code<br>F1001 |         |
|                      | 2             | 2 Error        | POU_02              |                          | Type mismatch on output variable(Ladder Block No.1)                | C2017               |         |
| Status ———           | Error         | 2, Warni       | ng: 0, CheckV       | Varning: 0               |                                                                    | _                   | $\prec$ |

### Display contents

| Item               | Content                                                                                                    | 12                      |
|--------------------|----------------------------------------------------------------------------------------------------|-------------------------|
| Function type      | Display the name of the executed function.                                                                                                    |                         |
| Error/warning list | -                                                                                                    | U                       |
| Result             | Display the check results.<br>Display "Error" and "Warning".<br>Display "Check Warning" for the duplicated coil check/ladder program check/consistency<br>check warnings. | MONITORING              |
| Data Name          | Display data names with errors and warnings.                                                                                                    | 13                      |
| Class              | Display check types such as the compilation and program check.                                                                                                    |                         |
| Content            | Display descriptions of errors and warnings.                                                                                                    |                         |
| Error Code         | Display error code numbers.                                                                                                    | щw                      |
| Status             | Display the total number of errors and warnings.                                                                                                    | USING USER<br>LIBRARIES |
| Status             | Display the total number of errors and warnings.                                                                                                    |                         |

# **10.6.1** Correcting errors and warnings

Check and correct errors/warnings.

#### Operating procedure

**1.** Double-click the error/warning message displayed on the Output window. The corresponding error location in the program is displayed.

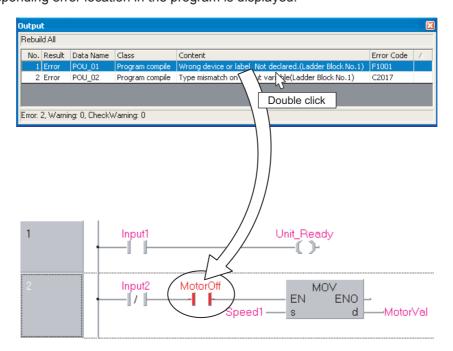

2. Check the corresponding error location and correct the error as instructed by the error/warning message.

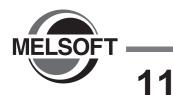

# WRITING/READING DATA TO/FROM PROGRAMMABLE CONTROLLER CPU

This chapter explains how to write/read sequence programs to/from the programmable controller CPU or memory card.

For the overview of the data write/read operation, refer to the following manual.

| 11.1 | Writing/Reading Data to/from Programmable |        |
|------|-------------------------------------------|--------|
|      | Controller CPU                            | 11 - 2 |

CONVERTING/ COMPILING PROGRAMS 11 MABLE 12 MONITORING 13 USING USER LIBRARIES 14 SETTING OPTIONS A APPENDIX L INDEX

11 - 1

9

SEARCHING FOR SPECIFIC POSITION

10

# **11.1** Writing/Reading Data to/from Programmable Controller CPU

## Q CPU L CPU FX

This section explains how to write the Structured project data to the programmable controller CPU or memory card, and how to read the data from the programmable controller CPU or memory card to the project.

For FXCPU projects with labels, created project data can be read from FX3U/FX3UC version 3.00 or later only.

#### Screen display

Select [Online]  $\Rightarrow$  [Write to PLC] (  $\blacksquare$  )/[Read from PLC] (  $\blacksquare$  ).

For QCPU (Q mode)/LCPU/FXCPU (FX3U/FX3UC version 3.00 or later), symbolic information is displayed on the file list.

|                    | Online Data Operation                                                              |                                                                                            |                          |  |  |  |
|--------------------|------------------------------------------------------------------------------------|--------------------------------------------------------------------------------------------|--------------------------|--|--|--|
|                    | Connection Channel List                                                            |                                                                                            |                          |  |  |  |
|                    | Serial Port PLC Module Connection(USB)                                             |                                                                                            |                          |  |  |  |
|                    |                                                                                    | C Yenify C Delete                                                                          |                          |  |  |  |
| Setting target —   | PLC Module III Intelligent Function Module Execution                               | Target Data( No / Yes )                                                                    |                          |  |  |  |
| module tab         | Title                                                                              |                                                                                            |                          |  |  |  |
|                    |                                                                                    |                                                                                            | Option                   |  |  |  |
|                    | Edit Data Parameter+Program Se                                                     | elect <u>All</u> Cancel All Selections                                                     | option<br>↓ Display Size |  |  |  |
|                    |                                                                                    | tle Target Detail Last Change Target Memo                                                  | ry Size 🔼                |  |  |  |
|                    | - 📴 (Unset Project)                                                                |                                                                                            |                          |  |  |  |
|                    | 🖃 🕒 Symbolic Information                                                           | Program Memory                                                                             | /D                       |  |  |  |
|                    |                                                                                    |                                                                                            |                          |  |  |  |
|                    |                                                                                    | Program Memory                                                                             | /D                       |  |  |  |
| File list —        | MAIN                                                                               | 2010/08/05 16:08:09                                                                        | Uncompiled               |  |  |  |
|                    | SUB1                                                                               | 2010/08/05 10:08:09                                                                        | Uncompiled               |  |  |  |
|                    | - 5001<br>                                                                         | 2010/08/05 16:08:09                                                                        | Uncompiled               |  |  |  |
|                    | - O Parameter                                                                      |                                                                                            |                          |  |  |  |
|                    | PLC/Network/Remote Password/Switch Setting                                         | 2010/08/05 16:05:57                                                                        |                          |  |  |  |
|                    |                                                                                    |                                                                                            | ~                        |  |  |  |
|                    |                                                                                    |                                                                                            |                          |  |  |  |
| Memory capacity —— | Necessary Setting ( No Setting / Already Set ) Set if it<br>Writing Size<br>0Bytes | t is needed( No Setting / Already Set )<br>Free Volume<br>226,856 Use Volume<br>18,904Byte | Refres <u>h</u>          |  |  |  |
|                    | <u> </u>                                                                           |                                                                                            | <u> </u>                 |  |  |  |
|                    | Related Eunctions <<                                                               |                                                                                            | Execute Close            |  |  |  |
|                    |                                                                                    |                                                                                            |                          |  |  |  |
|                    | Remote Set Clock PLC User Data Write Title<br>Operation                            | Format PLC Clear PLC Memory Arrange PLC<br>Memory Memory                                   |                          |  |  |  |

## Operating procedure

#### 1. Set the items on the screen.

| Item                                                                                               |                      | Description                                                                                                    |  |  |
|----------------------------------------------------------------------------------------------------|----------------------|----------------------------------------------------------------------------------------------------|--|--|
| Connection (                                                                                       | Channel List         | Display the information on the set connection destination.                                                                                                    |  |  |
| Setting targe                                                                                      | et module tab        | Switch the setting target module.<br>If the target data of write/read exists, the color of the tab name is displayed in blue.                                                                                                    |  |  |
| PLC Mo                                                                                             | dule                 | Set to write the data to the programmable controller CPU.                                                                                                    |  |  |
| Intelliger                                                                                         | nt Function Module*1 | Set to write the data of the intelligent function module to buffer memory/flash ROM of the intelligent function module.                                                                                                    |  |  |
| Title*1         Display the title of the target memory by clicking the         Refresh         but |                      | Display the title of the target memory by clicking the Refresh button.                                                                                                    |  |  |
| Option <sup>*1</sup>                                                                               |                      | -                                                                                                    |  |  |
| Display Size                                                                                       |                      | Select this to display "Size" and memory capacity in the file list.                                                                                                    |  |  |
| File list                                                                                          | ·                    | -                                                                                                    |  |  |
|                                                                                                    | Target               | Select the data to be written/read.                                                                                                    |  |  |
|                                                                                                    | Target Memory*1      | Select the memory from the list v by clicking the cell under "Target Memory".<br>For details of the memory card application, refer to the following manual.<br>Source Wanual (Hardware Design, Maintenance and Inspection) of the CPU<br>module to be used |  |  |
| Memory capacity*2                                                                                  |                      | -                                                                                                    |  |  |
|                                                                                                    | Writing Size         | Display the total size of written data selected in "Target".                                                                                                    |  |  |
|                                                                                                    | Free Volume          | Display the free space volume of the target memory.                                                                                                    |  |  |
| Use Volume Display the used space volume of the target memory.                                     |                      |                                                                                                    |  |  |

\*1: Not supported by FXCPU.

\*2: For FXCPU, program size and symbolic information data size are displayed when executing the Write to PLC function. Symbolic information size is displayed on the screen for projects with labels of FX3U/FX3UC version 3.00 or later only.

When a program (program file), device comment, or device memory is selected, the range can be set by clicking the **Detail** / **Detail** button.

When reading data from the programmable controller CPU, and the device memory is selected, the detailed settings are required.

For details, refer to the following manual.

GX Works2 Version 1 Operating Manual (Common)

#### 2. Click the Execute button.

When the Write to PLC function is executed, the specified data are written to the target memory. When the Read from PLC function is executed, the specified data are read from the target memory.

9

#### Screen button

- System Image... Displays the illustration of the connection channel list.
- <u>Parameter + Program</u>
  Selects the parameters and all programs displayed on the list.
- Select all data displayed on the list.
- Cancel all selections
  - Cancels the selection status of all data displayed on the list.
- Related <u>Functions>>></u> / <u>Related Functions<<</u>
   Switches display/hide of the Related functions button.
   For details of the related functions, refer to the following manual.
   GX Works2 Version 1 Operating Manual (Common)
- <u>Acquire Symbolic Information Project Name</u>
   (Read from PLC, Delete PLC Data only)
   Displays the project name of the symbolic information on the Title/Project Name column.
- Refresh

Updates the file list on the Online Data Operation screen.

For QCPU (Q mode)/LCPU, updates writing size, free space volume, and used space volume. When multiple personal computers are connected to the programmable controller CPU, update the target memory before reading data from the programmable controller CPU.

## Symbolic information

The symbolic information is data that store the program configuration such as structures and labels. To restore these data included in the symbolic information when reading a program from the programmable controller CPU, write/read the symbolic information to/from the programmable controller CPU.

Data such as structures and labels included in the symbolic information cannot be restored if only sequence programs are read. (Data are treated as ladder programs in Structured projects.)

The following table shows the program data included in the symbolic information.

| Item                | Included data   | ER C                 |
|---------------------|-----------------|----------------------|
|                     | Global label    |                      |
|                     | Program setting |                      |
|                     | Task            |                      |
|                     | POU             | A                    |
| umbalia information | Program         | WRITING/READING DATA |
| ymbolic information | Local label     |                      |
|                     | Function block  |                      |
|                     | Function        |                      |
|                     | Structure       |                      |
|                     | User library    |                      |

### Point P

#### • Compile status when the symbolic information is read

- · When the symbolic information and parameters are read simultaneously, and the data in the symbolic information match with parameters and programs (program files) in the programmable controller CPU, the read data are in compiled status. When only the symbolic information is read, the read data are in uncompiled status.
- · When the symbolic information of GX Developer or GX IEC Developer is read, the read data are in uncompiled status. Compile the program again after executing the Read from PLC function.

#### • Considerations for reading symbolic information

For the considerations for reading label programs (symbolic information) of the existing application using GX Works2, or reading label programs (symbolic information) of GX Works2 using the existing application, refer to the following manual.

( GX Works2 Version 1 Operating Manual (Common))

#### For FXCPU

- The symbolic information data can be read from/written to the programmable controller CPU in FX3U and FX3UC version 3.00 or later only.
- When a memory cassette to which the symbolic information has been written is used on an FXCPU other than FX3U/ FX3UC version 3.00 or later, the symbolic information may be corrupted.

#### Saving project automatically after writing data to programmable controller CPU

A project can be saved automatically after writing data to the programmable controller CPU by setting the option. Select "Save project after writing to PLC" under [Tool]  $\Rightarrow$  [Options]  $\Rightarrow$  "Project"  $\Rightarrow$  "Automatic Save".

9

FOR

SEARCHING F SPECIFIC POSITION

10

MONITORING

13

USING USER LIBRARIES

14

SETTING OPTIONS

Α

APPENDIX

INDEX

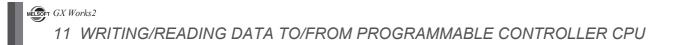

# MEMO

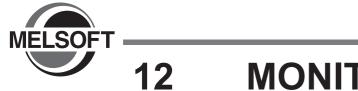

# MONITORING

This chapter explains how to monitor the program execution status of the programmable controller CPU using the program editor.

For the overview of monitoring, refer to the following manual.

GX Works2 Version 1 Operating Manual (Common)

| 12.1 | Starting and Stopping Monitoring Programs           | 12 - 2  |
|------|-----------------------------------------------------|---------|
| 12.2 | Starting and Stopping Monitoring Function Blocks    | 12 - 4  |
| 12.3 | Changing Operating Conditions of Monitoring         | 12 - 5  |
| 12.4 | Monitoring Programs on ST Editor                    | 12 - 7  |
| 12.5 | Monitoring Programs in Structured Ladder/FBD Editor | 12 - 9  |
| 12.6 | Setting Monitoring Conditions                       | 12 - 11 |

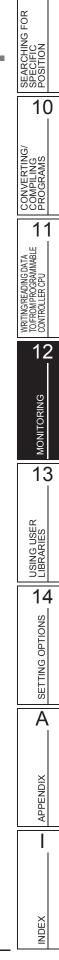

9

# **12.1** Starting and Stopping Monitoring Programs

Q CPU L CPU FX

This section explains how to monitor a program on the program editor. Open the program editor to be monitored in advance.

## **12.1.1** Starting monitoring programs

Start monitoring the program.

#### Operating procedure

• Select [Online]  $\Rightarrow$  [Monitor]  $\Rightarrow$  [Start Monitoring] (  $\blacksquare$  ). The monitoring starts.

### Verifying the program with the program on the programmable controller CPU before starting the monitoring

Set whether to verify the program with the program on the programmable controller CPU before starting the monitoring of the Structured Ladder/FBD editor or the ST editor.

#### Operating procedure

 Select "Always Verify with PLC"/"Not Always Verify with PLC"/"Confirm whether to Verify with PLC" under [Tool] ⇒ [Options] ⇒ "Monitor" ⇒ "Structured Ladder/FBD/ ST"\*1.

When "Always Verify with PLC" is selected, the program is verified with the program on the programmable controller CPU before starting the monitoring.
 If the programs match, the monitoring starts.
 If the programs do not match, the following confirmation message is displayed.

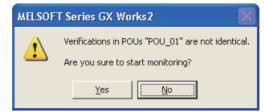

- When "Not Always Verify with PLC" is selected, the monitoring starts without verifying programs.
- When "Confirm whether to Verify with PLC" is selected, the screen for selecting whether to verify programs before starting the monitoring.
  - \*1 : For ST programs of Simple project (with labels), select the following. [Tool]  $\Rightarrow$  [Options]  $\Rightarrow$  "Monitor"  $\Rightarrow$  "ST"

9

SEARCHING FOR SPECIFIC POSITION

10

CONVERTING/ COMPILING PROGRAMS

11

WRITING/READING DATA TO/FROM PROGRAMMABLE CONTROLLER CPU

12

MONITORING

13

USING USER LIBRARIES

14

SETTING OPTIONS

Α

APPENDIX

I

INDEX

## Point P

#### Verification results

This function verifies the instructions and the number of steps of the program with those of the program on the programmable controller CPU.

For this reason, the programs match even when any of the following modifications is performed in the program.

- Changing comments or layouts of Structured Ladder/FBD program
- · Inserting blank rows or blank ladder blocks

If any of the following operations is performed, the programs may not match even when the program and the program on the programmable controller are the same.

- · Compiling all programs
- · Changing the setting position of the POU on the Task Setting screen
- Editing the POU in the program file as same as the one for the program to be monitored.

#### • Function block programs

When verifying function blocks with "Use Macrocode" is selected on the Property screen, the program in which the function blocks are utilized is verified.

Therefore, if the program is changed, the programs do not match even when the function block program is not changed.

• Functions/function blocks used at more than two locations in the program Only the first function/function blocks used in the program are verified.

## 12.1.2 Stopping monitoring programs

Stop monitoring the program.

#### Operating procedure

• Select [Online]  $\Rightarrow$  [Monitor]  $\Rightarrow$  [Stop Monitoring] (  $\blacksquare$  ).

The monitoring stops.

## Point *P*

#### Changing current values

During monitoring, bit devices can be forced ON/OFF, and the current values of devices, buffer memories, and labels can be changed.

For forcing bit devices ON/OFF and changing current values, refer to the following manual.

GX Works2 Version 1 Operating Manual (Common)

#### Monitoring buffer memory and link direct device

To monitor the ON/OFF status of the buffer memory and link direct device (example: U0\G0.1), select [Tool]  $\Rightarrow$  [Options]  $\Rightarrow$  "Monitor"  $\Rightarrow$  "Structured Ladder/FBD/ST"  $\Rightarrow$  "Operational Setting" and select "Monitor buffer memory and link direct device".

#### • Monitoring labels whose classes are set as a constant type

For labels whose classes are set as VAR\_GLOBAL\_CONSTANT, VAR\_CONSTANT, the values are not displayed during monitoring.

To check the values, select "Constant Value" under [Tool]  $\Rightarrow$  [Options]  $\Rightarrow$  "Program Editor"  $\Rightarrow$  "Structured Ladder/FBD/ ST"  $\Rightarrow$  "Tool Hint"  $\Rightarrow$  "Tool Hint Display Items", and check with tooltip.

#### **Starting and Stopping Monitoring Function Blocks** 12.2

Q CPU L CPU FX

This section explains how to monitor function block programs. Open the function block program to be monitored in advance.

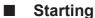

Starting monitoring function blocks

Start monitoring the function block.

### Operating procedure

1. Select [Online]  $\Rightarrow$  [Monitor]  $\Rightarrow$  [Change Instance (Function Block)]. The Change Instance (Function Block) screen is displayed.

| Change Instance(Function Block)                                        |           |
|------------------------------------------------------------------------|-----------|
| FB Instance List<br>MAIN.Instance1<br>MAIN.Instance2<br>MAIN.Instance3 |           |
| Clear                                                                  | OK Cancel |

- 2. Select the FB instance to be monitored.
- 3. Click the or button.
- 4. Select [Online]  $\Rightarrow$  [Monitor]  $\Rightarrow$  [Start Monitoring] (  $\mathbb{R}$  ).

The monitoring starts.

The display and executable operations during monitoring are the same as those of the program monitoring.

Screen button

```
Clear
```

Cancels the selected status of the FB instance and stops monitoring.

### Stopping monitoring function blocks

Stop monitoring the function block.

#### Operating procedure

Select [Online]  $\Rightarrow$  [Monitor]  $\Rightarrow$  [Stop Monitoring] (  $\blacksquare$  ). The monitoring stops.

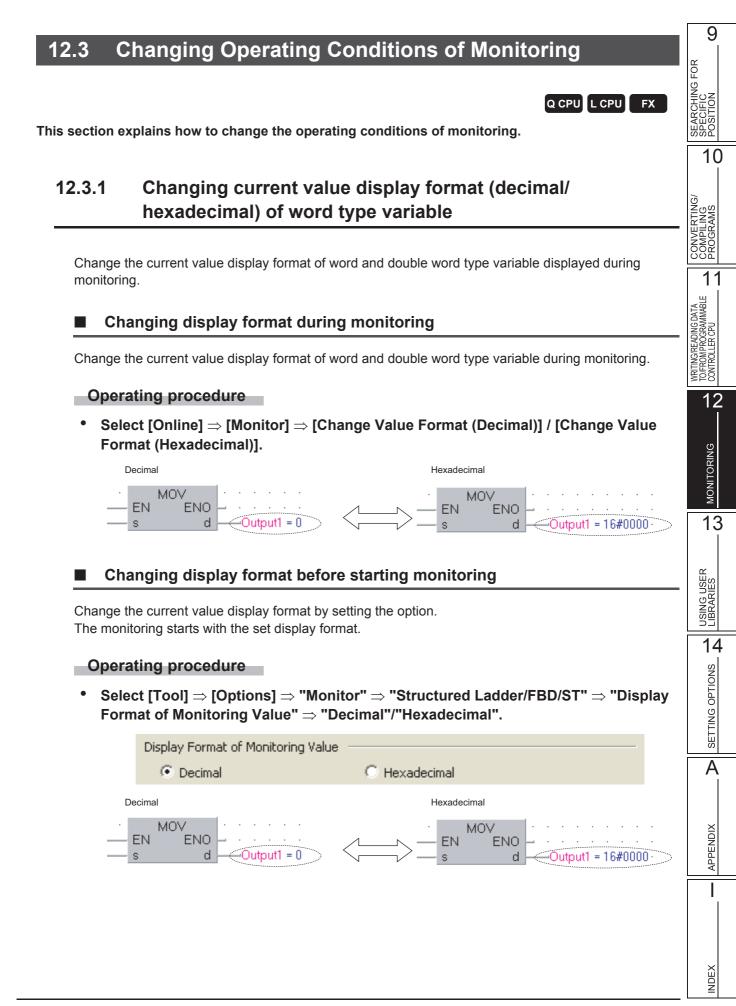

# 12.3.2 Setting the number of displaying characters for character strings

Set the number of displaying characters for the monitoring result of character strings by setting the option on the Structured Ladder/FBD and ST editors.

## Operating procedure

- 1. Select [Tool] ⇒ [Options] ⇒ "Monitor" ⇒ "Structured Ladder/FBD/ST" ⇒ "Character String Monitor Setting".
- 2. Set the number of displaying characters within the range from 2 to 50.

| Character String Monitor S | etting |          |  |  |  |
|----------------------------|--------|----------|--|--|--|
| Significant Characters     | 16     | <u>.</u> |  |  |  |

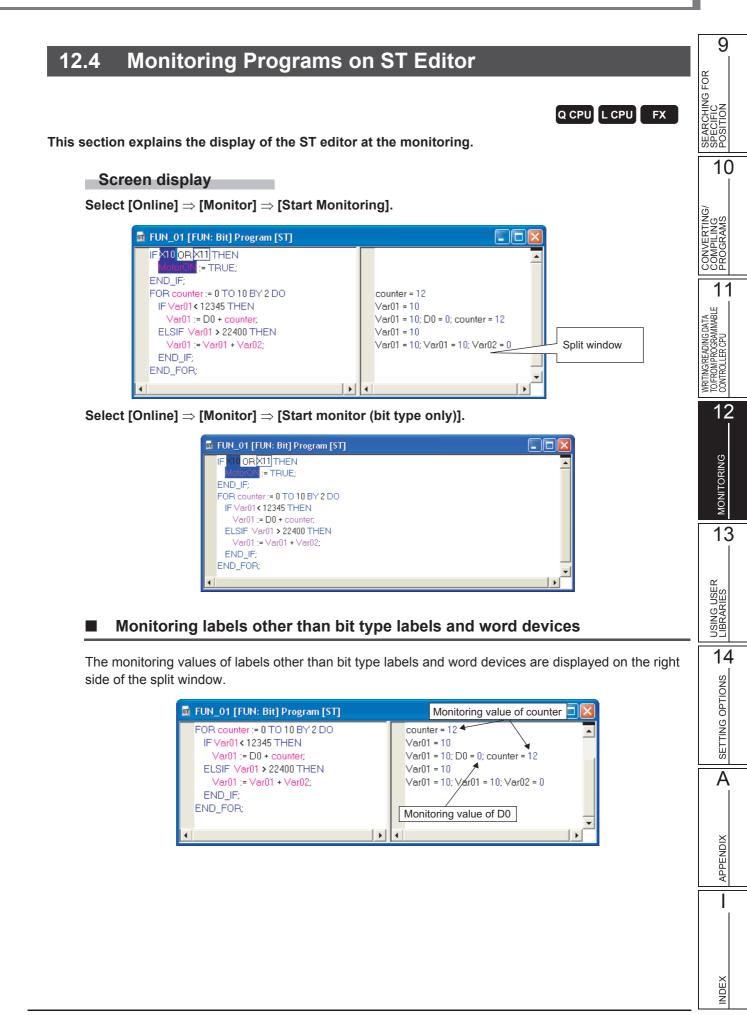

## Monitoring bit type labels and bit devices

The following shows the display of bit type labels and bit devices at the monitoring.

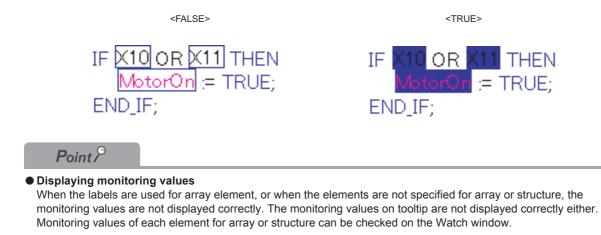

COS([Input1],ArrayIn[index],ArrayOut] index = 0; ArrayOut[0] = 0.0

# 12.5 Monitoring Programs in Structured Ladder/FBD Editor

## Q CPU L CPU FX

9

SEARCHING FOR SPECIFIC POSITION

10

CONVERTING/ COMPILING PROGRAMS

11

WRITING/READING DATA TO/FROM PROGRAMMABLE CONTROLLER CPU

12

MONITORING

13

USING USER LIBRARIES

14

SETTING OPTIONS

A

APPENDIX

L

INDEX

This section explains the display of the Structured Ladder/FBD editor at the monitoring.

#### Screen display

Select [Online]  $\Rightarrow$  [Monitor]  $\Rightarrow$  [Start Monitoring].

| 1 |                                                                                 |
|---|---------------------------------------------------------------------------------|
| 2 | Input2 · · MotorON · · · · · · EN ENO ENO · · · · · · · · · · · · · · · · · · · |

### Monitoring contacts and coils

The following shows the display of contacts and coils at the monitoring.

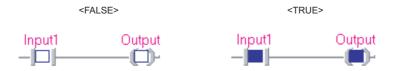

## Monitoring bit type labels and bit devices

The following shows the display of bit type labels and bit devices at the monitoring.

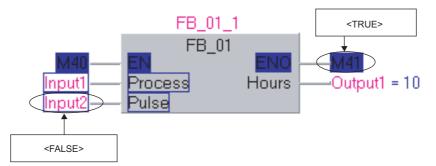

## Monitoring labels other than bit type labels and word devices

The monitoring values of labels other than bit type labels and word devices are displayed to the right of the corresponding labels or devices.

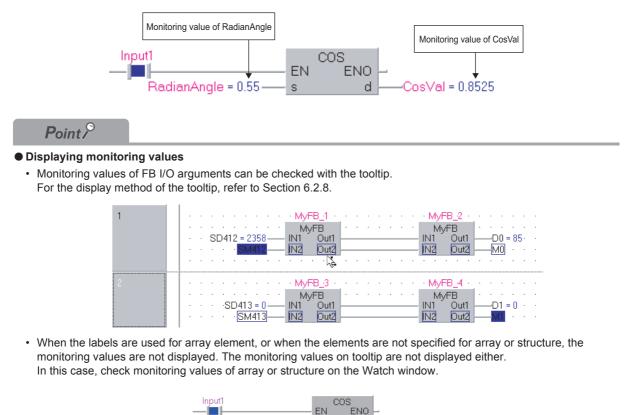

ArrayIN[index]-

ArrayOUT[0] = 0.0

d

Q CPU L CPU

9

SEARCHING FOR SPECIFIC POSITION

10

CONVERTING/ COMPILING PROGRAMS

11

WRITING/READING DATA TO/FROM PROGRAMMABLE CONTROLLER CPU

12

MONITORING

13

USING USER LIBRARIES

14

SETTING OPTIONS

Α

APPENDIX

I

INDEX

# 12.6 Setting Monitoring Conditions

\*1 : Not supported by Basic model QCPU, Q00UJ, Q00U, Q01U

Set a monitoring condition of Structured Ladder/FBD and ST editors. Monitoring starts when the specified condition is satisfied.

#### Operating procedure

 Select [Online] ⇒ [Monitor] ⇒ [Monitor Condition Setting] while the program is being monitored.

The Monitor Conditions Setting screen is displayed.

| Monitor Conditions S                                                                                                    | ietting             |       |  |  |
|----------------------------------------------------------------------------------------------------|---------------------|-------|--|--|
| Monitor value will be displayed when registered step is<br>executed.<br>Ladder blocks "2" are selected in the following POU.                                                                            |                     |       |  |  |
| MAIN                                                                                                    |                     |       |  |  |
| Program File Selection                                                                                                    |                     |       |  |  |
| Program file se <u>t</u> ting in F                                                                                                    | UN or FB:           |       |  |  |
| MAIN                                                                                                    | -                   |       |  |  |
| Step Selection —<br>To set monitor conditions setting, select "Start" to the start<br>step of selected ladder block, select "End" to the last step, and<br>select "Specify Step" to the specified step. |                     |       |  |  |
| C Start (B)                                                                                                    | Step No. :          | 2     |  |  |
| End ( <u>A</u> )                                                                                                    | Step No. :          | 4     |  |  |
| C Specify Step (U)                                                                                                    | Step No. :          | 4     |  |  |
| Remark<br>Communication errors may occur without reading form monitor<br>value when the specified steps are not executed.                                                                               |                     |       |  |  |
| <u>R</u> egister                                                                                                    | Cancel ( <u>5</u> ) | Close |  |  |

## 2. Set the items on the screen.

|                        | Item         | Description                                                                                                    |
|------------------------|--------------|----------------------------------------------------------------------------------------------------|
| Program File Selection |              | Select the POU to be set the monitoring condition when a function used in the two or more POUs, or an FB instance declared in a global label exists. |
| St                     | ep Selection | -                                                                                                    |
|                        | Start        | Select this to set the condition with the start of the selection range.                                                                              |
|                        | End          | Select this to set the condition with the end of the selection range.                                                                                |
|                        | Specify Step | Select this to set the step number to be specified.                                                                                                  |

#### 3. Click the Register button.

The monitoring condition is registered and the monitoring stops. The monitoring starts when the specified condition is satisfied.

Click the Cancel (5) button before closing the Monitor Condition Setting screen.

#### Screen button

Cancel (<u>S</u>)

Cancels the registered condition.

# Point P

#### Monitoring condition setting

- The step number set for monitoring condition is the one displayed on the compilation result.
- A communication error may occur if the step specified when selecting start or end is not executed.
- When an error occurs, set the step number for "Specify Step" after checking the compilation result.
- When ST control syntax is used, the start number may be larger than the end number.
- Since the function block where "Use Macrocode" is selected on the properties cannot calculate the range of target function block, the applicable specification range of step is the target program file.

 $\ensuremath{\mathbb{I}}$  Applying function blocks to locations where instances are used ( $\ensuremath{\mathbb{I}}$  Section 4.3.2)

When the last row of function block is selected, the last step number indicates not the last step of function block but the last step of call source program.

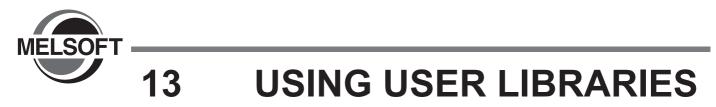

In Structured project, user libraries are shared among multiple projects as program assets. This chapter explains the user library operating methods.

| 13.1 | Procedure for Using User Library | 13 - 2  |
|------|----------------------------------|---------|
| 13.2 | Creating User Library            | 13 - 3  |
| 13.3 | Using User Library               | 13 - 10 |

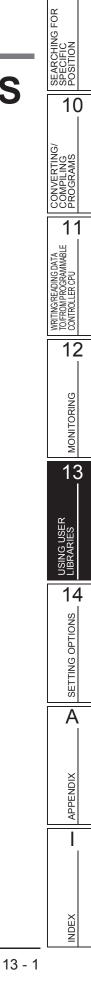

9

# 13.1 Procedure for Using User Library

Q CPU L CPU FX

This section explains how to create a user library. POUs created in a user library can be shared among multiple projects. The following explains how to utilize a created user library to other projects.

### Operating procedure

#### 1. Create a user library.

| Procedure                                     | Reference      |
|-----------------------------------------------|----------------|
| Create a new user library.                    | Section 13.2.1 |
| Create data for the user library.             | Section 13.2.3 |
| Save the user library under a specified name. | Section 13.2.4 |

# $\overline{\mathbf{U}}$

## 2. Utilize the library.

| Procedure                                | Reference      |
|------------------------------------------|----------------|
| Utilize the user library to a project.   | Section 13.3.1 |
| Create a program using the user library. | Section 13.3.2 |

# $\overline{\mathbf{U}}$

## 3. Edit the user library and update the library file data.

| Procedure                                                                          | Reference      |
|------------------------------------------------------------------------------------|----------------|
| Change the setting to enable or disable editing of the utilized user library data. | Section 13.3.3 |
| Update the user library data.                                                      | Section 13.3.4 |

## 9 13.2 Creating User Library SEARCHING FOR SPECIFIC POSITION Q CPU L CPU FΧ This section explains how to create a user library. 10 13.2.1 **Creating user libraries** CONVERTING/ COMPILING PROGRAMS Create a new user library. Select the User Library view of the Navigation window and follow the operation below. 11 Screen display WRITING/READING DATA TO/FROM PROGRAMMABLE CONTROLLER CPU Select [Project] $\Rightarrow$ [Library] $\Rightarrow$ [Create] ( $\gtrless$ ]). **Create Library** Library Name: 12 Lib01 OK Cancel MONITORING Operating procedure 13 1. Enter a library name. 2. Click the button. OK A user library is created and displayed on the User Library view. Point P 14 Maximum number of user libraries SETTING OPTIONS The maximum number of user libraries that can be created in a project is 800. • Number of characters for a library name The maximum number of characters that can be entered for a library name is 32. Invalid characters for library names For invalid characters for library names, refer to the following manual. MELSEC-Q/L/F Structured Programming Manual (Fundamentals) Α APPENDIX

L

INDEX

# 13.2.2 Changing library name

Change the user library name.

#### Operating procedure

1. Select a library name to be renamed on the User Library view.

#### 2. Select [Project] $\Rightarrow$ [Library] $\Rightarrow$ [Rename].

The editing of the library name on the project tree is enabled.

#### *3.* Set the library name.

Press the Enter key to confirm the new library name.

## 13.2.3 Creating data

Create data for the user library.

## Adding data

Add new data (programs, global labels, functions/function blocks, structures) to the user library. For details of adding new data, refer to the following manual.

GX Works2 Version 1 Operating Manual (Common)

## Point *P*

Global labels

- · Labels defined in the global label setting on the User Library view can be used in the programs on the Project view.
- Labels defined in the global label setting on the Project view can also be used in the programs on the User Library view.
- The label names defined in the global label setting on the Project view and the User Library view cannot be overlapped.
- System labels
  - Global labels on the Users Library view cannot be registered to the system label data base.

## Editing data

Edit data (programs, global labels/local labels, functions/function blocks, structures). For details of editing data, refer to Chapter 5 through Chapter 8.

# 13.2.4 Saving library file

Save a user library to a library file.

A library file can be also saved with a different library name.

#### Saving user library under specified name

Save the user library under a specified name.

#### Screen display

Select [Project]  $\Rightarrow$  [Library]  $\Rightarrow$  [Save As].

| Save Library as                   | s (UserLibrary)                                |                      |   |         | ? 🛛    |
|-----------------------------------|------------------------------------------------|----------------------|---|---------|--------|
| Save in:                          | 📋 My Documer                                   | its                  | • | + 🗈 💣 🎫 |        |
| My Recent<br>Documents<br>Desktop | 🖶 My Music<br>😬 My Pictures<br>🖬 UserLib01.sul |                      |   |         |        |
| My Documents                      |                                                |                      |   |         |        |
| My Network                        | File name:                                     | UserLib01.sul        |   | •       | Save   |
| Places                            | Save as type:                                  | User Library (*.sul) |   | •       | Cancel |

#### Operating procedure

- 1. Select a library name to be saved on the User Library view. (Multiple libraries can be selected.)
- 2. Select [Project]  $\Rightarrow$  [Library]  $\Rightarrow$  [Save As]. The <u>Save Library as</u> screen is displayed.
- *3.* Set a file name.
- 4. Click the Save button.

The user library data are saved to the library file.

9

## Saving library files

Save the user library in the library file.

#### Operating procedure

1. Select a library name to be saved on the User Library view. (Multiple libraries can be selected.)

## $2. \hspace{0.1 cm} \text{Select [Project]} \Rightarrow \text{[Library]} \Rightarrow \text{[Save]}.$

The user library data is saved in the library file.

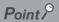

#### • Identifying the saved library file

A saved library file is identified with the path and file name which are specified when the file was saved with a specified name previously, or installed to the project.

Paths and file names can be checked in the property of user library.

#### • Applying file changes to other projects

To apply the changes to library files in other projects, update the user libraries in each project in advance. ( $\square$  Section 13.3.4)

# 13.2.5 Deleting user library from project

Delete a user library from the project.

#### Operating procedure

- 1. Select a library name to be deleted on the User Library view. (Multiple libraries can be selected.)
- 2. Select [Project]  $\Rightarrow$  [Library]  $\Rightarrow$  [Deinstall].

The selected data is deleted.

Point P

#### • Deleting user library

- The saved library file is not deleted even if a user library is deleted.
- All POUs using the deleted library file become in the uncompiled status. Compile the program again.

# 13.2.6 Setting password to user library

Set a password to protect data in the user library.

Once the password is set, programs in the POUs are hidden on the screen. Structures, global labels, and local labels are displayed.

#### Screen display

Select [Project]  $\Rightarrow$  [Library]  $\Rightarrow$  [Change Password].

| Password of Library Setting |
|-----------------------------|
| Library Name:               |
| UserLib                     |
| Password Setup              |
| Old Password:               |
| *****                       |
| New Password:               |
|                             |
| Confirm Password:           |
|                             |
|                             |
| Cancel                      |

### Operating procedure

#### 1. Set the items on the screen.

|      | ltem             | Description                                                                                     |
|------|------------------|-------------------------------------------------------------------------------------------------|
| Libr | ary Name         | Display a library name to which a password is set.                                              |
| Pas  | sword Setup      | Set a password.                                                                                 |
|      | Old Password     | Enter a previous password.<br>Leave the field blank when setting a password for the first time. |
|      | New Password     | Enter a new password.                                                                           |
|      | Confirm Password | Re-enter a new password for confirmation.                                                       |

## 2. Click the ok button.

### Point P

Password

Set a password within 14 characters using alphanumeric characters and symbols correspond to the ASCII code 20H to 7EH. For details of ASCII code, refer to the following manual.

• Libraries saved in library files

If a user library is saved in the library file, the password setting is also saved. Library files must be managed carefully if they are shared with multiple projects.

#### Editing status

Before using this function, enable the editing of the user library. (Section 13.3.3)

### 13.2.7 Set help file to library

Set a help file to the library.

Specified files created in the following formats can be set as help data.

- Windows<sup>®</sup> help file (\*.hlp)
- HTML help file (\*chm)
- Text file (\*txt)

The path to the help file can be changed regardless of the editing status of library.

#### Operating procedure

1. Select a user library to which a property is set, and select [Project]  $\Rightarrow$  [Object]  $\Rightarrow$  [Property] (  $\ge$  ).

The Property screen is displayed.

| Prop | erty      |                                            | X |
|------|-----------|--------------------------------------------|---|
| Deta | ils Comme | ent                                        |   |
| Da   | ta Name   | Lib01                                      |   |
| Titl | e         | Lib01 Title                                |   |
| Lib  | rary File | C:\Documents and Settings\Administrator\My |   |
| Las  | t Change  | 6/15/2009 10:48:05 PM                      |   |
| He   | lp File   | C:\Documents and Settings\Admir Browse     |   |
|      |           |                                            |   |
|      |           | OK Cance                                   | : |

2. Click the Browse... button.

The Open a help file screen is displayed.

#### *3.* Select a file to be set.

The path and name of the selected help file are displayed on the Property screen.

4. Click the work button.

The specified help file is set as the user library help.

9

# 13.3 Using User Library

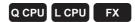

This section explains how to use a created user library.

### 13.3.1 Installing user library data to project

Install user library data from the existing library file to the project.

#### Screen display

Select [Project]  $\Rightarrow$  [Library]  $\Rightarrow$  [Install].

| Install Library                                          | ×      |
|----------------------------------------------------------|--------|
| Library File:                                            |        |
| C:\Documents and Settings\Administrator\My Documents\Use | Browse |
| Library Name:                                            |        |
| UserLib01                                                |        |
|                                                          |        |
| OK                                                       | Cancel |

#### Operating procedure

#### 1. Set the items on the screen.

| Item         | Description                                                              |  |  |  |
|--------------|--------------------------------------------------------------------------|--|--|--|
| Library File | Set a path of the library file to be installed.                          |  |  |  |
| Library File | Click the Browse button, and select a folder on the Open Library screen. |  |  |  |
| Library Name | Enter a library name.                                                    |  |  |  |

#### 2. Click the \_\_\_\_\_ button.

The selected library file data are installed and the library name is displayed on the User Library view.

The user library is in the editing disabled status after the data are installed. Enable the editing status of the user library for editing. (Section 13.3.3)

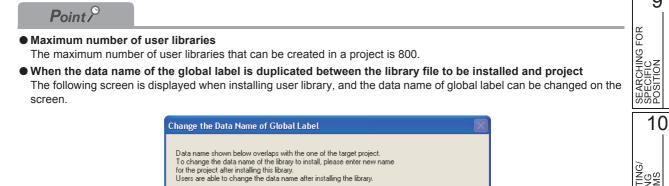

Data Name after Installing

ΟK

Data Name in Library

Global1

| A | SETTING OPTIONS | 1 | USING USER<br>LIBRARIES | MONITORING | 1 | WRITING/READING DATA<br>TO/FROM PROGRAMMABLE | 1 | CONVERTING<br>COMPILING<br>PROGRAMS |
|---|-----------------|---|-------------------------|------------|---|----------------------------------------------|---|-------------------------------------|
|   |                 | 4 | 3                       |            | 2 |                                              | 1 |                                     |

APPENDIX

I

INDEX

9

### **13.3.2** Creating programs using user library

Use data in a user library to create programs in a project.

#### Using user library data: programs

Use programs in a user library by registering them to a task. For details of registering programs to a task, refer to Section 4.2.

#### ■ Using user library data: global labels

Use global labels in a user library by selecting them in a program. For details of selecting global labels in a program, refer to Chapter 5.

Using user library data: functions/function blocks

Use functions/function blocks in a user library by selecting a user library for POU type on the Element Selection window.

For details of using functions/function blocks, refer to Section 5.4.

#### Using user library data: structures

Use structures in a user library by setting them in each label setting editor. For details of using structures, refer to Section 5.6.

9

SEARCHING FOR SPECIFIC POSITION

10

CONVERTING/ COMPILING PROGRAMS

11

WRITING/READING DATA TO/FROM PROGRAMMABLE CONTROLLER CPU

12

MONITORING

13

USING USER

14

SETTING OPTIONS

A

APPENDIX

L

INDEX

### 13.3.3 Editing user library

Edit installed user library data.

#### Enabling editing of user library data

Enable the editing of user library data.

To edit user library data, the library needs to be set in the editing status.

#### Screen display

| <editing disabled="" status=""></editing>                                                                                                    | <editing status=""></editing>                                                                                                    |        |
|----------------------------------------------------------------------------------------------------|----------------------------------------------------------------------------------------------------|--------|
| Navigation       Image: Constraint of the second second seco | Navigation<br>User Library<br>ALL><br>ALL><br>Program<br>Global Label<br>Global Label<br>Global Structured Data Types 1<br>Global Structured Data Types 1<br>Global Structured Data Types 2 |        |
| Project                                                                                                    | 📲 Project                                                                                                    |        |
| User Library                                                                                                    | 🤤 User Library                                                                                                    |        |
| Connection Destination                                                                                                    | Connection Destination                                                                                                    |        |
| »<br>*                                                                                                    |                                                                                                    | »<br>* |

#### Operating procedure

1. Select a user library to be edited on the User Library view. (Multiple libraries can be selected.)

### 2. Select [Project] $\Rightarrow$ [Library] $\Rightarrow$ [Open] ( $\textcircled{\ }$ ).

The editing of the user library data is enabled.

Library password

If the library is protected with a password, the password needs to be entered to open the library for editing.

When the password entry screen is displayed, enter the library password.

| Password Cancellation (Change to Editable) 🛛 🛛 |
|------------------------------------------------|
| Library Name:                                  |
| Lib01                                          |
| Password:                                      |
| 1                                              |
| OK Cancel                                      |
|                                                |

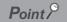

#### • Editing status when opening a project

When a project is opened, all libraries are in the editing disabled status.

(Even if a project is closed with the editing status, it is set in the editing disabled status when reopening the project.)

### Disabling editing of user library data

Disable the editing of user library data.

#### Screen display

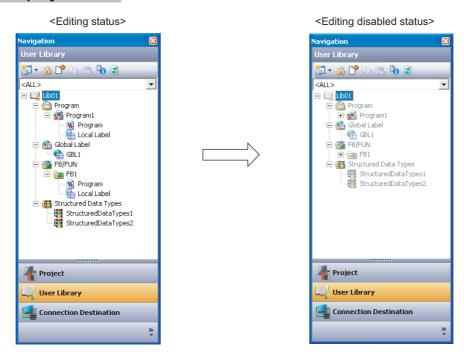

#### Operating procedure

- 1. Select a user library to be edited on the User Library view. (Multiple libraries can be selected.)
- 2. Select [Project]  $\Rightarrow$  [Library]  $\Rightarrow$  [Close] (  $\square$  ). The editing of the user library data is disabled.

9

SEARCHING FOR SPECIFIC POSITION

10

CONVERTING/ COMPILING PROGRAMS

11

WRITING/READING DATA TO/FROM PROGRAMMABLE CONTROLLER CPU

12

MONITORING

13

14

SETTING OPTIONS

Α

APPENDIX

I

INDEX

### 13.3.4 Updating user library

Update data in a user library file.

#### Operating procedure

- 1. Select a library name to be updated on the User Library view. (Multiple libraries can be selected.)
- 2. Select [Project]  $\Rightarrow$  [Library]  $\Rightarrow$  [Reload].

The data in the library file is read and the display contents on the User Library view are refreshed.

To apply the library file changes made in another project (① in the figure below) to the current project, the user library needs to be updated (③ and ④ in the figure below).

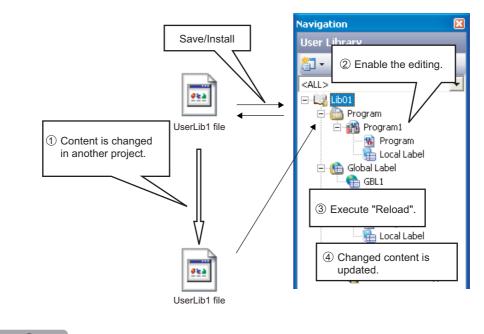

#### Point P

#### • Compilation status of POUs

When a user library is updated, all POUs using the updated user library become in the uncompiled status. • Editing status

- Before using this function, enable the editing of the user library data. ( 🖙 Section 13.3.3)
- When this function is completed, the editing of the user library data is disabled.

### 13.3.5 Displaying user library help

Display a help set to a user library.

Specified files created in the following formats can be set as help data.

- Windows<sup>®</sup> help file (\*.hlp)
- HTML help file (\*chm)
- Text file (\*txt)

For setting a help, refer to Section 13.2.7.

#### Screen display

```
Select [Project] \Rightarrow [Library] \Rightarrow [Help].
```

| Windows <sup>®</sup> help file (*.hlp) |  |
|----------------------------------------|--|
| 🕏 Windows HELP                         |  |
| Elle Edit Bookmark Options Help        |  |
| Contents Index Back Print              |  |
|                                        |  |
|                                        |  |
|                                        |  |
|                                        |  |
|                                        |  |
|                                        |  |
|                                        |  |

| HTML help file (*.chm)    |   |
|---------------------------|---|
| 💕 LibraryHELP2            |   |
| ∰                         |   |
| Contente   Index   Search | ~ |
|                           | ~ |

#### Operating procedure

- 1. Select a library name to be displayed as a library help on the User Library view.
- 2. Select [Project]  $\Rightarrow$  [Library]  $\Rightarrow$  [Help].

A library help screen is displayed.

### Point P

• Displaying help from utilized function blocks The help set to the user library can be displayed from the utilized function blocks of the user library on the program. Select a function block on the program and press the Fill key.

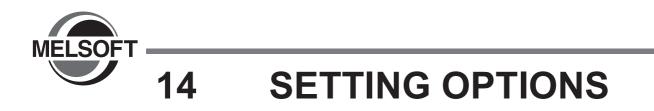

This chapter explains the functions of options for setting screen display format or detailed operations of each function.

| 14.1 | Basic Operations    | 14 - 2 |
|------|---------------------|--------|
| 14.2 | Option Setting List | 14 - 3 |

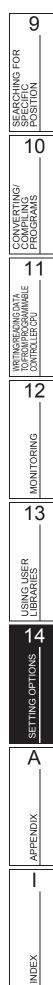

# 14.1 Basic Operations

Q CPU L CPU FX

This section explains how to set options.

#### Screen display

Select [Tool]  $\Rightarrow$  [Options].

| Options - (Untitled Project)                                                                                                    |                                                                                                    | × |
|----------------------------------------------------------------------------------------------------|----------------------------------------------------------------------------------------------------|---|
| Project     Common Setting     Automatic Save     Change History     Program Editor     Device Comment Editor     Device Comment Editor     Device Memory Editor     Label Setting Editor     Parameter     Monitor     PLC Read/Write     Online Change     Symbolic Information     Save Destination of Device Comment     Compile     Intelligent Function Module     iq Works Interaction     System Label Setting     Sampling Trace | Language Setting Automatically change language according to system Other Project Dedicated Instruction Setting Use Dedicated Instruction for GX Developer, GX IEC Developer Connection Destination Save Setting Connect girectly to PLC on creating a new project Explanation Explanation |   |
| Back to System Default Back to User Def                                                                                                    | Built Set as User Default OK Cancel                                                                                                    |   |

#### Operating procedure

#### • Set the items on the screen.

When the cursor is placed on a setting item, an explanation of the item is displayed on the "Explanation" field.

Details of the setting items Section 14.2

#### Screen button

- Back to System Default
   Restores the initial settings.
- Back to User Default
   Restores the user default settings.
- Set as User Default

Stores the current settings as the user default and applies them to a new project.

# 14.2 Option Setting List

Q CPU L CPU FX

#### The following table shows the option setting items. For the default setting of each item, refer to the following manual. GX Works2 Version 1 Operating Manual (Common).

| Tree item         |                                                                                                    | ltem                                                                                                    | Explanation                                                                                                    | Reference                                                                                                    | õ             |   |
|-------------------|----------------------------------------------------------------------------------------------------|----------------------------------------------------------------------------------------------------|----------------------------------------------------------------------------------------------------|----------------------------------------------------------------------------------------------------|---------------|---|
| Project           |                                                                                                    |                                                                                                    | GX Works2 Version 1                                                                                                    | Operating Manual (Common).                                                                                                    |               |   |
|                   |                                                                                                    |                                                                                                    | Program/Program File<br>Name                                                                                                    | Set a reference/reflection target of device<br>comment of each program/program file.<br>Set a reference/reflection target according to the                                                                                                    |               |   |
|                   |                                                                                                    | Specify the Reference/<br>Reflection "PLC parameter setting".<br>Within the local device range: local device<br>comment<br>Outside the local device range: global device<br>comment                                                               | Within the local device range: local device<br>comment<br>Outside the local device range: global device                                                                                                    |                                                                                                    |               |   |
|                   |                                                                                                    |                                                                                                    | Reference/reflect the<br>other, when device<br>comment is not set.The b<br>(1) Glu<br>(2) If c                                                                                                    | <ul> <li>The behavior of each device will be as follows:</li> <li>(1) Global/Local comment will be referred.</li> <li>(2) If comment does not exist, the behavior will be:</li> <li>specified to Global: refer Local Comment.</li> <li>specified to Local: refer Global Comment.</li> </ul> |               |   |
| Program<br>Editor | All Editors                                                                                                    | Editors Device<br>Comment Apply to all programs                                                                                                    |                                                                                                    | (Common)                                                                                                    |               |   |
|                   | Global device comment of selected program name. Set a all reference/reflection target to                                       | Set all reference/reflection target to 'global' for device comment of selected program/program file name.                                                                                                    |                                                                                                    |                                                                                                    |               |   |
|                   |                                                                                                    |                                                                                                    |                                                                                                    |                                                                                                    |               |   |
|                   |                                                                                                    | PLC Parameter Setting  PLC Parameter Setting  PLC Parameter Setting  Comment of target device of the selected program file name to "PLC parameter set Target Device: Device can be specified local device range in the device setting o parameter | Set all reference/reflection targets for device<br>comment of target device of the selected program/<br>program file name to "PLC parameter setting".<br>Target Device: Device can be specified within the<br>local device range in the device setting of PLC<br>parameter |                                                                                                    |               |   |
|                   |                                                                                                    |                                                                                                    | Monitored Value                                                                                                    |                                                                                                    |               |   |
|                   |                                                                                                    | Class Device                                                                                                    |                                                                                                    |                                                                                                    |               |   |
|                   | Structured     Address       Ladder/     Tool Hint         Address   Select display item in tool h is placed over label/device |                                                                                                    | Device                                                                                                    | -                                                                                                    |               |   |
|                   |                                                                                                    | Select display item in tool hint when mouse cursor                                                                                                    |                                                                                                    |                                                                                                    |               |   |
|                   |                                                                                                    | Tool Hint Data Type<br>Constant Value<br>Label Comment                                                                                                    |                                                                                                    | is placed over label/device name.                                                                                                    | Section 6.2.8 |   |
|                   | FBD/ST                                                                                                    |                                                                                                    |                                                                                                    |                                                                                                    |               | - |
|                   |                                                                                                    |                                                                                                    |                                                                                                    |                                                                                                    |               |   |
|                   |                                                                                                    |                                                                                                    | 4                                                                                                    |                                                                                                    |               |   |
|                   |                                                                                                    |                                                                                                    | Remark                                                                                                    |                                                                                                    |               |   |
|                   |                                                                                                    |                                                                                                    | Tool Hint Display Format                                                                                                    | Select display lines on tool hint.                                                                                                    |               |   |

9

L

INDEX

|                   | Tree iter                                                                                                    | n                                                                             | Item                                                              | Explanation                                                                                                    | Reference                                                                           |
|-------------------|----------------------------------------------------------------------------------------------------|-------------------------------------------------------------------------------|-------------------------------------------------------------------|----------------------------------------------------------------------------------------------------|-------------------------------------------------------------------------------------|
|                   |                                                                                                    |                                                                               | Display label name/<br>comment of contact or<br>coil in multiline | Set display lines and characters per line.                                                                                                    | Section 8.7.1                                                                       |
|                   |                                                                                                    | D                                                                             | Device                                                            | Select whether to display the device which is<br>assigned to the label or corresponding to address<br>at the same time when 'Label' is selected from<br>View mode.<br>* Users can neither edit the displayed device nor<br>set them to the Find/Replace target at the same<br>time.                                                      |                                                                                     |
|                   |                                                                                                    | Label                                                                         | Address                                                           | Select whether to display the address which is<br>assigned to the label or corresponding to device<br>at the same time when 'Label' is selected from<br>View mode.<br>* Users can neither edit the displayed address nor<br>set them to the Find/Replace target at the same<br>time.                                                     | Soction 9 7 5                                                                       |
| Program<br>Editor |                                                                                                    |                                                                               | Label Comment                                                     | time.<br>Select whether to display the label comment<br>which is assigned to the label at the same time<br>when 'Label' is selected from View mode.<br>* Users can neither edit the displayed label<br>comment nor set them to the Find/Replace target<br>at the same time.                                                              | Section 8.7.5                                                                       |
|                   | Structured<br>Ladder/<br>FBD                                                                                                    | adder/                                                                        | Device Comment                                                    | Select whether to display device comment which<br>is assigned to device or address when 'Label' is<br>selected from View mode.Cannot display device<br>comment which is assigned to label while using<br>label.<br>* Users can neither edit the displayed device<br>comment nor set them to the Find/Replace target<br>at the same time. |                                                                                     |
|                   |                                                                                                    |                                                                               | Declare new label name                                            | Select whether to display label registration/ selection dialog when entering new labels.                                                                                                    | Section 8.2.2                                                                       |
|                   |                                                                                                    |                                                                               | Wrap instance name for<br>function block                          | Select whether to wrap function block instance name at the function block width.                                                                                                    | Section 8.7.2                                                                       |
|                   | enable characters for<br>label name/comment       function or function         Automatic input/output       Select whether to an | Specify the number of display characters of function or function block label. | Section 8.7.3                                                     |                                                                                                    |                                                                                     |
|                   |                                                                                                    |                                                                               |                                                                   |                                                                                                    | Select whether to add input/output label when function block or function is pasted. |
|                   |                                                                                                    |                                                                               | Automatic ENO labels                                              | Select whether to add ENO output label when function block or function is pasted.                                                                                                    | Section 8.6.1                                                                       |
|                   |                                                                                                    | FB/FUN                                                                        | Add Automatic Output<br>Variable to VAR_IN_OUT                    | Select whether to add output variable in VAR_IN_OUT when function block is pasted.                                                                                                    |                                                                                     |
|                   |                                                                                                    |                                                                               | Pin overwrites                                                    | Select whether to overwrite I/O label with a grid<br>line when ruling a grid line over function or<br>function block.                                                                                                    | Section 8.3.2                                                                       |
|                   |                                                                                                    |                                                                               | Double clicking opens header                                      | Select whether a label editor is displayed when function or function block is double clicked.                                                                                                    | Section 6.2.9                                                                       |
|                   |                                                                                                    |                                                                               | Double clicking opens body                                        | Select whether a program editor is displayed when function or function block is double clicked.                                                                                                    | 0001010.2.9                                                                         |

| Tree item                                    |                              | Item                                        | Explanation                                                                                                    | Reference                                                                                                    | 9                       |                                                                |
|----------------------------------------------|------------------------------|---------------------------------------------|----------------------------------------------------------------------------------------------------|----------------------------------------------------------------------------------------------------|-------------------------|----------------------------------------------------------------|
|                                              |                              |                                             | Ladder Wrapping                                                                                                    | Select whether to wrap ladder. The edited ladder                                                                                                    |                         | LOR                                                            |
|                                              |                              |                                             | Return Contacts<br>Open Structured Ladder/<br>FBD Editor in guided                                                                                                    | shall be object after changing the setting.<br>Set the default at opening structured ladder/FBD<br>editor as guided mode.                                                                 |                         | SEARCHING FOR<br>SPECIFIC<br>POSITION                          |
|                                              | Structured<br>Ladder/<br>FBD | Guided                                      | mode<br>Allow hotkey repeater                                                                                                    | Select whether to display grid line ruling dialog at drawing lines.                                                                                                    | Section 8.10            | ଞ୍ଚନ୍ଦ୍ର<br>10                                                 |
|                                              |                              |                                             | Enter label names after contacts and coils                                                                                                    | Select whether to input label names or devices after entering contacts and coils.                                                                                                    |                         |                                                                |
| Program                                      |                              |                                             | Auto Comment Block<br>Width                                                                                                    | Set the width of comment to be added in ladder<br>block with grid numbers when adding ladder<br>block.                                                                                    |                         | CONVERTING/<br>COMPILING<br>PROGRAMS                           |
| Editor                                       |                              |                                             | Auto indention                                                                                                    | Select whether to use the automatic indent when<br>beginning a new line after entering ST control<br>syntax such as IF or FOR, and when displaying<br>template of inline structured text. | Section 7.1.2           | 11                                                             |
|                                              | ST                           |                                             | Instruction/label name prediction                                                                                                    | Select whether to display listed label names starting with the input character when a character is input.                                                                                 | Section 7.1.1           | WRITING/READING DATA<br>TO/FROM PROGRAMMABLE<br>CONTROLLER CPU |
|                                              |                              |                                             | Tabulator Length                                                                                                    | Set tabulator length.<br>It is not available with inline structured text.                                                                                                    | Section 7.1.3           | WRITING/F<br>TO/FROMF<br>CONTROL                               |
|                                              | Ladder/SFC                   |                                             | GX Works2 Version 1 Operating Manual (Common)                                                                                                    |                                                                                                    |                         | 12                                                             |
|                                              | Ladder<br>SFC                |                                             | — 🖙 GX Works2 Version 1                                                                                                    | Operating Manual (Simple Project)                                                                                                    |                         |                                                                |
|                                              | omment Edito                 | -                                           | - CF GX Works2 Version 1 Operating Manual (Common)                                                                                                    |                                                                                                    |                         | SING                                                           |
| Device Memory Editor<br>Label Setting Editor |                              | Automatic copy and increment when inserting | rement when inserting                                                                                                    |                                                                                                    | MONITORING              |                                                                |
|                                              |                              | a row<br>Copy data type/comment<br>items    | Select if the data type, comment, and remark shall be object for auto copy.                                                                                                    | Section 5.5.5                                                                                                    | 13                      |                                                                |
|                                              |                              | Default Length of String<br>Data Type       | Set the default string length for string data type.                                                                                                    | Section 5.5.3                                                                                                    | R                       |                                                                |
|                                              |                              | Display last blank row                      | Select whether to display last blank row.<br>This setting is valid for global label and local label<br>except the local label of function block, function<br>and structured data type. | Section 5.5.5                                                                                                    | USING USER<br>LIBRARIES |                                                                |
| Paramete                                     | r                            |                                             | GX Works2 Version 1                                                                                                    | Operating Manual (Common)                                                                                                    | 1                       | 14                                                             |

SETTING OPTIONS

Α

APPENDIX

I

INDEX

|           | Tree item                  | ltem                                                                                                    | Explanation                                                                                                    | Reference      |  |  |
|-----------|----------------------------|----------------------------------------------------------------------------------------------------|----------------------------------------------------------------------------------------------------|----------------|--|--|
|           | Common                     | GX Works2 Version 1                                                                                                    | Operating Manual (Common)                                                                                                    |                |  |  |
|           |                            | Display Format of<br>Monitoring Value                                                                                            | Select whether to display monitored value in Decimal or Hexadecimal.                                                                                                    | Section 12.3.1 |  |  |
|           |                            | Monitor buffer memory<br>and link direct device<br>* Only applies to the<br>QCPU, LCPU, FX3U(C)                                  | Select whether to monitor buffer memory and link<br>direct device during monitoring. Scan time of PLC<br>will be lengthened depending on the setting.                                                                                                    | -              |  |  |
|           |                            | Significant Characters                                                                                                    | Set the number of displayable characters to monitor character-string data.                                                                                                    | Section 12.3.2 |  |  |
| Monitor   | Structured Ladder/FBD/ST   | Verify with PLC setting before starting monitoring                                                                               | <ul> <li>When "Always Verify with PLC" is selected.<br/>Verify with PLC before starting monitoring.<br/>However, do not verify if simulator is running,<br/>selecting uncompiled program's POU, or<br/>unchanged POU (Last verification status is held<br/>while editor is open).</li> <li>When "Not Always Verify with PLC" is selected.<br/>Start monitoring without verifying with PLC.</li> <li>When "Confirm whether to Verify with PLC" is<br/>selected.<br/>Show a confirmation box whether to verify with<br/>PLC before starting monitoring. However, the<br/>confirmation box will not be displayed and do<br/>not verify if simulator is running, selecting<br/>uncompiled program's POU, or unchanged<br/>POU (Last verification status is held while editor<br/>is open).</li> </ul> | Section 12.1.1 |  |  |
|           | Ladder/SFC                 | CF GX Works2 Version 1 Operating Manual (Common)                                                                                 |                                                                                                    |                |  |  |
|           | Ladder*1                   | GX Works? Version 1                                                                                                    | GX Works2 Version 1 Operating Manual (Simple Project)                                                                                                    |                |  |  |
|           | SFC*1                      |                                                                                                    |                                                                                                    |                |  |  |
| PLC Read  | d/Write                    |                                                                                                    |                                                                                                    |                |  |  |
| Online Ch | ange <sup>*1</sup>         | GX Works? Version 1                                                                                                    | Operating Manual (Common)                                                                                                    |                |  |  |
| Symbolic  | Information                |                                                                                                    |                                                                                                    |                |  |  |
| Save Des  | tination of Device Comment |                                                                                                    |                                                                                                    |                |  |  |
|           |                            | Enable calling function block and using inline ST                                                                                | Enable calling function block from ladder to ST or<br>vice versa, from ladder to Structured Ladder/FBD<br>or vice versa, using inline ST in ladder, reducing<br>steps when using function block.<br>* Input label for VAR_IN_OUT remains equal to<br>output label.                                                                                                    | Section 4.4.1  |  |  |
|           |                            | Do not execute duplicated<br>coil check, ladder check<br>and consistency (pair)<br>check after Build or<br>Online Program Change | Check when program check is not needed after<br>Build or Online Program Change. It can reduce<br>the compile time depending on the setting.                                                                                                    | -              |  |  |
| Compile   | Basic Setting              | Do not target the SET<br>instruction for duplicated<br>coil check                                                                | Select whether to set the SET instruction as the target for duplicated coil check.                                                                                                    | Section 10.2   |  |  |
|           |                            | Use the same label name<br>in global label and local<br>label                                                                    | Select whether to use the same label name in global label and local label. When the same label is selected, local label will be given priority.                                                                                                    | -              |  |  |
|           |                            | Create cross reference<br>information after<br>completion compile.                                                               | Creating cross reference information after<br>compiling enables to reduce find time. The<br>information can be found in uncompiled project.<br>Specified find condition is treated as filter<br>condition.<br>The setting will be canceled if find mode is 'Fast<br>Find'.                                                                                                    | (Common)       |  |  |

| Tree item   |               | m                                                                                  | Item                                                                                        | Explanation                                                                                                    | Reference      | G                                                               |
|-------------|---------------|------------------------------------------------------------------------------------|---------------------------------------------------------------------------------------------|----------------------------------------------------------------------------------------------------|----------------|-----------------------------------------------------------------|
|             |               |                                                                                    | Stop Build                                                                                  | Set the number of error and warning to stop the compile.                                                                                                    | Section 10.4.1 | FOR                                                             |
|             | Output Res    | sult                                                                               | Disable Warning and<br>Notification Message                                                 | Register warning codes to invalidate. The registered warning codes shall not be displayed in output window.                                                                                                    | Section 10.4.2 | SEARCHING FOR<br>SPECIFIC<br>POSITION                           |
|             | Uuput         | un                                                                                 | Display the Use<br>Status Notification of<br>Automatic-Assign<br>Device in Output<br>Result | The use status of device automatic-assign is displayed in output window.                                                                                                    | -              | 1                                                               |
|             |               |                                                                                    | Use lower-case device<br>names as labels <sup>*2</sup>                                      | Select whether to use device names typed with<br>lower case as labels.<br>Only the device name outside device range is<br>valid for Inline Structured Text.                                                                                                    | Section 10.4.4 | CONVERTING/<br>COMPILING<br>PROGRAMS                            |
|             |               |                                                                                    | Function Output Setting                                                                     | Select whether to connect directly from the objective function output to other input.                                                                                                    | Section 10.4.5 | 1                                                               |
|             |               | Compile<br>Condition 1                                                             | Allow VAR_OUTPUT at FB call (ST)                                                            | Select whether to allow VAR_OUTPUT at FB call.<br>Check: Able to specify VAR_OUTPUT<br>as FB argument. (e.g. FBInst(FBVarOUT:=<br>Variable);)<br>Uncheck: Compile error C8015 returns<br>if VAR_OUTPUT is specified as FB<br>argument.                                       | Section 10.4.6 | WRITING/READING DATA<br>TO/FROM PROGRAMMABLE<br>CONTROLLER CPLI |
| Compile     |               | a                                                                                  | Add temporary variables<br>as arguments to use<br>macrocode                                 | For FB call of ST or structured ladder from<br>structured ladder, set whether to add temporary<br>variables to input, I/O, or output argument to use<br>macrocode.* Unable to add them depending on<br>the programming language. Please refer to the<br>appropriate manual.  | Section 10.4.7 |                                                                 |
|             |               | adder/<br>BD/ST                                                                    | (D)INT_TO_BOOL_E,<br>(D)WORD_TO_BOOL_E,<br>TIME_TO_BOOL_E                                   |                                                                                                    |                |                                                                 |
|             | Structured    |                                                                                    | NOT_E                                                                                       | -                                                                                                    |                | 1                                                               |
|             | FBD/ST        |                                                                                    | LIMITAION_E,<br>MAXIMUM_E,<br>MINIMUM_E                                                     | Check the box to generate code that holds the<br>output (SET). When unchecked, the instruction<br>word output will be treated as a coil (OUT).                                                                                                    |                | SER                                                             |
|             |               |                                                                                    | EQ_E, NE_E, GT_E,<br>GE_E, LT_E, LE_E                                                       |                                                                                                    |                | ISING USER                                                      |
|             |               | Compile<br>Condition 2                                                             | AND_E, OR_E, XOR_E                                                                          |                                                                                                    | Section 10.4.9 |                                                                 |
|             |               | User Defined Function<br>with EN/ENO<br>User Defined Function<br>Block with EN/ENO |                                                                                             | Select whether to generate a code which keeps<br>bit type output of the target function.<br>(Codes keeping bit type are generated if output is<br>in bit type array or in structure array, regardless of<br>option setting.)                                                 |                | <b>1</b> SPETING OBTIONS                                        |
|             |               |                                                                                    |                                                                                             | Select whether to generate a code which keeps<br>bit type output of the target function block.<br>(Codes keeping bit type are generated if output is<br>in bit type array or in structure array, regardless of<br>option setting.)                                           |                |                                                                 |
|             |               | Compile<br>Condition 3                                                             | Automatically assign<br>each system device to<br>output of functions that<br>use EN/ENO.    | Select whether to assign each system device to<br>output functions of EN/ENO. Only functions<br>enabled.<br>(Function block is disabled.)<br>Only checked functions at [Generate Code That<br>Holds the Output of the Following] are enabled<br>when the output is bit type. | Section 10.4.8 |                                                                 |
| Intelligent | t Function Mo | dule <sup>*1</sup>                                                                 | GX Works2 Version 1                                                                         | 1 Operating Manual (Intelligent Function Module)                                                                                                    | <u> </u>       | Γ                                                               |
|             | Interaction   |                                                                                    |                                                                                             | 1 Operating Manual (Common)                                                                                                    |                |                                                                 |

INDEX

| Tree item              | ltem                                        | Explanation                                                                                                    | Reference   |
|------------------------|---------------------------------------------|----------------------------------------------------------------------------------------------------|-------------|
| System Label Setting*3 | Use MELSOFT Navigator<br>Option Information | Checking this option enables use of the option<br>setting of MELSOFT Navigator. The option setting<br>specified in MELSOFT Navigator at the time of<br>opening this project is used. | Section 5.2 |
| System Laber Setting 5 | System Label Name<br>Setting                | Set how to name system labels. When system<br>labels are entered, system label names are<br>determined based on this setting at the time of<br>project save.                         | Section 5.2 |
| Sampling Trace         | GX Works2 Version 1                         |                                                                                                    |             |

\*1: Not supported by FXCPU.

\*2 : Not supported by Simple project.

\*3 : For FXCPU, this item is supported by FX3S, FX3G, FX3GC, FX3U, and FX3UC only.

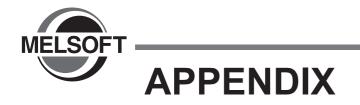

Appendix 1 List of Toolbars and Shortcut Keys

App - 2

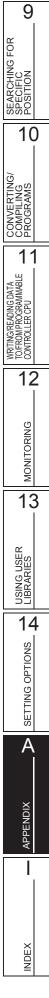

### Appendix 1 List of Toolbars and Shortcut Keys

#### Q CPU L CPU FX

This section shows the list of toolbars and shortcut keys that can be used in Structured project. For details of functions which are not described in this section, refer to the following manual.

For "(Common)", "(FB)", indicated in the Reference column, refer to the following manuals respectively:

(Common)... GX Works2 Version 1 Operating Manual (Common)(FB)... GX Works2 Version 1 Operating Manual (Simple Project, Function Block)

### Appendix 1.1 Common toolbars and shortcut keys

The following explains the toolbars that are available regardless of the editing target and the corresponding shortcut keys.

#### Program Common" toolbar icons

The following table shows the "Program Common" toolbar icons and the corresponding shortcut keys.

| Toolbar<br>icon | Shortcut key     | Corresponding menu             | Description                                                                         | Reference     |  |
|-----------------|------------------|--------------------------------|-------------------------------------------------------------------------------------|---------------|--|
| *               | Ctrl + X         | Cut                            | Cut the selected data.                                                              |               |  |
|                 | Ctrl + C         | Сору                           | Copy the selected data.                                                             | -             |  |
|                 | Ctrl + V         | Paste                          | Paste the cut/copied data at the cursor position.                                   |               |  |
|                 | Ctrl + Z         | Undo                           | Cancel the previous operation.                                                      | Section 6.2.3 |  |
| 2               | Ctrl + Y         | Redo                           | Perform the operation canceled by [Undo].                                           | 3601011 0.2.5 |  |
| <b>_</b>        | -                | Write to PLC                   | Write data to the programmable controller CPU.                                      | Section 11.1  |  |
| 2               | -                | Read from PLC                  | Read data from the programmable controller CPU.                                     |               |  |
| R               | -                | Start Monitoring (All Windows) | Start monitoring all windows being opened.                                          | (Common)      |  |
| <b>5</b>        | -                | Stop Monitoring (All Windows)  | Stop monitoring all windows being opened.                                           | (Common)      |  |
| 2               | F3               | Start Monitoring               | Start monitoring the window being operated.                                         | Section 12.1  |  |
|                 | Alt + F3         | Stop Monitoring                | Stop monitoring the window being operated.                                          | Section 12.1  |  |
| <b></b>         | F4               | Build                          | Convert/compile the program being edited.                                           | Section 10.1  |  |
| <b>1</b>        | Shift + F4       | Online Program Change          | Convert/compile a sequence program and write it to the programmable controller CPU. | (Common)      |  |
| ş               | Shift + Alt + F4 | Rebuild All                    | Compile/convert all programs in the project.                                        | Section 10.2  |  |

#### "Docking Window/Switch Project Data" toolbar icons

| The following table shows the "Docking Window/Switch Project Data" toolbar icons. |              |                    |                                            |               |                                   |
|-----------------------------------------------------------------------------------|--------------|--------------------|--------------------------------------------|---------------|-----------------------------------|
| Toolbar<br>icon                                                                   | Shortcut key | Corresponding menu | Description                                | Reference     | SEARCHING<br>SPECIFIC<br>POSITION |
|                                                                                   | -            | Navigation         | Display/hide the Navigation window.        | (Common)      | 992<br>2                          |
| 8                                                                                 | -            | Element Selection  | Display/hide the Element Selection window. | Section 6.2.1 | 10                                |
|                                                                                   | -            | Output             | Display/hide the Output window.            | Section 10.6  |                                   |

#### Other shortcut keys

The following table shows other shortcut keys that are available regardless of the editing target.

| Toolbar<br>icon | Shortcut key     | Corresponding menu | Description                             | Reference      |
|-----------------|------------------|--------------------|-----------------------------------------|----------------|
| -               | F2               | Rename             | Change the name of the selected data or | (Common)       |
|                 |                  | Rename (Library)   | library on the Navigation window.       | Section 13.2.2 |
| -               | Delete           | Delete             | Delete the selected data.               |                |
| -               | Ctrl + Shift + C | Сору               | Copy data in the project.               | (Common)       |
| -               | Ctrl + Shift + V | Paste              | Paste the copied data to a folder.      |                |

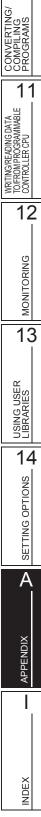

9

### Appendix 1.2 Toolbar icons and shortcut keys for setting labels

The following explains the toolbar icons and the corresponding shortcut keys used for setting labels.

#### "Label" toolbar icons

The following table shows the "Label" toolbar icons and the corresponding shortcut keys.

| Toolbar<br>icon | Shortcut key   | Corresponding menu                         | Description                                                                 | Reference     |  |
|-----------------|----------------|--------------------------------------------|-----------------------------------------------------------------------------|---------------|--|
|                 | Shift + Insert | New Declaration (Before)                   | Add a row above the cursor position.                                        |               |  |
| <b>-</b>        | -              | New Declaration (After)                    | Add a row below the cursor position.                                        | Section 5.5.5 |  |
| <b>≥</b> ×      | Shift + Delete | Delete Row                                 | Delete the row at the cursor position.                                      |               |  |
| <b>N</b>        | -              | Read from CSV File                         | Read label settings from the CSV file.                                      | Section 5.9   |  |
| <b>*</b> **     | -              | Write to CSV File                          | Write label settings to the CSV file.                                       |               |  |
| 8               | -              | Confirm Update of System<br>Label Database | Apply system label information changed in another project to global labels. |               |  |
| <b>1</b>        | -              | Import System Label                        | Import system label information and apply it to global labels.              | Section 5.2   |  |
| r -             | -              | Reservation to Register<br>System Label    | Reserve the selected global label for registration as a system label.       | 3ection 5.2   |  |
| <b>⊑</b> x      | -              | Reservation to Release<br>System Label     | Reserve the selected global label for deregistration of system label.       |               |  |

#### Other shortcut keys

The following table shows other shortcut keys for setting labels.

| Toolbar<br>icon | Shortcut key                                                                                   | Corresponding menu | Description                                                             | Reference     |
|-----------------|------------------------------------------------------------------------------------------------|--------------------|-------------------------------------------------------------------------|---------------|
| -               | Ctrl + A                                                                                       | Select All         | Select all rows.                                                        |               |
| -               | <u>     [Ctrl]</u> + <u>+</u> / <u>     [Ctrl]</u> + Num <u>+</u> *1                           | -                  | Display all lines of comment and remark of the selected line.           | Section 5.5.5 |
| -               | Ctrl]         +         -         /           Ctrl]         +         Num         -         *1 | -                  | Display only the first line of comment and remark of the selected line. |               |

\*1 : 'Num' indicates keys in the numeric keypad.

9

SEARCHING FOR SPECIFIC POSITION

10

### Appendix 1.3 Toolbar icons and shortcut keys for program editors

The following explains the toolbar icons and the corresponding shortcut keys for program editors.

### "ST" toolbar icons and shortcut keys

The following table shows the toolbar icons and the corresponding shortcut keys for the ST editor.

| Toolbar<br>icon | Shortcut key        | Corresponding menu      | Description                                                                                            | Reference                          | RTING/               |
|-----------------|---------------------|-------------------------|----------------------------------------------------------------------------------------------------|------------------------------------|----------------------|
| 2               | <u>F2</u>           | List Operands           | Display the Label Registration/Selection screen.                                                       | Section 6.2.2                      | CONVERTING/          |
| B               | Ctrl] + F1          | Display Template        | Insert a template corresponds to the instruction/function/control syntax.                              |                                    |                      |
| Ø               |                     | Mark Template (Left)    | Set an argument of the template in the selected status from the left by selecting the menu each time.  | Section 7.1.4                      | VG DATA              |
| R               | [Ctrl] + [Alt] + [→ | Mark Template (Right)   | Set an argument of the template in the selected status from the right by selecting the menu each time. |                                    | WRITING/READING DATA |
| ۵               | Ctrl + F7           | Toggle Bookmark         | Set a bookmark at the cursor line. If a bookmark has already been set, delete the set bookmark.        |                                    | <pre>&gt;F</pre>     |
| LIST            | -                   | Bookmark List           | Jump to the specified bookmark from the bookmark list.                                                 | Section 9.1.2                      |                      |
| ų.              | F7                  | Next Bookmark           | Display the next bookmark position.                                                                    |                                    |                      |
| 174             | Shift + F7          | Previous Bookmark       | Display the previous bookmark position.                                                                |                                    |                      |
| Êx              | Ctrl + Shift + F7   | Delete All Bookmarks    | Delete all bookmarks.                                                                                  |                                    |                      |
| Ð,              | Ctrl + Num + *1     | Increase Zoom           | Zoom in the screen one level.                                                                          |                                    |                      |
| Θ               | Ctrl + Num - *1     | Decrease Zoom           | Zoom out the screen one level.                                                                         | Section 6.2.4                      |                      |
| -               | Ctrl + G            | Jump                    | Jump to the specified line.                                                                            | Section 9.1.1                      |                      |
| -               | Shift + F2          | Zoom Header/Body/Header | Open the label setting editor of the selected POU.                                                     | Section 6.2.9                      |                      |
| -               | Ctrl + Insert       | Сору                    | Copy the selected data.                                                                                | -                                  |                      |
| -               | Shift + Delete      | Cut                     | Cut the selected data.                                                                                 | -                                  |                      |
| -               | Shift + Insert      | Paste                   | Paste the cut/copied data at the cursor position.                                                      | -                                  |                      |
| -               | FI                  | -                       | Display the instruction help of GX Works2 help or the help of the user library.                        | (Common)<br>(FB)<br>Section 13.3.5 |                      |
| -               | Ctrl + Shift + =    | -                       | Enter an assignment operator (:=) when editing the inline structured text program.                     | Section 7.1.1                      |                      |

\*1 : 'Num' indicates keys in the numeric keypad.

APPENDIX

I

INDEX

Appendix 1.3 Toolbar icons and shortcut keys for program editors

### "Structured Ladder/FBD" toolbar icons and shortcut keys

The following table shows the toolbar icons and the corresponding shortcut keys for the Structured Ladder/FBD editor.

| Toolbar<br>icon | Shortcut key     | Corresponding menu            | Description                                                                         | Reference      |
|-----------------|------------------|-------------------------------|-------------------------------------------------------------------------------------|----------------|
| 2               | Ctrl + Q         | Select Mode                   | Change the input mode for positioning contacts/coils.                               | Section 8.4    |
| LØ              | Ctrl + T         | Interconnect Mode             | Change the input mode for drawing lines.                                            | Section 8.3.2  |
| 勘               | Ctrl + Shift + Q | Guided Mode/Guided<br>Editing | Change the input mode for entry with keyboard.                                      | Section 8.10   |
| 멅               | Ctrl + Shift + A | Guided Mode/Auto<br>Comment   | Add a comment entry field at the start of the ladder block added in Guided editing. | Section 8.10.9 |
| ኪ               | Ctrl + B         | Auto Connect                  | Connect the start and end points to draw a line automatically.                      | Section 8.3.3  |
|                 | Ctrl + W         | Insert Row                    | Insert a row in the ladder program being edited.                                    | Section 8.3.6  |
| <b>0‡</b> 0     | Ctrl + U         | Insert Column                 | Insert a column in the ladder program being edited.                                 | 360101 0.3.0   |
|                 | Ctrl + Alt + B   | New Ladder Block<br>Before    | Insert a new ladder block in front of the ladder block being edited.                | Section 8.8    |
|                 | Ctril + Alt + A  | New Ladder Block<br>After     | Insert a new ladder block in back of the ladder block being edited.                 | Section 6.6    |
|                 | -                | Input Instruction             | Open the Input Instruction screen.                                                  | Section 8.2.2  |
|                 | -                | Left Power Rail               | Display/hide the left power rail.                                                   | Section 8.8.7  |
| ,1⊢             | 1                | Open Contact                  | Insert an open contact at the cursor position.                                      |                |
| *               | 2                | Close Contact                 | Insert a closed contact at the cursor position.                                     |                |
| Ļŀ              | 3                | Open Branch                   | Insert an open contact branch at the cursor position.                               |                |
| ÷.              | 4                | Close Branch                  | Insert a closed contact branch at the cursor position.                              |                |
| 5               | 5                | Vertical Line Segment         | Insert a vertical line at the cursor position.                                      |                |
| 6               | 6                | Horizontal Line Segment       | Insert a horizontal line at the cursor position.                                    |                |
| ç <b>ı</b> -    | 7                | Coil                          | Insert a coil at the cursor position.                                               |                |
| P               | 8                | Element Selection             | Display the Element Selection window.                                               |                |
| VAR=<br>9       | Q                | Input Label                   | Insert an input variable at the cursor position.                                    | Section 8.2.1  |
| =VAR<br>D       |                  | Output Label                  | Insert an output variable at the cursor position.                                   |                |
| łtŀ             | -                | Rising Pulse                  | Insert a rising pulse at the cursor position.                                       |                |
| łtł             | -                | Falling Pulse                 | Insert a falling pulse at the cursor position.                                      |                |
| ተት              | -                | Rising Pulse Close            | Insert a rising pulse close at the cursor position.                                 |                |
| 411             | -                | Falling Pulse Close           | Insert a falling pulse close at the cursor position.                                |                |
| ⇒>              | Ctrl + J         | Jump                          | Insert a jump at the cursor position.                                               |                |
| <b>~</b> R>     | Ctrl + R         | Return                        | Insert a return at the cursor position.                                             |                |
|                 | Ctrl + M         | Comment                       | Insert a comment entry field.                                                       |                |
|                 | Ctrl + Shift + L | Ladder Block Label            | Display the Ladder Block screen.                                                    | Section 8.8.4  |
| 2               | F2               | List Operands                 | Display the Label Registration/Selection screen.                                    | Section 6.2.2  |

| Toolbar<br>icon | Shortcut key     | Corresponding menu                     | Description                                                                                                    | Reference                  | 9                                                              |
|-----------------|------------------|----------------------------------------|----------------------------------------------------------------------------------------------------|----------------------------|----------------------------------------------------------------|
| 쉨               | +                | Increment Pins                         | Increment the number of arguments of functions and function blocks.                                                                                                    | Section 8.6.3              | SEARCHING FOR<br>SPECIFIC<br>POSITION                          |
| щ               | -                | Delete Pins                            | Delete the number of arguments of functions and function blocks.                                                                                                    | Section 6.6.5              | EARCH<br>PECIFIC<br>OSITIOI                                    |
| Ð               | Ctrl + Num + *1  | Increase Zoom                          | Zoom in the screen one level.                                                                                                    | Section 6.2.4              |                                                                |
| Ø               | Ctrl] + Num 📑 *1 | Decrease Zoom                          | Zoom out the screen one level.                                                                                                    | Section 0.2.4              | 10                                                             |
| -               | Alt + ↑ / ↓      | -                                      | Narrow and widen the width of ladder block in the guided mode.                                                                                                    | -                          | 6/                                                             |
| -               | Ctrl + At + S    | Signal Configuration/<br>Configure     | Set the type of contact and coil.                                                                                                    |                            | CONVERTING/<br>COMPILING<br>PROGRAMS                           |
| -               | Ctrl + Ait + C   | Signal Configuration/Toggle            | Change the type of contact and coil in the order shown below:<br>Contact: Open Contact $\rightarrow$ Close Contact<br>Coil: Normal $\rightarrow$ Negation $\rightarrow$ Set $\rightarrow$ Reset | Section 8.5                | 11                                                             |
| -               | Ctrl + G         | Jump                                   | Jump to the specified ladder block number.                                                                                                    | Section 9.2.1              | ABLE                                                           |
| -               | Ctrl + Shift + M | Change Label-Device-<br>Address Mode   | Switch the display format in order (label, device address).                                                                                                    | Continue 9 7               | ADING DA<br>ROGRAMM<br>ER CPU                                  |
| -               | Ctrl + Shift + K | Change Label-Comment<br>Mode           | Switch the display between label and comment.                                                                                                    | Section 8.7                | WRITING/READING DATA<br>TO/FROM PROGRAMMABLE<br>CONTROLLER CPU |
| -               | Shift + F2       | Zoom Header/Body/Header                | Open the label setting editor of the selected POU.                                                                                                    | Section 6.2.9              | <sup>≤∈0</sup>                                                 |
| -               | Ctrl + Insert    | Сору                                   | Copy the selected data.                                                                                                    | -                          |                                                                |
| -               | Shift + Delete   | Cut                                    | Cut the selected data.                                                                                                    | -                          | (1)                                                            |
| -               | Shift + Insert   | Paste                                  | Paste the cut/copied data at the cursor position.                                                                                                    | -                          | MONITORING                                                     |
| -               | Insert           | Guided Mode<br>/Overwrite, Insert Mode | Switch the input mode between Overwrite/<br>Insert in the guided mode.                                                                                                    | Section 8.10               | MON                                                            |
| -               | Ctrl] + L        | Guided Mode/Line Mode                  | Change the input mode for drawing lines in Guided editing.                                                                                                    | 3601011 0.10               | 13                                                             |
| -               | Ctrl + PgUp      | -                                      | Scroll a ladder block to the right.                                                                                                    |                            |                                                                |
| -               | Ctrl + PgDown    | -                                      | Scroll a ladder block to the left.                                                                                                    | -                          | R<br>R                                                         |
| -               | <u>F1</u>        | -                                      | Display the instruction help of GX Works2<br>help or the help of the user library.                                                                                                    | (Common)<br>Section 13.3.5 | USING USER<br>LIBRARIES                                        |

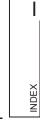

14

SETTING OPTIONS

A

APPENDIX

### Other shortcut keys

| Toolbar<br>icon | Shortcut key                        | Corresponding<br>menu | Description                                                                | Reference |
|-----------------|-------------------------------------|-----------------------|----------------------------------------------------------------------------|-----------|
| -               | $\uparrow / \lor / \vdash / \vdash$ | -                     | Move the cursor in the arrow direction.                                    |           |
| -               | PgUp                                | -                     | Scroll up the screen.                                                      |           |
| -               | PgDown                              | -                     | Scroll down the screen.                                                    |           |
| -               | Ctrl + PgUp                         | -                     | Scroll the screen to the left.                                             |           |
| -               | Ctrl + PgDown                       | -                     | Scroll the screen to the right.                                            |           |
| -               | Home                                | -                     | Move the cursor to its leftmost position in the row.                       |           |
| -               | End                                 | -                     | Move the cursor to its rightmost position in the row.                      | -         |
| -               | Ctrl + Home                         | -                     | Move the cursor to the start of the program.                               |           |
| -               | Ctrl + End                          | -                     | Move the cursor to the end of the program.                                 |           |
| -               | Shift + ↑ / ↓ / → / ←               | -                     | Set a range.                                                               |           |
| -               | Ctrl] + Shift] + Home               | -                     | Select the range from the current position up to the start of the program. |           |
| -               | Ctrl] + Shift] + End                | -                     | Select the range from the current position down to the end of the program. |           |
| -               | Delete                              | -                     | Delete the selected target.                                                |           |

The following table shows other shortcut keys for program editors.

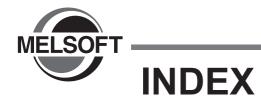

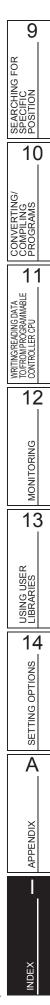

# [A]

# [B]

| bit specification of word device5- | 26  |
|------------------------------------|-----|
| Bookmark                           | 9-2 |

# [C]

| Check Warning<br>Class    |                    |
|---------------------------|--------------------|
| Close Contact             |                    |
| Coil                      | 8-4, 8-15          |
| comment5-4, 5-8, 5-10, 5- | 18, 5-23, 6-4, 8-4 |
| Common instruction        | A-22, 6-5          |
| Compile condition         |                    |
| Contact                   |                    |
| CSV file                  |                    |
| current value display     |                    |
| current values            | 12-3               |

# [D]

| Data Type               | 5-4, 5-13, 5-14 |
|-------------------------|-----------------|
| decimal and hexadecimal |                 |
| device                  |                 |
| device memory           | 11-3            |
| Device name             | 5-26, 5-28      |
| display format          |                 |
| Displaying              | 13-16           |
| Docking window          |                 |

## [E]

# [F]

| FB             |                      |
|----------------|----------------------|
| FBD            |                      |
| FUN            | 4-2                  |
| function       | 4-14, 6-3, 6-5, 8-18 |
| function block | 4-14, 6-3, 6-5, 8-18 |

# [G]

| Global label | 3 |
|--------------|---|
| grid         | 3 |
| Guided mode  | ; |

# [I]

| indention      |                        |
|----------------|------------------------|
| Input Label    |                        |
| input variable | 8-18                   |
| Instance       | 4-15, 8-19, 8-22, 12-4 |

# [J]

| Jump |  | 9-4 |
|------|--|-----|
|------|--|-----|

# [L]

| Label Name          | 5-4, 5-8, 5-10 |
|---------------------|----------------|
| label setting       | 5-2, 5-12      |
| Labels              |                |
| ladder block header | 8-29           |
| Ladder block label  | 8-29           |
| Ladder block title  | 8-29           |
| Ladder Diagram      | 1-2            |
| Ladder symbols      |                |
| Left power rail     |                |
| library help        |                |
| line                | 8-8            |
| link direct device  |                |
| List format         | A-22, 6-13     |
| Local label         | 5-8, 5-10      |

### [M]

### [N]

| Navigation window | . 2-3 |
|-------------------|-------|
| Negation          | 8-15  |

# [0]

| Open Contact    | 8-4, 8-15        |
|-----------------|------------------|
| Operator        | 6-5              |
| Output Label    |                  |
| output variable | 8-18             |
| Output window2  | 2-3, 10-2, 10-23 |

### [P]

| POUs                  | 4-10, 4-14     |
|-----------------------|----------------|
| Priority              |                |
| Program               | 6-2            |
| Program blocks        | 4-4, 4-14, 6-3 |
| Program Configuration |                |
| Program Editor        | 6-2            |
| program files         |                |
| Program Setting       |                |
| programming language  | 1-2, 6-3       |
| Project view          | 2-3, 4-2       |
| Property              | 4-8, 4-11      |

### [R]

| reading | symbolic | information | from | programmable | controller |
|---------|----------|-------------|------|--------------|------------|
| CPU     |          |             |      |              | 11-5       |
| Reset   |          |             |      |              | 8-15       |
| Return  |          |             |      |              | 8-4        |

# [S]

| Select Mode                     | 8-4       |
|---------------------------------|-----------|
| Set                             | 8-15      |
| SFC                             | 1-2, 6-3  |
| Shortcut key                    | Арр-2     |
| Simple project                  | A-22      |
| Special instruction             | A-22, 6-5 |
| ST                              | 1-2, 7-2  |
| ST editor                       | 6-5, 7-2  |
| Structure Device Setting screen | 5-26      |
| Structured Ladder               | 1-2       |
| Structured Ladder/FBD           | 8-2       |
| Structured Ladder/FBD editor    | 6-5, 8-2  |
| Structured project              | 1-2       |

# [T]

| 7-4        |
|------------|
| 4-3        |
| 2-3, App-2 |
| 6-14       |
|            |

## [U]

| user library13     | 3-2 |
|--------------------|-----|
| User Library view1 | 3-3 |

# [V]

| variable | <br>8-21, | 8-39 |
|----------|-----------|------|
|          |           |      |

### [W]

| Warning                               | 10-6, 10-7            |
|---------------------------------------|-----------------------|
| Work window                           | 2-3                   |
| writing symbolic information from pro | ogrammable controller |
| CPU                                   | 11-5                  |

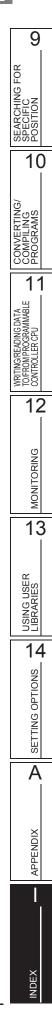

Microsoft, Windows are trademarks or registered trademarks of Microsoft Corporation in the United States and other countries.

Ethernet is a trademark or registered trademark of Xerox Corporation.

All other company names and product names used in this manual are trademarks or registered trademarks of their respective companies.

SH(NA)-080781ENG-X(1503)KWIX MODEL:GXW2-VER1-O-KP-E MODEL CODE: 13JU65

# MITSUBISHI ELECTRIC CORPORATION

HEAD OFFICE : TOKYO BUILDING, 2-7-3 MARUNOUCHI, CHIYODA-KU, TOKYO 100-8310, JAPAN NAGOYA WORKS : 1-14 , YADA-MINAMI 5-CHOME , HIGASHI-KU, NAGOYA , JAPAN

When exported from Japan, this manual does not require application to the Ministry of Economy, Trade and Industry for service transaction permission.

Specifications subject to change without notice.